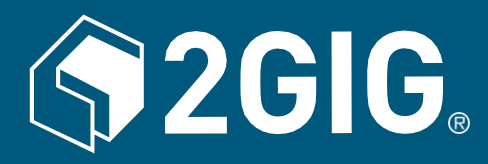

# **2GIG® Sistema de seguridad y automatización GC3 Guía del usuario**

10004670 B

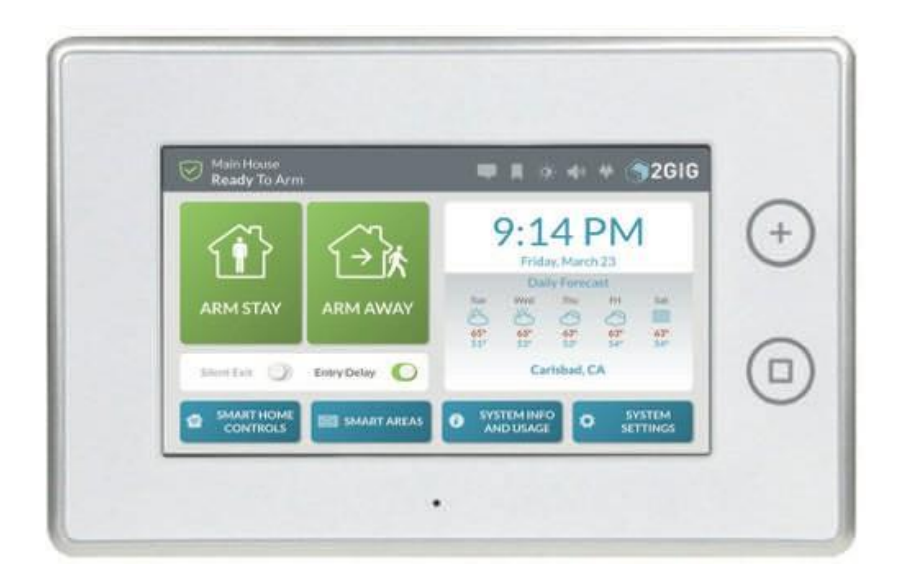

**ADVERTENCIA: AVISO DE INSTRUCCIONES PARA EL PROPIETARIO**

No debe ser retirado por nadie excepto el ocupante

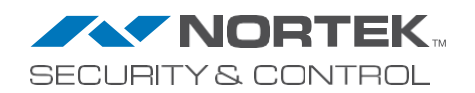

Copyright @ 2018 Nortek Security & Control LLC. Todos los derechos reservados. Patente estadounidense D727,857. Patente australiana nº 357098. Patentes adicionales pendientes

Los logotipos 2GIG, GC3, GoControl y Linear son marcas registradas de Nortek Security & Control LLC en Estados Unidos y/o en otros países. Otras marcas comerciales de Nortek Security & Control también pueden aparecer en estos materiales. Otros nombres o marcas pueden ser reclamados como propiedad de terceros. Para más información, póngase en contacto con su distribuidor de alarmas 2GIG o visite www.nortek.com, www.nortekcontrol.com o www.2gig.com.

Este documento utiliza el sistema de iconos gestuales Cue de P.J. Onori, que está disponible bajo una licencia Creative Commons Reconocimiento-CompartirIgual 3.0 Estados Unidos (CC-BY-SA-3.0).

La información contenida en este documento está sujeta a cambios sin previo aviso. La disponibilidad de determinados productos, servicios y funciones puede variar según la región. Consulte a su distribuidor local para obtener más información y conocer la disponibilidad de las opciones de idioma.

Ninguna parte de esta publicación puede ser reproducida, almacenada en un sistema de recuperación, o transmitida en cualquier forma o por cualquier medio electrónico o mecánico, incluyendo fotocopias y grabaciones para cualquier propósito que no sea el uso personal del comprador sin el permiso escrito de Nortek Security & Control.

Nortek Seguridad y Control 5919 Sea Otter Place, Suite 100 Carlsbad, CA 92010 EE.UU. 800-421-1587

# **Contenido**

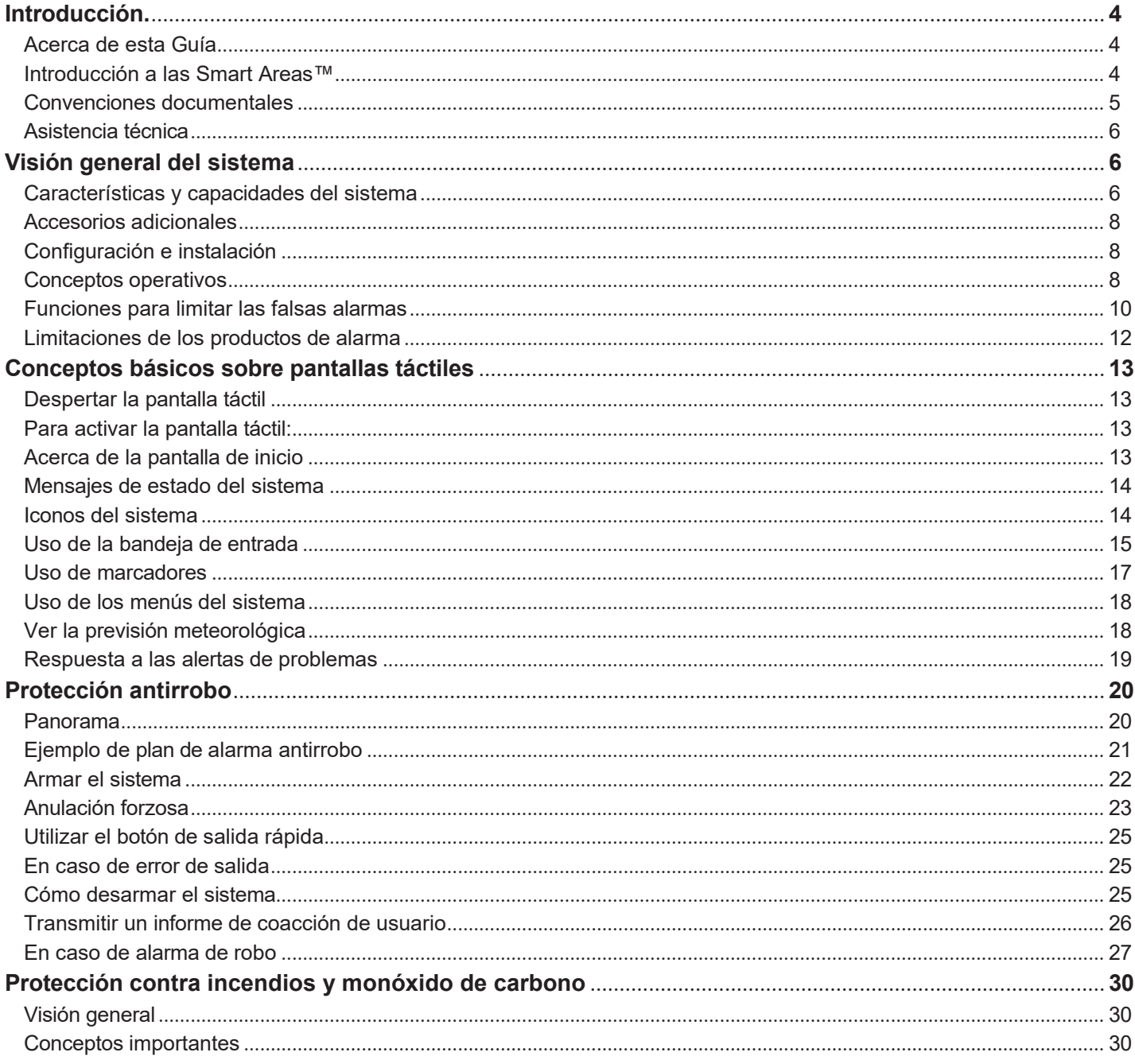

 $\overline{2}$ 

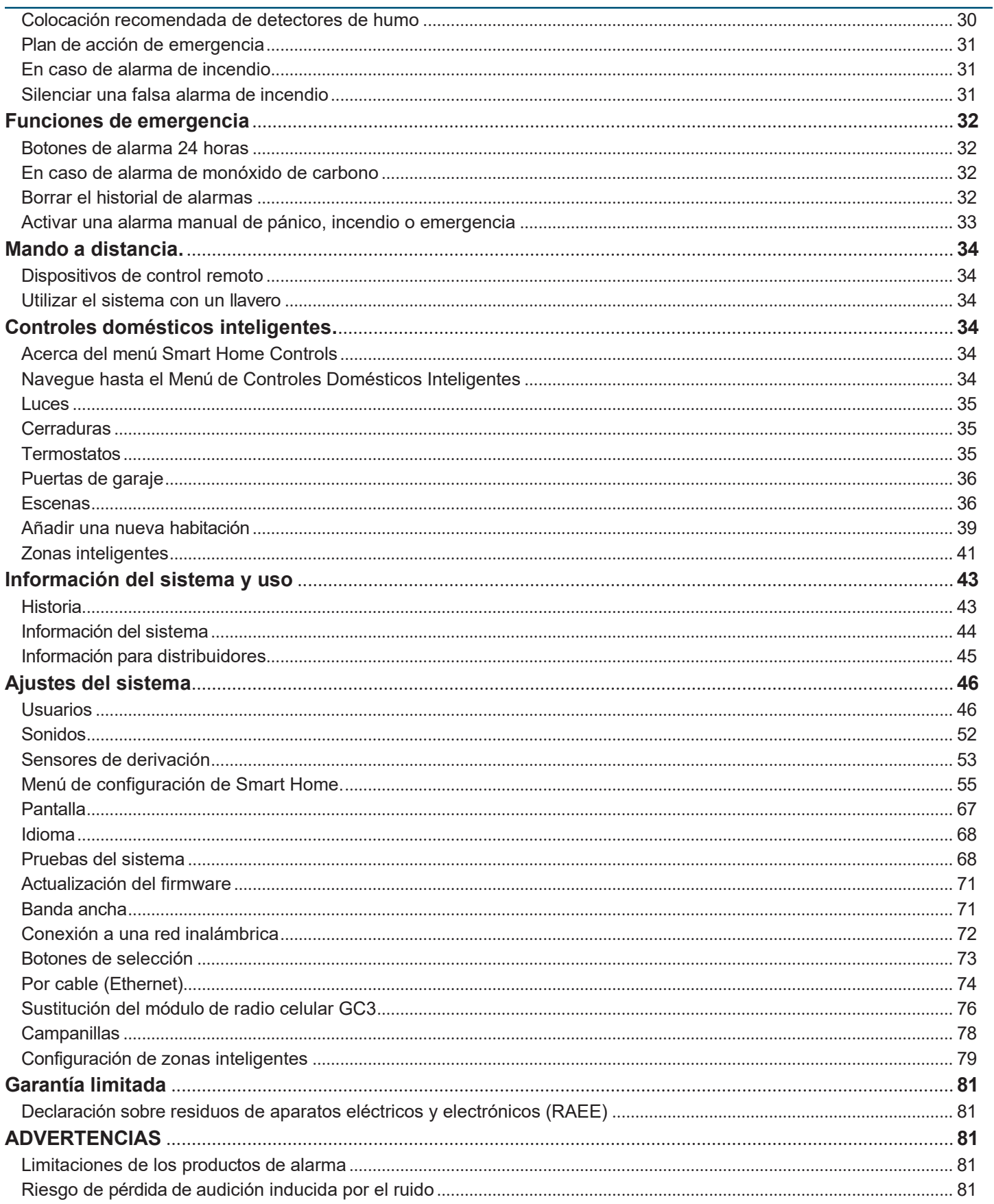

# <span id="page-3-0"></span>**Introducción**

Antes de empezar, revisa esta información.

#### <span id="page-3-1"></span>**Acerca de esta guía**

Esta guía está destinada a los usuarios finales del sistema de seguridad y automatización GC3. Proporciona información general sobre el sistema, precauciones de seguridad e instrucciones paso a paso para utilizar el sistema. Está destinada exclusivamente a los propietarios del Sistema de Seguridad y Automatización GC3 cuyo sistema haya sido instalado profesionalmente en un entorno residencial o comercial por un distribuidor autorizado de alarmas 2GIG.

Para obtener una lista de los vendedores y distribuidores de alarmas 2GIG de su zona, visite: [http://www.nortekcontrol.com](http://www.nortekcontrol.com/) o [http://www.2gig.com.](http://www.2gig.com/)

#### <span id="page-3-2"></span>**Introducción a Smart Areas™**

Smart Areas es la nueva solución de partición de 2GIG. La compartimentación es el proceso de dividir las secciones de seguridad de una casa o edificio en zonas más pequeñas, de forma que los usuarios puedan armar algunas secciones de la casa y dejar otras zonas desarmadas. Esto proporciona a los propietarios de viviendas y edificios tanto seguridad como comodidad, ya que les permite caminar por su estructura sin preocuparse de que salten las alarmas de las zonas que les gustaría mantener seguras y armadas. Algunos ejemplos de casos de uso de la división son:

- " Armar una sección de una habitación que contenga una caja fuerte con colecciones de armas u objetos de valor. Es posible que no se acceda a estas zonas con tanta frecuencia como a las demás zonas de la habitación.
- " Tener una parte de la casa designada para uso de otras personas, como invitados o alquiler de propiedades. La compartimentación permite al propietario armar algunas secciones de la casa que le gustaría que estuvieran "fuera del alcance" de otras personas.
- " Desarmar el garaje mientras el propietario está en el trabajo para permitir que se entregue un paquete y se guarde de forma segura en las instalaciones.
- Asegure la zona de la piscina o el spa para reducir el riesgo de accidentes por ahogamiento. En California, ahora es obligatorio que las piscinas y spas de nueva construcción incluyan al menos una medida de seguridad, incluida una alarma.

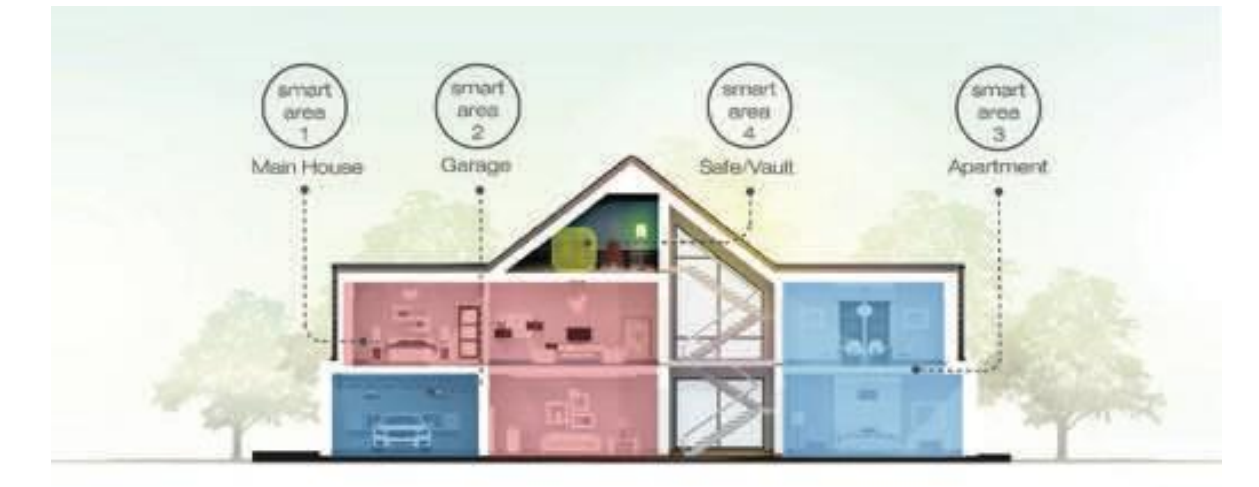

Smart Areas se ha diseñado para facilitar la instalación y el uso diario. Para la instalación, se ha simplificado el proceso de añadir dispositivos. Todos los parámetros de las áreas inteligentes se muestran en la pantalla para una exploración rápida. Esto reduce el tiempo del instalador, que con los sistemas de partición tradicionales tendría que memorizar los códigos y el flujo de trabajo, además de revisar cada parámetro en una lista para verificarlos. Con la adición de Smart Areas, el GC3 se convierte en un panel de partición autónomo, completo con interfaz de usuario, controlador, transceptor inalámbrico y comunicador (radio celular y/o W-Fi), todo en un solo paquete. Esto reduce la complejidad para el instalador. Todo el equipo es autónomo; no hay módulos que requieran procedimientos de configuración adicionales.

Para el usuario final, Smart Areas es una solución de un solo toque que proporciona acceso global al sistema. Ahora pueden acceder a cualquier partición/Smart Area con la autorización adecuada. Se puede acceder rápidamente a las funciones "Armar/Desarmar" y "Emergencia/Pánico". No importa en qué parte del menú se encuentre el usuario, todo lo que tiene que hacer es pulsar el botón "Inicio" y volverá inmediatamente a la pantalla "Armar/Desarmar". Los ejemplos de partición anteriores obligaban a los usuarios a pasar de una pantalla a otra. Esto añadía tiempo, complejidad y confusión al usuario. La interfaz de usuario simplificada reducirá la confusión y la frustración de quienes no interactúan a diario con su sistema de seguridad. Con las tareas comunes por adelantado, es fácil seleccionarlas sin tener que

memorizarlas.

# <span id="page-5-0"></span>**Documento Convenciones**

Esta sección describe las convenciones documentales utilizadas en esta guía.

#### **Precauciones de seguridad y anotaciones**

Es imperativo que observe todas las precauciones de seguridad documentadas en esta guía. Para su seguridad y la de los demás, la siguiente tabla detalla cómo esta guía llama especialmente la atención sobre la información destinada a salvaguardar la vida, la salud y la propiedad.

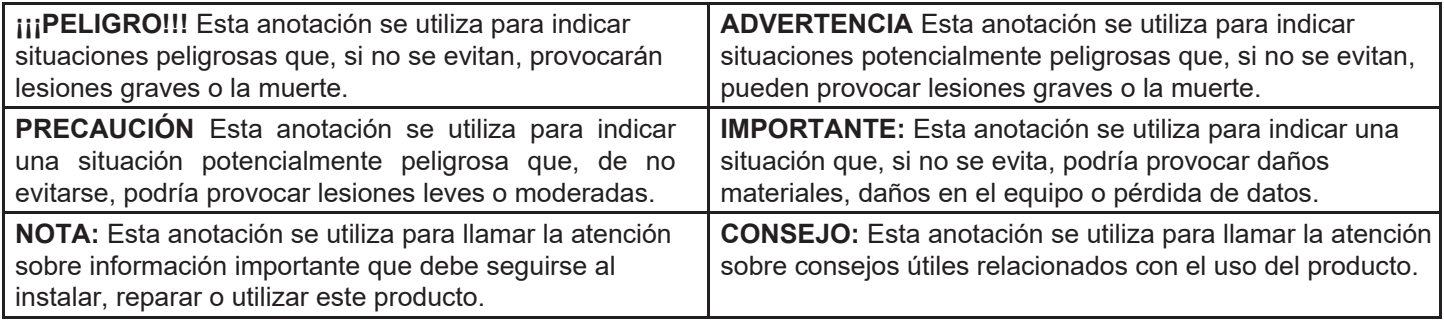

# **Navegación con pantalla táctil**

Esta tabla describe las palabras de acción utilizadas para informar a los usuarios de los métodos de navegación táctil.

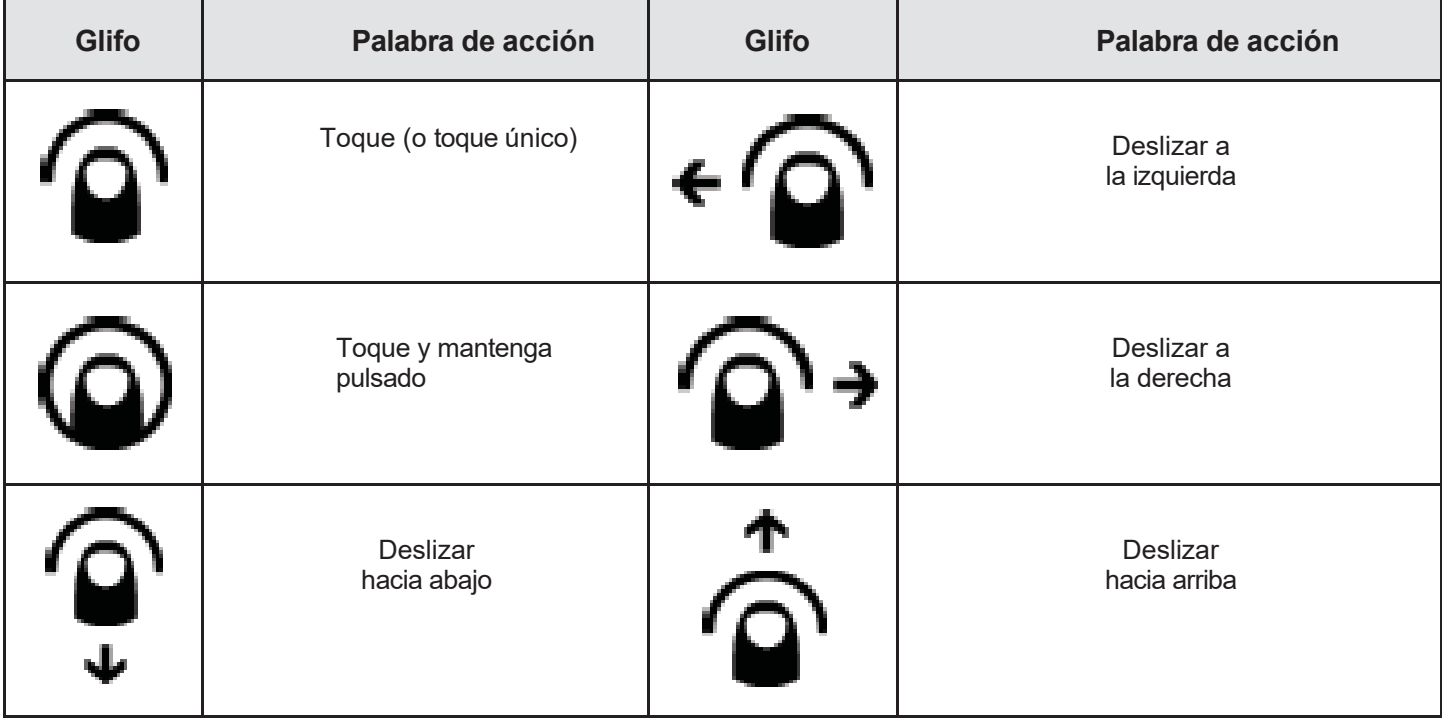

# **Convenciones tipográficas**

Las siguientes convenciones tipográficas se utilizan para llamar la atención sobre palabras y frases específicas:

- " **Negrita** Resalta la información clave en las viñetas de la lista y llama la atención sobre las palabras, frases y texto que aparecen en la interfaz de usuario de la pantalla táctil. Por ejemplo, "abra el menú **Ajustes del sistema**" o "deslice el dedo hacia arriba y después pulse el botón Botón de **información del sistema**".
- " **Monoespacio** Indica palabras, frases y texto que el usuario debe introducir manualmente a través del teclado de la pantalla táctil. Por ejemplo, introduzca el código de usuario **1234** para acceder al menú **Configuración del sistema**.
- " *Cursiva* Indica los nombres de la información variable y los ajustes opcionales que se pueden seleccionar o introducir mediante la pantalla táctil. También se utiliza para remitir a los lectores a otros documentos de productos de Nortek Security & Control o 2GIG que para más información.

" **Daga (†)** Indica que un ajuste o valor específico es un ajuste o valor predeterminado de fábrica. El ajuste o valor

de su sistema puede ser diferente.

# <span id="page-7-0"></span>**Asistencia técnica**

Si necesita servicios de asistencia para este sistema, póngase en contacto con el servicio técnico de 2GIG en Nortek Security & Control.

Para obtener asistencia en EE.UU. y Canadá, póngase en contacto con el servicio técnico de 2GIG en Nortek Security & Control:

- " Teléfono: 855-2GIG-TECH
- " Correo electrónico: [2gigtechsupport@nortek.com](mailto:2gigtechsupport@nortek.com) Sitio del distribuidor: dealer.2gig.com
- " Páginas web: [www.nortekcontrol.com](http://www.nortekcontrol.com/) y [www.2gig.com](http://www.2gig.com/)

Para obtener asistencia fuera de EE.UU. o Canadá, póngase en contacto con su distribuidor regional de 2GIG. Para obtener una lista de distribuidores en su región, visite los sitios web anteriores.

# <span id="page-7-1"></span>**Sistema Visión general**

#### <span id="page-7-2"></span>**Características del sistema y capacidades de**

Si está familiarizado con otros paneles de control 2GIG, se dará cuenta de que el nuevo panel GC3 de Nortek Security & Control ofrece los mejores componentes del panel GC2 y se ha transformado con una importante actualización visual, ofreciendo una pantalla táctil más grande y una interfaz de usuario intuitiva con una cómoda navegación basada en gestos.

*Panel de control GC3 - Vista frontal*

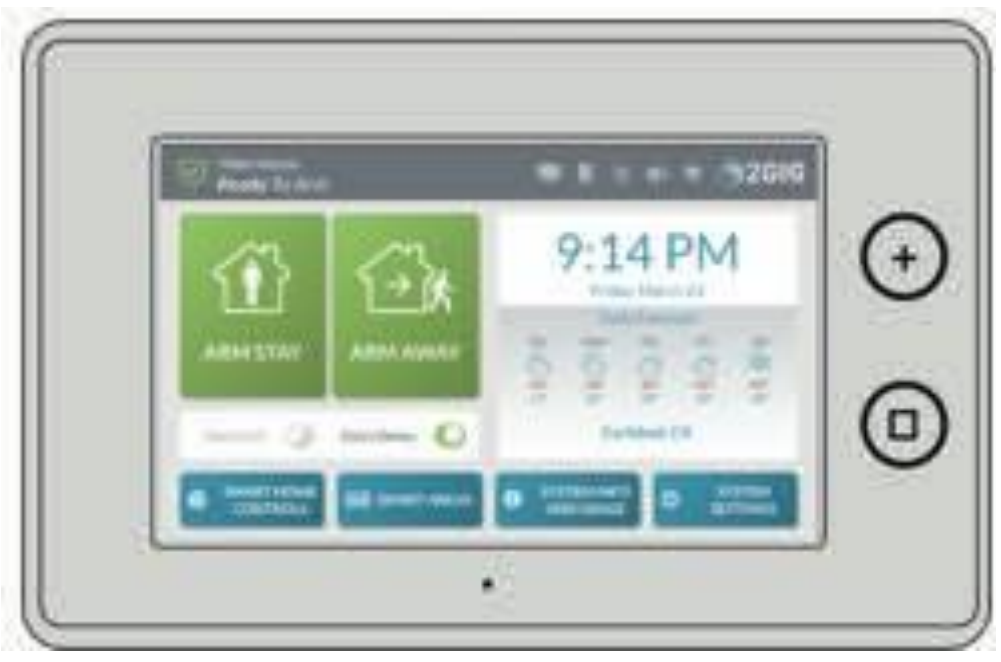

# **Características**

El sistema incluye:

- " Pantalla **táctil:** Una gran pantalla táctil de 17,8 cm (7 pulgadas) en diagonal a todo color con una interfaz de usuario intuitiva basada en gestos.
- " Sirena piezoeléctrica y altavoz interno: Una sirena piezoeléctrica de 85 dB emite alarmas externas. Un altavoz interno emite avisos de voz, timbres y otras notificaciones del sistema.

**PRECAUCI**Ó**N La** exposición prolongada o repetida a sonidos iguales o superiores a 85 dB puede provocar pérdidas auditivas inducidas por el ruido (NIHL).

- " **Botón de Alarma/Indicador LED:** Toque este botón para mostrar los botones de Pánico, Incendio y Emergencia. Para obtener más información, consulte la Guía del Sistema de Seguridad y Automatización GC3.
- " **Botón de inicio/indicador LED:** Un botón para despertar la pantalla táctil y dar a los usuarios la posibilidad de volver a la pantalla de Inicio de la pantalla táctil. Para obtener más información, consulte la Guía del Sistema de Seguridad y Automatización GC3.

# " Placa frontal **extraíble:** Una placa frontal extraíble que oculta una cerradura de puerta para la bahía del

Módulo de Radio Celular.

- " **Micrófono y altavoz:** Un micrófono y un altavoz integrados proporcionan una clara comunicación de voz bidireccional durante los eventos de alarma entre los usuarios del panel GC3 y los operadores de la estación central.
- " **Módulo de radio móvil con antena interna:** Módulo de radio celular con antena interna que se encaja a presión en el panel lateral.
- **"Batería de reserva de 24 horas:** Una batería de reserva de 24 horas para respaldar el Panel GC3 durante fallos y cortes temporales de alimentación de CA.
- Puerto USB: Un práctico puerto USB situado en la parte superior del GC3 Panel que puede utilizarse con una memoria USB (no suministrada) para actualizar el firmware del sistema. Consulte "Actualización del Firmware del Panel GC3".
- " **WiFi:** El módulo WiFi integrado permite conectar el sistema a una red WiFi para comunicación de doble vía, actualizaciones OTA y conexión con teclados secundarios.
- Ethernet: (opcional) Se puede añadir un módulo Ethernet al sistema para permitir una conexión cableada a una red local para comunicación de doble vía, actualizaciones OTA y conexión con teclados secundarios.
- Punto de Acceso: El Punto de Acceso incorporado permite una conexión directa con teclados secundarios vía WiFi sin necesidad de conectarse a una red local.

# **Capacidades**

El sistema incluye estas funciones:

- Zonas Inteligentes: (Opcional) El sistema admite un máximo de 4 Zonas Inteligentes. Se pueden asignar zonas a través de Smart Areas para permitir un control independiente.
- " **Códigos de seguridad:** El sistema admite un máximo de 100 códigos de seguridad únicos y programables para acceder a las funciones del sistema. Se le proporciona un (1) código de usuario maestro, un (1) código de coacción y un (1) código de instalador.

(reservado a los distribuidores e instaladores de alarmas 2GIG) y la posibilidad de crear 98 códigos de usuario adicionales para acceder al sistema.

" **Compatibilidad con** Z-Wave® y **Z-Wave** Plus™**:** Los instaladores (y los usuarios finales, si están configurados en el sistema) pueden añadir hasta 232 dispositivos domésticos inteligentes para comunicarse con el panel GC3 mediante los protocolos inalámbricos Z- Wave y Z-Wave Plus

protocolo de comunicación. El Panel GC3 se puede incluir y operar en cualquier red Z-Wave con otros dispositivos Z-Wave certificados de otros fabricantes y/u otras aplicaciones. Todos los nodos que no funcionen con batería dentro de la red actuarán como repetidores independientemente del proveedor para aumentar la fiabilidad de la red. Este dispositivo es un producto Z-Wave Plus habilitado para seguridad que puede usar mensajes Z-Wave Plus encriptados para comunicarse con otros productos Z-Wave Plus habilitados para seguridad.

- **"Voz bidireccional:** (Opcional) Los operadores de la estación central pueden comunicarse directamente con los usuarios finales a través del panel GC3. Los operadores también pueden escuchar en silencio después de recibir un informe de coacción del usuario.
- Fecha, hora y previsión <sup>meteorológica1</sup>: Los usuarios pueden ver la fecha actual, la hora y la previsión meteorológica en un formato de fácil lectura.
- " **Vocabulario del sistema/Descriptores de voz:** Una lista de palabras de vocabulario se integra con la interfaz de usuario en pantalla y los anuncios de audio. Esto permite a los instaladores personalizar los nombres de los sensores que aparecen en el panel GC3, así como

en cuanto a los anuncios sonoros del sistema. Por ejemplo, cuando alguien abre la puerta principal, el sistema puede configurarse para anunciar "puerta principal".

<sup>1</sup> Las previsiones de fecha, hora y tiempo son compatibles con la mayoría de los proveedores de servicios remotos en la mayoría de las regiones. Consulte a su proveedor para determinar si esta función está activada.

# <span id="page-9-0"></span>**Accesorios adicionales**

El instalador suele configurar el sistema para que se comunique con diversos sensores cableados y/o inalámbricos. Algunos sensores son visibles en la pared o el techo. Por ejemplo, los detectores inalámbricos de humo/calor/congelación y los detectores inalámbricos de monóxido de carbono. Otros pueden estar ocultos en las jambas de las puertas. Por ejemplo, los contactos empotrados para puertas y ventanas. También pueden instalarse

sensores en otros lugares. Por ejemplo, un detector de rotura de cristales y un detector de movimiento por infrarrojos pasivos.

**NOTA:** Diversos dispositivos de las marcas 2GIG y GoControl son compatibles con el sistema de seguridad y automatización GC3. Los sensores fabricados por otras empresas también pueden ser compatibles con el sistema. Para más información, visite dealer.2gig.com

**IMPORTANTE:** Esta anotación se utiliza para indicar una situación que, si no se evita, podría provocar daños materiales, daños en el equipo o pérdida de datos.

**IMPORTANTE:** Para asegurarse de que los sensores del sistema funcionan correctamente, es importante que los distribuidores de alarmas 2GIG y los propietarios del sistema se aseguren de que las baterías de los sensores y las señales inalámbricas se comprueban al menos una vez al año.

Dependiendo de la instalación específica, los sistemas también pueden instalarse con uno o más de los siguientes accesorios 2GIG:

# **Kits y teclados**

" Kit de sobremesa de panel de control 2GIG

"Teclado 2GIG SP1

"Teclado 2GIG SP2

"2GIG PAD1

#### **Radios y antenas**

" Módulo de radio celular 2GIG

" 2GIG Antena exterior de montaje en ático

#### **Sensores y periféricos**

" 2GIG Contacto superficial fino para puertas y

#### ventanas

2GIG Contacto empotrado para puertas y

ventanas

Detector de movimiento por infrarrojos

pasivos (PIR) 2GIG

- Detector de rotura de cristales 2GIG
- " Alarma de humo/calor/congelación 2GIG

#### **Controles domésticos inteligentes Z-Wave**

Consulte a su distribuidor de alarmas 2GIG para obtener información sobre la instalación de una amplia variedad de controles domésticos inteligentes Z-Wave compatibles, incluidos:

- $\frac{1}{\sqrt{2}}$  Luces
- **Cerraduras**
- **Termostatos**
- " GDZ

# <span id="page-9-1"></span>**Configuración e instalación**

El sistema de seguridad y automatización GC3 debe ser instalado por un técnico cualificado que sea empleado o esté contratado por un distribuidor de alarmas 2GIG. La alarma debe instalarse siempre de acuerdo con las normas nacionales de instalación eléctrica de su país y/o todos los códigos aplicables en la jurisdicción local.

#### <span id="page-9-2"></span>**Operativo Conceptos**

- Detector de humo/calor 2GIG
- "Mando a distancia con botón de pánico 2GIG
- Sensor de monóxido de carbono 2GIG

"Módulo de adquisición 2GIG

- 2GIG Timbre
- Receptor universal para puertas de garaje
- Sensor de inclinación 2GIG
- Sensor de derivación 2GIG
- Sensor de inundación 2GIG
- "Repetidor 2GIG

Comprender estos conceptos le ayudará a manejar el sistema:

#### **24-Botones de alarma horaria**

Un instalador puede configurar el panel GC3 para mostrar u ocultar tres botones de alarma 24 horas en la pantalla táctil: **Pánico**, **Incendio** y **Emergencia**. Cuando los botones están activados y visibles, los usuarios pueden activar manualmente una alarma desde el panel GC3. Las alarmas también pueden activarse desde un teclado inalámbrico (si está instalado), desde sensores inalámbricos o desde dispositivos portátiles (por ejemplo, un Botón de Pánico Remoto). Consulte "Funciones de emergencia".

#### **Alarma**

Cuando el sistema detecta una condición de alarma, hace sonar inmediatamente una alarma acústica que continúa durante un tiempo preestablecido. Si se han instalado sirenas de alarma externas o sirenas Z-Wave, estos dispositivos también emiten una alarma acústica.

Durante una alarma (y también después de que un usuario cancele o borre la alarma), el Historial **de alarmas** muestra una lista cronológica de las alarmas que se han producido por zona. La próxima vez que arme el sistema, éste borrará automáticamente el historial. También puede borrar manualmente el historial.

Consulte "Borrar el historial de alarmas".

#### **Protección antirrobo**

La protección antirrobo se proporciona mediante una combinación de sensores perimetrales e interiores instalados en puertas, ventanas y otras zonas de una vivienda. Véase "Protección antirrobo".

# **Códigos de seguridad**

El sistema admite un máximo de 100 códigos de seguridad únicos. Hay cuatro tipos de códigos de seguridad soportados por el sistema: (1) Usuario Maestro, (2) Usuario, (3) Coacción, y (4) el Código de Instalador, que está reservado para uso de los distribuidores e instaladores de alarmas 2GIG. Ver "Usuarios".

#### **Protección contra incendios y gases**

La protección contra incendios y gases se proporciona mediante una combinación de detectores inalámbricos de monóxido de carbono y detectores inalámbricos de humo/calor/congelación que protegen su vivienda las 24 horas del día. Cuando se detecta una condición de alarma, el sistema hace sonar una alarma y transmite un informe a la Estación Central para que los operadores puedan enviar los servicios de emergencia adecuados. Ver "Protección contra Incendios y Monóxido de Carbono".

# **Tipos de sensores**

Al programar el sensor en el sistema, el instalador establece el tipo de sensor para cada dispositivo. Esto determina cómo y cuándo reaccionará el sistema cuando un sensor detecte una condición de alarma. Los sensores de protección contra incendios protegen la vivienda las 24 horas del día, mientras que los sensores de protección antirrobo sólo protegen las instalaciones cuando el sistema está armado.

#### **Alertas de problemas**

El sistema se supervisa a sí mismo para detectar condiciones de funcionamiento anómalas y le avisa cuando detecta algún problema. Algunos ejemplos de condiciones de alerta son

Pérdida de alimentación CA en el Panel GC3, condiciones de batería baja en un sensor, y más. Consulte "Respuesta a alertas de problemas". El instalador puede configurar el sistema para transmitir una variedad de alertas de problemas a la Estación Central.

#### **Sensores por cable e inalámbricos**

Su sistema puede instalarse con sensores cableados, sensores inalámbricos o una combinación de ambos. Algunos sensores son visibles en la pared o en el techo (por ejemplo, los detectores inalámbricos de humo/calor/congelación y los detectores inalámbricos de monóxido de carbono), mientras que otros pueden estar ocultos en las jambas de las puertas (por ejemplo, los contactos de puerta empotrados). Los sensores también pueden montarse en distintos lugares (por ejemplo, los detectores de rotura de cristales y los detectores de movimiento por infrarrojos pasivos).

#### **Zonas**

Los sensores cableados y/o inalámbricos del sistema que han sido programados por el instalador también se denominan zonas. Algunos ejemplos de zonas que se suelen configurar para una instalación doméstica son la *puerta principal*, la *puerta corredera de cristal*, *el ventanal del salón, etc*.

# <span id="page-12-0"></span>**Funciones para limitar las falsas alarmas**

Para cumplir con *ANSI/SIA CP-01-2010: Control Panel Standard - Features for False Alarm Reduction,* el instalador puede configurar una variedad de opciones diferentes diseñadas para limitar la aparición de una falsa alarma.

*ANSI/SIA CP-01-2010 Características para limitar las falsas alarmas*

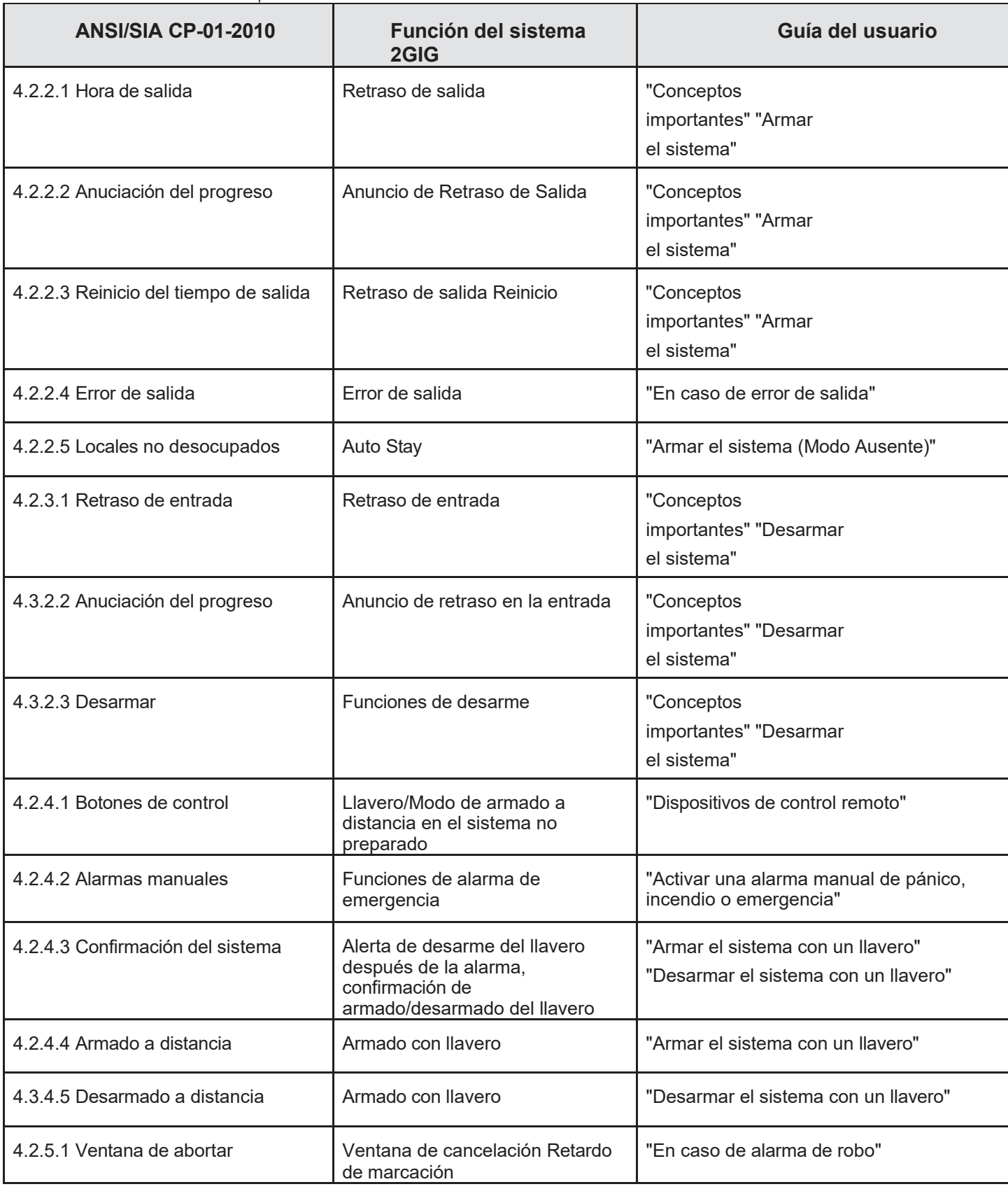

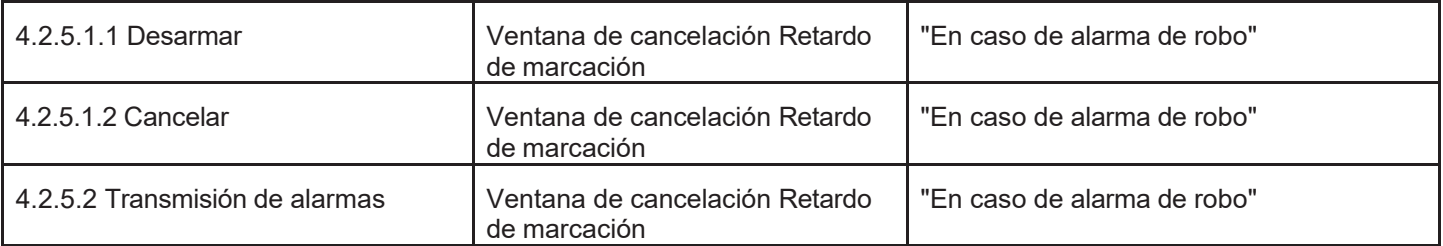

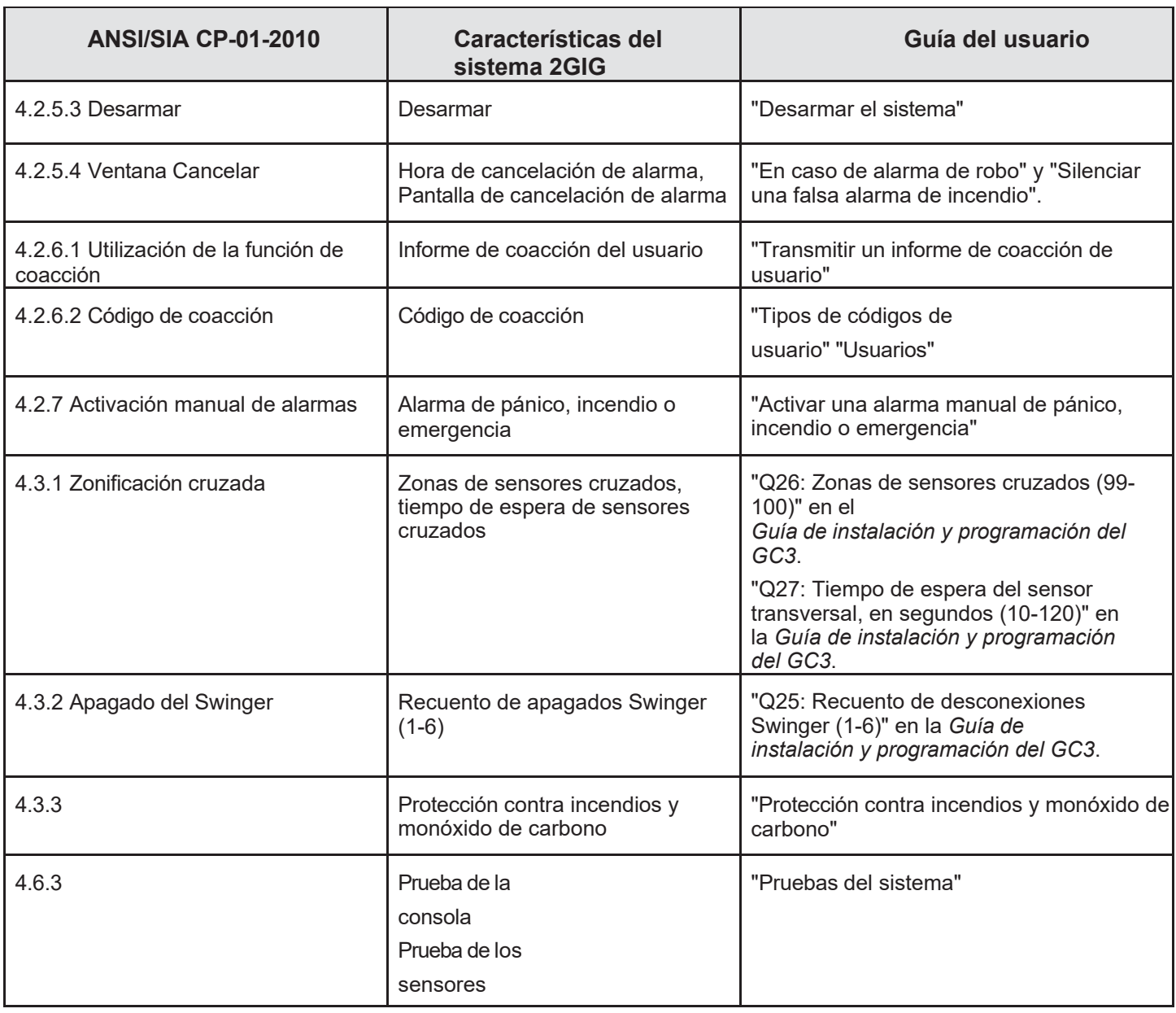

# **Uso y cuidado del sistema**

Para cuidar el sistema, tenga en cuenta lo siguiente:

- " **Humedad y líquidos** No exponga el sistema al agua, lluvia, humedad extrema, transpiración u otros líquidos. El rango óptimo de humedad para el sistema es de 9-90% sin condensación.
- " **Calor o frío extremos** No exponga el sistema a calor o frío extremos. La temperatura óptima de funcionamiento es de 0° a 49° C (32° a 120° F).
- " **Golpes y vibraciones** Para una protección óptima contra golpes y vibraciones, asegúrese de que el instalador ha montado la pantalla táctil flush de forma segura contra la pared o la ha instalado correctamente en un kit de sobremesa compatible.

**IMPORTANTE:** Para evitar daños en la pantalla táctil durante la limpieza, consulte "Pantalla".

# <span id="page-15-0"></span>**Limitaciones de los productos de alarma**

Este sistema de seguridad no puede ofrecer una protección garantizada contra robos, incendios u otras emergencias. Cualquier alarma, ya sea comercial o residencial, puede verse comprometida o no avisar por diversas razones. Por ejemplo:

- " Los intrusos pueden acceder a través de aberturas no protegidas o disponer de la sofisticación técnica necesaria para eludir un sensor de alarma o desconectar un dispositivo de aviso de alarma.
- " Los detectores de intrusión (sensores) no funcionan sin alimentación. Los dispositivos que funcionan con pilas no funcionan sin pilas, con pilas gastadas o si las pilas no están bien colocadas. Los dispositivos alimentados únicamente por CÁ no funcioñan si su CA
	- se corte la alimentación eléctrica por cualquier motivo, aunque sea briefly.
- " Las señales enviadas por los sensores inalámbricos pueden ser bloqueadas o reflectadas por el metal antes de que lleguen al Panel de Control de la alarma, incluso si la ruta de la señal ha sido revisada recientemente durante una prueba semanal.
- " El bloqueo puede producirse si un objeto metálico se ha movido en la trayectoria de la señal del sensor.<br>"Es resible avec un versió no avecle clearance un betén de nécise e execucacio ser la suficiente resident
- ES posible que un usuario no pueda alcanzar un botón de pánico o emergencia con la suficiente rapidez.
- **25** líneas telefónicas necesarias para transmitir las señales de alarma desde un local a una Central Receptora pueden estar fuera de servicio o temporalmente fuera de servicio. Las líneas telefónicas también pueden verse comprometidas por intrusos sofisticados.
- " Sin embargo, aunque el sistema responda a la emergencia según lo previsto, es posible que los ocupantes no tengan tiempo suficiente para protegerse de la situación de emergencia. En el caso de un sistema de alarma supervisado, es posible que las autoridades no responder adecuadamente.
- Los dispositivos de aviso de alarma, como sirenas, campanas o bocinas, no pueden alertar a las personas ni despertar a los durmientes si están situados al otro lado de puertas cerradas o parcialmente abiertas. Si los dispositivos de advertencia suenan en un nivel diferente de la residencia de los dormitorios, entonces es menos probable que despierten o alerten a las personas que están dentro de los
	- dormitorios. Incluso las personas que están despiertas pueden no oír el aviso si la alarma se oye desde un equipo de música, radio, aire acondicionado u otro aparato, o por el tráfico. Por último, es posible que los avisadores de alarma, por ruidosos que sean, no adviertan a las personas con deficiencias auditivas ni despierten a los que duermen profundamente.
- " Aunque los detectores de humo han desempeñado un papel clave en la reducción de las muertes por incendios en viviendas, es posible que no se activen o no avisen con antelación por diversos motivos en hasta el 35% de todos los incendios, según datos publicados por el Ministerio Federal de Sanidad.

Agencia de Gestión de Emergencias. Algunas de las razones por las que los detectores de humo utilizados junto con este sistema pueden no funcionar son que el humo no llegue a los detectores, como en chimeneas, paredes o tejados, o al otro lado de puertas cerradas. Los detectores de humo pueden estar mal instalados y colocados. Los detectores de humo también pueden no detectar un incendio en otro nivel de una residencia o edificio. Un detector del segundo piso, por ejemplo, puede no detectar

un incendio en el primer piso o en el sótano. Además, los detectores de humo tienen limitaciones de detección. Ningún detector de humo puede detectar todos los tipos de incendio en todo momento. En general, los detectores no siempre advierten de los incendios provocados por descuidos y riesgos para la seguridad, como fumar en la cama, explosiones violentas, escapes de gas, almacenamiento inadecuado de materiales inflamables, circuitos eléctricos sobrecargados, niños jugando con cerillas o incendios provocados. Dependiendo de la naturaleza del incendio y/o de la ubicación de los detectores de humo, es posible que el detector, aunque funcione según lo previsto, no proporcione una advertencia suficiente para que los ocupantes puedan escapar a tiempo para evitar lesiones o la muerte.

" Este equipo, al igual que otros dispositivos eléctricos, está sujeto al fallo de sus componentes. Aunque este equipo está diseñado para durar hasta diez años, los componentes electrónicos pueden fallar en cualquier momento.

La causa más común de que un sistema de alarma no funcione cuando se produce una intrusión o un incendio es un mantenimiento inadecuado.

Aunque la instalación de un sistema de alarma puede hacer que los propietarios puedan optar a tarifas de seguro más bajas, un sistema de alarma no sustituye a un seguro. Los propietarios de viviendas, bienes inmuebles e inquilinos deben seguir actuando con prudencia para protegerse y seguir asegurando sus vidas y bienes.

# <span id="page-16-0"></span>**Pantalla táctil Conceptos básicos**

# <span id="page-16-1"></span>**Despertando la pantalla táctil**

Durante los periodos de inactividad, la pantalla táctil se apaga automáticamente y entra en modo de reposo. Para ponerla en modo de plena potencia, debes despertar la pantalla táctil.

*Activar la pantalla táctil*

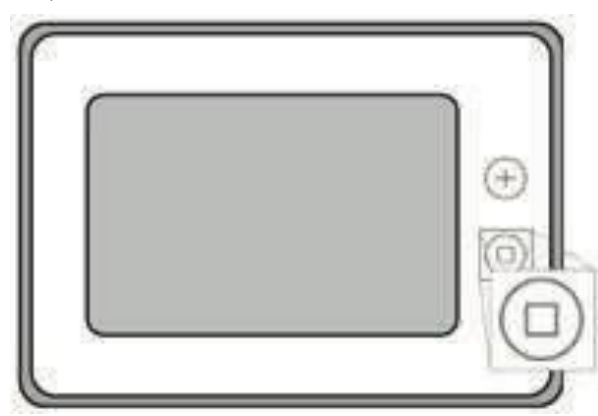

# <span id="page-16-2"></span>**Para activar la pantalla táctil :**

- Toca cualquier zona de la pantalla táctil. O
- " Pulsa el botón Inicio situado a la derecha de la pantalla táctil.

Aparecerá la pantalla de inicio. Consulte "Acerca de la pantalla de inicio" más adelante.

**CONSEJO: :** La pantalla táctil entra en modo de reposo después de un (1) minuto de inactividad. Para cambiar este ajuste a entre 30 segundos y 10 minutos, pulse **Ajustes del sistema**, introduzca el Código de usuario maestro, pulse **Pantalla** y, a continuación, cambie el ajuste **Tiempo de espera de la pantalla**.

# <span id="page-16-3"></span>**Acerca de la pantalla de inicio**

Cuando activas el sistema por primera vez, aparece la pantalla de inicio.

*Funciones de la pantalla de inicio*  $A$   $B$ Main House<br>Ready To An  $\blacktriangle$  2GIG C 4 P D Friday, March 23 J **Daily Forecast ARM STAY ARM AWAY** ≡ E Carlsbad, CA Silent Exit ( Entry Delay **SMART HOM** SYSTEM INFO<br>AND USAGE **SYSTEM** SMART AREAS  $\bullet$ ö o **CONTROLS** ETTINGS I H G F

**NOTA: El** acceso a algunas funciones está restringido.

Para acceder a una función restringida, debe conocer el Código de Usuario Maestro de cuatro dígitos. Consulte "Usuarios".

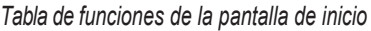

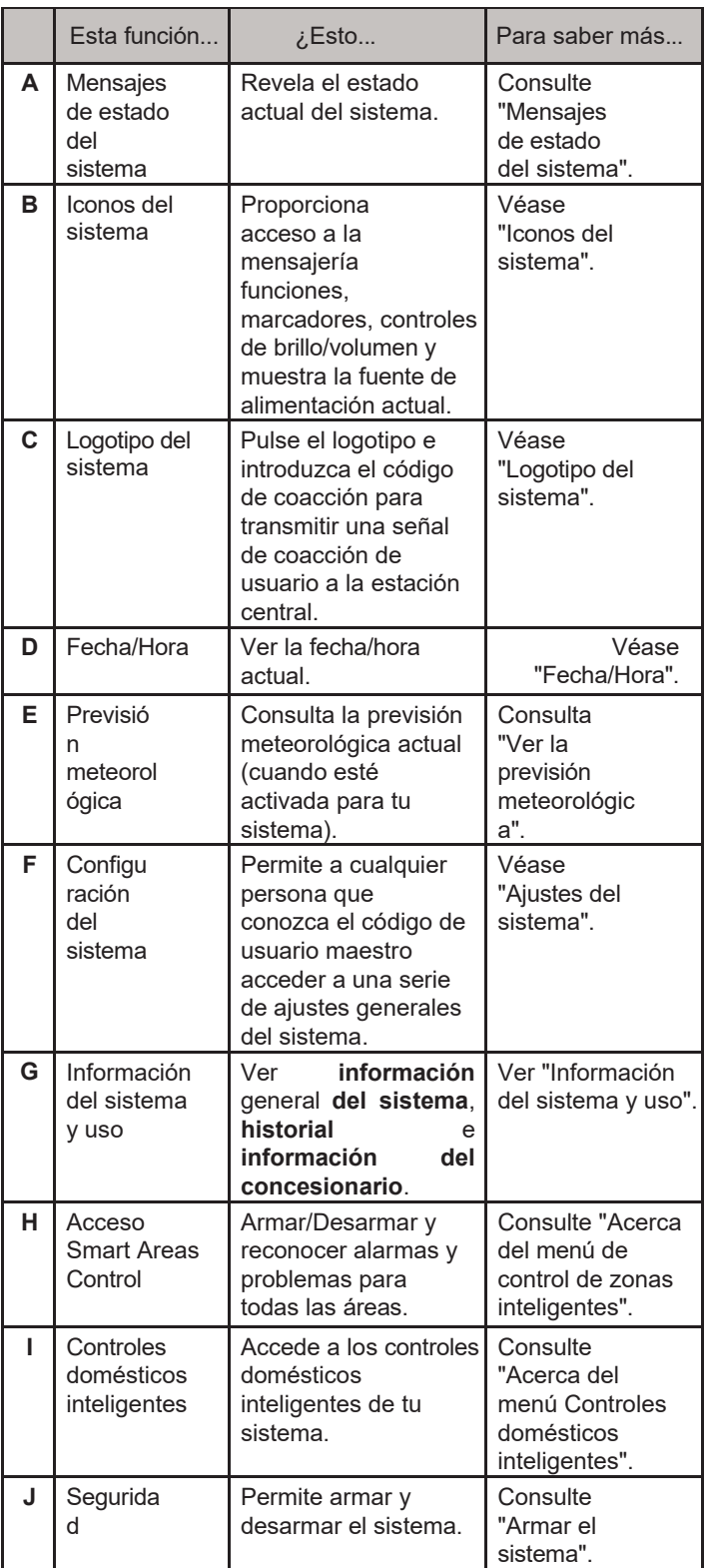

# <span id="page-18-0"></span>**Estado del sistema Mensajes**

En la parte superior izquierda de la pantalla aparecen diferentes mensajes que revelan el estado actual del sistema.

*Mensajes de estado del sistema*

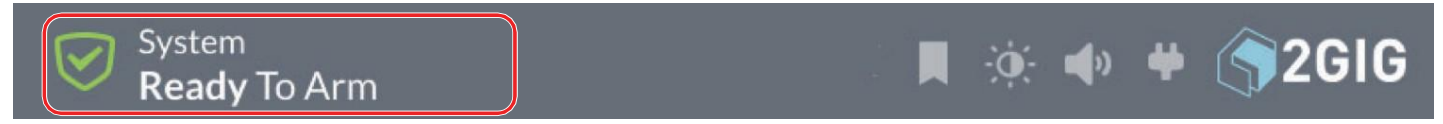

Esta tabla describe los diferentes mensajes de estado del sistema.

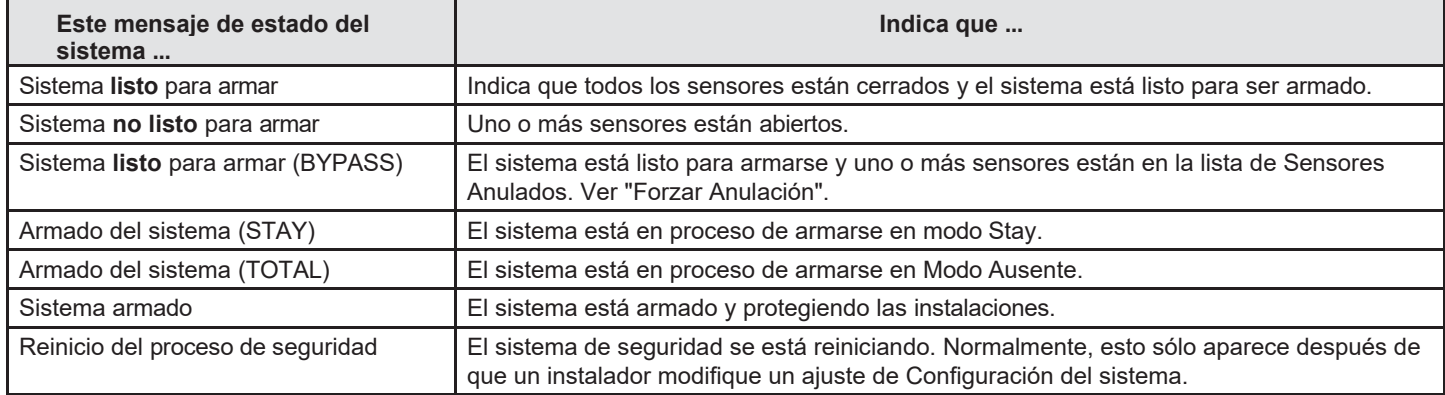

# <span id="page-18-1"></span>**Sistema Iconos**

La barra de estado que aparece en la parte superior de la pantalla de inicio y en la mayoría de los menús del sistema muestra diversos iconos que proporcionan información sobre el sistema y acceso a distintas funciones.

*Barra de estado del sistema*

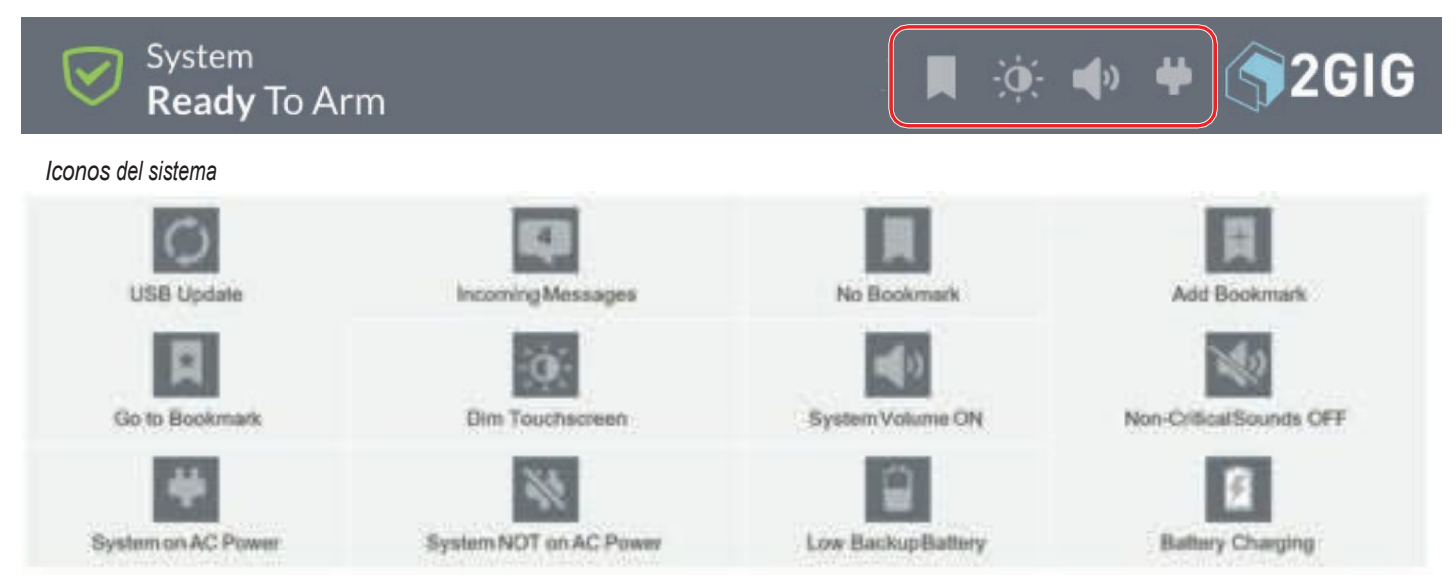

# <span id="page-19-0"></span>**Utilización de la bandeja de entrada**

Hay tres (3) tipos de mensajes que llegan a la Bandeja de Entrada: Alertas, Alarmas y Mensajes. Cuando un nuevo

Cuando llega un mensaje nuevo, el icono del sistema **Mensajes**, situado en la parte superior de la pantalla, parpadea y muestra el número de mensajes nuevos sin leer. Cuando llega un nuevo mensaje, el sistema emite tres (3) pitidos una vez cada minuto hasta que se lee el mensaje.

*Mensajes Icono del sistema*

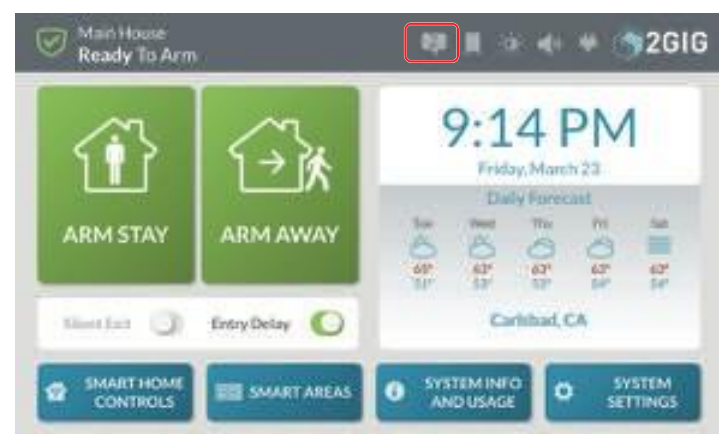

# **Lectura de mensajes de alerta**

Para leer un mensaje de alerta:

- 1. Pulse el icono de sistema **Mensajes no leídos**.
- 2. En el menú desplegable, pulse **Alertas**.

*Mensajes no leídos > Alertas*

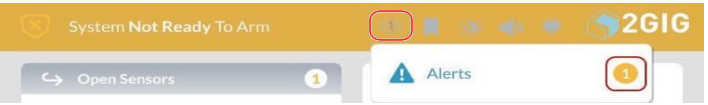

El sistema revela los mensajes de alerta.

# **Lectura de mensajes de alarma**

Si el sistema entra en estado de alarma, se envía un mensaje a la bandeja de entrada. Para leer un mensaje de alarma:

- 1. Pulse el icono de sistema **Mensajes no leídos**.
- 2. En el menú desplegable, pulse **Alarmas**.

*Mensajes no leídos > Alarmas*

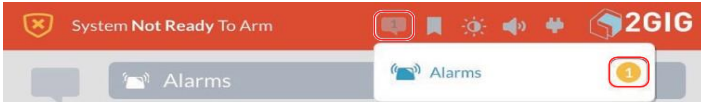

El sistema revela los mensajes de alarma.

#### **Lectura de mensajes entrantes**

Su proveedor de seguridad tiene la capacidad de transmitir mensajes sobre actualizaciones del sistema, servicios adicionales, alertas meteorológicas regionales especiales, etc.

Al transmitir mensajes a su sistema, su proveedor de seguridad puede:

- " **Marcar un Mensaje como Público o Privado:** Un mensaje público puede ser leído por cualquier usuario. Un mensaje privado sólo puede ser abierto por usuarios que conozcan el Código Maestro de Usuario.
- " **Clasificar un mensaje como de alta o baja**

#### **prioridad:**

Mensaje clasificado por el remitente como de alta prioridad

aparecen en AMARILLO. Los mensajes de baja prioridad aparecen en GRIS.

" **Especificar cuándo o si caducan los mensajes:**  No hay límite forzoso en el número de mensajes que

que puede mantener en la Bandeja de entrada. Sin embargo, los mensajes que hayan caducado se eliminarán automáticamente de la bandeja de entrada en la fecha y hora especificadas por el remitente.

Para leer los mensajes enviados por su proveedor de seguridad:

- 1. Pulse el icono de sistema **Mensajes no leídos**.
- 2. En el menú desplegable, pulse **Mensajes**.

*Mensajes > Leer mensajes*

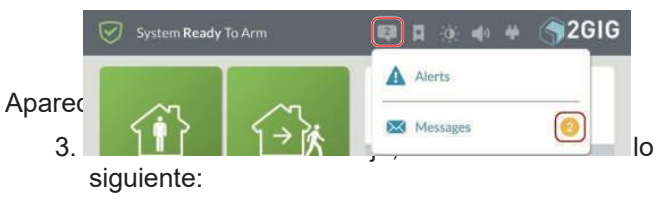

- " Si un mensaje fue marcado por el remitente como de baja prioridad, aparece en GRIS.
- Si un mensaje fue marcado por el remitente como Alta prioridad, aparece en AMARILLO.
- Si un mensaje se ha marcado como privado, aparece un icono de candado junto al mensaje.

*Mensajes-Prioridad y seguridad*

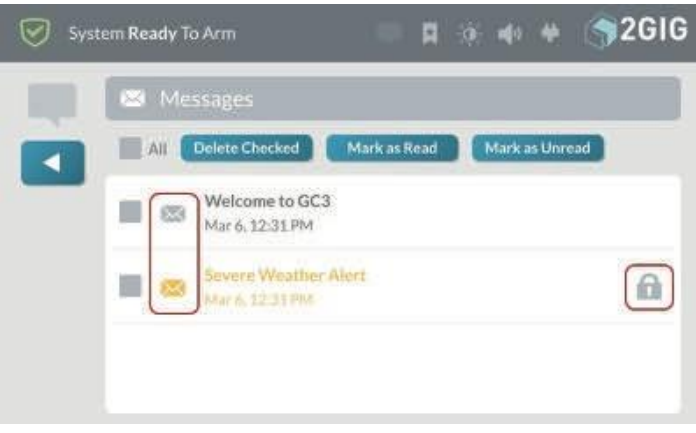

- 4. Pulse el mensaje deseado para abrirlo.
- 5. Si el mensaje se marcó como privado, introduzca el Código de Usuario Maestro de cuatro dígitos de su sistema.

*Introduzca su código para leer el mensaje*

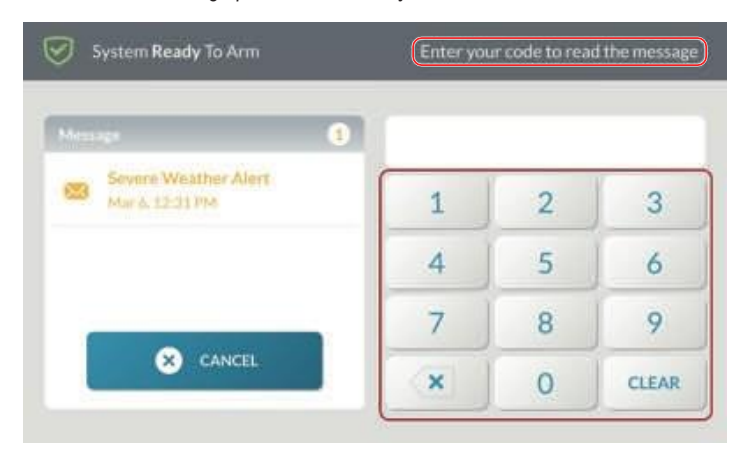

6. Cuando aparezca el mensaje, lea el texto.

#### *Leer un mensaje*

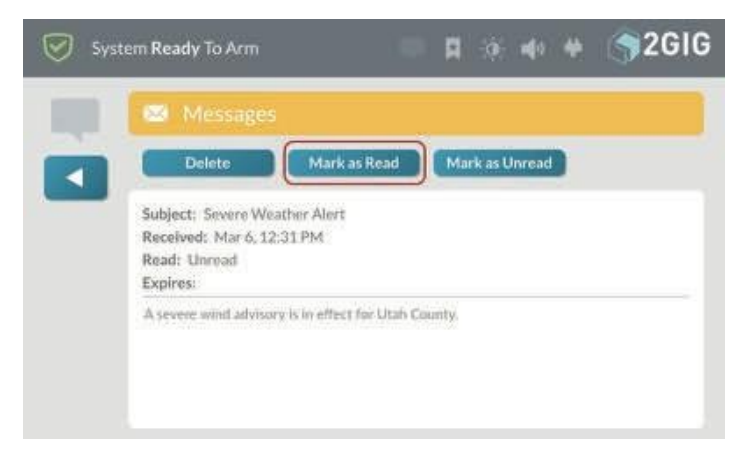

#### **Marcar un mensaje como leído**

Después de leer un mensaje, el sistema lo marca automáticamente como leído. También puede marcar manualmente el mensaje como leído.

Para marcar un mensaje como leído:

- 1. Abra el mensaje deseado.
- 2. Después de leer el texto, pulse **Marcar como leído**.

*Mensajes > Botón Marcar como leído*

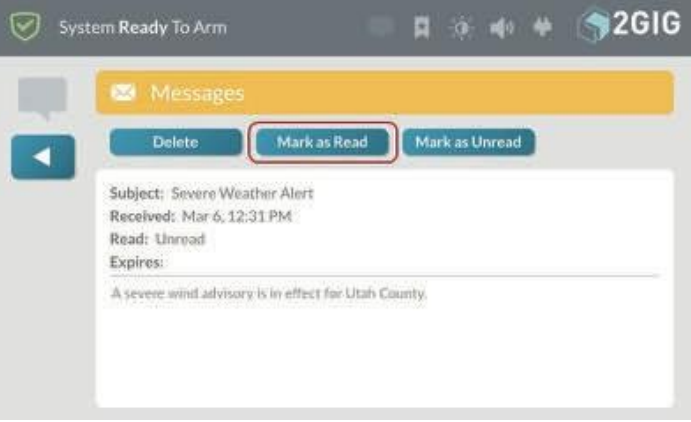

El sistema marca el mensaje como leído.

# **Marcar un mensaje como no leído**

Si quieres mantener un mensaje en el estado de no leído después de leerlo, puedes marcar el mensaje como no leído.

Para marcar un mensaje como no leído:

- 1. Abra el mensaje deseado.
- 2. Después de leer el texto, pulse **Marcar como no leído**.

*Mensajes > Botón Marcar como no leído*

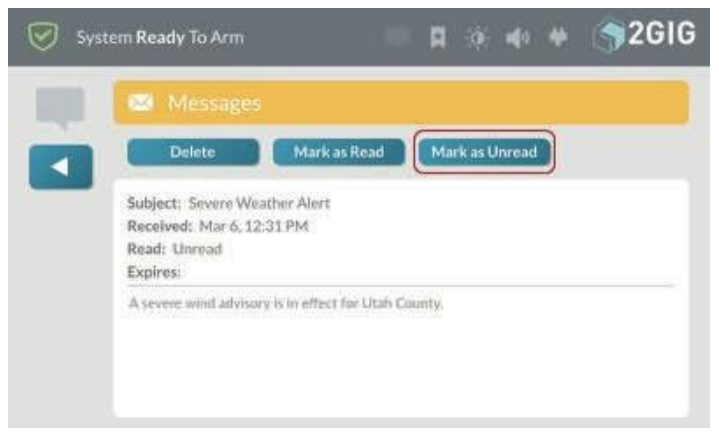

#### El sistema marca el mensaje como no leído.

#### **Borrar un mensaje**

Si quieres eliminar permanentemente un mensaje de la Bandeja de entrada, puedes borrarlo.

Para borrar un mensaje:

- 1. Abra el mensaje deseado.
- 2. Después de leer el texto, pulse **Eliminar**.

#### *Mensajes > Botón Suprimir*

#### $\bigtriangleup$  2GIG System Ready To Arm 日 3 4 单  $\blacktriangleright$ Message Delete: Mark as Read Mark as Unread Subject: Severe Weather Alert Received: Mar 6, 12:31 PM Read: Unread Expires: A severe wind advisory is in effect for Utah County.

El sistema borra el mensaje de la bandeja de entrada.

#### <span id="page-21-0"></span>**Cómo utilizar los marcadores de**

Si navegas con frecuencia a una pantalla en particular, puedes marcarla como favorita, lo que la convertirá en la pantalla de inicio predeterminada. El sistema le permite marcar una (1) pantalla. Esta función se utiliza normalmente para marcar una habitación.

#### **Marcar una pantalla**

Para marcar una pantalla:

- 1. Navegue hasta la pantalla deseada. Por ejemplo, pulse **Controles domésticos inteligentes**. A continuación, pulse **Salas** y, a continuación, pulse sobre una Sala que haya creado.
- 2. Pulse el icono del sistema **Añadir marcador**.

*Añadir icono de sistema de marcadores*

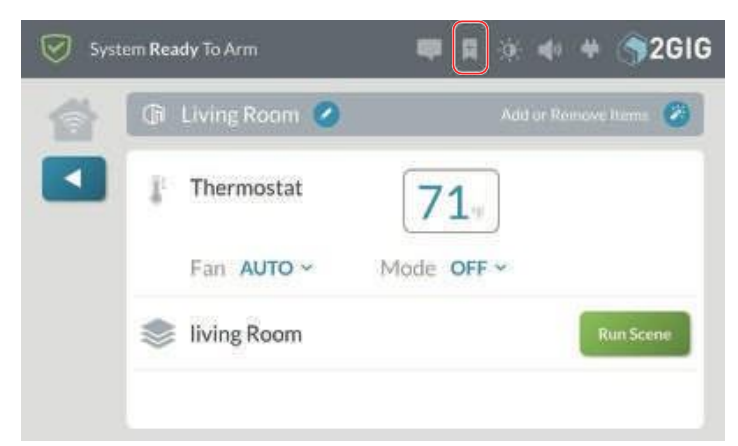

3. En el mensaje **¿Marcar esta pantalla?**, pulse **Aceptar**.

*Marcar este mensaje de pantalla*

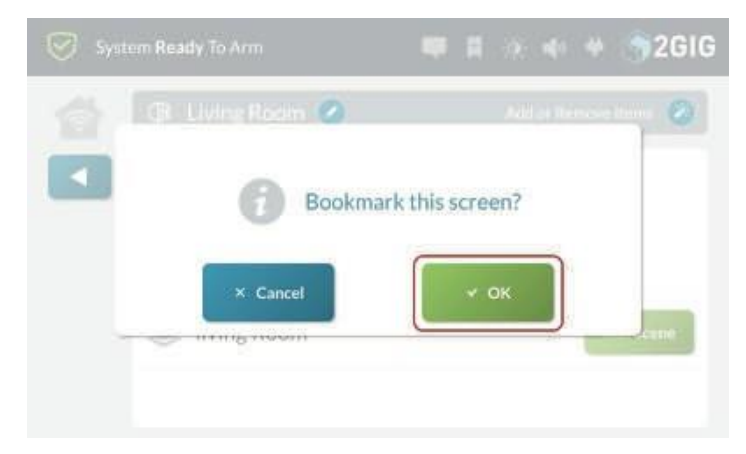

El sistema marca la pantalla y aparece una estrella en el icono del marcador. Consulte "Abrir una pantalla marcada" más abajo.

La pantalla marcada se convierte ahora en la pantalla de inicio predeterminada del sistema. Tras 30 segundos de inactividad, el panel mostrará automáticamente la pantalla marcada.

#### **Abrir una pantalla marcada**

Si has marcado una pantalla de uso frecuente, aparece una estrella en el icono del sistema.

Para ir a la pantalla marcada:

4. Pulse el icono del sistema **Abrir marcador**.

*Icono de marcador abierto*

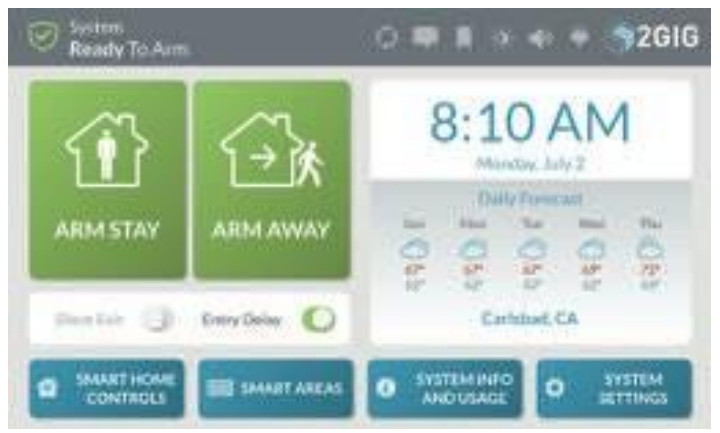

El sistema abre la pantalla marcada.

#### **Borrar un marcador**

Para borrar un marcador de una pantalla:

- 5. Navega hasta la pantalla de **inicio**.
- 6. Mantén pulsado el icono de marcador hasta que aparezca el mensaje **¿Borrar marcador?**

Pulse **Aceptar** para borrar el marcador.

# **Logotipo del sistema**

En la esquina superior derecha de la pantalla de inicio aparece el logotipo del sistema.

*Logotipo del sistema*

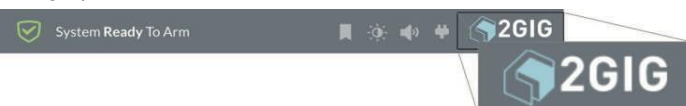

El logotipo del sistema cumple dos funciones:

Código de **coacción:** Los usuarios pueden tocar el logotipo en cualquier momento para introducir el Código de Coacción. Consulte "Transmitir un código de usuario Informe de coacción".

" **Caja de herramientas para instaladores: Los**  distribuidores e instaladores de alarmas 2GIG pueden tocar el logotipo y, a continuación, entrar en la

Código de Instalador para acceder al menú **Caja de Herramientas del Instalador**. Consulte la *Guía de instalación y programación del GC3*.

**NOTA:** El logotipo puede cambiarse por el del distribuidor de seguridad.

#### **Ver la previsión meteorológica**

Si tu Proveedor de Servicios Remotos proporciona previsiones meteorológicas y has añadido esta opción como parte de tu contrato de servicio, puedes ver las previsiones meteorológicas a cinco días vista en la pantalla de inicio de la pantalla táctil.

*Previsión meteorológica para cinco días*

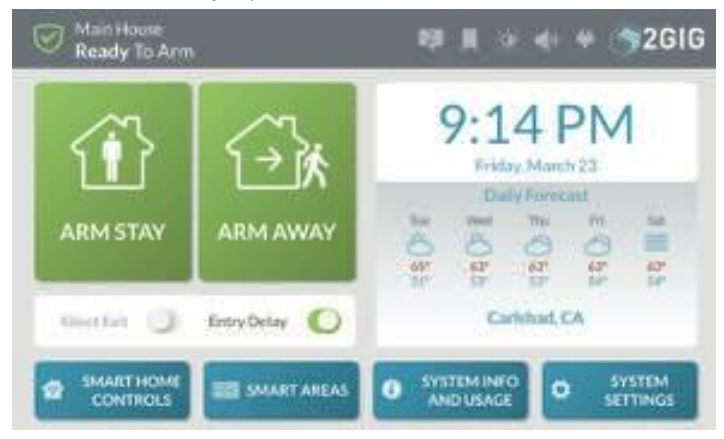

#### <span id="page-22-0"></span>**Uso de los menús del sistema**

En la parte inferior de la pantalla de inicio, los usuarios pueden pulsar un botón para acceder a otros menús. Estos menús incluyen **Controles inteligentes del hogar**, **Información y uso del sistema** y **Ajustes del sistema**.

*Menús del sistema*

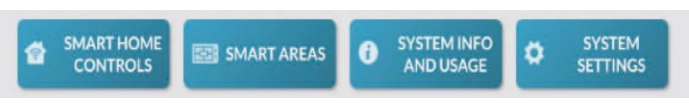

#### **Controles domésticos inteligentes**

Pulse el botón **Controles domésticos inteligentes** en la pantalla de inicio para acceder al menú **Controles domésticos inteligentes**. Estas opciones ofrecen a los usuarios la posibilidad de manejar cualquier dispositivo doméstico inteligente

(si está instalado) directamente desde el Panel GC3. Para obtener más información sobre las opciones de este menú, consulte "Acerca del menú Smart Home Controls".

*Menú Smart Home Controls*

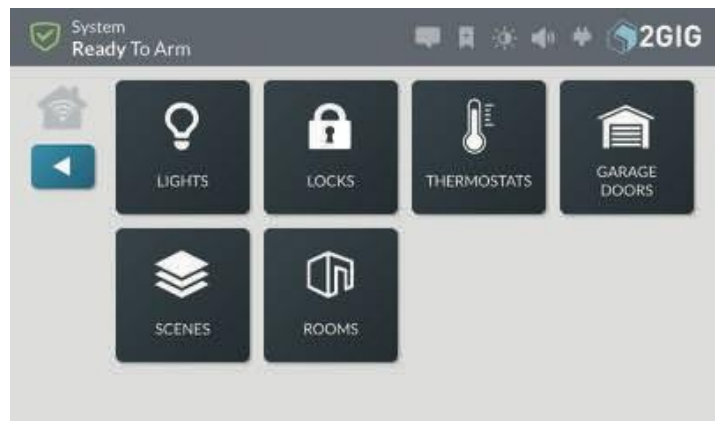

Si el menú Controles domésticos inteligentes no está configurado en su sistema, aparecerá el siguiente mensaje de notificación cuando pulse el botón Controles domésticos inteligentes. Pulse Aceptar para descartar el mensaje.

**NOTA:** Consulte a su proveedor de seguridad para obtener información sobre la activación de la función Smart Home Controls en su sistema.

*Mensaje de función no activada actualmente*

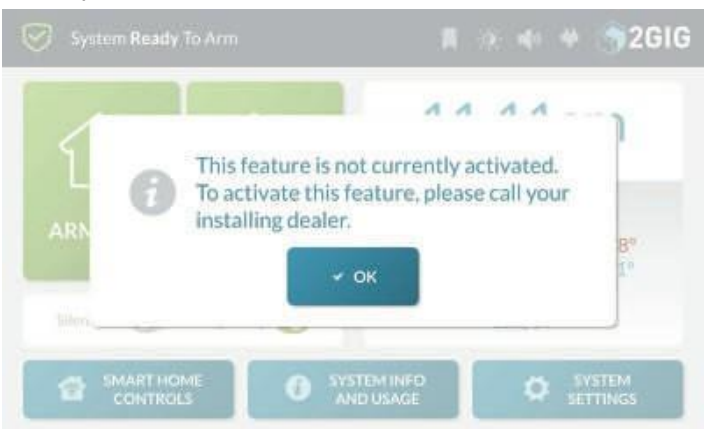

# **Zonas inteligentes**

Pulse el botón Zonas Inteligentes **del Sistema** en la pantalla de Inicio para acceder a la **pantalla de control de Zonas Inteligentes**. Esta pantalla proporciona a los usuarios el estado y el control de las Smart Areas a las que están asignados. Para conocer las opciones de este menú, consulte "Información de las Smart Areas".

*Pantalla de control de zonas inteligentes*

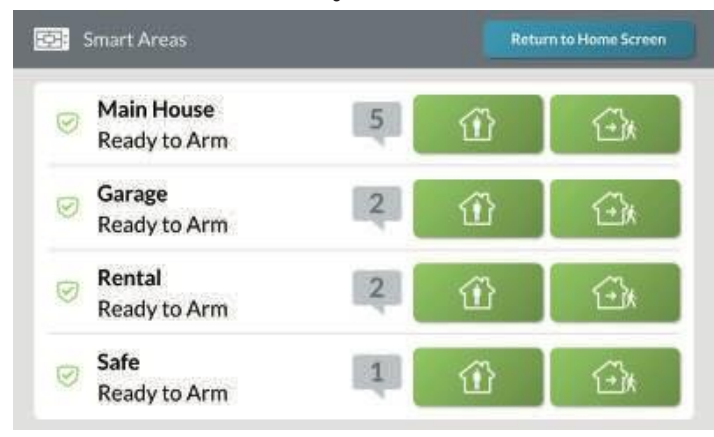

# **Información del sistema y uso**

Pulse el botón Información del **sistema y uso** en la pantalla de inicio para acceder al menú **Información del sistema y uso**. Este menú proporciona a los usuarios acceso al historial del sistema,

información del sistema e información de contacto de su distribuidor de alarmas 2GIG. Para conocer las opciones de este menú, consulte "Información del sistema y uso".

*Información del sistema y menú de uso*

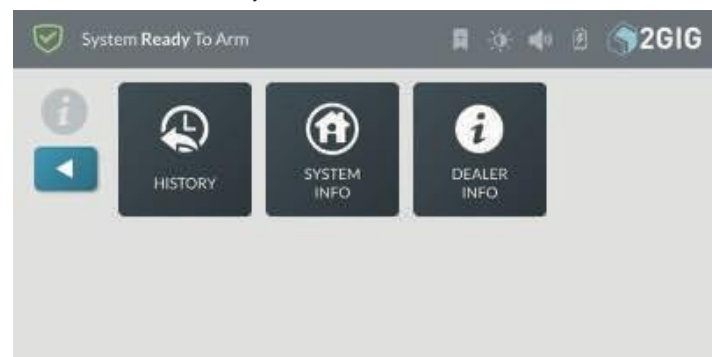

# **Configuración del sistema**

Pulse el botón **Ajustes del sistema** en la pantalla de inicio para acceder al menú **Ajustes del sistema**. Este menú permite a los usuarios acceder a los ajustes generales del Sistema de Seguridad y Automatización GC3. Para conocer las opciones de este menú, "Ajustes del sistema".

**NOTA:** Para utilizar esta función, debe conocer el código de usuario maestro de cuatro dígitos.

#### *Menú de configuración del sistema*

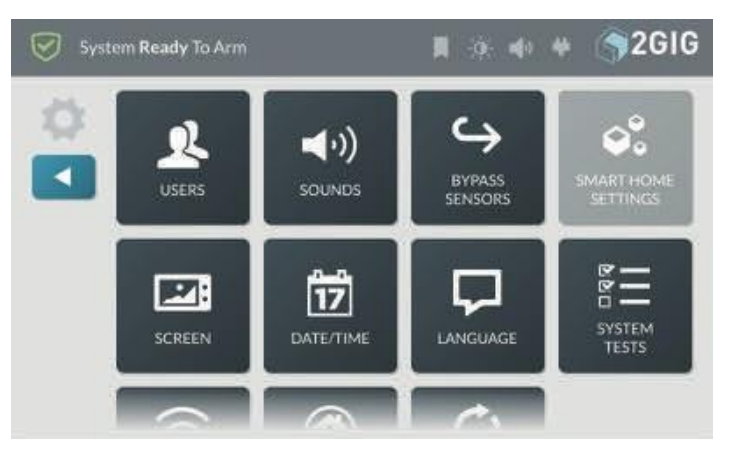

# <span id="page-23-0"></span>**Respuesta a las alertas de problemas**

Para garantizar que todos los componentes del sistema funcionan en condiciones óptimas, el sistema sondea continuamente todos los sensores cableados e inalámbricos emparejados con el sistema. También comprueba continuamente el panel GC3 para asegurarse de que funciona correctamente. Si se detecta un problema, el sistema le avisa.

# **Supervisión del sistema en busca de problemas**

El sistema monitoriza el Panel GC3 y sus sensores para poder notificarle cuando se produzcan las siguientes condiciones de problema:

- " **Pérdida de alimentación de CA en el panel**
- " **Interrupción de la conexión de radio celular Sensor de batería baja**
- " **Batería de reserva del panel baja Manipulación del**

**sensor**

- " **Manipulación de paneles**
- " **Supervisión del sensor (si está activada)**

#### **Cuando se produce un problema**

Cuando se produce un problema, el sistema le avisa para que usted o su distribuidor de alarmas 2GIG puedan resolverlo de inmediato.

solucionar el problema y devolver el sistema a un estado de funcionamiento adecuado:

- Se envía una notificación de alerta a la Bandeja de entrada del sistema y el icono Mensajes flashea.
- " El sistema emite seis (6) tonos de alerta cada minuto, hasta que se confirma la alerta.

**NOTA:** Consulte a su instalador para determinar si la función *El problema no suena por la noche* está activada en el sistema. Cuando está activada, el sistema sólo silencia los tonos de alerta durante las horas comprendidas entre las 10 p.m. y las 9 a.m. No impedirá que la notificación de alerta de problema se muestre en la pantalla táctil para que pueda ser reconocida, ni impedirá que el informe de alerta de problema se envíe a la estación central.

**NOTA:** Para cumplir con *la norma UL 985: Unidades de Sistemas de Advertencia de Incendios en el Hogar*, se requiere que los seis (6) tonos de alerta de problemas para los detectores inalámbricos de humo/calor/congelamiento y los detectores inalámbricos de monóxido de carbono suenen a un intervalo de una vez cada cuatro (4) horas, hasta que se resuelva la condición que causa la alerta.

Se envía un informe de avería a la estación central. **NOTA:** Consulte a su instalador para determinar si la función de Informes de Problemas a la Central Receptora está habilitada. Cuando está habilitada, el sistema transmite informes de problemas sobre los sensores a la estación central.

# <span id="page-25-0"></span>**Robo Protección**

# <span id="page-25-1"></span>**Visión general**

Durante la instalación, el instalador suele configurar una serie de sensores inalámbricos y por cable para proteger su vivienda de intrusiones no deseadas. Se pueden instalar diferentes tipos de sensores en su vivienda para la protección antirrobo, incluidos contactos de puerta/ventana, detectores de rotura de cristales, sensores de imagen y detectores de movimiento. Estos sensores están pensados para proteger tanto el perímetro como el interior de las instalaciones.

**NOTA:** Este sistema de alarma antirrobo cumple las normas definidas en UL 681: Installation and Classification of Burglar and Holdup Alarm Systems y *UL 827: Central- Station Alarm Services*.

#### Conceptos importantes

Para ayudarle a sacar el máximo partido de la parte de protección antirrobo del sistema, resulta útil comprender los conceptos que se detallan a continuación.

# **Sensores perimetrales e interiores**

El sistema ofrece protección antirrobo mediante una combinación de sensores instalados en la vivienda y sus alrededores:

" **Sensores perimetrales**: Sensores destinados a poner el sistema en estado de alarma cuando un intruso

entra en una vivienda. Los sensores perimetrales (por ejemplo, contactos de puerta/ventana y detectores inalámbricos de rotura de cristales) suelen instalarse en posibles puntos de entrada, como puertas principales, puertas correderas de cristal, puertas traseras, puertas laterales, puertas de garaje y ventanales.

" **Sensores interiores**: Sensores destinados a poner el sistema en estado de alarma al detectar una entrada forzada.

de los locales por un intruso. Los sensores interiores suelen instalarse en posibles puntos de movimiento.

Por ejemplo, un detector de movimiento puede instalarse para detectar movimiento en un sótano, en un pasillo o en el hueco de una escalera.

Una vez instalado, el sistema supervisa continuamente todos sus sensores. Para que suene una alarma, los sensores de protección antirrobo deben estar armados (ver "Armar el sistema"). El instalador también programa el sistema para que le notifique diferentes eventos. Por ejemplo, cuando abre una puerta perimetral, transmite un mensaje de estado al GC3

Panel. El panel muestra entonces que la puerta está abierta y el sistema anuncia el descriptor de voz de la puerta.

# **Zonas de protección**

Cuando el instalador lo programa en el sistema, cada sensor está destinado a proteger una zona concreta. Ejemplos típicos de zonas que pueden ser protegidas por un sensor incluyen, *Puerta Principal*, *Puerta Trasera*, *Ventana del Sótano*, *Lavadero*, y así sucesivamente. Durante la programación, el instalador también puede crear un descriptor de voz para cada zona. El panel GC3 utiliza el descriptor de voz de dos maneras:

- " Como un anuncio verbal para notificar a los ocupantes cuando un sensor perimetral está abierto, cerrado, o cuando un se activa la alarma.
- " Como nombre de visualización de la zona del sensor en la pantalla táctil.

# **Modo Stay and Away**

A diferencia de los sensores de protección contra incendios (que siempre están encendidos y protegiendo la vivienda), los sensores de protección antirrobo deben encenderse (ver "Armar el sistema") y apagarse (ver "Para desarmar el sistema"). Este sistema puede ser armado en uno de dos modos:

- " **Modo Stay:** Arma el sistema excepto los sensores interiores. Arme el sistema en este modo cuando personas ocuparán las instalaciones. Esto arma sólo las puertas y ventanas perimetrales protegidas por sensor, dejando desarmados los sensores de movimiento interiores u otras puertas interiores. En un entorno doméstico, el modo Stay se utiliza con frecuencia durante las horas nocturnas, cuando los ocupantes no tienen intención de entrar o salir de la vivienda. Esto permite moverse sin activar la alarma antirrobo. Dado que toda la protección antirrobo interior está desactivada, sólo se activaría una alarma si se abriera una puerta o ventana perimetral protegida por sensor.
- " **Modo Ausente:** Arma el sistema incluyendo los sensores interiores. Utilice este modo para armar el sistema cuando todo el mundo abandonará las instalaciones. Este modo activa todas las puertas y ventanas perimetrales protegidas con sensores, los sensores de movimiento interiores, los sensores de rotura de cristales interiores y cualquier otra puerta interior protegida con sensores. El modo Ausente se utiliza con frecuencia durante el día en instalaciones residenciales y durante horas no laborables en instalaciones comerciales.

Dado que todas las funciones de protección antirrobo están activadas, se activará una alarma cuando se detecte movimiento, si se abre alguna puerta o ventana protegida, o si se detecta rotura de cristales (si se han instalado detectores de rotura de cristales).

#### **Sensores de apertura y cierre**

Antes de poder armar el sistema, todas las puertas, ventanas y otras zonas de protección deben estar cerradas o anuladas (consulte "Anulación forzada"). Por ejemplo, si deja una ventana protegida abierta, el sistema la considera un sensor abierto. Si una ventana protegida está cerrada, el sistema la considera un sensor cerrado.

#### **Sensores anulados**

Cuando los sensores se dejan abiertos, el sistema no puede armarse a menos que ese sensor se cierre (ver "Sensores abiertos y cerrados" más arriba) o se añada a la lista de Sensores Anulados del sistema. Los sensores anulados son aquellos que usted decide intencionadamente dejar desprotegidos. Ver "Forzar Anulación".

**NOTA:** Los sensores anulados no ofrecen protección y no pueden causar una alarma. Utilice la anulación si desea armar el sistema con uno o más sensores abiertos e intencionadamente desprotegidos.

#### <span id="page-27-0"></span>**Ejemplo de alarma antirrobo Plan**

Antes de la instalación, su distribuidor de alarmas 2GIG trabajará con usted para diseñar, instalar y configurar un sistema destinado a proteger mejor su vivienda. Esta ilustración es un ejemplo de un sistema de alarma antirrobo residencial típico que ofrece protección tanto perimetral como interior:

*Ejemplo de plan de alarma antirrobo*

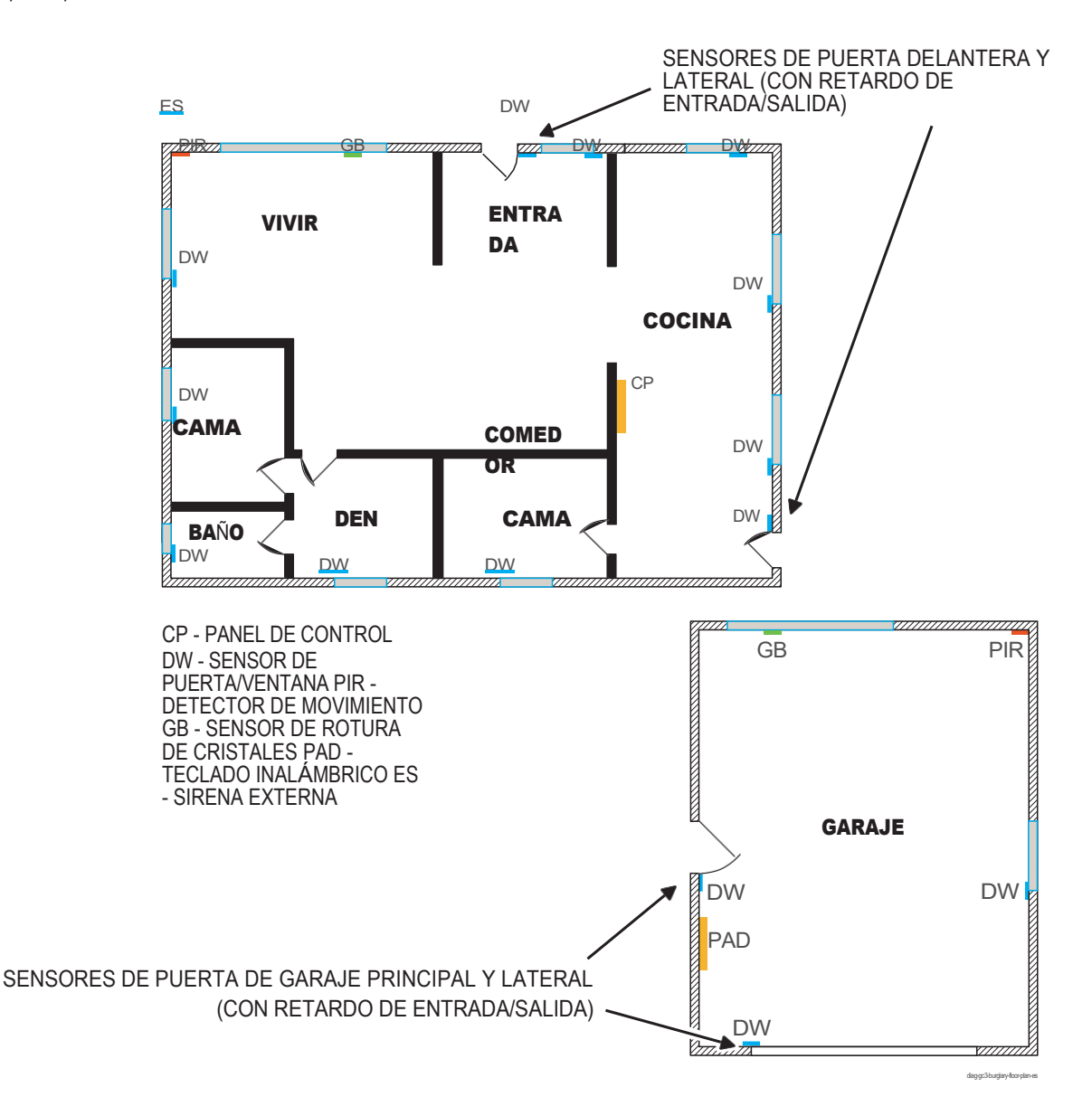

#### <span id="page-28-0"></span>**Arme el sistema**

Puede armar el sistema sólo cuando el mensaje de estado del sistema indique que está en el estado *Sistema listo para armar o Sistema listo para armar (BYPASS)*.

**IMPORTANTE:** Si algún sensor está abierto (por ejemplo, una puerta perimetral o una ventana entreabierta), el sistema pasará al estado *Sistema no listo para armar* y mostrará la zona no protegida en la lista **Sensores no listos** de la pantalla táctil. Antes de poder armar el sistema, debe cerrar los sensores abiertos o anularlos. Consulte "Forzar Anulación".

**CONSEJO:** Si ha adquirido un llavero (o varios llaveros) para controlar el Sistema de Seguridad y Automatización GC3, también puede armar el sistema utilizando su llavero. Consulte "Armar el sistema usando un llavero".

#### **Armar el sistema (modo Stay)**

El modo Stay arma el sistema excepto los sensores interiores. Utilice este modo cuando los ocupantes vayan a permanecer en la vivienda. En instalaciones residenciales, el Modo Stay se utiliza frecuentemente durante las horas nocturnas cuando los ocupantes no tienen intención de entrar o salir de la vivienda. Esto les permite desplazarse sin activar la alarma antirrobo. Como toda la protección antirrobo interior está desactivada, la alarma sólo se activará si se abre una puerta o ventana perimetral protegida por sensor. Para saber cómo armar el sistema en modo Ausente, consulte "Armar el sistema (modo Ausente)" más abajo.

**NOTA:** Consulte a su instalador para determinar si su sistema está configurado con la función de *Armado Rápido*. Cuando está activada, la función de *Armado Rápido* permite a cualquier persona armar el sistema sin introducir un código de usuario. Cuando está desactivada, debe introducir un código de usuario activo de cuatro dígitos para armar el sistema.

Para armar el sistema en modo Stay:

- 1. Asegúrese de que todas las puertas y ventanas del perímetro están cerradas. El mensaje de estado del sistema debe indicar *Sistema listo para armar*. Si el mensaje de estado dice Sistema *no listo para armar* y aparece la lista **Sensores no listos**, una puerta o ventana protegida está abierta. Primero debe cerrar esa puerta/ventana o colocarla en la lista de **Sensores Anulados**. Vea "Forzar Anulación".
- 2. En la pantalla de inicio, pulse **Armar permanencia**.
- 3. (Opcional) En la pantalla Introduzca su código para armar el sistema, introduzca un código de usuario activo de cuatro dígitos. Si la función de Armado Rápido está activada, omitirá este paso y no se le pedirá un código de usuario.

Aparece un temporizador de cuenta atrás de *Retardo de Salida* y el sistema anuncia "Armado En Casa". La cuenta atrás da tiempo a los ocupantes para entrar o salir del recinto a través de una puerta protegida.

4. (Opcional) Para silenciar los pitidos de la cuenta atrás y los anuncios, pulse **Silencio**. Esto activa la función *Salida silenciosa*.

Una vez finalizada la cuenta atrás, los ocupantes no podrán entrar ni salir por las puertas y ventanas protegidas sin activar la alarma antirrobo.

#### **Armar el sistema (modo Ausente)**

El modo Ausente activa el sistema, incluidos los sensores interiores. Utilice este modo cuando los ocupantes vayan a abandonar las instalaciones. Al armar el sistema en modo Ausente, el sistema arma todas las puertas y ventanas perimetrales protegidas con sensores, los sensores de movimiento interiores, los sensores de rotura de cristales interiores y cualquier otra puerta interior protegida con sensores. En instalaciones residenciales,

El modo Ausente se utiliza con frecuencia durante las horas diurnas. En instalaciones comerciales, se utiliza con mayor frecuencia durante

horas no laborables. Dado que todas las funciones de protección antirrobo están activadas, se activará una alarma cuando se detecte movimiento, si se abre alguna puerta o ventana protegida, o si el sistema detecta la rotura de cristales (si se han instalado detectores de rotura de cristales).

Para saber cómo armar el sistema en modo Stay, consulte "Armar el sistema (modo Stay)" más arriba.

**NOTA:** Consulte a su instalador para determinar si su sistema está configurado con la función de *Armado Rápido*. Cuando está activada, la función de *Armado Rápido* permite a cualquier persona armar el sistema sin introducir un código de usuario. Cuando está desactivada, debe introducir un código de usuario activo de cuatro dígitos para armar el sistema.

Para armar el sistema en modo Ausente:

- 1. Asegúrese de que todas las puertas y ventanas del perímetro están cerradas. El mensaje de estado del sistema debe indicar *Sistema listo para armar*. Si el mensaje de estado dice Sistema *no listo para armar* y aparece la lista **Sensores no listos**, una puerta o ventana protegida está abierto. Primero debe cerrar esa puerta/ventana o colocarla en la lista de **Sensores Anulados**. Vea "Forzar Anulación" en la siguiente sección.
- 2. En la pantalla de inicio, pulse **Armar Ausente**.
- 3. (Opcional) En la pantalla **Introduzca su código para armar el sistema**, introduzca un código de usuario activo de cuatro dígitos. Si la función de *Armado Rápido* está activada, omitirá este paso y no se le pedirá un código de usuario.

Aparece un temporizador de cuenta atrás de *Retardo de Salida* y el sistema anuncia "Armado En Casa". La cuenta atrás da tiempo a los ocupantes para entrar o salir del recinto a través de una puerta protegida.

**NOTA:** Consulte a su instalador para determinar cómo está configurada la función de Retardo de Salida en su sistema (45- 120 segundos). Para cumplir con *ANSI/SIA CP-01-2010*, la función de Retardo de Salida está configurada en 45 segundos por defecto.

**NOTA:** Consulte a su instalador para determinar si la función de reinicio con retardo de salida está activada en su sistema.

Esta función reinicia la cuenta atrás del Retardo de Salida si un ocupante entra o sale por una puerta o ventana protegida antes de que expire la cuenta atrás. Para

conformidad con *ANSI/SIA CP-01-2010*, esta función debe estar activada.

2. (Opcional) Si desea silenciar los pitidos y anuncios de la cuenta atrás, pulse Silencio. Esto activa la función de salida silenciosa y prolonga la cuenta atrás del retardo de salida.

**NOTA:** Consulte a su instalador para determinar cómo está configurada la función de Retardo de Salida en su sistema (45- 120 segundos). Para cumplir con *ANSI/SIA*

*CP- 01-2010*, la función de Retraso de Salida está configurada en 45 segundos por defecto.

**NOTA:** Si desea cancelar la acción de armado antes de que finalice la cuenta atrás, pulse Desarmar. A continuación, introduzca un código de usuario activo de cuatro dígitos.

**NOTA:** Consulte a su instalador para determinar si la función Auto Stay está activada en su sistema. Si arma el sistema en Modo Ausente y nadie sale por una puerta con Retardo de Salida antes de que expire la cuenta atrás, el sistema se armará

automáticamente en Modo Presente.

Durante la cuenta atrás *del Retardo de Salida*, el sistema emite una serie de pitidos que se hacen más rápidos durante los últimos 10 segundos.

<span id="page-29-0"></span>Una vez finalizada la cuenta atrás, los ocupantes no podrán entrar ni salir por las puertas y ventanas protegidas sin activar la alarma antirrobo.

# **Fuerza Bypassing**

Cuando una puerta o ventana protegida está abierta, el sistema coloca el sensor en su lista de Sensores No Preparados. Para armar el sistema, debe cerrar el sensor o colocarlo en la lista de Sensores Anulados del sistema. Los sensores anulados son aquellos que usted decide intencionadamente dejar desprotegidos. Este método de anular un sensor se llama Anulación Forzada. Para aprender cómo anular manualmente un sensor, vea "Anular Manualmente un Sensor".

# **Abrir un sensor cuando el sistema está desarmado**

Cuando se abre una puerta o ventana protegida mientras el sistema está desarmado, el Panel GC3 responde de la siguiente manera:

- " El mensaje de estado del sistema en la pantalla táctil dice Sistema no listo para armar.
- " Aparece la lista **Sensores no listos** y el botón **Anular todo**.
- " El nombre de la zona protegida aparece en el Lista de **sensores no listos**.
- " El número de sensores abiertos aparece en la esquina superior derecha de la lista.
- " El sistema utiliza el descriptor de voz asignado al sensor para anunciar que la zona protegida está abierto.

*Sistema no listo para armar-Lista de sensores no listos*

**ADVERTENCIA** Un sensor de protección antirrobo anulado NO proporciona protección de seguridad cuando el sistema está armado. Consulte "Sensores anulados".

**NOTA: Los** sistemas de alarma residenciales no permiten anular los sensores instalados en zonas de incendio, monóxido de carbono o emergencia.

**NOTA:** Para anular un sensor, debe conocer el Código de Usuario Maestro.

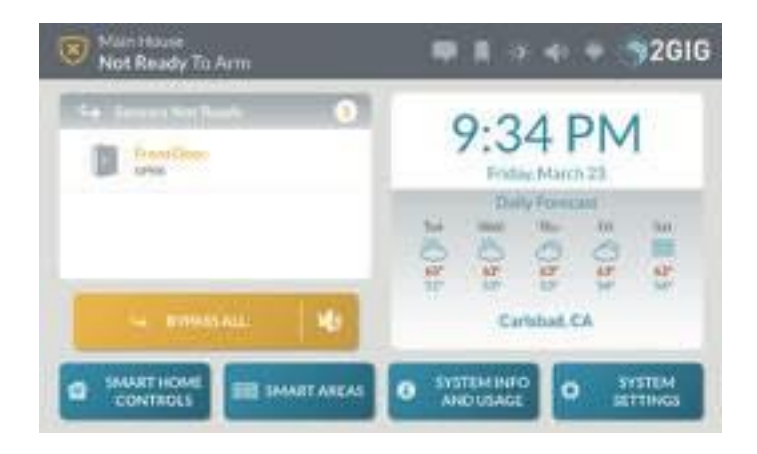

# **Forzar la anulación de un sensor**

Si desea armar el sistema e ignorar el sensor abierto, debe anular el sensor. Esto se denomina "forzar" la anulación de un sensor.

Para forzar la derivación del sensor:

1. Debajo de la lista **Sensores no listos**, pulse **Anular todo**.

*Sensores no listos > Anular todo*

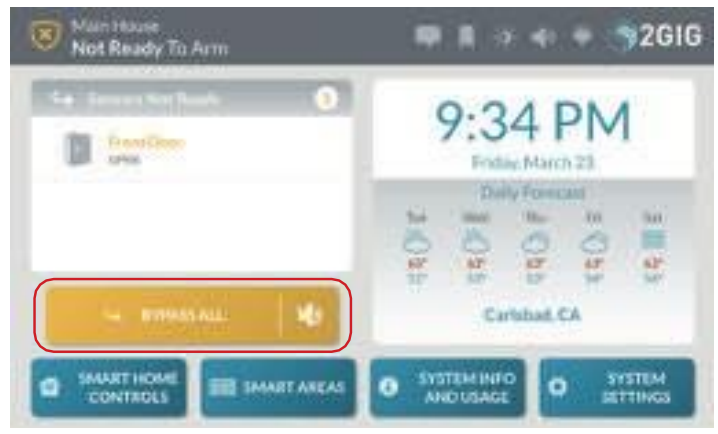

2. En la pantalla **Introduzca su código para anular los sensores**, introduzca un código de usuario activo de cuatro dígitos.

*Introduzca el código maestro para anular los sensores*

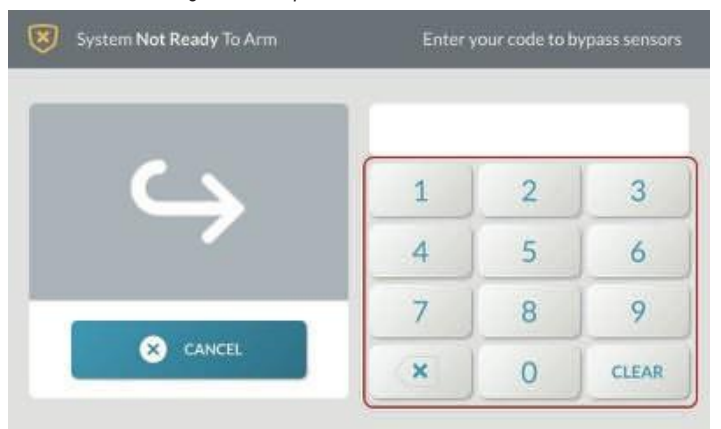

3. Cuando el mensaje de estado del sistema cambie a *Sistema listo para armar* (BYPASS), podrá armar el sistema. Consulte "Armar el sistema".

# **Anulación de un sensor anulado**

Para eliminar un sensor de la lista de Sensores Anulados:

1. Toque el indicador circular que muestra cuántos dispositivos están anulados actualmente.

*Indicador de sensores anulados*

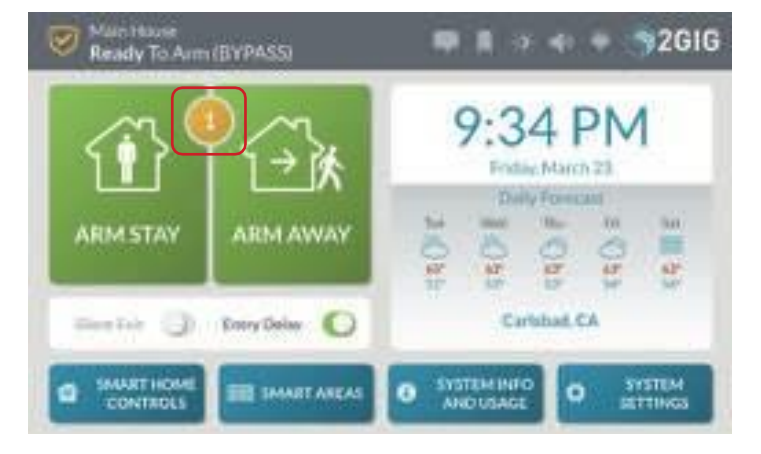

2. Debajo de la lista de Sensores Anulados, pulse Cancelar Anulación.

*Sensores anulados > Botón Cancelar anulación*

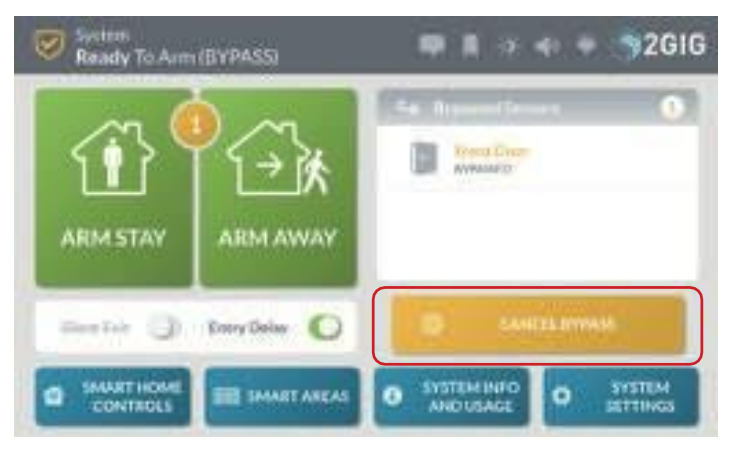

3. En la pantalla **Introduzca su código para cancelar el bypass**, introduzca un código de usuario activo de cuatro dígitos.

*Introduzca su código para cancelar el bypass*

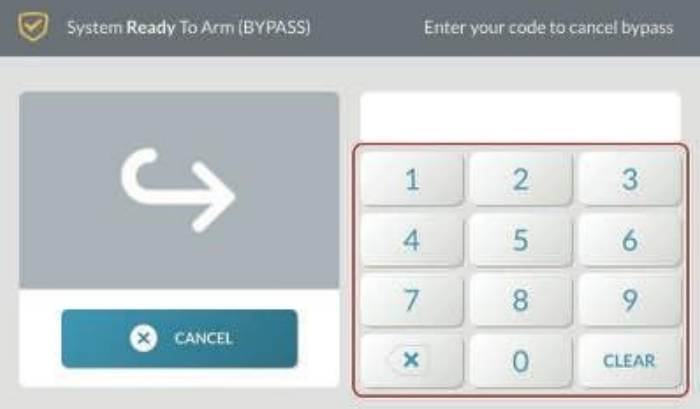

Esto cambia el estado del sistema de nuevo a *Sistema no listo para armar* y mueve el sensor a la lista de **Sensores no listos**.

*Sistema no listo para armar-Lista de sensores no listos*

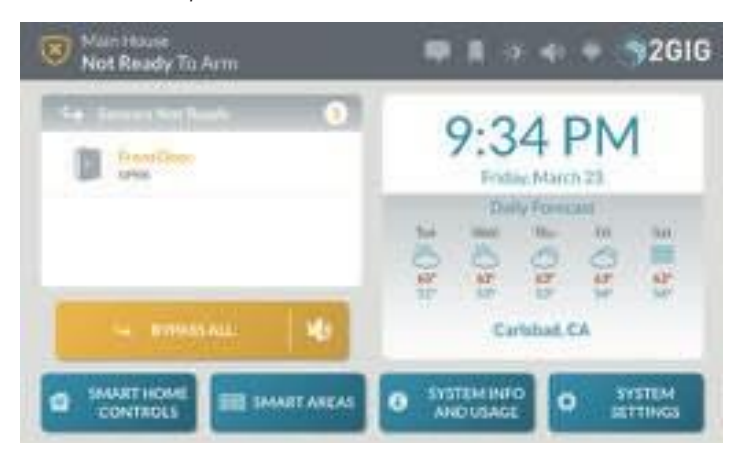

# <span id="page-32-0"></span>**Utilice el botón de salida rápida**

El botón de **Salida Rápida** ofrece a los usuarios la posibilidad de iniciar una cuenta atrás de *Retardo de Salida* mientras el sistema está armado. Esto permite a los usuarios abandonar las instalaciones a través de una puerta de *Salida/Entrada*, en lugar de tener que desarmar y volver a armar el sistema. Cuando el ajuste *Permitir Salida Rápida* está habilitado, el botón de Salida **Rápida**  aparece en la pantalla **Sistema Armado (PARCIAL)**.

**NOTA:** Consulte a su instalador para determinar si la opción Permitir salida rápida está activada o desactivada en el sistema.

Para utilizar el botón de **salida rápida**:

- 1. Arme el sistema en modo Stay Moder. Consulte "Armar el sistema".
- 2. En la pantalla **Sistema armado (STAY)**, pulse **Salida rápida**.

<span id="page-32-1"></span>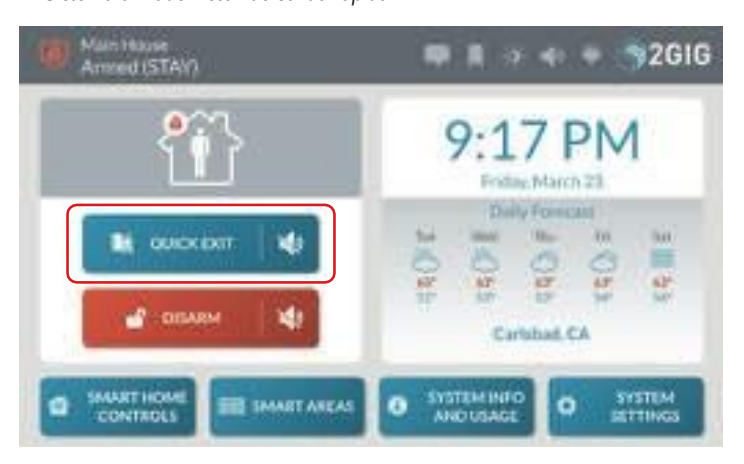

*Sistema armado-Botón de salida rápida*

#### **En caso de error de salida**

Si arma el sistema y una puerta de Salida/Entrada se deja en un estado o condición violado en el momento en que se activa el Retardo de Salida.

(por ejemplo, si la puerta por la que sale no se cierra detrás de usted), el panel GC3 hace sonar la alarma local y comienza la cuenta atrás del retardo de entrada. Si usted no desarma el sistema cuando comienza la cuenta atrás del Retardo de Entrada, el sistema inicia automáticamente la secuencia de transmisión de la alarma. El panel también transmite un informe de Error de Salida a la Estación Central y muestra un mensaje de Error de Salida en la pantalla del panel, como se muestra a continuación.

*Transmisión de alarma y secuencia de error de salida*

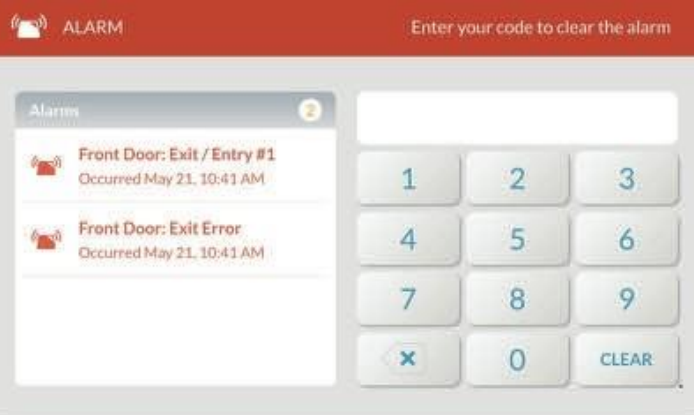

# <span id="page-32-2"></span>**Para desactivar el sistema**

Para desactivar los sensores de protección antirrobo del sistema, desarme el sistema. Al desarmar el sistema también se silencia cualquier tipo de alarma que pudiera estar sonando.

**NOTA:** Para utilizar esta función, debe tener un código de usuario activo de cuatro dígitos. Consulte al usuario maestro de su sistema para obtener un código.

# **Desarmar el sistema (modo Stay)**

Cuando el sistema está armado en modo Stay, cualquier persona con un código de usuario activo de cuatro dígitos puede desarmar el sistema.

Para desarmar el sistema:

1. En la pantalla **Sistema armado**, pulse **Desarmar**.

*Sistema Armado > Botón Desarmar*

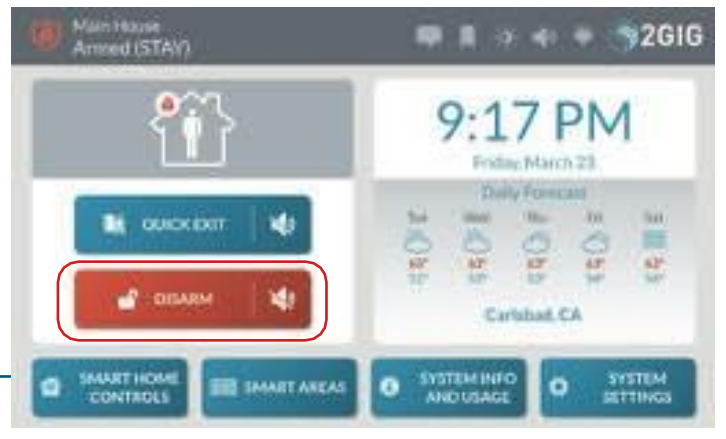

Copyright © 2018 Nortek Security & Control LLC. Esto inicia la cuenta atrás *del Retardo de Salida* para darle

tiempo a salir por una puerta de *Salida/Entrada* sin tener que volver a armar el sistema. Al final de la cuenta atrás, el sistema se arma en el modo apropiado.

**SUGERENCIA:** Si desea salir del recinto a través de una de las puertas de Salida/Entrada mientras el sistema está armado en Modo Presente, pulse el botón de **Salida Rápida** . Consulte "Uso del botón de salida rápida" en la página anterior.

2. En la pantalla **Introduzca su código para desarmar el sistema**, introduzca un código de usuario activo de cuatro dígitos. Debe introducir un código antes de que finalice la cuenta atrás *del Retardo de entrada*.

**Entry Delay** Enter your code to disarm the system There are no new alerts or alarms. The  $\mathbf{1}$  $\overline{2}$ 3 system is secure.  $\overline{4}$ 5 6 9 7 8 ×  $\overline{0}$ **CLEAR** 

**NOTA:** Consulte a su instalador para determinar cómo está configurada la función de *Retardo de Entrada* en su sistema (30-240 segundos).

El sistema se desarma. Si las puertas y ventanas protegidas están cerradas, el sistema emite el aviso Sistema *desarmado*, listo para *armar*. Si las puertas o ventanas protegidas están abiertas, el sistema emite el aviso *Sistema desarmado, no listo para armar*.

# **Desarmar el sistema (Modo Ausente)**

Cuando el sistema está armado en Modo Ausente, cualquier persona con un código de usuario activo de cuatro dígitos puede desarmar el sistema. Debe introducir el código antes de que expire la cuenta atrás *del Retardo de Entrada* para evitar que se active la alarma.

Para desarmar el sistema desde el Modo Ausente:

1. Entre en el recinto por una de las puertas de Salida/Entrada. Suenan los pitidos de *Retardo de Entrada* del sistema.

**NOTA:** Consulte a su instalador para determinar cómo está configurada la función de *Retardo de Entrada* en su sistema (30-240 segundos).

2. En la pantalla **Retraso de entrada,** introduzca un código de usuario activo de cuatro dígitos. Debe introducir el código antes de que finalice la cuenta atrás del Retraso de entrada.

#### *Introduzca su código para desarmar el sistema*

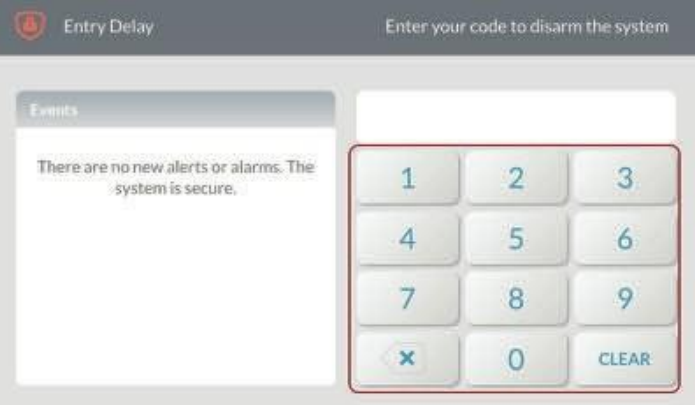

El sistema se desarma. Si las puertas y ventanas protegidas están cerradas, el sistema emite el aviso Sistema *desarmado, listo para armar*. Si las puertas o ventanas protegidas están abiertas, el sistema emite el aviso *Sistema desarmado, no listo para armar*.

# <span id="page-34-0"></span>**Transmitir un informe de coacción de usuario**

Puede introducir el código de coacción para transmitir un informe de coacción de usuario a la estación central sin alertar a un intruso de que está pidiendo ayuda.

# **Transmisión de un Informe de Coacción de Usuario cuando el Sistema está Armado**

Para transmitir un informe de coacción del usuario cuando el sistema está armado:

1. En la pantalla **Sistema armado**, pulse **Desarmar**.

*Botón de armado-desarmado del sistema*

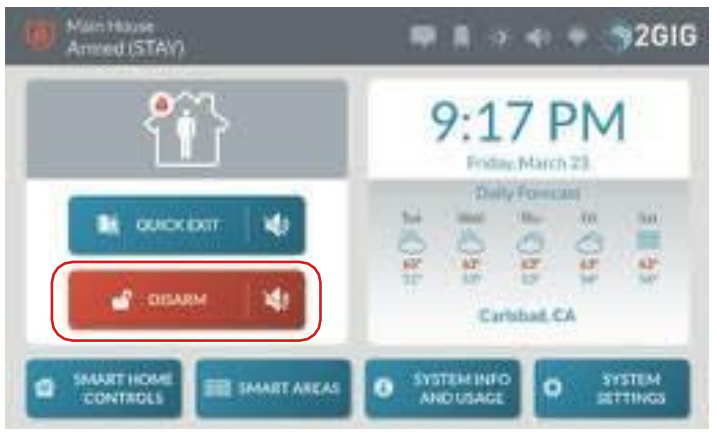

2. Introduzca el código de coacción de cuatro dígitos.

*Introduzca su código para desarmar el sistema*

#### *Introduzca el código de coacción*

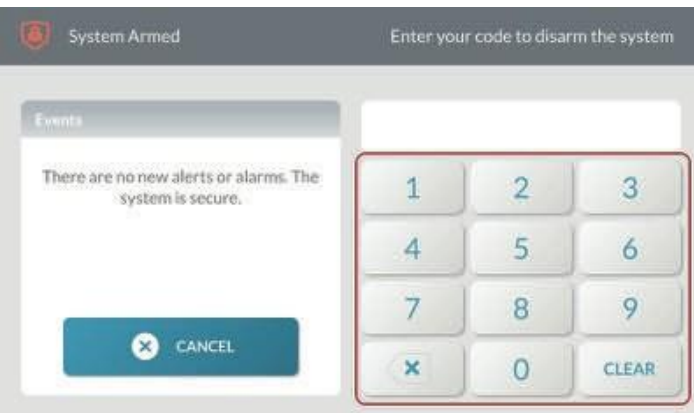

El sistema se desarma y transmite un informe de coacción silencioso al Proveedor de Servicios Remotos.

#### **Transmisión de una señal de coacción cuando el sistema está desarmado**

Para transmitir un informe de coacción del usuario cuando se desarma el sistema:

1. En la pantalla de inicio o desde uno de los menús, pulse el logotipo del sistema.

*Logotipo del sistema*

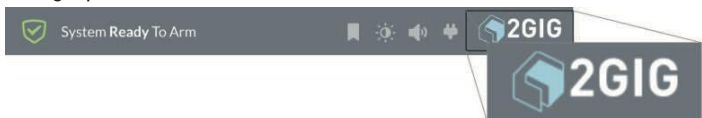

2. En la pantalla **Introduzca su código para desarmar el sistema**

introduzca el código de coacción de cuatro dígitos.

*Introduzca el código de coacción*

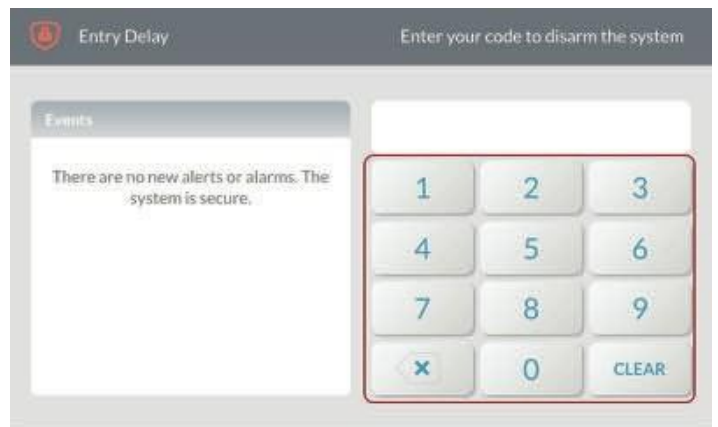

<span id="page-35-0"></span>El sistema anunciará "Sistema desarmado" y volverá a la pantalla de **inicio**.

#### **En caso de robo Alarma**

Si uno o más sensores armados se disparan mientras el sistema está armado en Modo Presente o Ausente, se producirá una condición de alarma y sonará la sirena de alarma del sistema.

Si se dispara un sensor de Retardo *de Entrada* mientras el sistema está armado en Modo Presente o Ausente, se inicia la cuenta atrás del *Retardo de Entrada* para darle tiempo a desarmar el sistema. Si el sistema no se desarma antes de que expire la cuenta atrás, se producirá una condición de alarma y sonará la sirena de alarma del sistema.

Si se dispara más de un sensor armado, el sistema muestra los sensores disparados en orden cronológico.

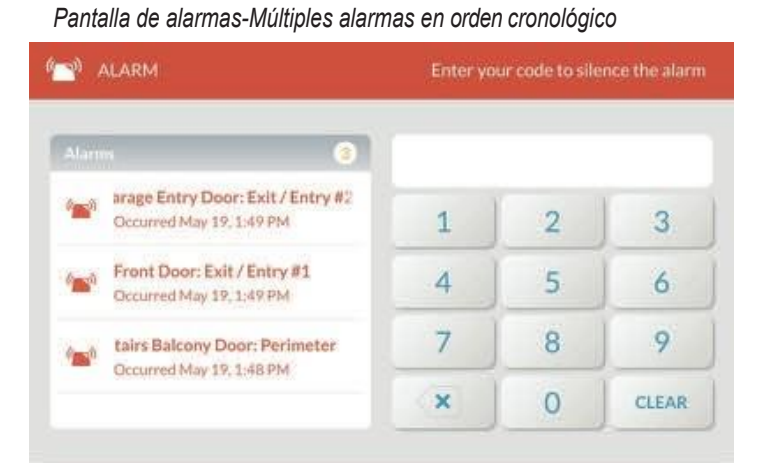

#### **Silenciar la sirena de alarma (para falsas alarmas)**

Si el sistema está en estado de alarma activa, cualquier persona con un código de usuario activo de cuatro dígitos puede silenciar la sirena desarmando el sistema.

" **Si desarma el sistema ANTES de que expire la cuenta atrás del Retardo de Marcación de la Ventana de Abortar**, el

el sistema cancela la alarma y detiene la transmisión del informe de alarma a la Central Receptora.

" **Si desarma el sistema DESPUÉS de que expire la cuenta atrás del Retardo de Marcación de la Ventana de Abortar**, el

el sistema silencia la alarma y transmite un informe de cancelación de alarma a la Central Receptora.

**NOTA:** Consulte a su instalador para determinar cómo está configurada en su sistema la función de *Retardo del Marcador de la Ventana de Anulación de Alarma* (15-45 segundos). Este ajuste especifica el número de segundos que tienen los usuarios finales para abortar manualmente la alarma, en caso de falsa alarma. Para la conformidad con *ANSI/SIA CP-01-2010*, el ajuste predeterminado es de 30 segundos. Para *UL 1023: Unidades de alarma antirrobo domésticas*,

este ajuste puede configurarse hasta un máximo de 45 segundos.
Para silenciar la sirena de alarma:

1. Cuando suene una **Alarma**, introduzca un código de usuario activo de cuatro dígitos.

*Introduzca su código para silenciar la pantalla de alarma*

#### notificación.

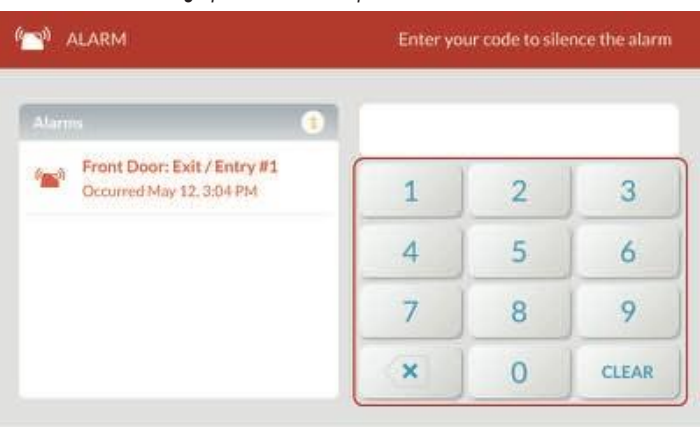

- 2. Dependiendo de la rapidez con la que introduzcas tu código, ocurrirá una de las siguientes cosas:
	- a. Si introduce el código antes de que finalice la cuenta atrás del *Retraso del marcador de la ventana de cancelación*, aparecerá el siguiente mensaje.

*Desarmar Canceló una alarma antes de que se transmitiera el mensaje*

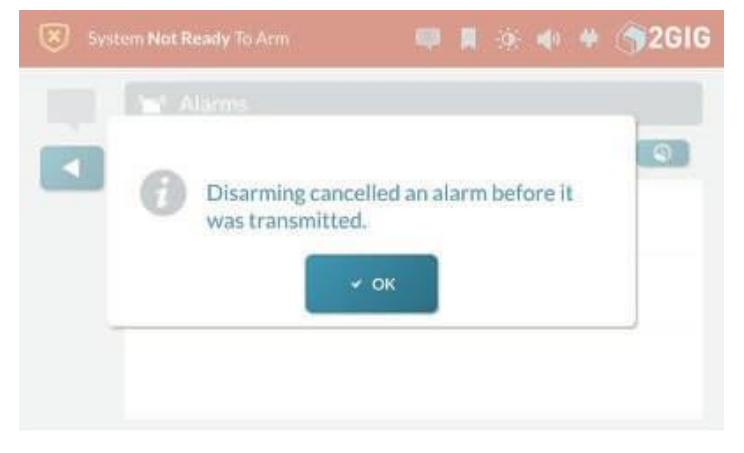

b. Si introduce su código después de que expire la cuenta atrás del *Retardo de Marcación de la Ventana de Cancelación* y antes de que expire el *Tiempo de Cancelación de Alarma*, aparecerá el siguiente mensaje.

*Informe de alarma ya transmitido...Cancelar mensaje enviado*

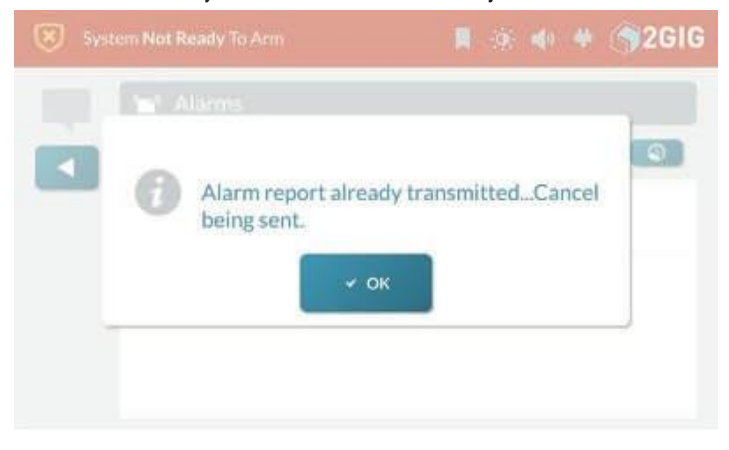

3. Pulse **Aceptar** para descartar el mensaje de

#### **Borrar una alarma**

Si se produce una alarma mientras usted está ausente, la Sirena Piezoeléctrica del Panel GC3 sonará durante un tiempo preestablecido (definido por la Hora de Corte de la Sirena de Robo y/o la Hora de Corte de la Sirena de Incendio). Al entrar en las instalaciones, el sistema emite pitidos rápidos y repetidos para avisarle de que se ha activado una alarma mientras usted estaba fuera.

**NOTA:** Consulte a su instalador para determinar cómo está configurado el Tiempo de Corte de *Timbre de Robo* y el *Tiempo de Corte de Timbre de Incendio* en su sistema. El tiempo puede ser configurado para durar *4 minutos*, *8 minutos*, *12 minutos*, *16 minutos*, o *Ilimitado* (sin corte). La configuración predeterminada para ambas funciones es de cuatro (4) minutos.

**PRECAUCIÓN** Si el sistema emite pitidos rápidos y repetidos (en lugar de los típicos pitidos de *Retardo de Entrada*), proceda en interiores con extrema precaución. Por su seguridad

se recomienda que abandone inmediatamente las instalaciones, se dirija a un lugar seguro y, a continuación, se ponga en contacto con las autoridades locales para solicitar ayuda. Si tiene alguna razón para creer que hay un intruso, NO entre en el local hasta que las autoridades locales consideren que la vivienda es segura.

Para borrar una alarma:

1. En la pantalla **de Alarma** (una vez transcurrido el *Tiempo de Corte de Timbre de Robo* o el *Tiempo de Corte de Timbre de Incendio*), introduzca un código de usuario activo de cuatro dígitos.

*Introduzca su código para borrar la alarma*

- 2. Dependiendo de la rapidez con la que introduzcas el código, ocurrirá una de las siguientes cosas:
	- a. Si introduce el código antes de que finalice la cuenta atrás del *tiempo de cancelación de la alarma*, aparecerá el siguiente mensaje.

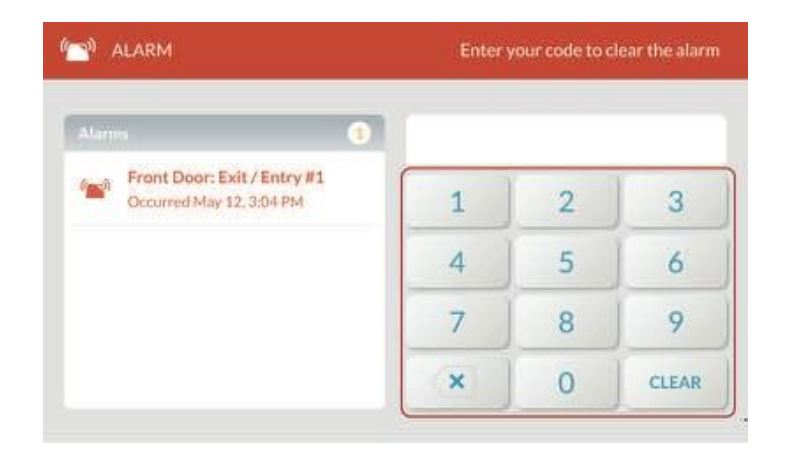

*Informe de alarma ya transmitido ... Cancelar mensaje enviado*

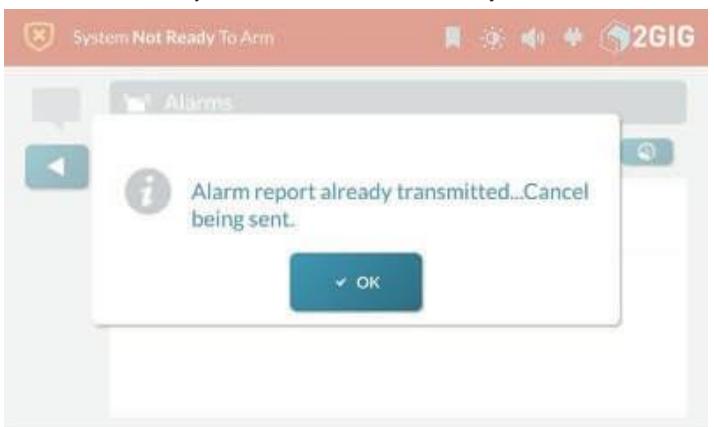

**NOTA:** Consulte a su instalador para determinar cómo está configurado el *Tiempo de cancelación de alarma* en su sistema. Para cumplir con *ANSI/SIA CP-01-2010*, el ajuste predeterminado de fábrica es de cinco (5) minutos.

b. Si introduce su código después de que expire la cuenta atrás del *Tiempo de cancelación de alarma*, el sistema revela el **Historial de alarmas**.

*Historial de alarmas*

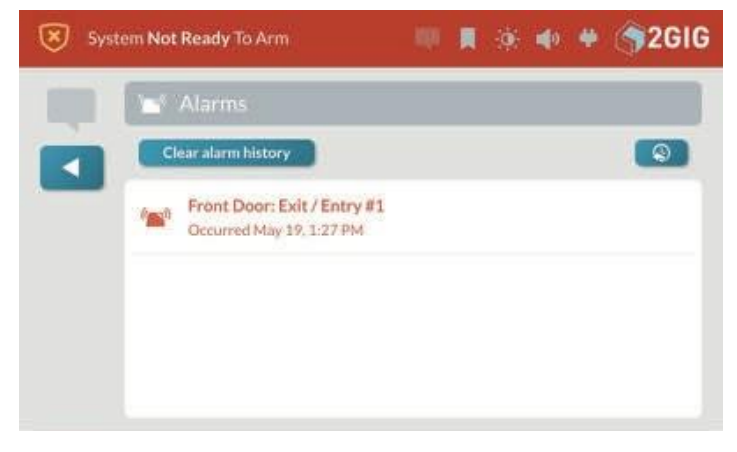

El sistema borra la alarma. También puede borrar el Historial de alarmas. Consulte "Borrar el historial de alarmas".

# **Protección contra incendios y monóxido de carbono**

## **Visión general**

Durante la instalación, un instalador profesional suele configurar una serie de sensores inalámbricos y cableados para proporcionar a la vivienda una protección continua, las 24 horas del día, contra el calor, el humo y el gas. La mayoría de los sistemas se instalan con detectores inalámbricos de humo, calor y frío y con detectores inalámbricos de monóxido de carbono.

## **Conceptos importantes**

Para ayudarle a sacar el máximo partido de su sistema de protección contra incendios, calor y gas, es útil comprender estos conceptos.

## **Código Nacional de Alarma y Señalización de Incendios**

**EN LOS ESTADOS UNIDOS, CANADÁ Y OTROS PAÍSES QUE DEBEN CUMPLIR ESTA NORMA: ESTE EQUIPO DEBE INSTALARSE DE CONFORMIDAD CON EL CAPÍTULO 2 de ANSI/NFPA 72: National Fire Alarm and Código de señalización (National Fire Protection Association, Batterymarch Park, Quincy, MA 02269).**

**IMPORTANTE:** Este sistema se envía con una batería de reserva de 24 horas aprobada instalada y cumple con la *norma UL 985: Unidades de sistemas domésticos de advertencia de incendios*.

**IMPORTANTE: Los** requisitos específicos para detectores de calor y humo varían de un estado a otro y de una región a otra. Un instalador profesional siempre debe verificar los requisitos actuales para su área con el Departamento de Bomberos local.

**NOTA:** En las *instrucciones de instalación* impresas que se incluyen con todos los detectores inalámbricos de humo/calor/congelación y los detectores inalámbricos de monóxido de carbono 2GIG se proporcionan instrucciones que describen la instalación, el funcionamiento, las pruebas, el mantenimiento, la planificación de evacuación y el servicio de reparación adecuados.

## **Alarma de humo recomendada Colocación**

La detección precoz de incendios se consigue mejor cuando se instalan equipos de detección de incendios en todas las habitaciones y zonas de los locales. Los equipos deben instalarse de la siguiente manera:

#### *Colocación recomendada de detectores de humo*

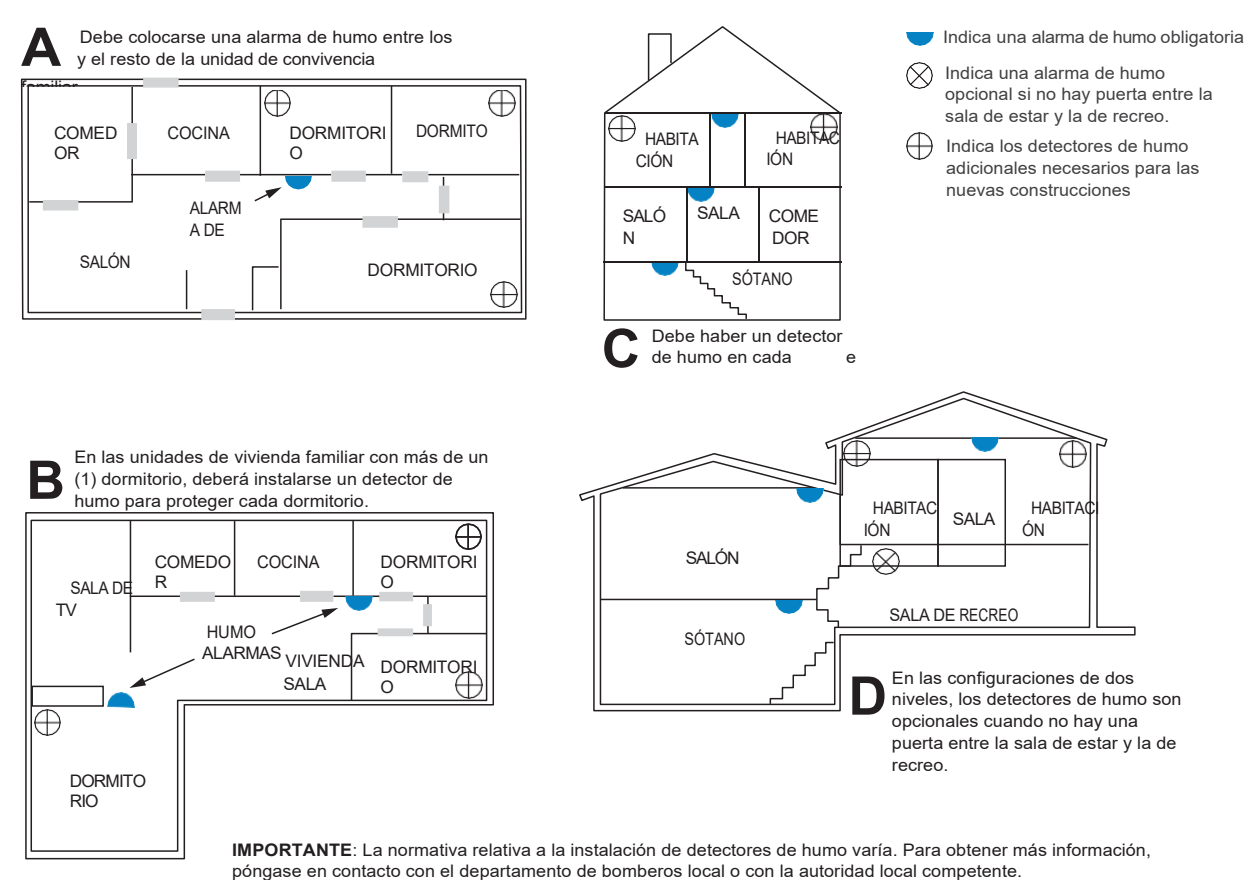

Copyright © 2018 Nortek Security & Control LLC. 41

## **Acción de emergencia Plan**

Establezca y practique regularmente un plan de escape con todos los miembros de su hogar en caso de incendio. La Asociación Nacional de Protección contra Incendios recomienda los siguientes pasos:

- 1. Instale el detector o las sirenas de alarma interior o exterior en un lugar donde todos los ocupantes puedan oírlos.
- 2. Determine dos vías de evacuación de cada habitación. Una de las vías de evacuación debe conducir a la puerta que permita la salida normal del edificio. La otra debe ser una vía de escape alternativa, como una ventana, en caso de que el camino hacia la puerta de escape sea intransitable. Coloque una escalera de evacuación en dichas ventanas si hay una gran caída hasta el suelo.
- 3. Dibuja un plano del edificio. Muestra las ventanas, puertas, escaleras y azoteas que pueden utilizarse para escapar. Indique las vías de evacuación de cada habitación. Mantenga estas rutas libres de obstrucciones y coloque copias de las rutas de escape en cada habitación.
- 4. Asegúrese de que todas las puertas de las habitaciones están cerradas mientras duerme, para evitar que entre el humo mortal mientras escapa.
- 5. Toque la puerta antes de abrirla. Si la puerta está caliente, compruebe su ruta de escape alternativa. Si la puerta está fría, ábrala con precaución. Prepárate para cerrarla de golpe si entra humo o calor.
- 6. Cuando haya humo, arrástrese por el suelo. No camine erguido, ya que el humo se eleva y puede superarle. El aire suele estar más limpio cerca de la puerta.
- 7. Escapa rápido, pero que no cunda el pánico.
- 8. Establezca un lugar al aire libre, lejos de su casa, donde todos puedan reunirse y tome medidas para ponerse en contacto con las autoridades y dar cuenta de los desaparecidos. Asegúrese de que nadie regresa al lugar.

## **En caso de incendio Alarma**

Los detectores de humo y monóxido de carbono (CO) pueden instalarse para proteger a los ocupantes de la vivienda de los efectos nocivos, y posiblemente mortales, del humo, el calor y los peligros relacionados con los incendios. Las funciones de protección contra incendios y emergencias del sistema siempre están protegiendo las instalaciones.

**NOTA:** Un instalador profesional debe asegurarse de que todos los detectores de humo/calor se instalen de conformidad con todas las leyes, estatutos y directrices nacionales, regionales y locales.

#### **Silenciar una falsa alarma de incendio**

En caso de falsa alarma de incendio (por ejemplo, si se quema comida u otra situación que no sea de emergencia), puede silenciar la alarma.

Para silenciar la alarma:

1. Introduzca un código de usuario activo de cuatro dígitos para silenciar la alarma.

**IMPORTANTE:** Consulte a su instalador para determinar cómo está configurado el *Retardo del Marcador de la Ventana de Anulación* en su sistema. Esto define la cantidad de tiempo que el sistema esperará para iniciar el marcador digital cuando se activa una condición de alarma y especifica el número de segundos que tiene para abortar manualmente la alarma, antes de que se envíe un informe de alarma a la estación central.

**IMPORTANTE:** Consulte a su instalador para determinar cómo está configurado el *Tiempo de Cancelación de Alarma* en su sistema. Esto define la cantidad de tiempo que usted tiene para enviar un informe de cancelación de alarma a la Estación Central. expira. El ajuste predeterminado de fábrica para el sistema es de cinco (5) minutos.

2. Revise la pantalla Alarmas para determinar qué sensor activó la alarma.

**NOTA:** Si la alarma se reinicia, es posible que haya humo en la cámara de detección de la alarma. Introduzca de nuevo el código de usuario. A continuación, ventile la cámara de detección del sensor durante 30 segundos.

3. Una vez solucionado el problema, pulse el botón **Borrar historial de alarmas**.

**NOTA:** En el caso de los detectores de humo/calor y los detectores de CO, el botón **Borrar historial de alarmas** no le permitirá borrar ningún historial hasta que el panel GC3 reciba un mensaje del sensor indicando que ha vuelto al funcionamiento normal.

**NOTA:** Si se configuran Zonas Inteligentes, la Alarma de Incendio debe confirmarse y borrarse en cada Zona Inteligente. Esto se puede hacer en un teclado asignado a esa área o utilizando el botón Áreas Inteligentes en la pantalla de inicio.

## **En caso de alarma de monóxido de carbono**

Es posible que se hayan instalado detectores para proteger a los ocupantes de su vivienda de los efectos peligrosos y posiblemente mortales del gas CO . Consulte "Precauciones y anotaciones de seguridad".

Si se activa una alarma de CO, el sistema emite una sirena de aviso hasta que deja de detectar CO en el ambiente.

Para responder a un evento de alarma de CO:

1. Reúna a todos los ocupantes y salga inmediatamente a tomar aire fresco (salga al exterior o permanezca junto a una puerta o ventana abierta).

**iiiPELIGRO!!!** Para protegerse a sí mismo y a los demás de lesiones y/o la muerte, no vuelva a entrar en la vivienda ni se aleje de la puerta/ventana abierta hasta que los oficiales de emergencias hayan autorizado la entrada sin peligro. Para conocer otras formas de proteger su hogar de los efectos nocivos del CO, consulte las directrices definidas por los funcionarios locales, estatales o regionales.

- 2. Marque el 9-1-1 (o el número de los servicios de emergencia de su región) para informar de la situación a las autoridades. Llama siempre desde un lugar seguro.
- 3. Examine el estado de salud de cada persona, comprobando si presenta síntomas similares a los del flu y otros indicios de intoxicación por CO.

**CONSEJO:** Para prevenir un suceso futuro, póngase en contacto con un profesional del sector para que evalúe todas las posibles fuentes de gas CO en la vivienda.

**NOTA:** Si se configuran Áreas Inteligentes, la Alarma de CO debe confirmarse y borrarse en cada Área Inteligente. Esto puede hacerse en un teclado asignado a cada zona o utilizando el botón Zonas inteligentes de la pantalla de inicio.

## **Borrar el historial de alarmas**

Después de que se active una alarma en el sistema mientras usted está de viaje, aparece un mensaje de notificación en el **Historial de Alarmas**.

Para borrar el historial de alarmas:

1. Pulse el icono Sistema de **mensajes** . A continuación, pulse **Alarmas**.

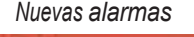

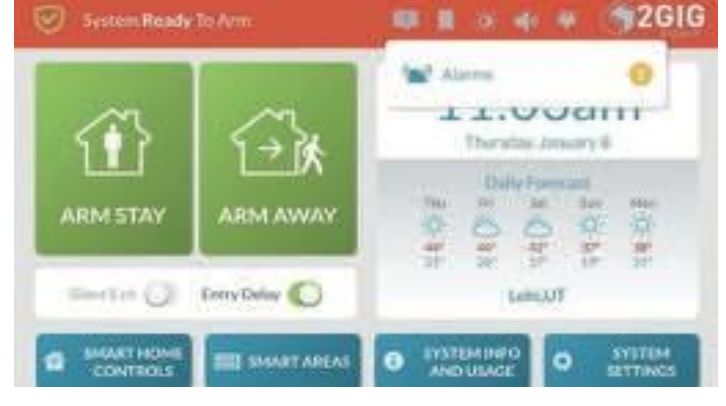

2. Revise la lista de **Alarmas**. A continuación, pulse **Borrar historial de alarmas**.

*Pantalla de alarmas*

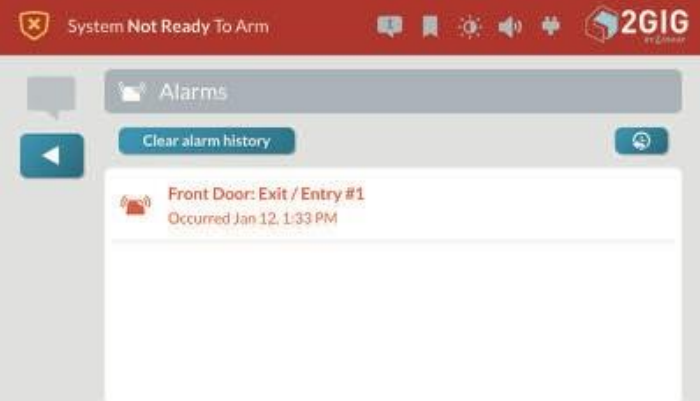

# **Emergencia Características**

## **Alarma 24 horas Botones**

El instalador puede mostrar u ocultar tres botones de alarma 24 horas en la pantalla táctil del panel de control: **Pánico**, **Incendio** y **Emergencia**.

**NOTA:** Consulte a su instalador para mostrar u ocultar los botones de alarma de emergencia 24 horas de su sistema. Normalmente, todos estos botones están configurados para mostrarse en la pantalla táctil por defecto. Sin embargo, algunos sistemas no están configurados para mostrar todos los botones.

Puede abrir la siguiente pantalla pulsando el botón **Alarma**  del panel de control. Consulte "Activar una alarma manual de pánico, incendio o emergencia" más abajo. Esto revela una pantalla que los instaladores suelen configurar para incluir lo siguiente

Botones de alarma de emergencia 24 horas:

*Botones de alarma 24 horas*

## **Botón de pánico**

Cuando un usuario toca y mantiene pulsado el botón de **pánico** durante dos

(2) segundos, el sistema pasa inmediatamente al estado de alarma. Dependiendo de cómo esté configurado el sistema, el panel de control emite una sirena de advertencia fuerte y con patrón o activa una alarma de pánico silenciosa sin sirena. El sistema también transmite un informe policial a la Central Receptora.

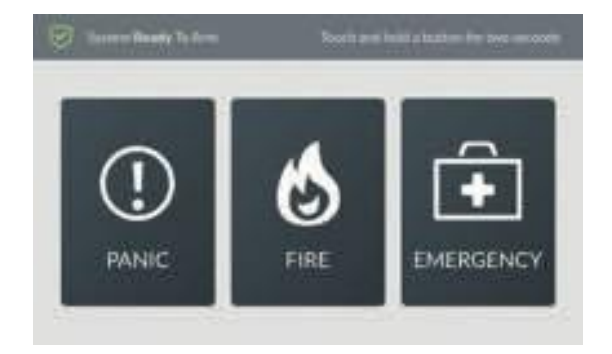

**NOTA:** Consulte a su instalador para determinar si la *Llave de Emergencia Policial* está configurada para hacer sonar una alarma audible o una alarma de pánico silenciosa.

**NOTA:** Consulte a su instalador para determinar si el *La función Voz bidireccional* está activada en el sistema. Si está activada, la activación de la alarma de pánico permite a los operadores de la Central Receptora utilizar el altavoz y el micrófono integrados en el panel de control para conversar con las personas que se encuentren en las instalaciones.

**NOTA:** Consulte a su instalador para determinar si la función de *Sólo Escucha de Pánico Silencioso/Robo* está habilitada en el sistema. Si está activada, la activación de la alarma de pánico permite a los operadores de la Central Receptora utilizar el micrófono incorporado del panel de control para escuchar. Si se envía la alarma de pánico, el operador sólo puede escuchar. Para su protección, usted y el operador no podrán hablar.

## **Botón de disparo**

Cuando un usuario toca y mantiene pulsado el botón de **disparo** durante dos

(2) segundos, el sistema pasa inmediatamente al estado de alarma. La Central emite una sirena de advertencia fuerte y con patrón que cumple con la *Señal de Alarma de Incendio ANSI S3.41 Temporal-3* y continúa sonando hasta que el sistema se desarma (ver "Para desarmar el sistema") o expira el Tiempo de Corte de la Campana de Incendio. El sistema también transmite un Informe de Incendio a la Central Receptora.

**NOTA:** Consulte a su instalador para determinar cómo está configurado el Tiempo de Corte de la Campana de Incendios en su sistema. El tiempo puede ser configurado para durar *4 minutos*, *8 minutos*, *12 minutos*, *16 minutos*, o *Ilimitado* (sin corte). La configuración por defecto es de cuatro (4) minutos.

**NOTA:** Si las Áreas Inteligentes están habilitadas, el Botón de Incendio creará una alarma global en todas las Áreas Inteligentes. La alarma debe confirmarse/borrarse en cada Smart Area.

## **Botón de emergencia**

Cuando un usuario toca y mantiene pulsado el botón de Emergencia dos

(2) segundos, el sistema pasa inmediatamente al estado de alarma. El panel de control emite una sirena de advertencia con un patrón fuerte y continúa sonando hasta que se desarma el sistema (consulte "Para desarmar el sistema"). El sistema también transmite un Informe de Emergencia a la Central Receptora.

## **Activar una alarma manual de pánico, incendio o emergencia**

Puede activar una alarma de pánico, incendio o emergencia utilizando el panel GC3.

Para activar una alarma manual:

1. Pulse el botón **Alarma** del panel GC3.

*Botón de alarma del panel GC3*

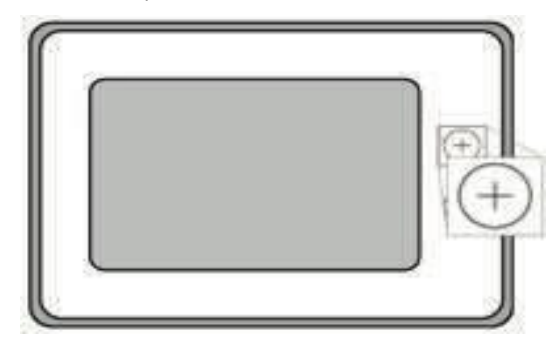

2. Toque y mantenga pulsado **Pánico**, **Incendio** o **Emergencia.**

durante dos (2) segundos.

*24- Botones de alarma horaria*

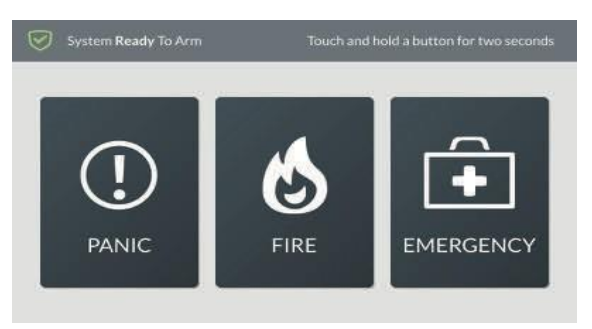

**NOTA:** Consulte a su instalador acerca de la configuración de la tecla de emergencia de su sistema. Normalmente, los tres botones están activados y visibles en la pantalla táctil de forma predeterminada. Sin embargo, algunos sistemas pueden estar configurados para ocultar uno o más de estos botones.

# **Control remoto**

## **Mando a distancia Dispositivos**

El instalador puede emparejar el sistema con uno o varios llaveros inalámbricos para permitirle armar y desarmar el sistema desde el panel de control, pero dentro de su alcance, mediante los botones del llavero. El sistema GC3 Security &

Automation System puede emparejarse para funcionar con un máximo de 32 llaveros inalámbricos. Dependiendo de sus necesidades individuales, los llaveros también pueden ser configurados por el instalador para activar alarmas específicas.

## **Accionar el sistema con un llavero**

El instalador puede configurar cada llavero para permitirle realizar hasta cinco (5) funciones remotas:

- " **Armar el sistema en modo Stay**
- " **Armar el sistema en modo Ausente**
- " **Desactivar el sistema**
- " **Activar una función auxiliar**

## " **Activar una alarma**

**NOTA:** Consulte a su instalador para determinar cómo está configurado su llavero para funcionar con el sistema. Dependiendo de la configuración de su llavero, puede o no estar configurado para desarmar el sistema.

## **Activar el sistema con un mando**

Puede armar el sistema en modo Stay o Away utilizando un llavero que haya sido emparejado con el sistema.

Para armar el sistema en modo Stay, pulse la

tecla **Stay**

del mando a distancia durante dos (2) segundos.

Para armar el sistema en modo Ausente, pulse la

#### tecla **Ausente**

del mando a distancia durante dos (2) segundos.

**NOTA:** Dependiendo de las opciones de configuración, si hay puertas o ventanas perimetrales abiertas, es posible que el sistema no permita el armado en modo Ausente con un llavero inalámbrico. Consulte a su instalador para determinar cómo está configurada esta opción en su sistema.

## **Desarmar el sistema con un llavero**

Para desarmar el sistema, mantenga pulsado el botón **Desarmar** del llavero durante dos (2) segundos.

**NOTA:** Consulte a su instalador para determinar cómo está configurado su llavero para funcionar con el sistema. Dependiendo de la configuración individual del llavero, puede o no estar configurado para desarmar el sistema.

## **Activación de una función auxiliar**

Para activar una función auxiliar, mantenga pulsada la tecla

Botón **auxiliar** del llavero durante dos (2) segundos.

**NOTA:** Consulte a su instalador para determinar cómo está configurado su llavero para funcionar con el sistema. Dependiendo de la configuración individual del llavero, puede estar configurado para activar una sirena/sonda externa, controlar una cerradura, controlar una luz o utilizarse para activar una función auxiliar diferente.

## **Activación de una alarma mediante un llavero**

Para activar una alarma de emergencia, pulse y mantenga pulsados los botones **Away** y **Disarm** del mando durante cinco (5) segundos.

**NOTA:** Consulte a su instalador para determinar qué tipo de alarma está configurado para activar su llavero. Dependiendo de la configuración individual del llavero, esta función puede estar desactivada en su llavero, o puede estar configurada para activar una alarma de pánico auxiliar, audible o silenciosa.

**NOTA:** Para cancelar una alarma de emergencia activada con un llavero, debe desarmar el sistema en el Panel GC3.

**NOTA:** Si **Zonas Inteligentes** está habilitado, un llavero puede ser configurado para realizar funciones de Armar/Desarmar/Alarmar en una Zona Inteligente.

# **Smart Home Controles**

## **Acerca del menú Smart Home Controls**

El menú Controles domésticos inteligentes ofrece a los usuarios la posibilidad de controlar dispositivos domésticos inteligentes Z-Wave en el panel GC3. El sistema admite un máximo de 232 dispositivos Z-Wave.

## **Navegue hasta el menú Smart Home Controls**

Para navegar hasta el menú **Smart Home Controls**:

1. En la pantalla de inicio, pulse **Controles domésticos inteligentes**.

*Inicio > Controles domésticos inteligentes*

#### Aparecerá el menú **Controles domésticos inteligentes**.

*Menú Smart Home Controls*

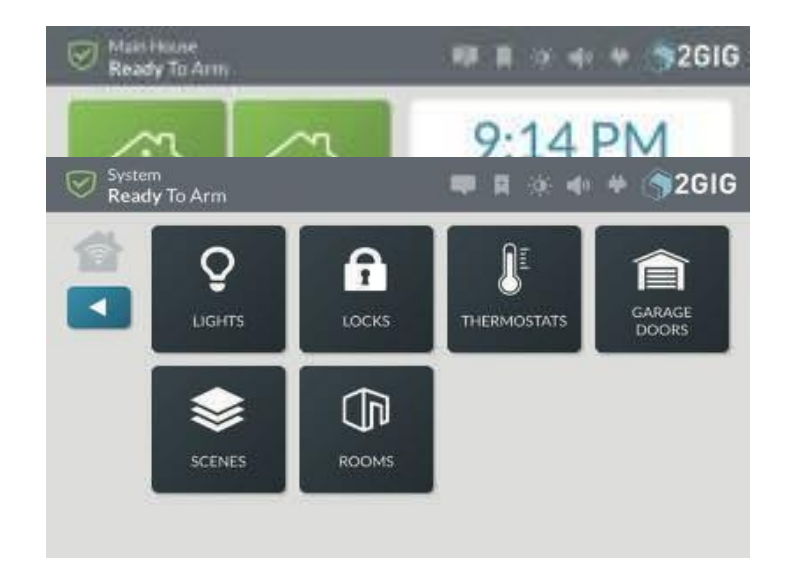

## **Luces**

Utiliza los controles de la pantalla **Luces** para ajustar los dispositivos de iluminación de tu hogar inteligente.

## **Atenuar o iluminar las luces**

Atenuar o iluminar las luces:

1. Navegue hasta el menú **Controles domésticos inteligentes**. Consulte "Ir al menú Controles de Smart Home" más arriba.

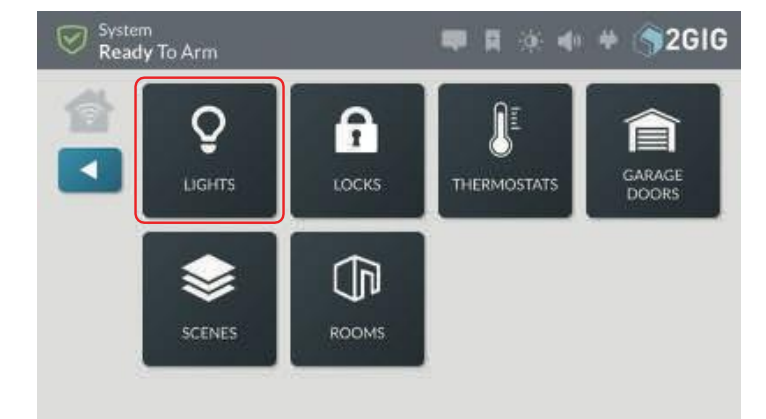

- 2. **Luces de** grifo.
- 3. En la pantalla **Luces**, desliza el dedo hacia la izquierda para atenuar la luz o hacia la derecha para aclararla. También puedes tocar el icono para atenuar o iluminar.

# *Pantalla de luces* System Ready To Arm  $\blacksquare$  >  $\blacksquare$  + 2GIG **In Lights** Living Room Dimmer  $\bigcap$

## **Cerraduras**

Utiliza los controles de la pantalla **Cerraduras** para bloquear y desbloquear tus dispositivos domésticos inteligentes.

Para bloquear y desbloquear dispositivos:

- 1. Navegue hasta el menú Controles domésticos inteligentes. Consulte "Ir al menú Controles de Smart Home" más arriba.
- 2. **Cerraduras de** grifo .
- 3. En la pantalla **Bloqueos**, deslice el dedo hacia la izquierda para desbloquear o hacia la derecha para bloquear. También puedes tocar el icono de bloqueo o desbloqueo.

## **Termostatos**

Utilice los controles de la pantalla **Termostatos** para manejar sus termostatos. Para manejar el termostato:

- 1. Navegue hasta el menú **Controles domésticos inteligentes**. Consulte "Navegar hasta el menú Smart Home Controls".
- 2. **Termostatos de** grifo.
- 3. En la pantalla **Termostatos**, tiene estas opciones:

#### *Pantalla de termostatos*

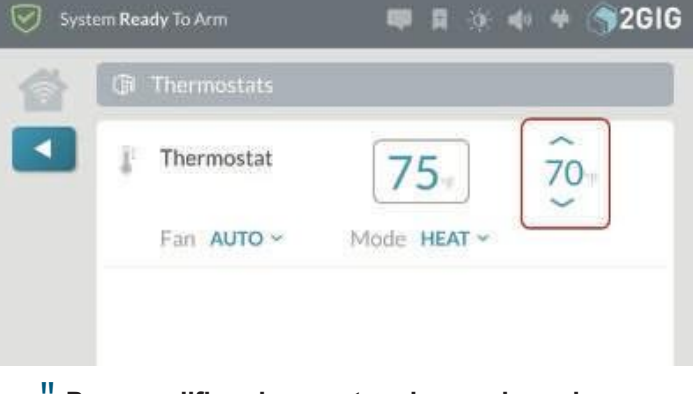

" **Para modificar los puntos de consigna de temperatura**, pulse la flecha superior para subir la temperatura o pulse la tecla flecha inferior para bajar la temperatura.

*Punto de consigna de temperatura*

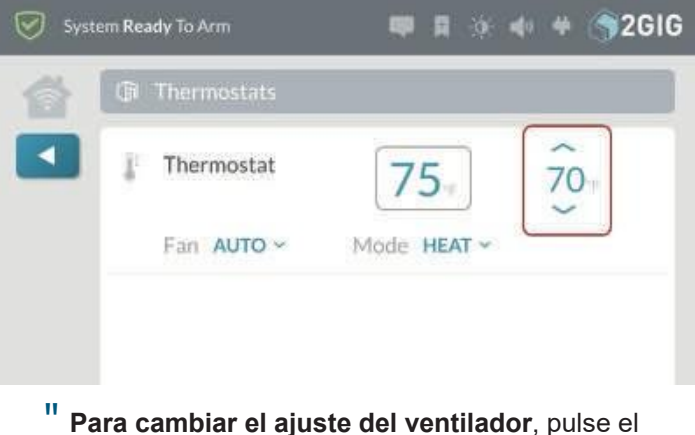

ajuste actual para abrir un menú y pulse la opción deseada.

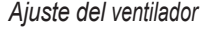

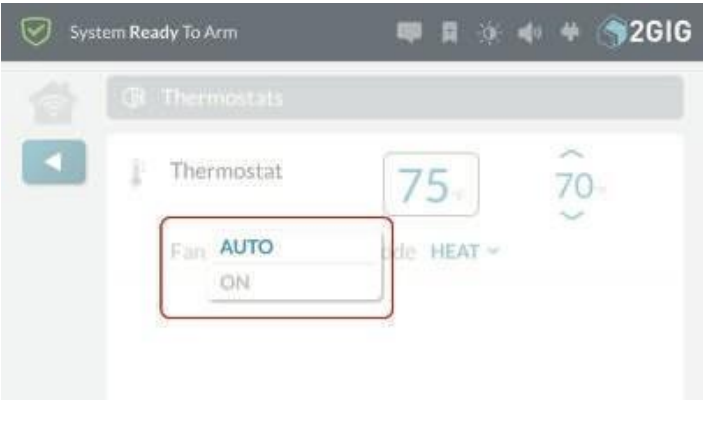

" **Para cambiar el modo del termostato**, pulse el ajuste actual para abrir un menú y pulse el modo deseado.

## **Garaje Puertas**

Utilice los controles de la pantalla Puertas de Garaje para abrir y cerrar las puertas del garaje. Para operar el controlador de Puertas de Garaje:

- 1. Navegue hasta el menú **Controles domésticos inteligentes**. Consulte "Navegar hasta el menú Smart Home Controls".
- 2. **Puertas de garaje** Tap.

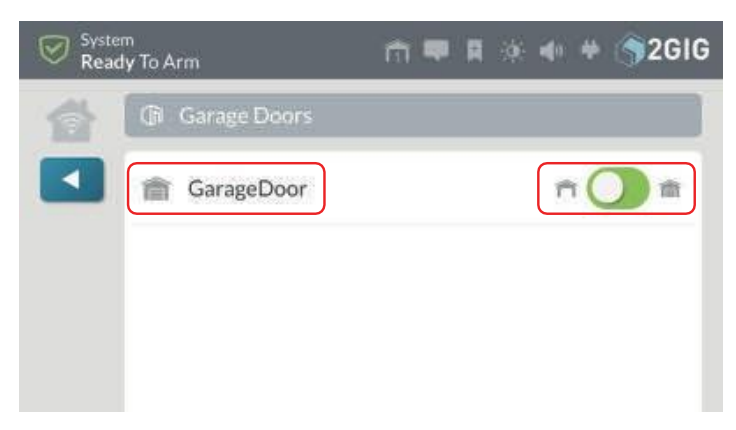

3. En la pantalla **Puerta de Garaje** pulse el botón para abrir o cerrar la puerta.

#### **Escenas**

**NOTA:** Consulte a su distribuidor para determinar si esta función está disponible o para activarla.

Utilice la pantalla **Escenas** para crear escenarios que definen reglas simples para el funcionamiento conjunto de sus dispositivos de automatización del hogar Z-Wave. No hay límite funcional en el número de escenas que puede crear para controlar luces, dispositivos de automatización del hogar y otros sensores de alarma.

*Controles Domésticos Inteligentes > Escenas*

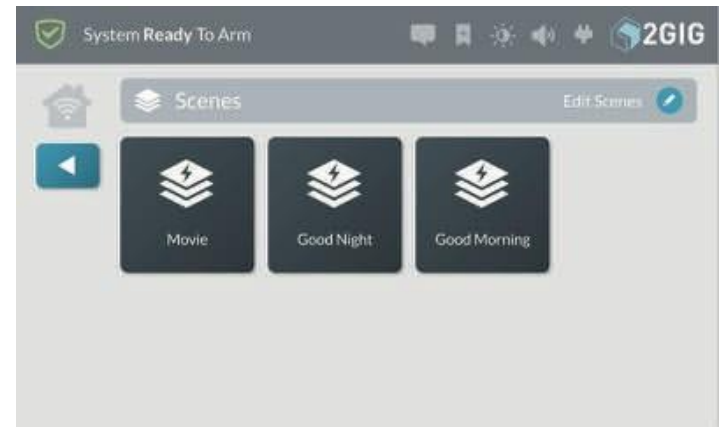

#### **Ejemplos:** Cuándo crear escenas

Hay una gran variedad de escenas que puedes crear. Algunas de las más comunes son:

- Salir por el día: Crea una escena llamada "Salir" para cerrar la puerta, apagar todas las luces, ajustar el termostato.
- " **Retirarse por la noche:** Crea una escena con el

nombre "Buenas noches" para APAGAR las luces del piso de abajo, cerrar la

puertas de entrada, encienda una luz nocturna en los pasillos de la vivienda y ajuste la configuración del termostato.

" **Despertar por la mañana:** Crea una escena llamada "Buenos días" para ajustar el termostato temperatura, encender las luces de la sala de estar y la cafetera.

## **Añadir una nueva escena**

Para añadir una nueva escena:

- 1. Navegue hasta el menú **Controles domésticos inteligentes**. Consulte "Ir al menú Controles domésticos inteligentes" al principio de la sección **Controles domésticos inteligentes**.
- 2. En el menú **Controles domésticos inteligentes**, pulse Escenas.
- 3. En la pantalla **Escenas**, pulse **Editar escenas**.

*Escenas > Editar escenas*

4. En la pantalla **Escenas**, pulse **Añadir nueva escena**.

#### *Añadir nueva escena*

5. Introduzca un nombre para la nueva escena. A continuación, pulse **Siguiente**. Por ejemplo, introduzca: **Bloqueo**.

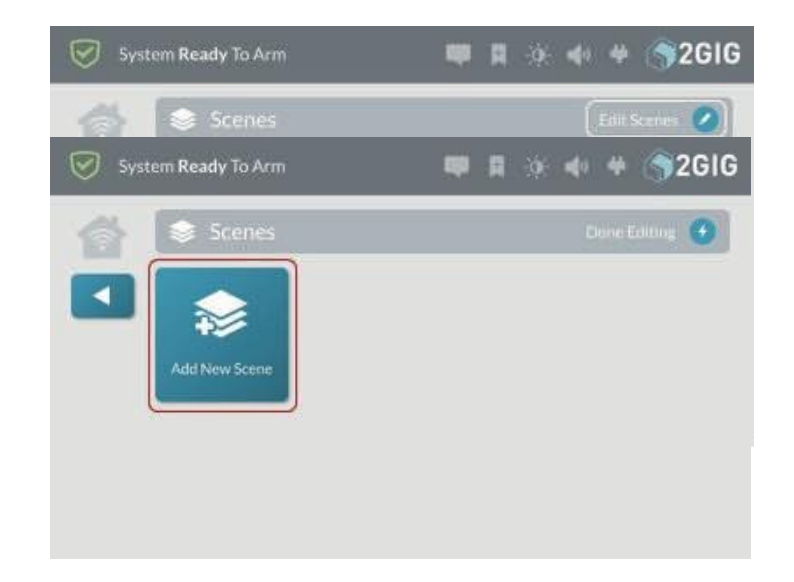

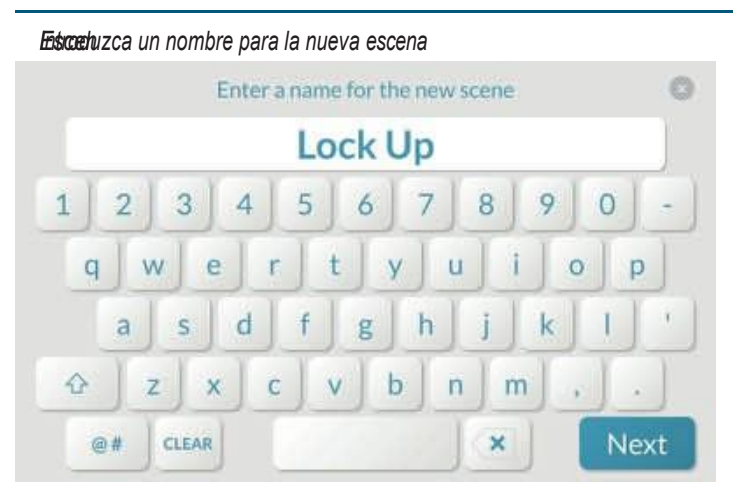

- 6. Cree una nueva escena (consulte "Añadir una nueva escena" en la página anterior) o pulse la **Escena** que desee editar.
- 7. En la pantalla **<Nombre de la escena**>, pulse **Añadir** o **Eliminar elementos**.

*Editar escena > Añadir o quitar elementos*

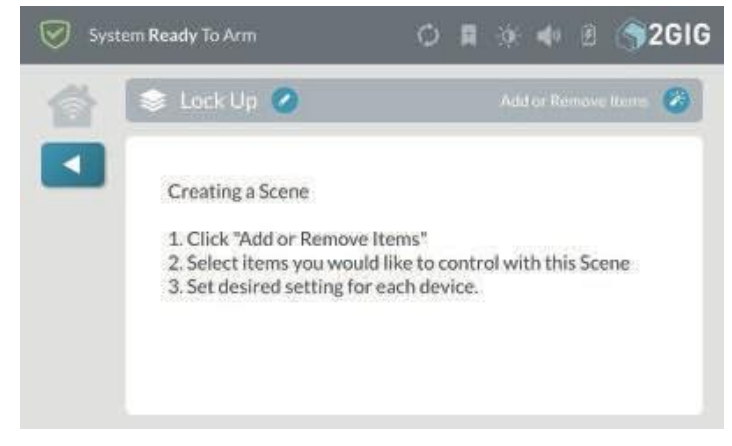

8. Pulse la flecha correspondiente al control doméstico inteligente deseado.

Por ejemplo, pulse la flecha situada junto a *Luces*.

#### *Añadir o quitar elementos > Luces*

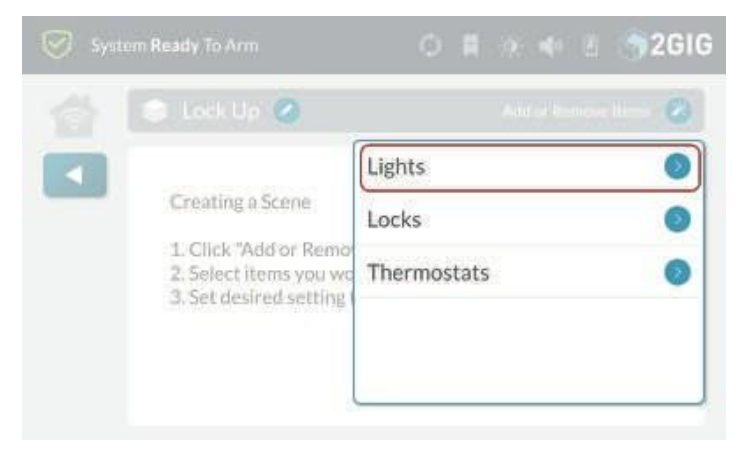

*Escenas > Editar*  9. Pulse el signo más (**+**) que corresponde al *escenas* dispositivo deseado en la lista.

Por ejemplo, pulse el signo más (**+**) junto al dispositivo denominado

*Luz de cine en casa*.

*Añadir o quitar elementos > Luces > Añadir dispositivo*

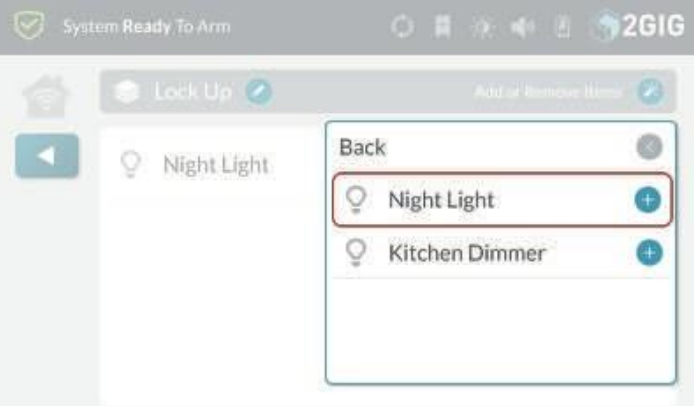

Cuando el dispositivo se añade a la escena, el icono cambia a AMARILLO.

*Añadir o quitar elementos > Luces > Dispositivo añadido*

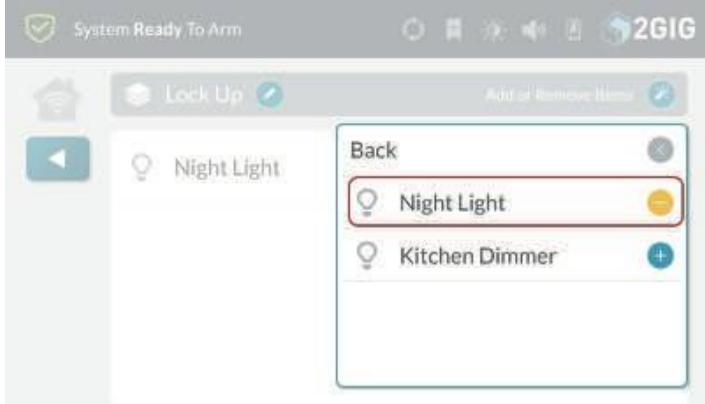

- 10. Elige una de estas opciones:
- " Para añadir otros dispositivos a la escena, pulse

## **Atrás**.

" Para guardar la escena tal cual, toca cualquier zona fuera del menú desplegable para cerrarlo.

Los dispositivos añadidos a la escena aparecen en la lista.

#### *Escen*

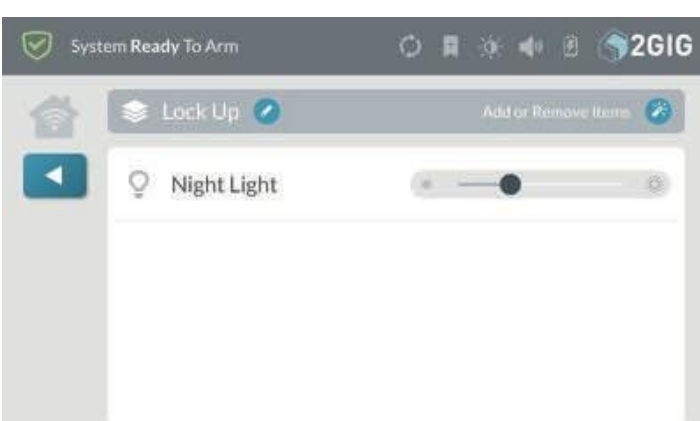

*Escenas > Editar* 

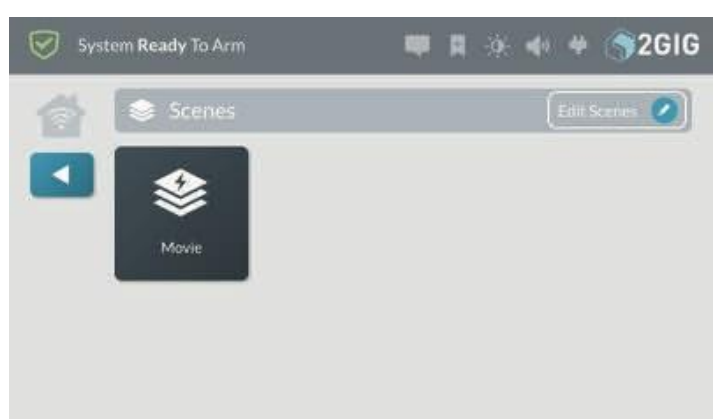

- 11. Configure los ajustes deseados para cada dispositivo de la escena. Cuando se ejecute la escena, realizará las acciones elegidas para todos los dispositivos de la escena.
- 12. Pulse <sup>cu</sup> cuando haya terminado.

## **Ejecutar una escena**

Para ejecutar una escena:

- 1. Navegue hasta el menú **Controles domésticos inteligentes**. Consulte "Navegar hasta el menú Smart Home Controls".
- 2. En la pantalla de inicio, pulse **Controles domésticos inteligentes**.
- 3. En el menú **Controles domésticos inteligentes**, pulse **Escenas**.
- 4. Pulse el botón de la escena deseada. Por ejemplo, pulse **Bloquear**.

#### *Escenas*

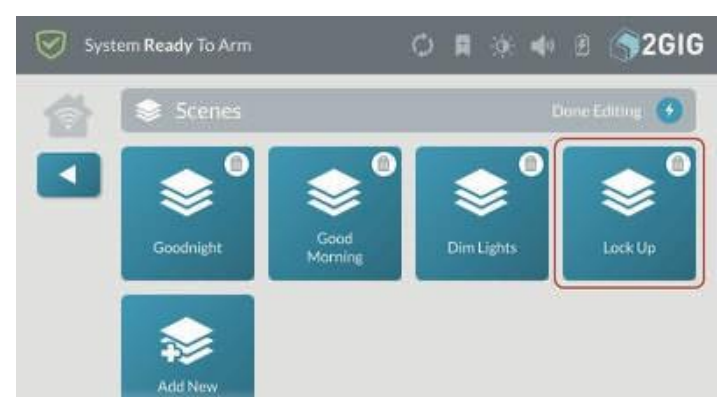

- 5. Cuando aparezca el mensaje **Escena <Nombre> ejecutada**, pulse **Aceptar** o espere unos segundos a que el mensaje se cierre automáticamente.
- 6. Pulse **cuando haya terminado.**

## **Borrar una escena**

Para borrar la escena:

1. Navegue hasta el menú **Controles domésticos inteligentes**. Consulte "Navegar hasta el menú Smart Home Controls".

2. En el menú **Controles domésticos inteligentes,** pulse **Editar escenas**. Esto coloca la pantalla **Escenas** en modo de edición.

3. Mientras el sistema está en modo edición, toca el icono de la papelera que corresponde a la escena que deseas eliminar.

*Escena > Editar escenas > Eliminar escena*

4. En el mensaje **Eliminar escena <Nombre**>, pulse **Eliminar**.

*Borrar nombre de escena Mensaje*

5. Pulse cuando haya terminado.

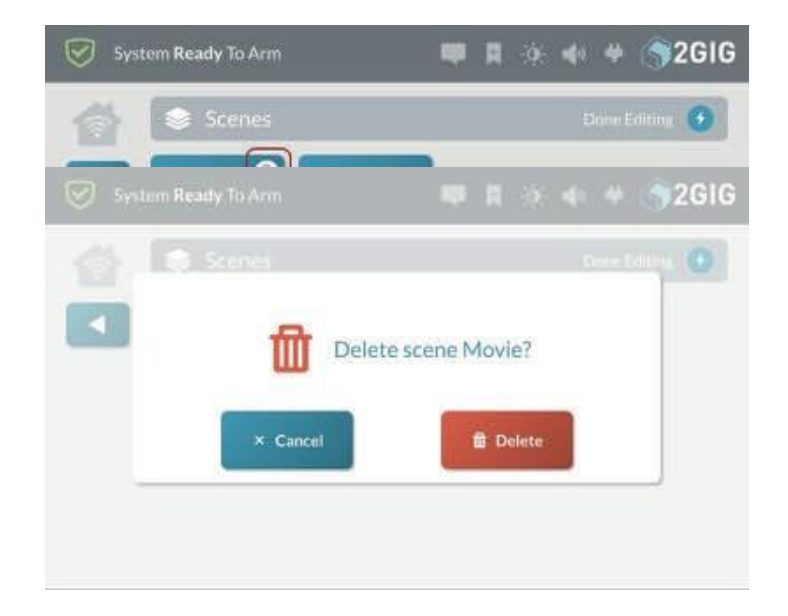

## *Escen* **Añadir una nueva sala**

*a* Utilice la pantalla **Habitaciones** para crear ajustes personalizados para los controles del hogar inteligente en una habitación específica. No hay límite funcional en el número de habitaciones que puede crear para el sistema.

#### *Pantalla de habitaciones*

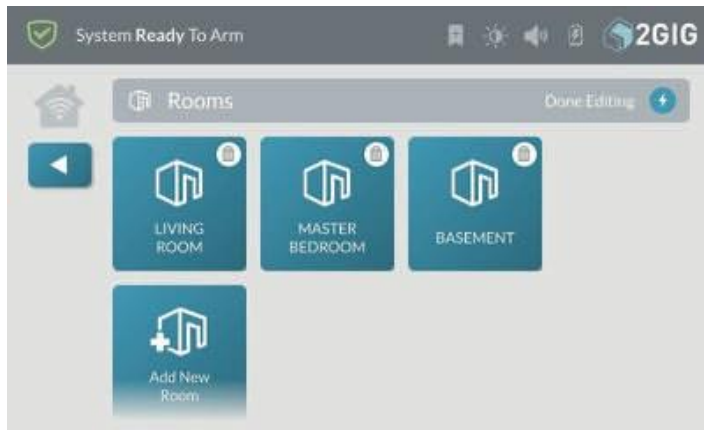

#### **Ejemplos:** Cuándo crear salas

Hay una gran variedad de salas que se pueden crear. Algunas de las más comunes son:

- Sala de estar Cree ambientes personalizados para la sala de estar de su vivienda.
- " **Dormitorio principal** Cree ambientes personalizados para el dormitorio principal de su vivienda.
- " **Sótano** Crea configuraciones personalizadas para el sótano de tu casa.

## **Añadir una nueva sala**

Para añadir una nueva habitación:

- 1. Navegue hasta el menú Controles domésticos inteligentes. Consulte "Navegar hasta el menú Smart Home Controls".
- 2. En la pantalla **Smart Home Controls**, pulse **Habitaciones**.

#### *Smart Home Controls > Habitaciones*

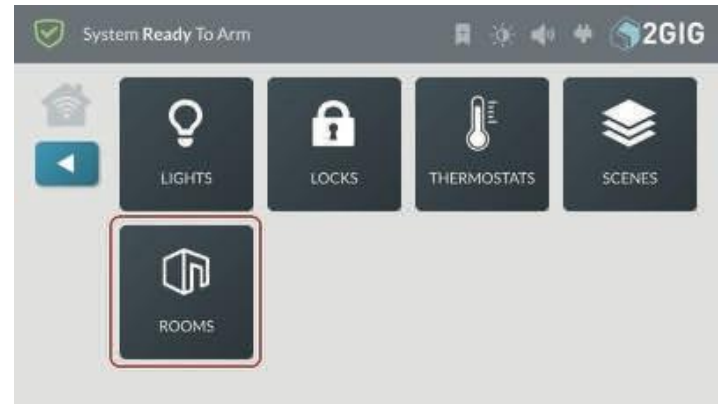

Aparecerá la pantalla **Habitaciones**.

3. En la pantalla **Habitaciones**, pulse **Editar habitaciones**.

#### *Escenas > Editar Habitaciones > Editar habitaciones*

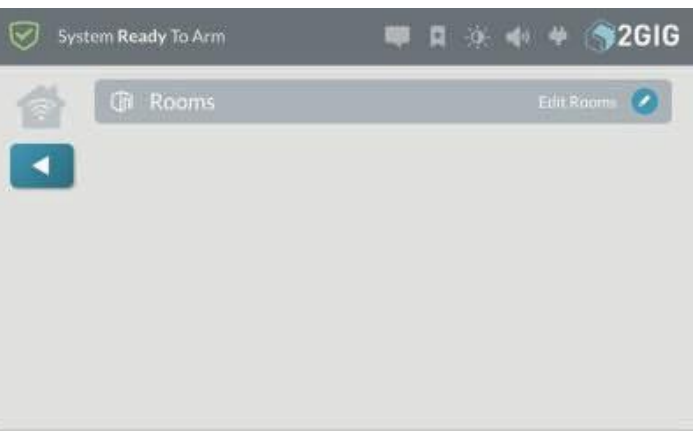

4. En el modo de edición, pulse **Añadir nueva sala**.

*Añadir nueva sala*

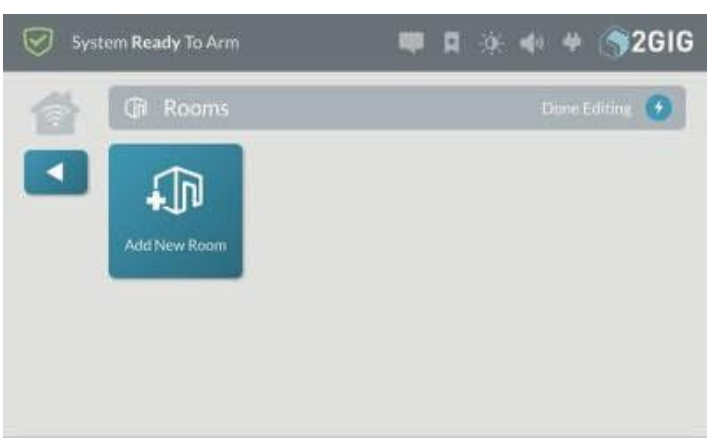

5. En la pantalla **Introduzca un nombre para la nueva sala**, introduzca un nombre y pulse **Siguiente**.

Por ejemplo, introduzca: **Cine en casa**

*Introduzca un nombre para la nueva sala*

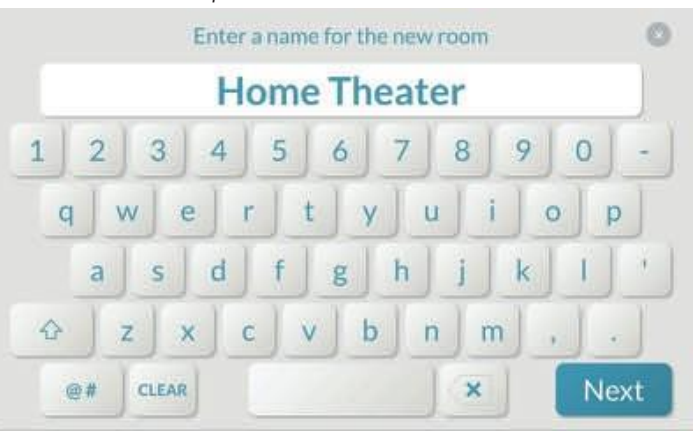

6. En la pantalla **<Nuevo nombre de sala**>, pulse **Añadir** o **Eliminar elementos**.

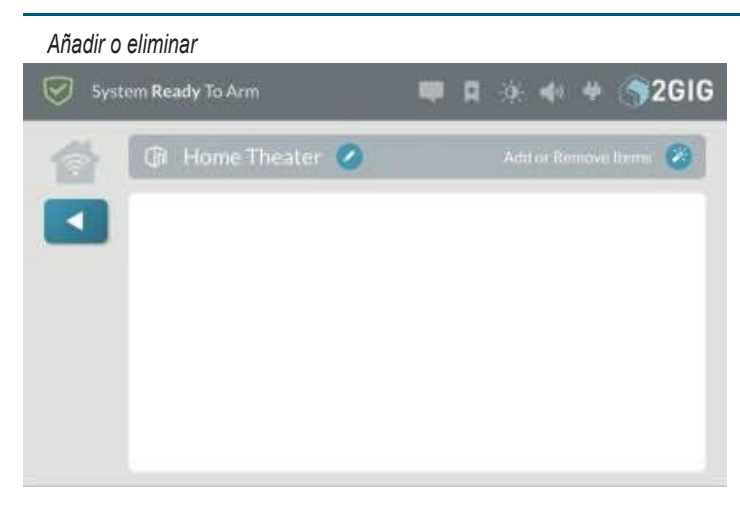

7. En la lista desplegable, pulse el tipo de dispositivo que desea añadir. Por ejemplo, pulse **Luces**.

*Añadir o eliminar elementos-Tipos de dispositivo*

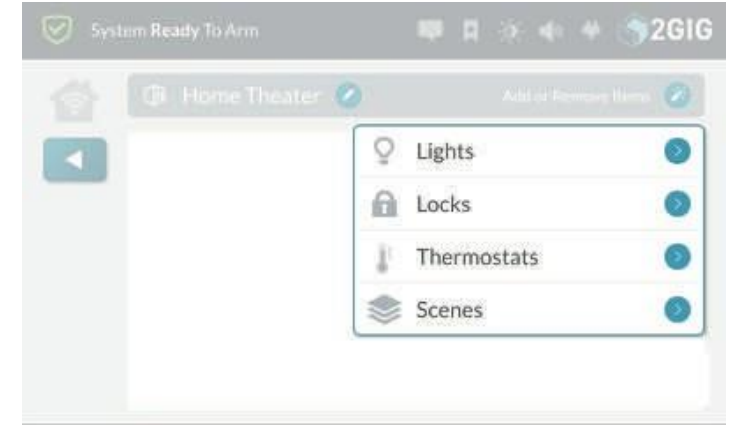

8. En la lista desplegable, pulse el dispositivo que desee añadir.

*Añadir o eliminar elementos-Añadir dispositivo*

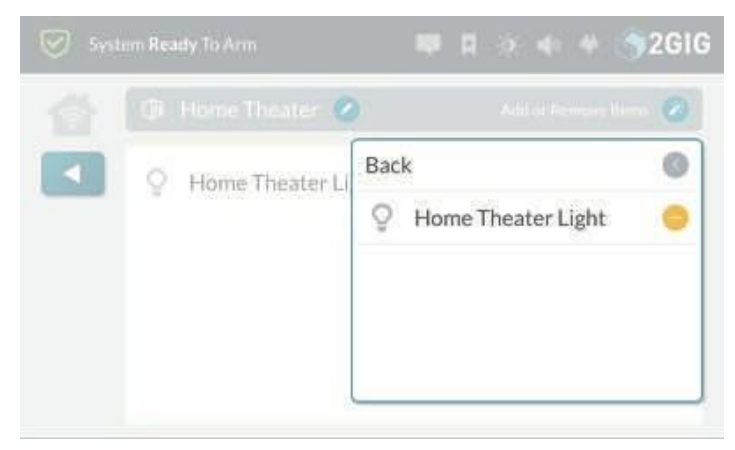

9. Elige una de estas opciones:

" Para añadir otros dispositivos a la sala, pulse Atrás.

" Para guardar la sala tal y como está, toque cualquier zona fuera del menú desplegable para cerrarla.

Los dispositivos añadidos a la sala aparecen en

la lista. *<Nombre de la sala>-Dispositivo añadido*

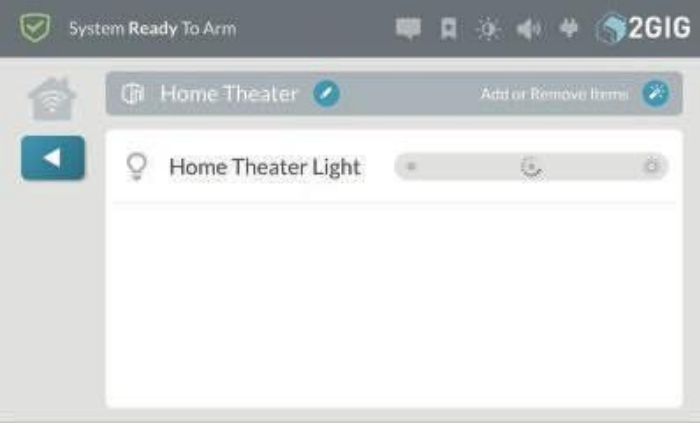

10. Pulse cuando haya terminado.

## **Acceder a una sala**

Para acceder a una habitación:

- 1. Navegue hasta el menú **Controles domésticos inteligentes**. Consulte "Navegar hasta el menú Smart Home Controls".
- 2. En la pantalla de inicio, pulse **Controles domésticos inteligentes**.
- 3. En el menú **Controles domésticos inteligentes**, pulse **Habitaciones**.
- 4. Pulse el botón de la habitación deseada. Por ejemplo, pulse **Sala de estar**.

#### *Habitaciones*

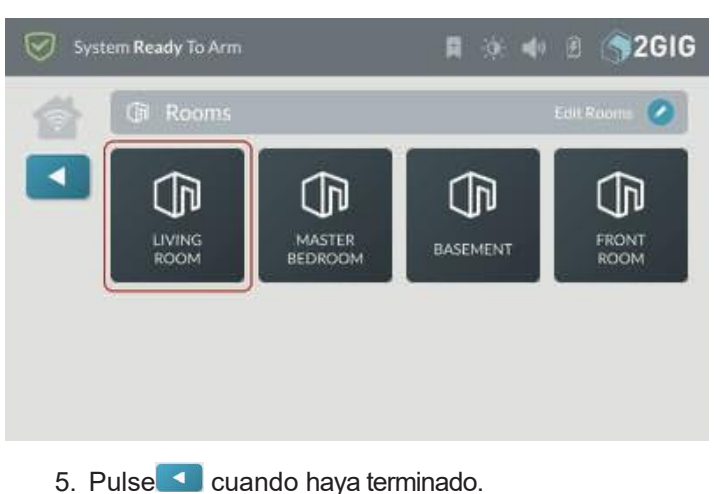

## **Borrar una sala**

Para borrar la habitación:

- 1. Navegue hasta el menú **Controles domésticos inteligentes**. Consulte "Navegar hasta el menú Smart Home Controls".
- 2. En el menú **Controles domésticos inteligentes,** pulse **Editar habitaciones**.

#### *Habitaciones > Editar habitaciones*

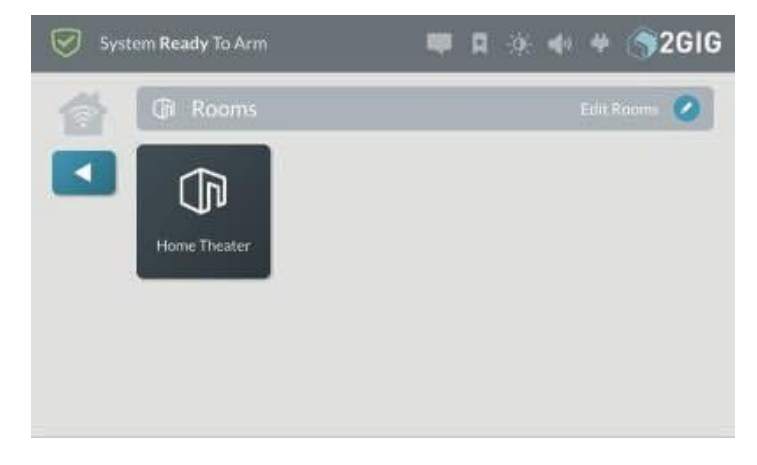

Esto coloca la pantalla **Habitaciones** en modo de edición.

- 3. Mientras el sistema está en modo edición, pulse el icono de la papelera correspondiente a la sala que desea eliminar.
- *Sala > Editar salas > Eliminar sala*

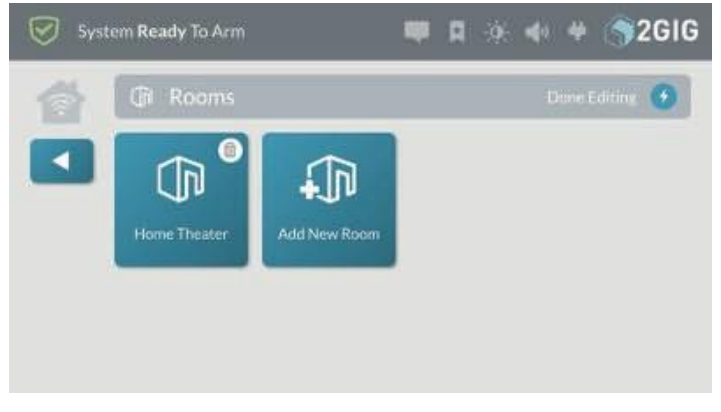

4. En el mensaje **Eliminar sala <Nombre**>, pulse **Eliminar**.

*Borrar nombre de sala Mensaje*

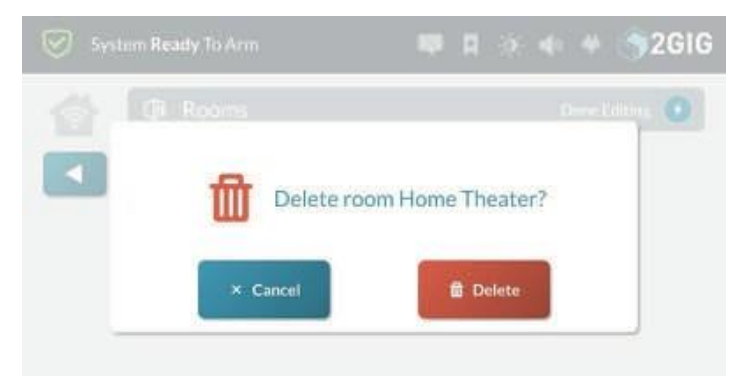

## **Zonas inteligentes**

La Pantalla de Áreas del Sistema proporciona acceso a los controles y al estado de todas las Áreas Inteligentes desde el panel principal o los teclados SP1.

El botón de zonas inteligentes cambiará de color para indicar el estado de las zonas inteligentes:

" **Azul** - Todas las áreas inteligentes están en estado

#### normal

*Botón de zonas inteligentes - Estado normal*

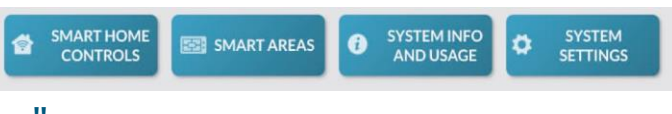

Amarillo - Una o más zonas inteligentes están en estado problemático.

*Botón de zonas inteligentes - Estado de avería*

SYSTEM INFO<br>AND USAGE **SMART HOME SYSTEM** SMART AREAS  $\bullet$ ö SETTINGS **CONTROLS** 

Rojo - Una o más zonas inteligentes están en estado de alarma.

*Botón Smart Areas - Estado de alarma*

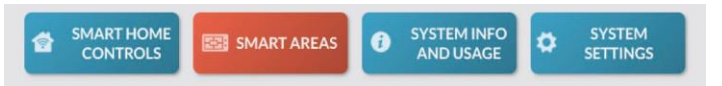

#### Pulse el botón **Zonas inteligentes** en la pantalla de inicio

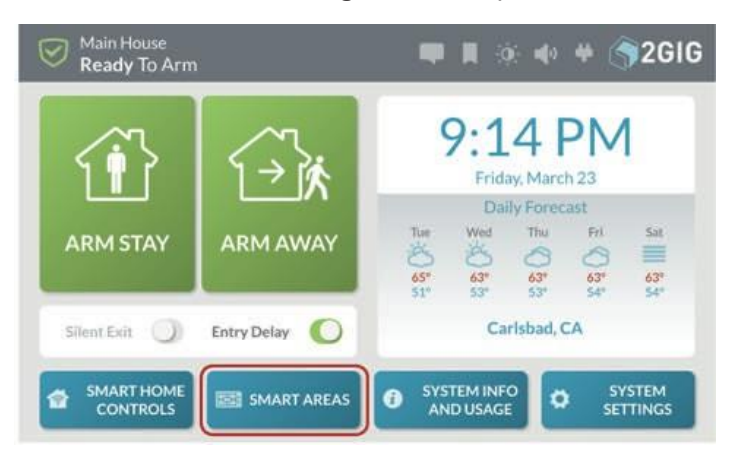

1. Introduzca el código de usuario: el código de usuario controla el acceso a las Smart Areas. Tras la autenticación, la pantalla de Smart Areas sólo mostrará las Smart Areas asignadas al usuario.

#### *Smart Areas - Introducir código*

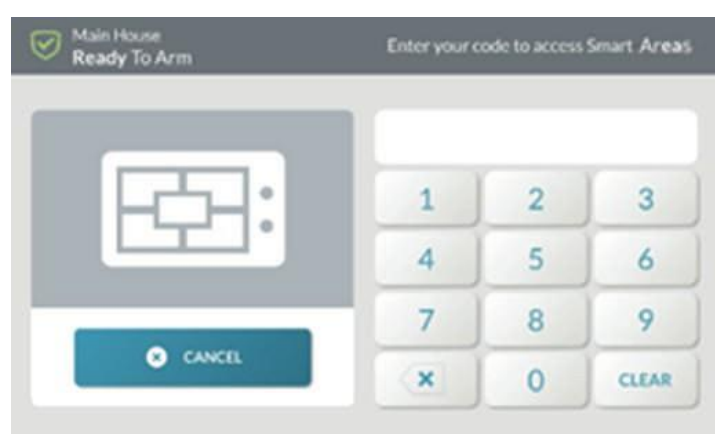

2. La pantalla de áreas inteligentes mostrará el estado de cada área inteligente de forma similar a la pantalla de inicio del panel.

*Smart Areas - Alquileres*

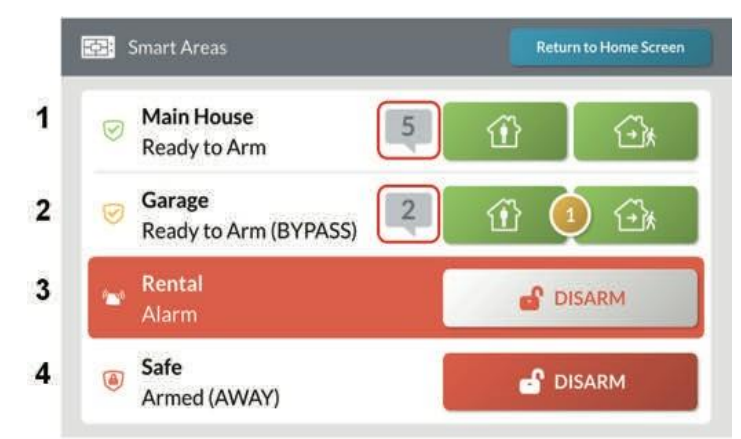

## **Estado Ejemplos:**

- 1: Listo para armar
- 2: Listo con zona anulada 3:
- En Alarma
- 4: Armed Away

## **Zonas inteligentes - Notificaciones**

El icono de notificación aparecerá en una Smart Area si existen problemas o alarmas.

1. Pulse el icono de notificación

2. Pulse Alarma o Problema

**NOTA:** Esta ventana emergente sólo aparece si las condiciones de Alarma y Alerta están presentes al mismo tiempo.

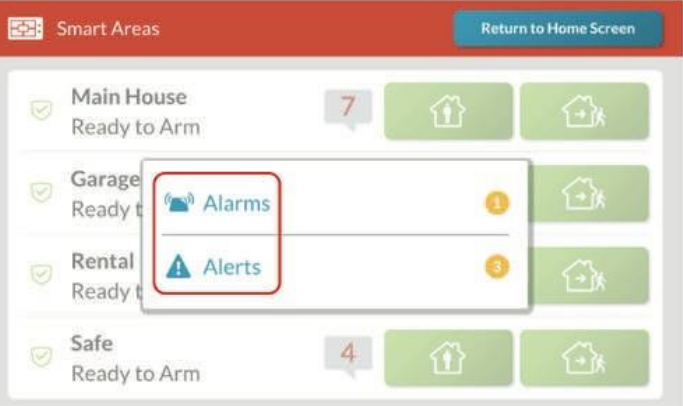

#### 3. Ver Problemas - Pulsar Confirmar

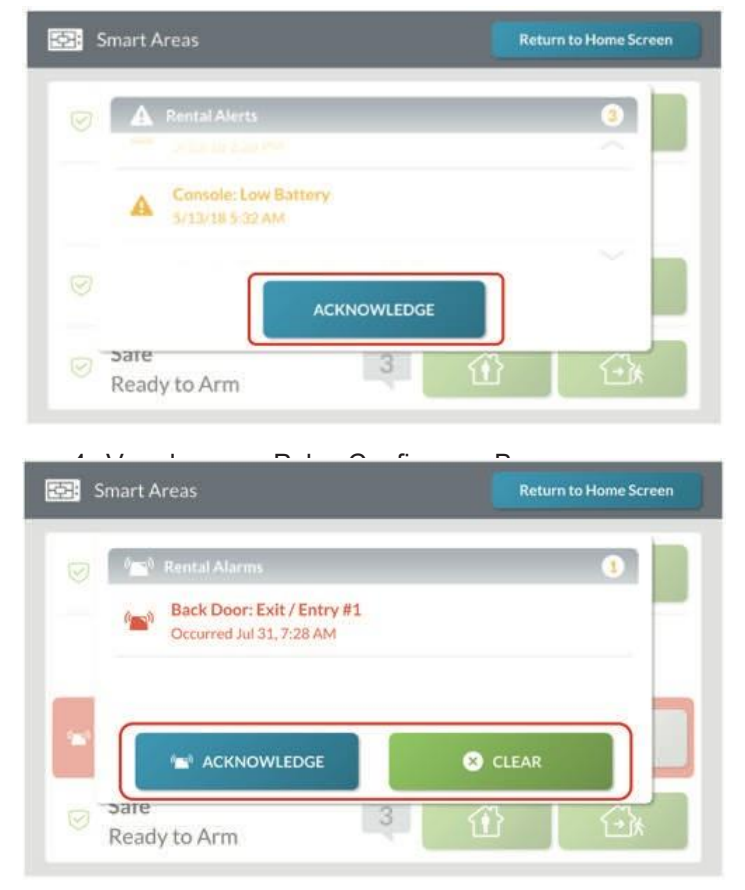

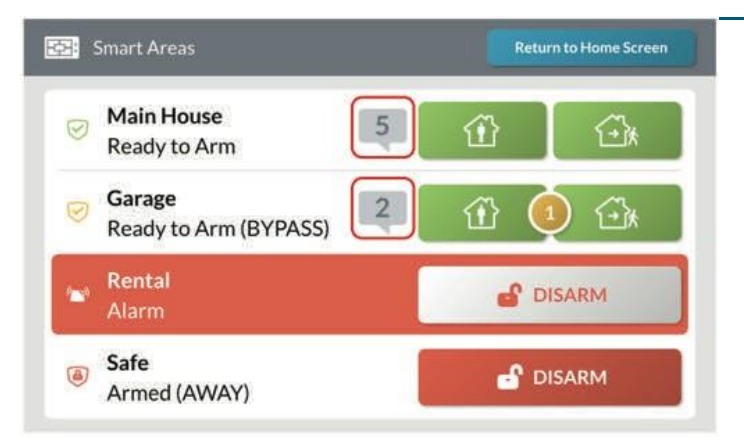

## **Zonas Inteligentes - Armado**

1. Para armar una zona inteligente, pulse el botón o los botones de Armado En Casa o Armado Ausente.

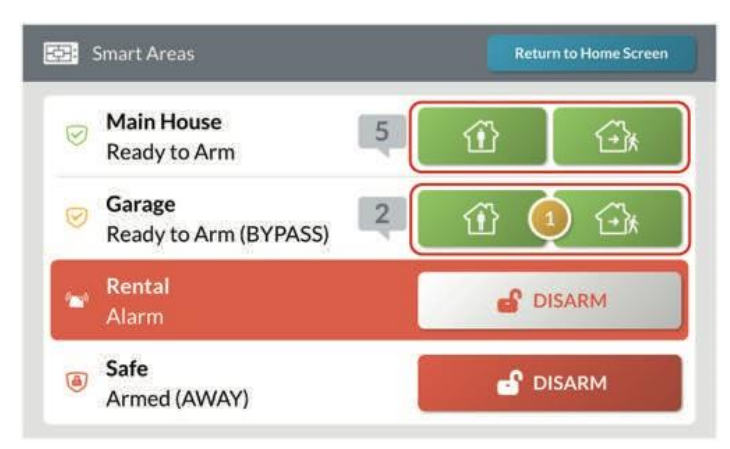

## **Zonas inteligentes - Alarmas**

1. Para confirmar o borrar una alarma, pulse el botón Desarmar en la zona inteligente que esté mostrando una alarma.

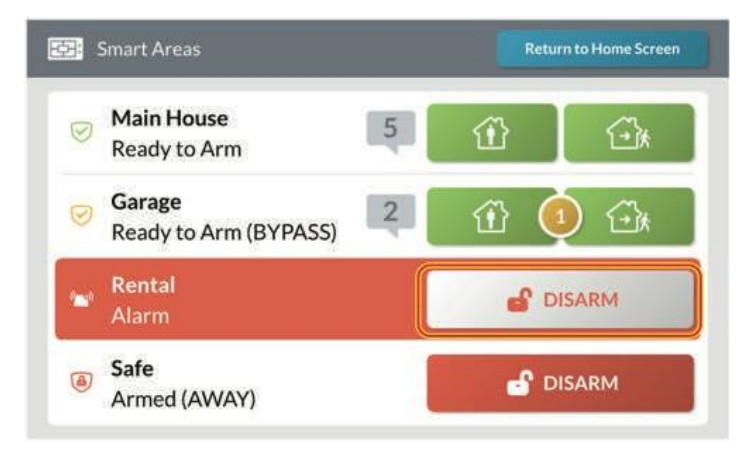

2. Pulse Confirmar o Borrar

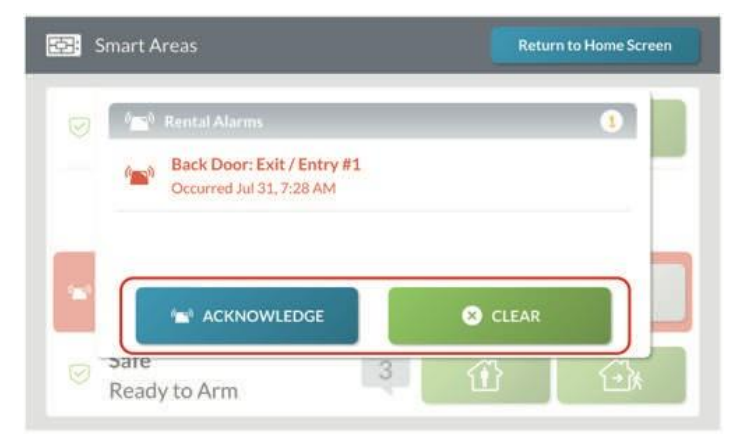

## **Zonas inteligentes - Desarmar**

1. Para desarmar una Zona Inteligente pulse el botón Desarmar

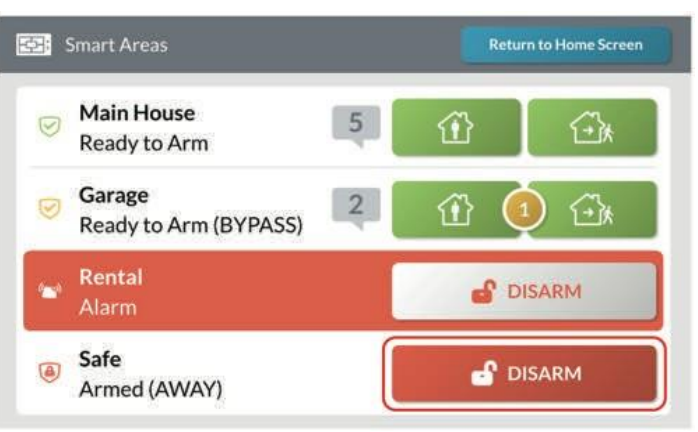

# **Información del sistema y uso de**

El menú **Información del sistema y uso** proporciona acceso al historial del sistema, a la información del sistema y a la información de contacto del proveedor de seguridad.

*Información del sistema y menú de uso*

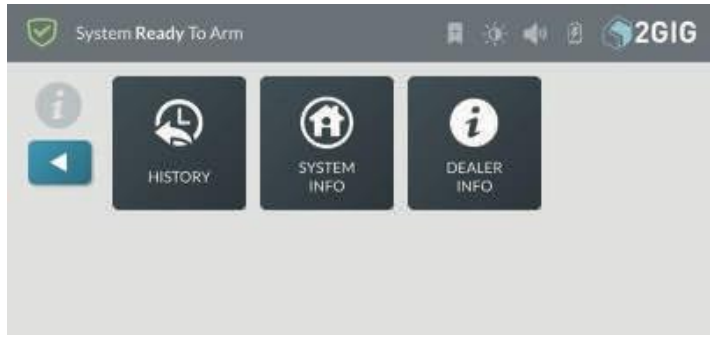

## **Historia**

La pantalla **Historial** muestra un registro cronológico de los eventos del sistema. Cada evento se registra con una marca de fecha y hora:

- Sistema armado/desarmado: Mantiene un registro de cuándo el sistema está armado y desarmado.
- " **Zona anulada/no anulada:** Mantiene un registro de cuando los sensores de zona son anulados y no anulados,

y anota cuando las zonas son anuladas o desanuladas por el instalador.

- " **Alarmas activadas/desactivadas:** Lleva un registro de cuándo se disparan y se borran las condiciones de alarma.
- " **Alertas:** Mantiene un registro de cuando el Panel GC3 o una zona emiten una alerta. Por ejemplo, batería baja, CA pérdida de alimentación o condiciones de manipulación.
- " **\*Modo de programación iniciado/terminado:**  Mantiene un registro de cuando el instalador accede y sale del

Caja de herramientas del instalador.

" **\*Modo de prueba a pie iniciado/terminado:**  Mantiene un registro de cuándo el instalador inicia y detiene un Prueba de sensores y prueba de consola.

**NOTA:** Los eventos marcados con un asterisco (\*) aparecen siempre en el registro y no pueden ocultarse.

Copyright © 2018 Nortek Security & Control LLC. 45

## **Ir a la pantalla de historial**

Para navegar a la pantalla Historial:

1. En la pantalla de inicio, pulse **Información del sistema y Uso**.

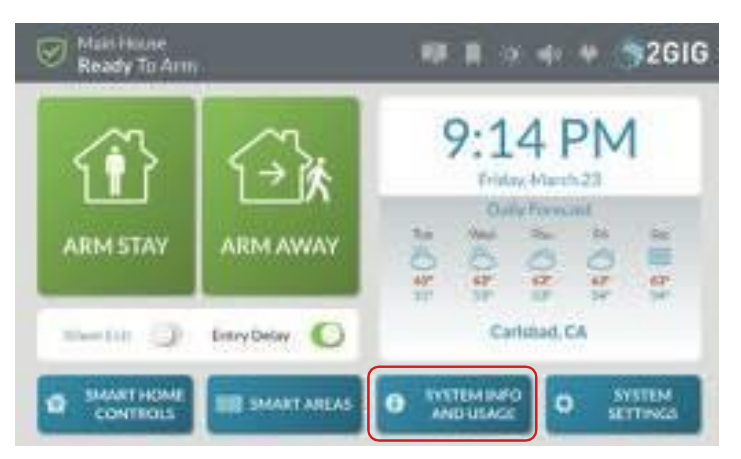

2. En el menú **Información del sistema y uso**, pulse **Historial**.

*Información del sistema y menú de uso*

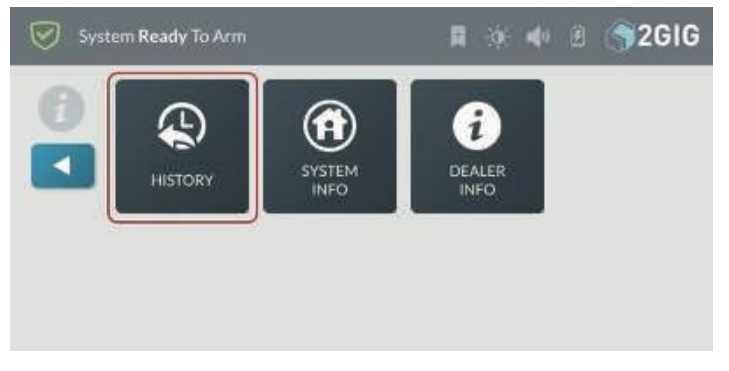

Aparecerá la pantalla Historial. Consulte "Filtrado de la pantalla Historial" más abajo.

## **Filtrar la pantalla de historial**

Puede filtrar la lista en la pantalla **Historial** para mostrar u ocultar alarmas, anulaciones o alertas.

*Historia -Cajas de filtro*

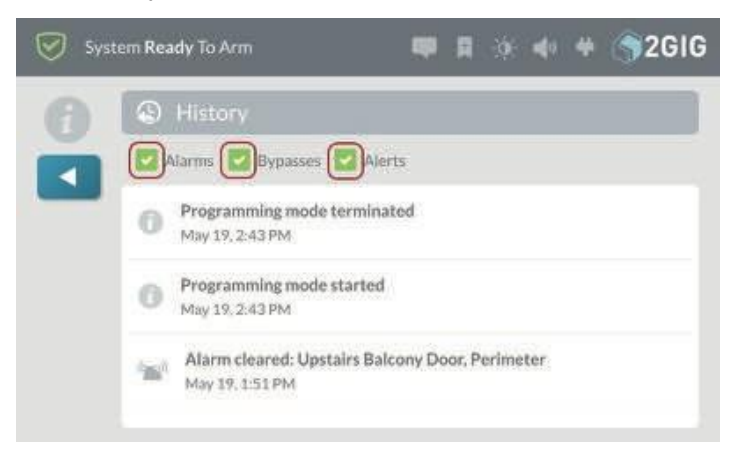

En la pantalla **Historial**, pulse una de estas casillas para añadir o quitar la marca de verificación:

" **Alarmas:** Añade una marca de verificación para

mostrar los eventos de alarma. Quite la marca para ocultar los eventos de alarma.

# " **Desvíos:** Añade una marca de verificación para

mostrar los bypasses.

Quite la marca para ocultar las derivaciones.

" **Alertas:** Añada una marca de verificación para mostrar alertas. Quite la marca de verificación para ocultar las alertas.

## **Sistema Información**

La pantalla de **Historial del Sistema** muestra la siguiente información sobre su Panel GC3 (dependiendo de las características que estén activas en su sistema):

- " Z-Wave Home ID
- " Número de serie
- " Versión del firmware
- " Construir versión
- " Radiomódem
- " Versión Z-Wave
- " Información sobre licencias de código abierto

## **Vaya a la pantalla de información del sistema**

Para navegar a la pantalla de Información del Sistema:

1. En la pantalla de inicio, pulse **Información del sistema y Uso**.

*Pantalla de inicio > Información del sistema y botón de uso*

2. En el menú **Información del sistema y uso**, pulse **Información del sistema**.

*Información del sistema y menú de uso*

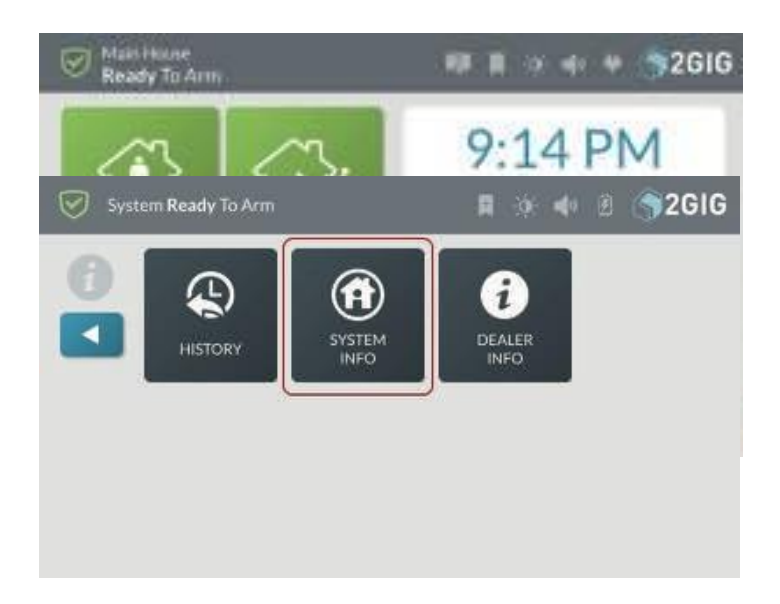

Aparecerá la pantalla de **información del sistema**.

#### *Pantalla de información del sistema*

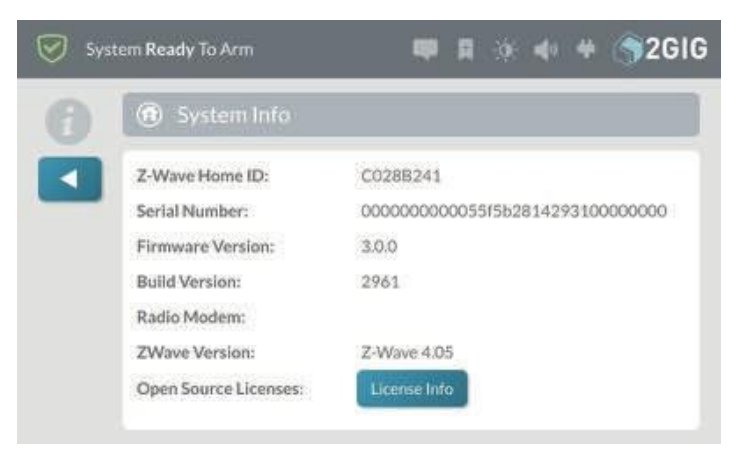

## **Distribuidor Info**

La pantalla **Información del distribuidor** muestra la información básica de contacto de su distribuidor de alarmas 2GIG.

## **Ir a la pantalla de información del concesionario**

Para navegar a la pantalla de **Información del Concesionario**:

1. En la pantalla de inicio, pulse el botón **Información del sistema y uso**.

*Información del sistema y botón de uso*

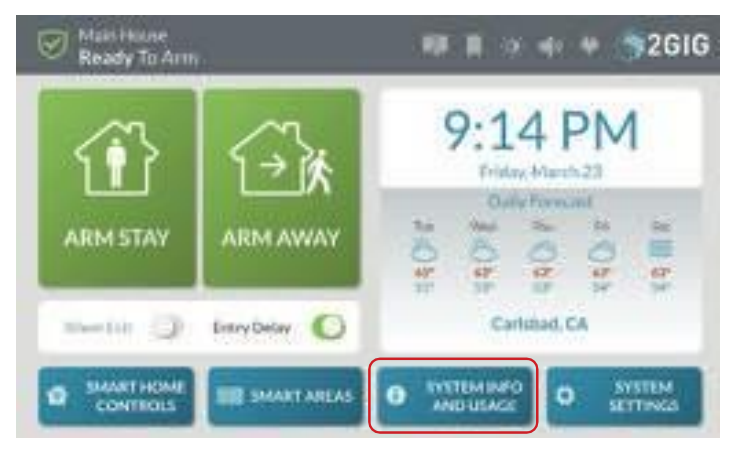

2. En el menú **Información del sistema y uso,**  pulse **Información del distribuidor**.

*Información del sistema y menú de uso*

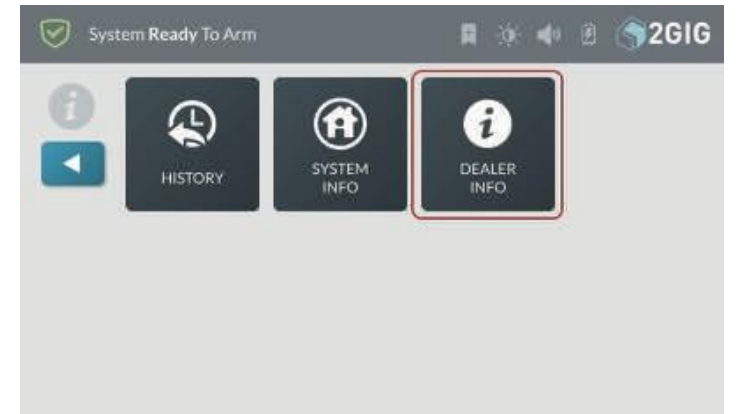

Aparecerá la pantalla de Información del Concesionario. Consulte "Acerca de la pantalla de información del distribuidor" en la siguiente sección.

## **Acerca de la pantalla de información del concesionario**

Para obtener información sobre su distribuidor de alarmas 2GIG, vaya a la pantalla Información del **distribuidor**. Consulte "Ir a la pantalla de información del distribuidor" más arriba.

*Pantalla de información del concesionario*

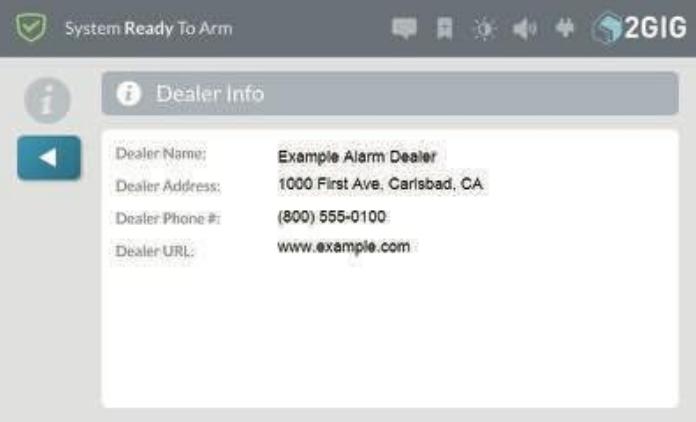

Esta pantalla le proporciona la siguiente información:

- " **Nombre del distribuidor:** Revela el nombre de la empresa de su distribuidor de alarmas 2GIG.
- " **Dirección del distribuidor:** Revela la dirección postal de su distribuidor de alarmas 2GIG.
- " **Teléfono del distribuidor:** Revela el número de teléfono de su distribuidor de alarmas 2GIG.
- " URL del **distribuidor:** Revela la url del sitio web de su distribuidor de alarmas 2GIG.

# **Sistema Configuración**

## **Usuarios**

El menú Usuarios permite añadir, editar y eliminar usuarios del sistema.

**NOTA:** Para utilizar esta función, debe conocer el código de usuario maestro de cuatro dígitos.

## **Tipos de códigos de usuario**

Existen diferentes tipos de códigos de usuario para proporcionar a los usuarios acceso a diversas funciones del sistema:

**IMPORTANTE:** No comparta sus códigos de usuario. Es posible que los operadores de la estación central necesiten revisar los códigos utilizados para determinar su identidad. Es posible que los códigos introducidos deban utilizarse como herramienta de toma de decisiones para el envío de ayuda de emergencia.

- " **Código de usuario:** Un código único de cuatro dígitos para identificar a los diferentes usuarios del sistema y proporcionarles la capacidad para desarmar el sistema.
- " **Código Maestro de Usuario:** Código de cuatro
	- dígitos que suelen conocer uno o dos miembros de un hogar.

El código por defecto es **1111**. Para asegurar este código, se recomienda cambiar inmediatamente el código por defecto por uno único.

- " **Código de coacción:** Un código de cuatro dígitos que usted introduce para notificar silenciosamente a su Proveedor de Servicios Remotos de un caso de emergencia, como ser retenido contra su voluntad por un intruso.
- " **Código de instalador:** Un código de cuatro dígitos que proporciona a los instaladores profesionales y a los distribuidores de alarmas 2GIG acceso a las funciones de programación del sistema.

## **Activación del código de coacción**

El sistema admite un total de 100 códigos de acceso de cuatro dígitos (esto incluye tanto el Código de Usuario Maestro como el Código de Coacción). Aunque el Código de Coacción aparece por defecto en la pantalla de Usuarios, no está activado por defecto.

Para activar el Código de Coacción:

- 1. En la página de **inicio**, pulse **Configuración del sistema**.
- 2. Introduzca el Código de Usuario Maestro para acceder al menú de **Ajustes del Sistema**.
- 3. En el menú **Configuración del sistema**, pulse **Usuarios**.

## *Configuración del sistema > Usuarios*

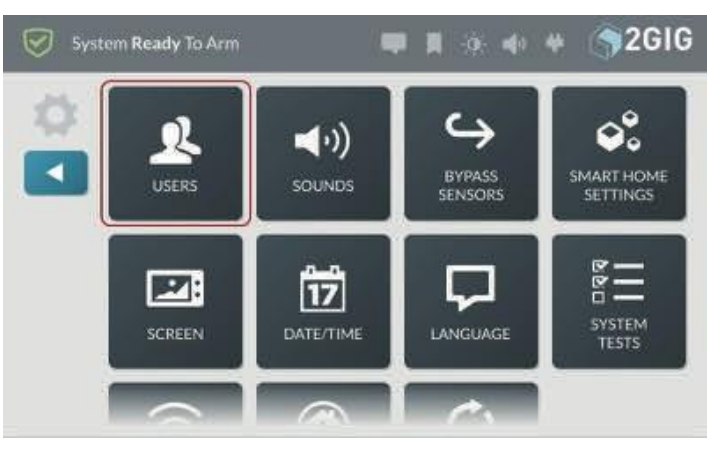

4. Aparecerá la pantalla **Usuarios**. Si es la primera vez que añade un usuario, observará que ya se han creado dos (2) usuarios: el **usuario maestro** (que está activo) y el usuario **de coacción** (que está en gris).

#### *Pantalla de usuarios*

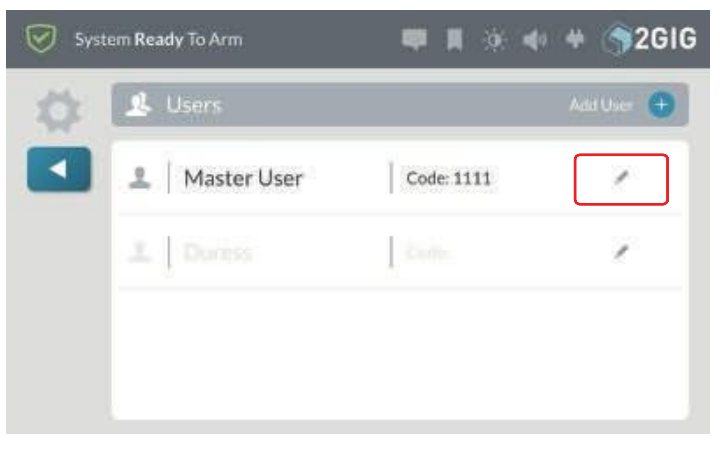

5. Pulse el icono del lápiz situado junto al usuario de **Coacción**.

*Pantalla de Usuarios > Editar Usuario de Coacción*

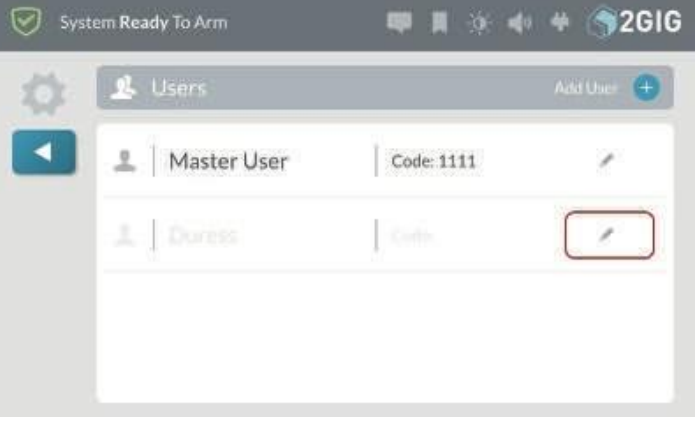

6. En la pantalla **Editar usuario de coacción**, pulse el botón **Activo** de la fila superior.

*Editar usuario de coacción > Botón Activo*

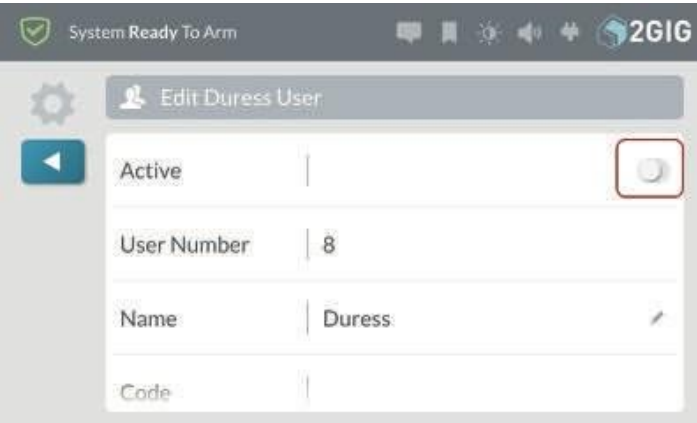

7. En la pantalla **Introduzca un código para el usuario de** coacción, introduzca un código único de cuatro dígitos para el usuario de coacción y pulse **Siguiente**.

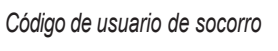

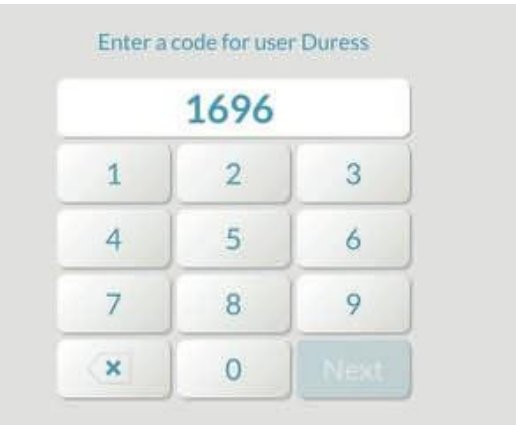

8. En **Confirmar código para usuario Coacción**, introduzca de nuevo el código y pulse **Hecho**.

*Editar pantalla de usuario de coacción*

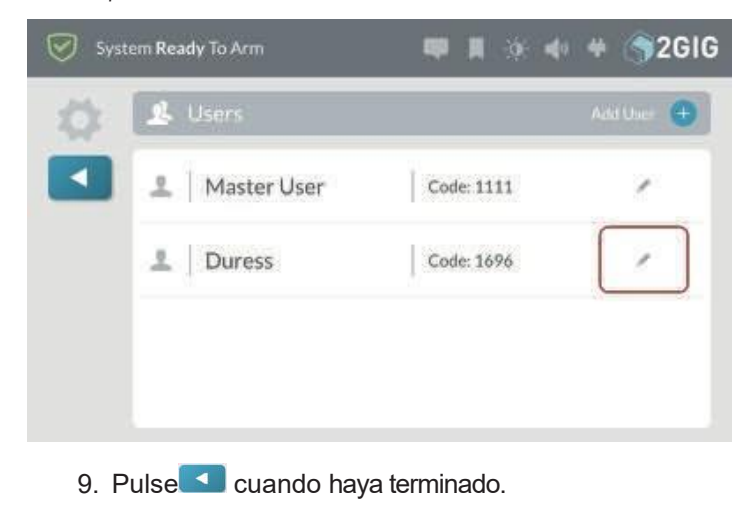

## **Añadir un usuario**

Puede añadir nuevos usuarios al sistema. El sistema admite un total de 100 códigos de acceso de cuatro dígitos (esto incluye tanto el código de usuario maestro como el código de coacción).

Para añadir un usuario:

- 1. En la pantalla de **inicio**, pulse **Configuración del sistema**.
- 2. Introduzca el Código de Usuario Maestro para acceder al menú de **Ajustes del Sistema**.
- 3. En el menú **Configuración del sistema**, pulse **Usuarios**.

Aparecerá la pantalla **Usuarios**. Si es la primera vez que añade un usuario, observará que ya se han creado dos (2) usuarios. El usuario **maestro** y el usuario **de coacción**.

#### 4. Pulse **Añadir usuario**.

*Usuarios > Añadir usuario*

Ø

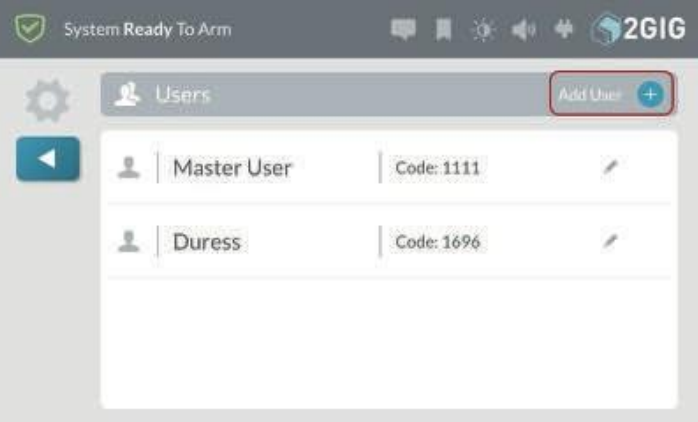

5. En la pantalla **Introduzca un nombre para el nuevo usuario**, introduzca un nombre para el nuevo usuario. A continuación, pulse **Siguiente**.

*Introducir nuevo nombre de usuario*

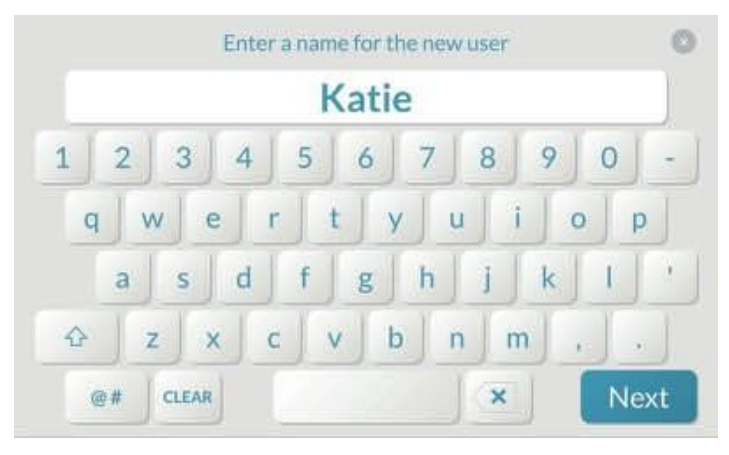

6. En la pantalla **Introduzca un código para el usuario <Nombre**>, introduzca un código único de cuatro dígitos para el nuevo usuario. A continuación, pulse **Siguiente** .

**NOTA:** Si intenta añadir un código que ya está en uso, el sistema le pedirá que introduzca un código diferente.

código. Cada código de usuario debe ser único. *Introduzca un código de usuario*

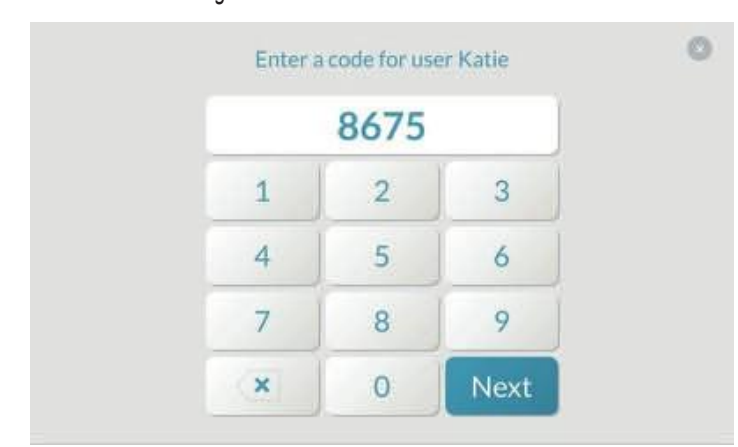

7. En la pantalla **Confirmar código para usuario <Nombre**>, vuelva a introducir el código de cuatro dígitos para el nuevo usuario. A continuación, pulse **Siguiente**.

*Confirmar código para usuario <Nombre>*

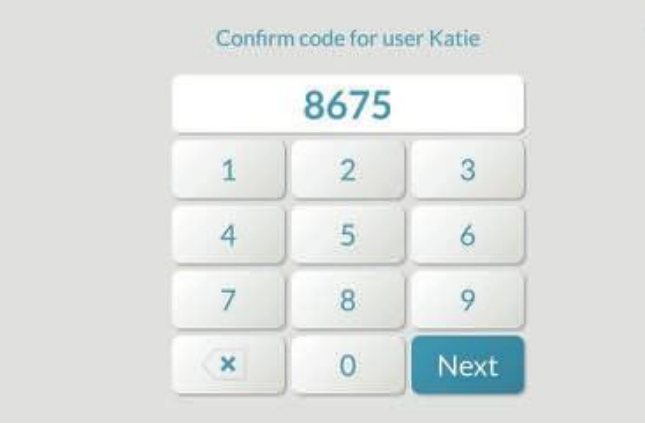

El nuevo nombre y código de usuario aparecen en la página **Usuarios**.

*Pantalla de Usuario > Nuevo Usuario*

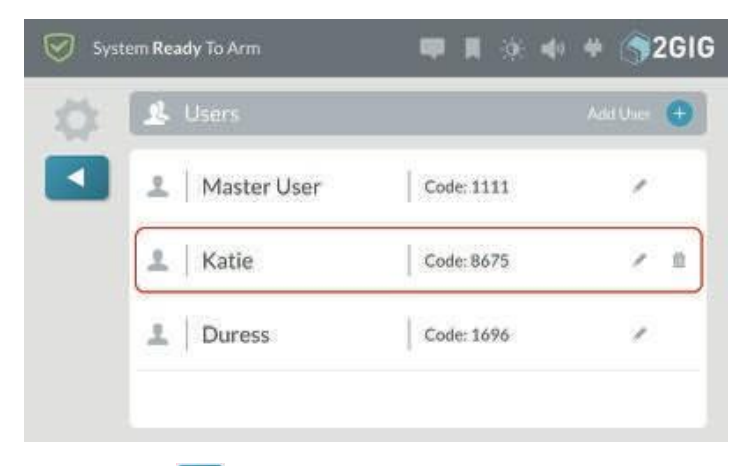

8. Pulse cuando haya terminado o continúe con los pasos que se indican a continuación en "Editar un usuario".

#### **Editar un usuario**

Para editar un usuario:

- 1. En la pantalla de inicio, pulse **Configuración del sistema**.
- 2. Introduzca su código de usuario de cuatro dígitos para acceder al Menú **Configuración del sistema**.
- 3. **Usuarios de** grifos.
- 4. Pulse el icono del lápiz junto al usuario deseado.

*Pantalla de Usuario > Editar Usuario*

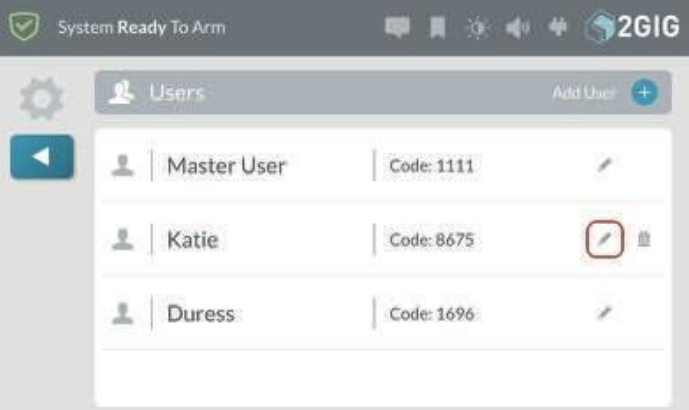

5. Realice los cambios deseados en la página **Editar usuario**. Consulte "Opciones de edición" en la sección siguiente.

#### *Pantalla Editar usuario*

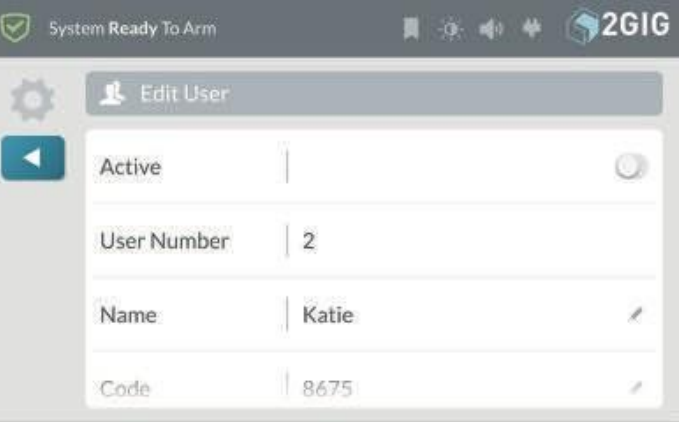

6. Pulse **cuando haya terminado.** 

## **Opciones de edición**

Al editar un usuario, tiene estas opciones:

#### **Cambiar el estado del usuario a activo o**

**inactivo** Para cambiar el estado del usuario a

activo o inactivo:

- 1. Abra la página **Editar usuario**. Consulte "Editar un usuario" más arriba.
- 2. Si desea que el profil de usuario esté inactivo, desplace el control deslizante **Activo** hacia la izquierda.

#### *Editar Usuario > Estado Inactivo*

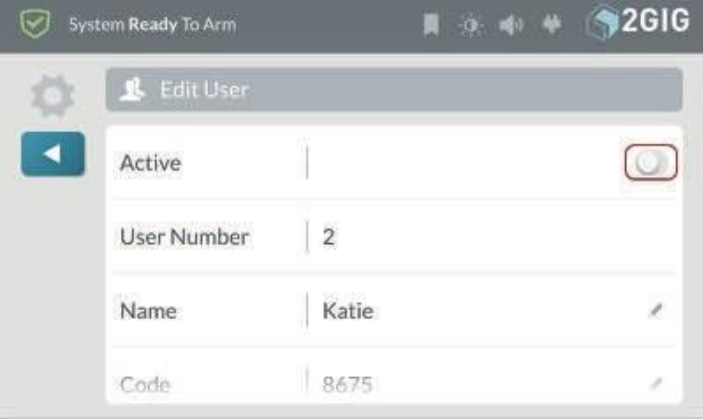

3. Si desea activar el profil de usuario, desplace el control deslizante hacia la derecha. Esta es la configuración predeterminada de fábrica.

#### *Editar Usuario > Estado Activo*

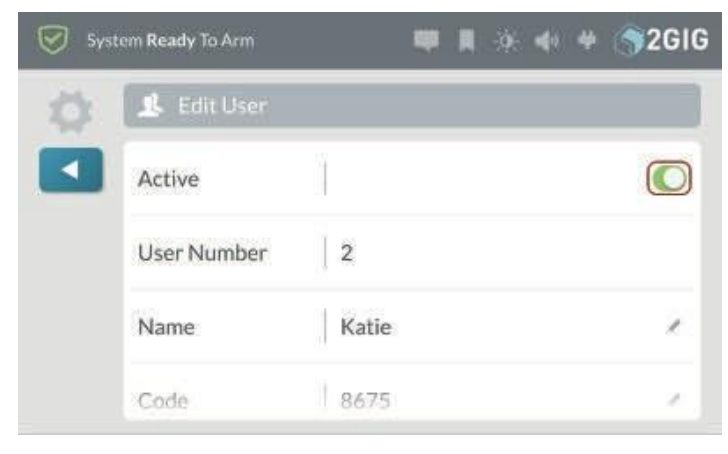

## **Cambiar un nombre de usuario**

Para cambiar un nombre de usuario:

- 1. Abra la página Editar usuario. Consulte "Editar un usuario" más arriba.
- 2. Pulse el icono del lápiz situado junto al nombre de usuario.

#### *Editar Usuario > Editar Nombre*

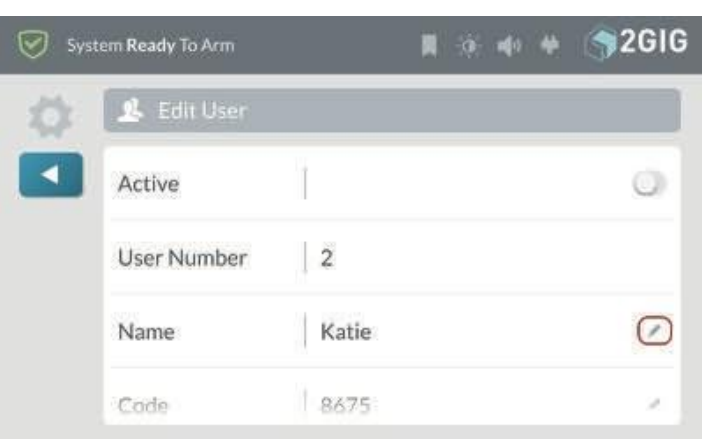

3. En la pantalla **Introduzca un nombre para el usuario**, introduzca un nuevo nombre de usuario.

*Introduzca el nombre de usuario*

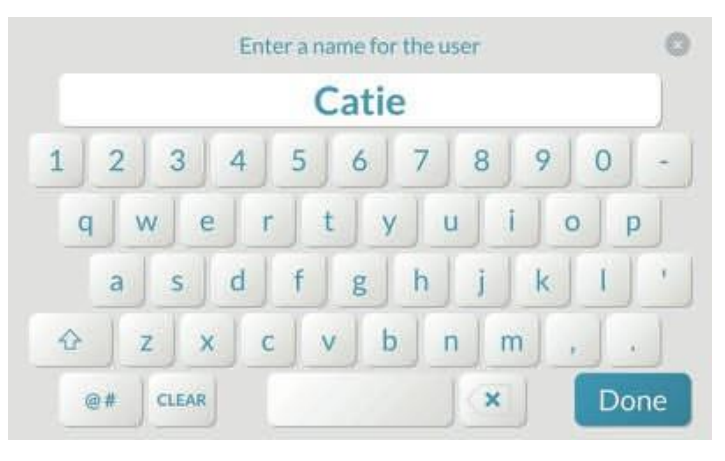

4. Pulse **Listo**.

#### **Cambiar un código**

**de usuario** Para

cambiar un código de

usuario:

- 1. Abra la página **Editar usuario**. Consulte "Editar un usuario" en la página anterior.
- 2. Pulse el icono del lápiz situado junto al código de usuario.

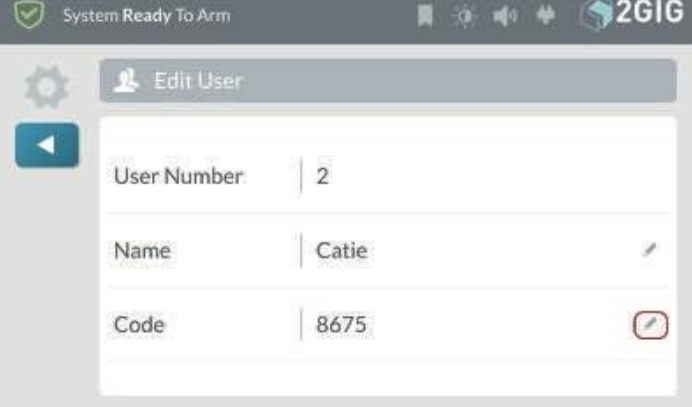
3. En la pantalla **Introduzca un código para el usuario**, introduzca un código único de cuatro dígitos para el usuario. A continuación, pulse **Siguiente**.

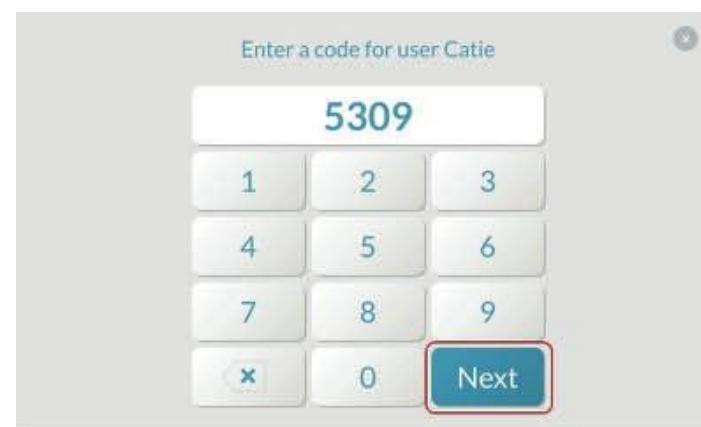

4. Introduzca de nuevo el código para confirmarlo.

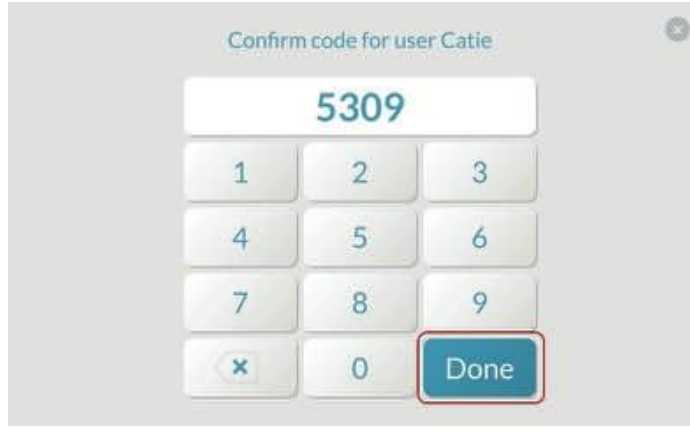

Pulse **Hecho**. Añadir un horario de usuario

# **Añadir asignación de área inteligente**

Para añadir una asignación de Smart Area a un usuario:

- 5. Abra la página **Editar usuario**. Consulte "Editar un usuario" en la página anterior.
- 6. Desplácese hasta **Smart Areas**.
- 7. Pulse **para colocar una marca de verificación junto a la zona inteligente**.
	- a. Una marca de verificación permite al usuario controlar esa Smart Area
	- b. Sin marca: el usuario no tiene acceso a la SmartArea.

*Añadir área inteligente*

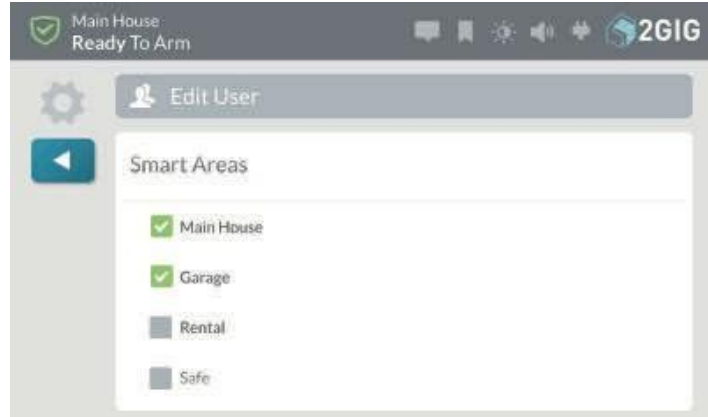

# **Añadir un horario de usuario**

Para añadir un horario:

- 1. Abra la página **Editar usuario**. Consulte "Editar un usuario" en la página anterior.
- 2. Desplácese hasta **Horarios**.
- 3. Pulse **Añadir horario**.

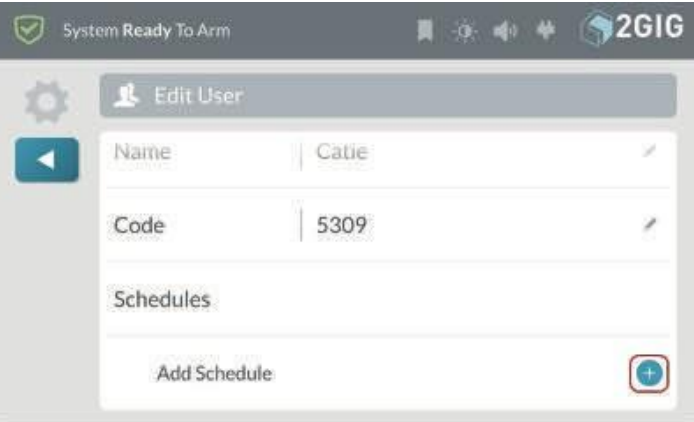

4. Elija una de estas opciones:

Añadir un programa

## recurrente

Si un usuario necesita acceder a su vivienda en un horario recurrente, puede crear un horario para ese usuario. Por ejemplo, un ama de llaves o un tutor podrían necesitar acceso recurrente a tu vivienda en determinados días de la semana.

Para añadir una programación periódica:

a. Pulse **Recurrente**.

b. Marque los días de la semana que desee. Por ejemplo, marque las casillas Lunes, Miércoles y Viernes.

c. Pulse **Fijar hora de inicio**. Desplácese hasta la **Hora**, **Minuto** y **AM/PM** deseados y pulse **Fijar**.

d. Pulse **Fijar hora final**. Desplácese hasta la **Hora**, **Minuto** y **AM/PM** deseados y pulse **Fijar**.

#### *Crear un calendario*

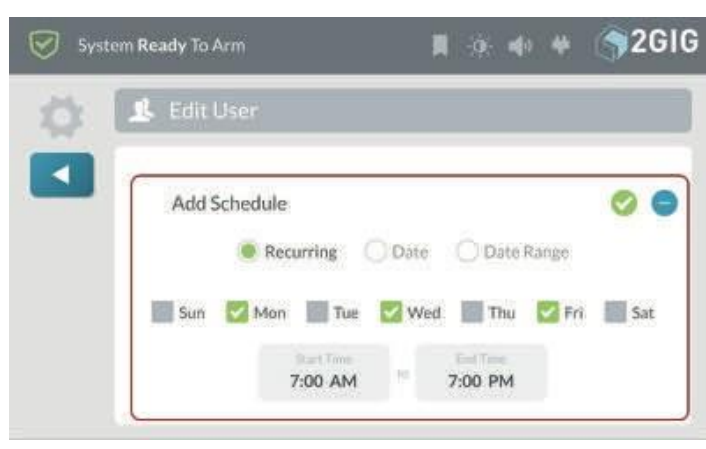

e. Pulse para guardar la programación. **Nota:** Una programación asignada a un usuario se

aplica a todas las Smart Areas. No se pueden asignar horarios a Smart Areas individuales.

#### Añadir un calendario

Si un usuario necesita acceder a tu vivienda en una fecha específica, puedes crearle un horario. Por ejemplo, un técnico podría necesitar acceso a su vivienda en una fecha concreta.

Para añadir un programa de fechas:

a. **Fecha de** toque.

b. Pulse **Fijar fecha**. Desplácese hasta el **Mes**, **Día** y **Año** deseados y pulse **Fijar**.

c. Pulse **Fijar hora de inicio**. Desplácese hasta la **Hora**, **Minuto** y **AM/PM** deseados y pulse **Fijar**.

d. Pulse **Fijar hora final**. Desplácese hasta la **Hora**, **Minuto** y **AM/PM** deseados y pulse **Fijar**.

*Añadir calendario de fechas*

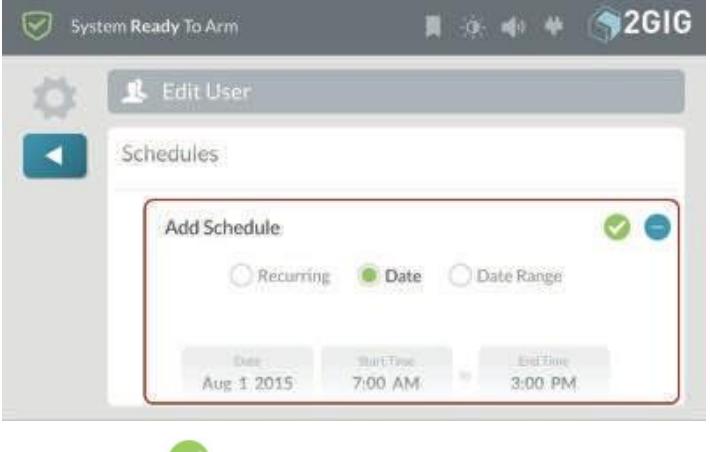

e. Pulse para guardar la programación.

Añadir un programa de intervalo de fechas

Si un usuario necesita acceder a tu vivienda durante un periodo de tiempo, puedes crearle un horario. Por ejemplo, un visitante en tu casa que necesita acceso durante unas semanas.

Para añadir un programa de intervalo de fechas:

a. **Intervalo de fechas** del grifo.

b. Pulse **Establecer fecha de inicio**. Desplácese hasta el **Mes**, **Día** y **Año** deseados y pulse **Fijar**.

c. Pulse **Fijar fecha final**. Desplácese hasta el **Mes**, **Día** y **Año** deseados y pulse **Fijar**.

d. Pulse **Fijar hora de inicio**. Desplácese hasta la **Hora**, **Minuto** y **AM/PM** deseados y pulse **Fijar**.

e. Pulse **Fijar hora final**. Desplácese hasta la **Hora**, **Minuto** y **AM/PM** deseados y pulse **Fijar**.

*Añadir un programa de intervalo de fechas*

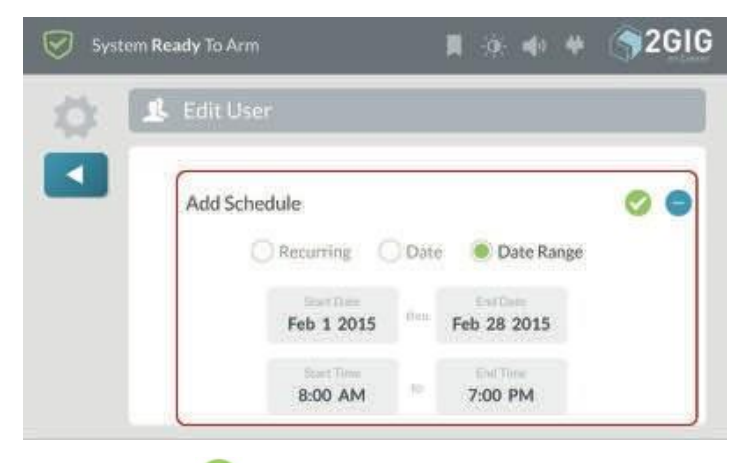

f. Pulse para guardar la programación.

## **Borrar un usuario**

Si un ocupante de tu vivienda se muda y ya no necesita acceder a ella, puedes eliminar el profil del usuario.

**NOTA:** Si ha compartido el Código de Usuario Maestro o el Código de Coacción con el usuario, también se recomienda que cambie dichos códigos.

Para eliminar un usuario:

- 1. En la pantalla de inicio, pulse **Configuración del sistema**.
- 2. Introduzca su código de usuario para acceder al menú **Ajustes del sistema**.
- 3. **Usuarios de** grifos.

4. Pulse el icono del cubo de basura junto al usuario deseado.

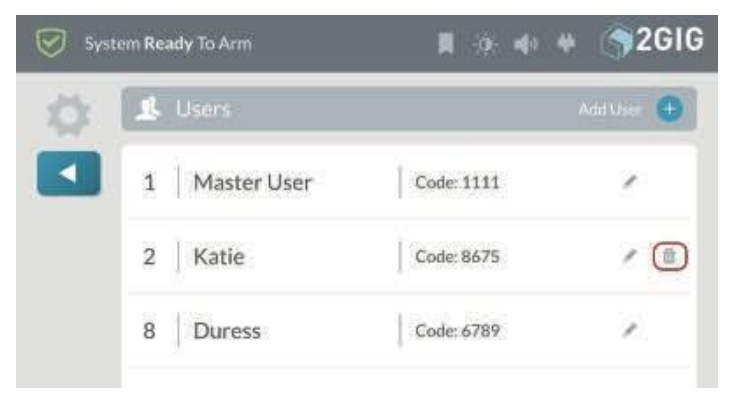

5. En la pantalla **Eliminar usuario**, pulse **Eliminar**.

# **Suena**

El menú **Sonidos** permite ajustar el volumen de la voz, el timbre, los timbres, los tonos del teclado y los avisos del sistema.

# **Ajustar el volumen**

Para ajustar el volumen de un sonido:

1. En la pantalla de **inicio**, pulse **Configuración del sistema**.

*Pantalla de inicio > Configuración del sistema*

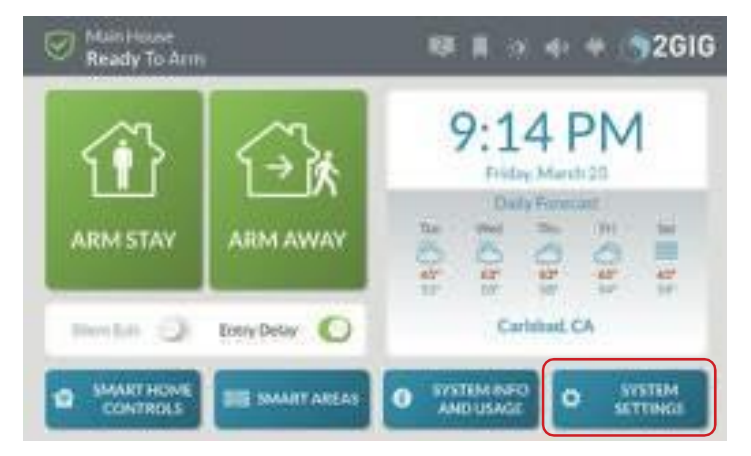

**NOTA:** Para utilizar esta función, debe conocer el código de usuario maestro de cuatro dígitos.

- 2. En la pantalla **Introduzca su código para acceder a la configuración del sistema**, introduzca el código de usuario maestro de cuatro dígitos.
- *3. Introduzca su código para acceder a los ajustes del sistema*

4. En el menú **Configuración del sistema**, pulse **Sonidos**.

*Ajustes del sistema > Sonidos*

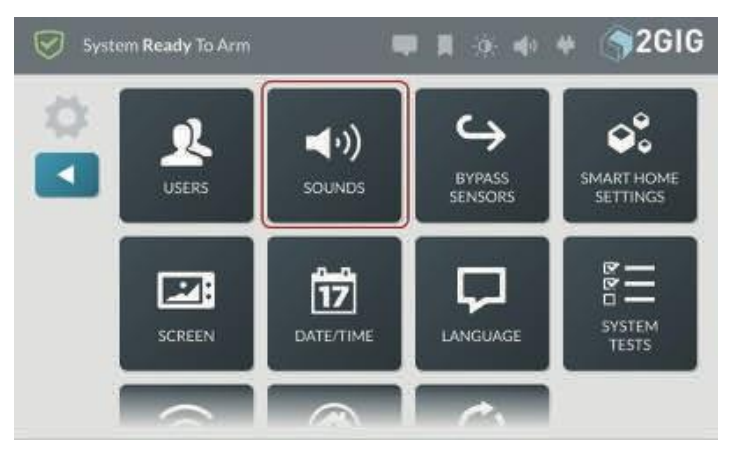

# Aparecerá la pantalla **Sonidos**.

*Pantalla de sonidos*

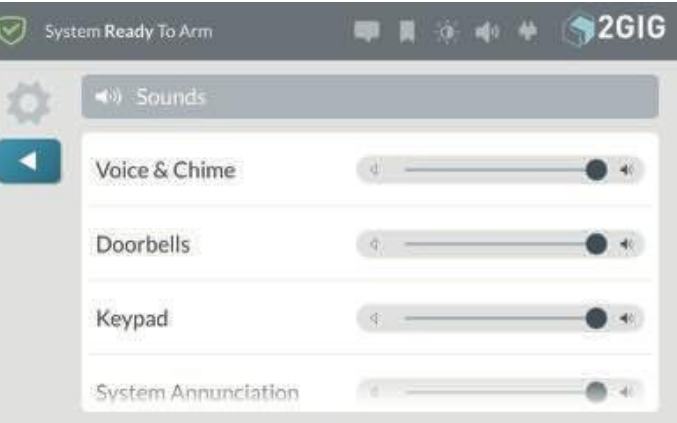

- 5. Desliza el dedo hacia arriba o hacia abajo para ver el control de sonido deseado.
- 6. Mantén pulsado el control deseado y desliza el dedo hacia la izquierda para bajar el volumen o hacia la derecha para subirlo:
- " **Voz y timbre**
- 
- " **Timbres** " **Teclado**
- " **Anunciación del sistema**
- 6. Pulse cuando haya terminado.

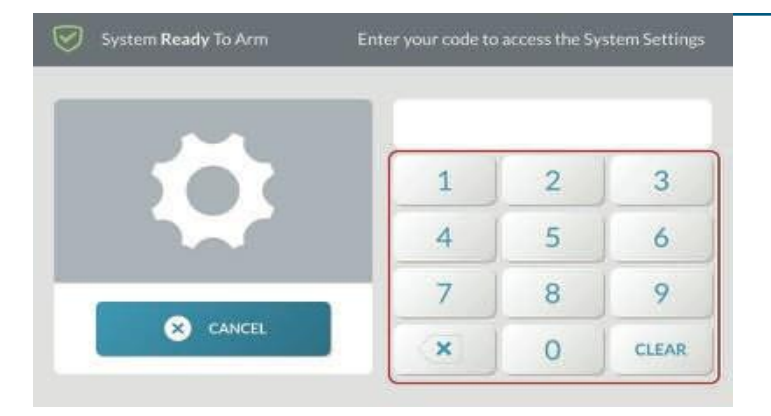

# **Bypass Sensores**

Puede anular manualmente un sensor utilizando el botón **Anular Sensores** del menú **Ajustes del Sistema**. Cuando necesite anular uno o más sensores perimetrales o interiores, lo más habitual es anular el sensor manualmente. También existe un método alternativo para anular un sensor llamado Anulación Forzada*.* Ver "Anulación Forzada".

**NOTA:** Para utilizar esta función, debe conocer el código de usuario maestro de cuatro dígitos.

## **Anulación manual de un sensor**

Cuando anule manualmente un sensor, pulse la opción **Anular Sensores** en el menú **Ajustes del Sistema** para añadir los sensores deseados a la lista de **Sensores Anulados**.

**ADVERTENCIA** Un sensor de protección antirrobo anulado NO proporciona protección de seguridad cuando el sistema está armado. Consulte "Anulación forzada".

1. En la pantalla de inicio, pulse **Configuración del sistema**.

*Pantalla de inicio-Botón de configuración del sistema*

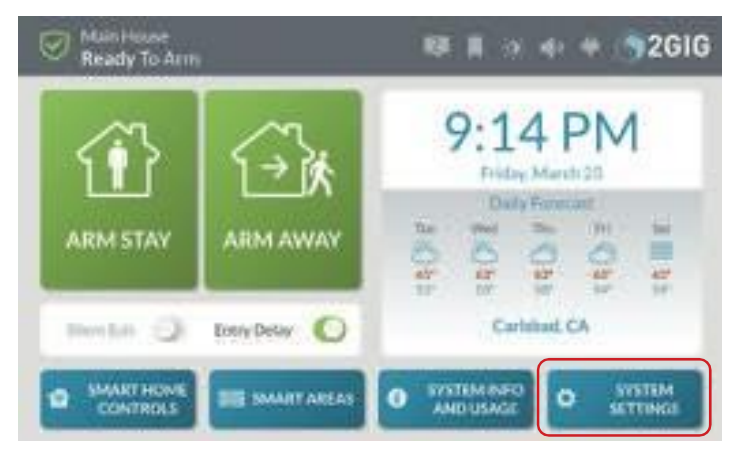

2. En la pantalla Introduzca su código para acceder a la **configuración del sistema**, introduzca un código de usuario activo de cuatro dígitos.

*Introduzca su código para acceder a los ajustes del sistema*

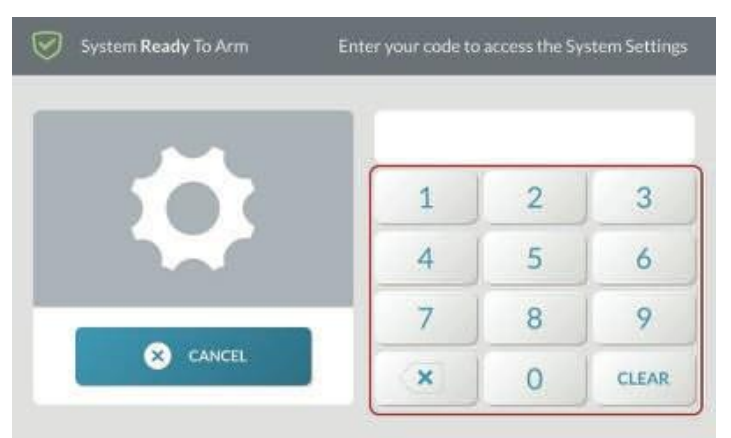

## 3. En el menú **Ajustes del sistema,** pulse **Anular sensores**.

*Ajustes del sistema > Anular sensores*

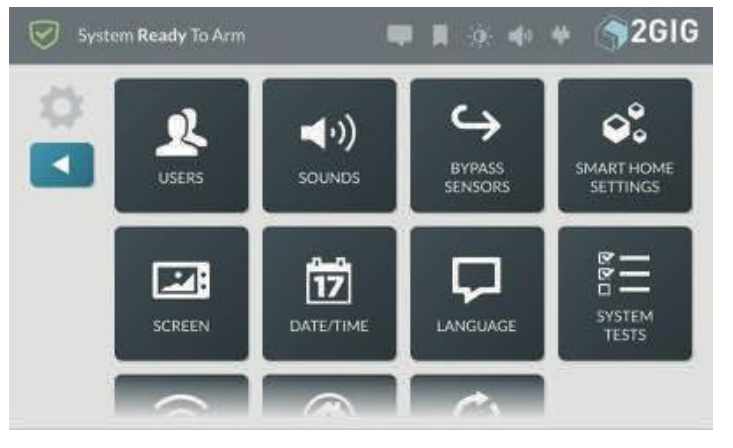

4. En el control deslizante deseado, deslice el dedo hacia la derecha para añadir el sensor a la lista de **Dispositivos Anulados** del sistema.

*Pantalla de sensores anulados*

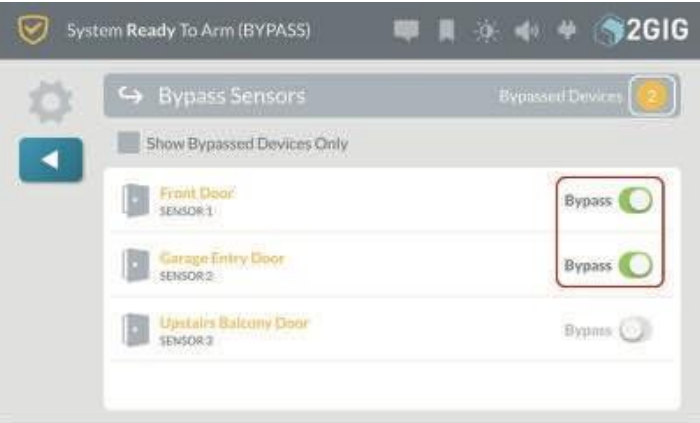

- 5. Pulse para volver al menú **Configuración del sistema**.
- 6. Pulse para volver a la pantalla de **inicio**.

El sistema anula los dispositivos y su estado cambia a *Sistema listo para armar (BYPASS)*.

*Estado del sistema listo para armar (BYPASS) Sensor Bypass LIst*

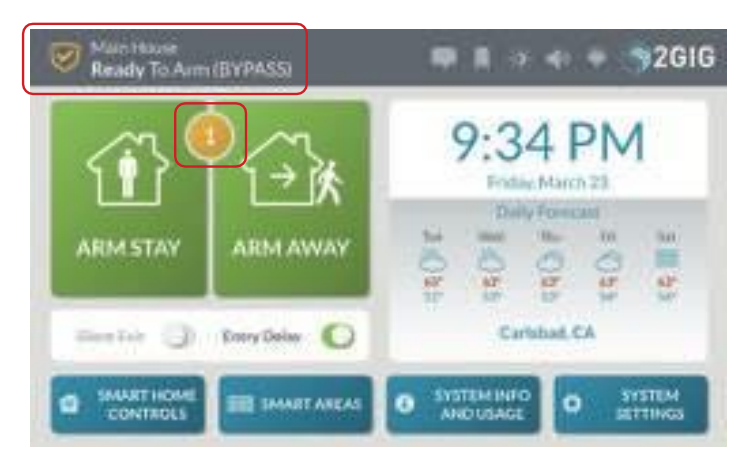

7. Continúe armando el sistema. Consulte "Armar el sistema".

Después de desarmar el sistema, los sensores anulados se eliminan automáticamente de la lista de **Sensores Anulados del** sistema, a menos que esté activada la función **Anulación Automática para Anulación Manual**.

**NOTA:** Consulte a su instalador para determinar si la función de anulación automática para anulación manual está activada. Consulte la *Guía de instalación y programación del GC3*.

# **Eliminación de sensores de la lista de sensores anulados**

Después de desarmar el sistema, los sensores anulados se eliminan automáticamente de la lista de Sensores **Anulados del** sistema, a menos que la función **Anulación Automática para Anulación Manual** esté activada. Si decide eliminar un sensor de la lista de **Sensores Anulados** antes de armar el sistema, siga los pasos que se detallan a continuación.

Para eliminar un sensor de la lista de **Sensores Anulados**:

- 1. En la pantalla de inicio, pulse **Configuración del sistema**.
- 2. Introduzca el Código de Usuario Maestro para acceder a los **Ajustes del Sistema**.
- 3. **Sensores de derivación de** grifo.
- 4. Mueva el control deslizante hacia la izquierda para el sensor deseado. Esto elimina el sensor de la lista de **Sensores de Anulación** del sistema.

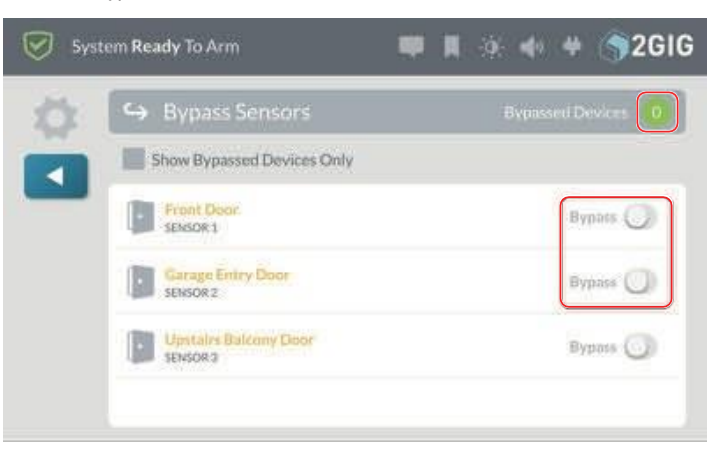

5. Pulse **cuando haya terminado.** 

# **Menú de configuración de**

**Smart Home**. El menú **Smart Home Settings** proporciona a los instaladores acceso a una variedad de ajustes Z-Wave para el sistema de seguridad y automatización GC3.

Los instaladores pueden configurar el sistema para dar permiso al Usuario Maestro para acceder al menú de **Configuración de Casa Inteligente**, los usuarios que conocen el código de Usuario Maestro pueden acceder a una variedad de configuraciones Z-Wave para el Sistema de Seguridad y Automatización GC3.

**NOTA:** El Panel GC3 ignora cualquier comando Command\_ Class\_Basic que reciba de otros dispositivos de la red Z-Wave.

# **Navegue hasta el menú de configuración de Smart Home**

Para navegar hasta el menú de configuración de Smart Home:

1. En la pantalla de inicio, pulse **Configuración del sistema**.

*Botón de configuración de Smart Home*

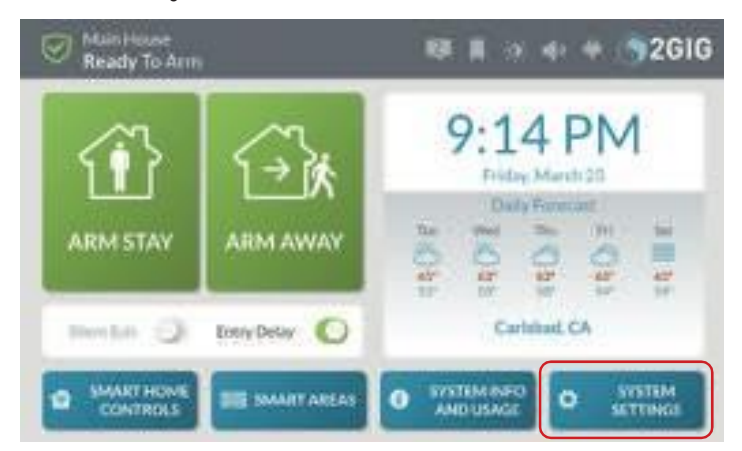

2. En la pantalla **Introduzca su código para acceder a la configuración del sistema**, introduzca el código de usuario maestro de cuatro dígitos del sistema.

*Introduzca su código para acceder a los ajustes del sistema*

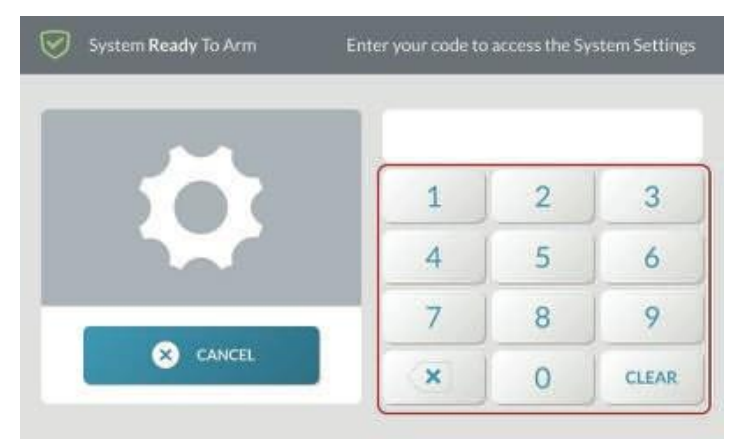

3. En el menú **Configuración del sistema,** pulse **Configuración de Smart Home**.

## *Ajustes del sistema > Ajustes de Smart*

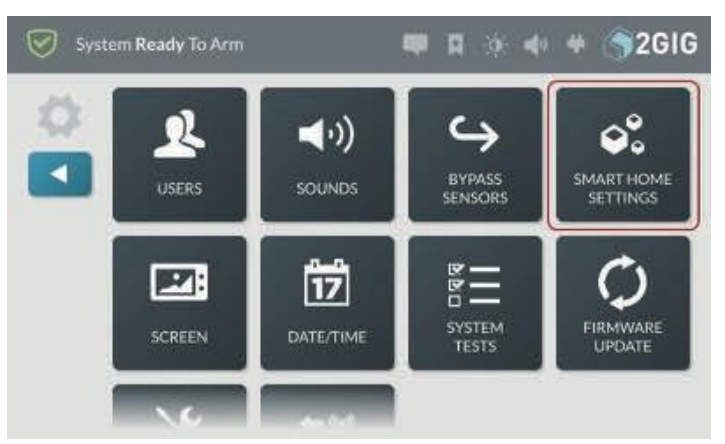

**NOTA:** Consulte a su instalador para determinar si el menú de **configuración de Smart Home** ha sido habilitado en su sistema. Normalmente, este botón aparece en gris y no está disponible porque el ajuste predeterminado de fábrica para esta función es Desactivado pero visible.

## Aparecerá el menú de **configuración de Smart Home**.

*Menú de configuración de Smart Home*

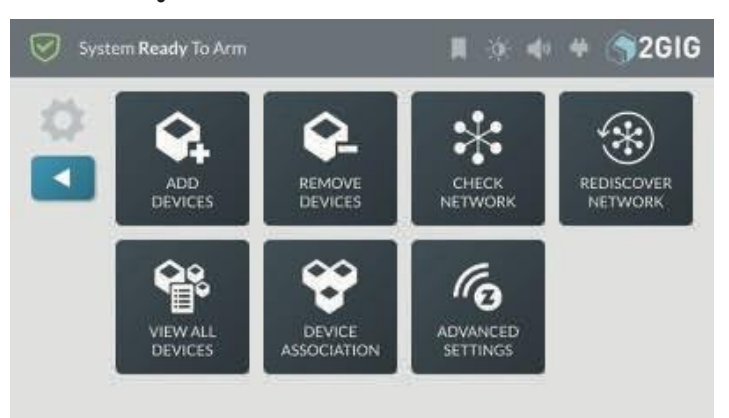

# **Añadir un nuevo dispositivo**

**CONSEJO:** Los fabricantes pueden añadir dispositivos Z-Wave a una red para probarlos. Para garantizar la adición correcta de un dispositivo al panel de control GC3, retire el nuevo dispositivo antes de añadirlo a la red. Consulte "Quitar un dispositivo".

Para añadir un dispositivo Z-Wave a la red:

- 1. Navegue hasta el menú Configuración de Casa **Inteligente**. Consulte "Ir al menú de ajustes de Smart Home" más arriba.
- 2. En el menú **Configuración de Smart Home**, pulse **Añadir dispositivos**.

*Configuración de Smart Home-Añadir dispositivos*  $44$   $42616$ System Ready To Arm ҉ ADD REMOVE CHECK REDISCOVER DEVICES DEVICES **NETWORK NETWORK** lſo **VIEW ALI** DEVICE ADVANCED ASSOCIATION **SETTINGS** 

La pantalla **Buscando dispositivos para añadir** muestra el mensaje **Añadir dispositivos ahora**.

*Listening for Devices to Add-Agregar dispositivos ahora*

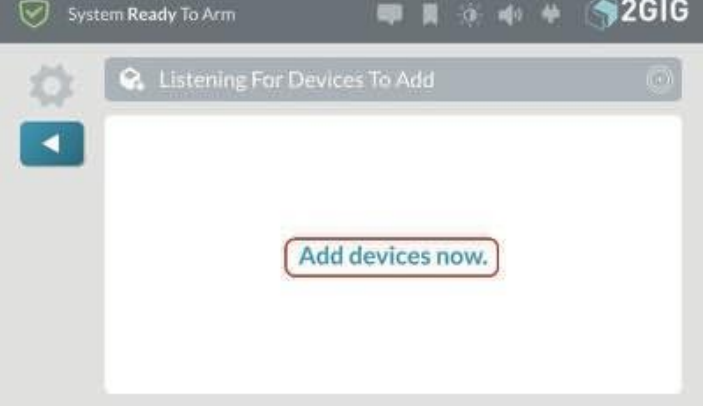

3. Camine hasta el dispositivo y actívelo. Por ejemplo, si va a añadir una bombilla Z-Wave, enciéndala.

**CONSEJO:** Normalmente, puede activar un dispositivo de la red apagándolo o encendiéndolo, pulsando un botón una o dos veces o accionando un interruptor del dispositivo. Cada dispositivo es diferente.

Cuando el sistema descubre un dispositivo, aparece el mensaje **Nuevo dispositivo encontrado** y **añadiendo dispositivo**.

*Añadir dispositivo*

4. En el **Nuevo dispositivo se añadió al sistema** mensaje, pulse **Aceptar**.

*Se ha añadido un nuevo dispositivo al sistema Mensaje*

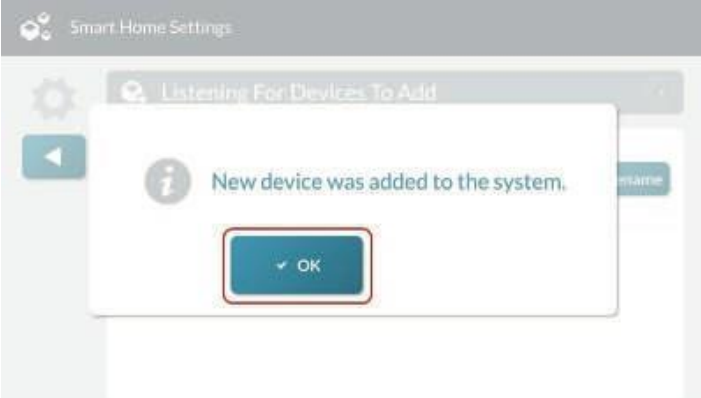

El dispositivo recién descubierto aparece en la pantalla **"Buscando dispositivos para añadir"**. Cualquier información del dispositivo capturada durante el proceso de descubrimiento aparece debajo del nombre del dispositivo.

**SUGERENCIA:** El panel de control emite un doble pitido cuando se añade correctamente un dispositivo a la red.

*Búsqueda de dispositivos para añadir un nuevo dispositivo*

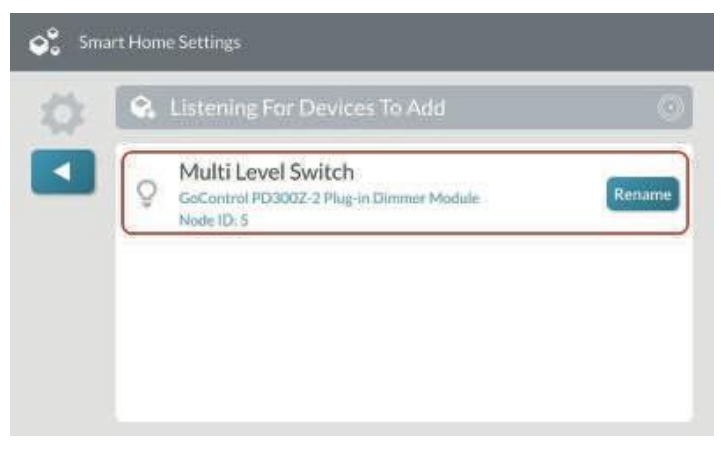

5. (Opcional) En la pantalla **Lista de nuevos dispositivos para añadir**, pulse **Cambiar nombre**.

*Escucha de Dispositivos para Añadir-Renombrar*

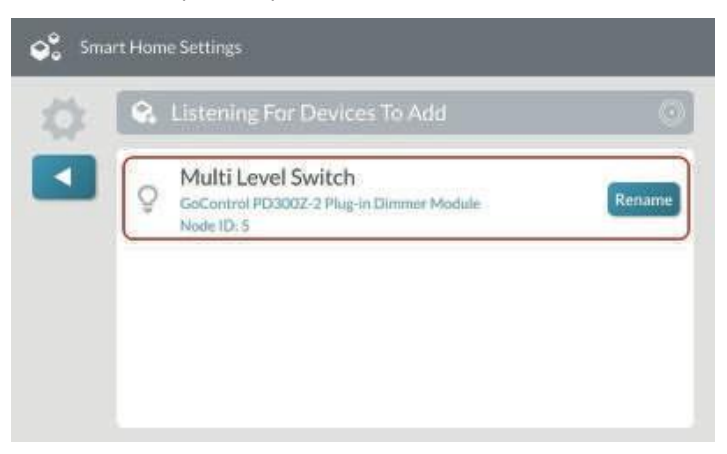

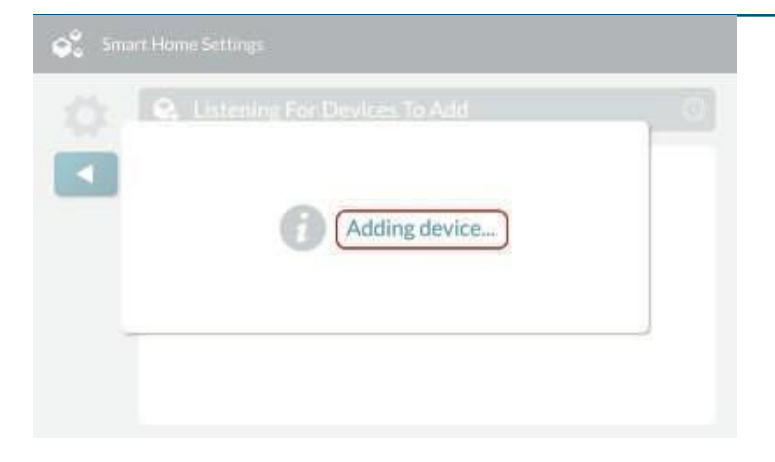

*Ajustes del sistema > Ajustes de Smart* 

6. En la pantalla **Introduzca un nombre para este dispositivo**, utilice el teclado táctil para introducir un nuevo nombre de dispositivo.

## Por ejemplo, introduzca: **Atenuador de salón**

*Introduzca un nombre para este dispositivo*

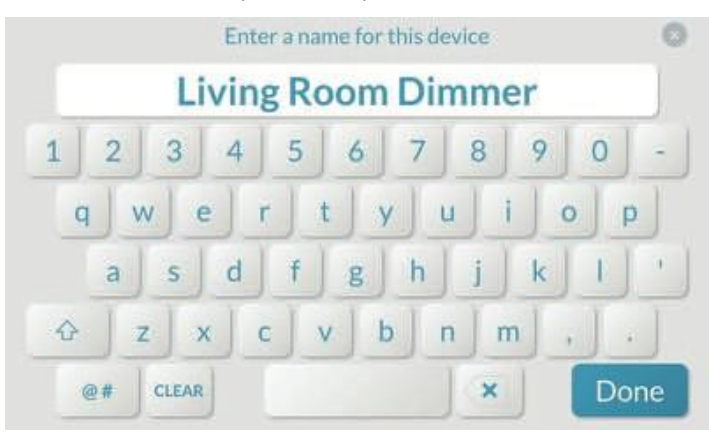

# 7. Pulse **Hecho**.

El sistema muestra el nuevo nombre en la pantalla **"Buscando dispositivos para añadir"**.

*Listening for Devices to Add-Nuevo nombre de dispositivo*

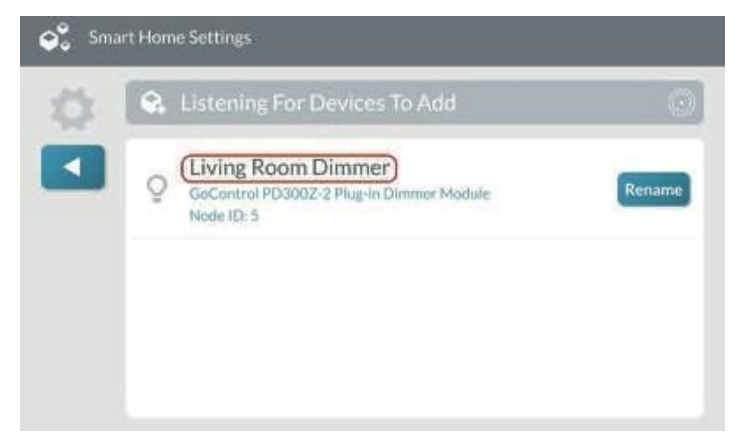

Desde la pantalla **"Listening for Devices to Add"**, puede continuar activando el siguiente dispositivo deseado y, a continuación, cambiarle el nombre según sea necesario.

8. Pulse para volver a la **configuración de Smart Home.** menú.

# **Eliminar un dispositivo**

Para eliminar un dispositivo de la red:

- 1. Navegue hasta el menú Configuración **de Casa Inteligente**. Consulte "Navegar hasta el menú de ajustes de Smart Home".
- 2. En el menú **Configuración de Smart Home,**  pulse **Eliminar dispositivos**.

*Configuración de Casa Inteligente-Remover Dispositivos*

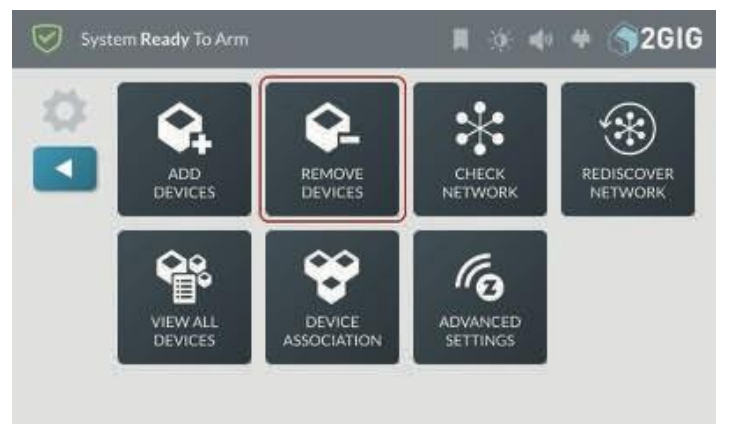

# Aparece la pantalla Lista de dispositivos a eliminar.

*Búsqueda de dispositivos para eliminar: elimine dispositivos ahora*

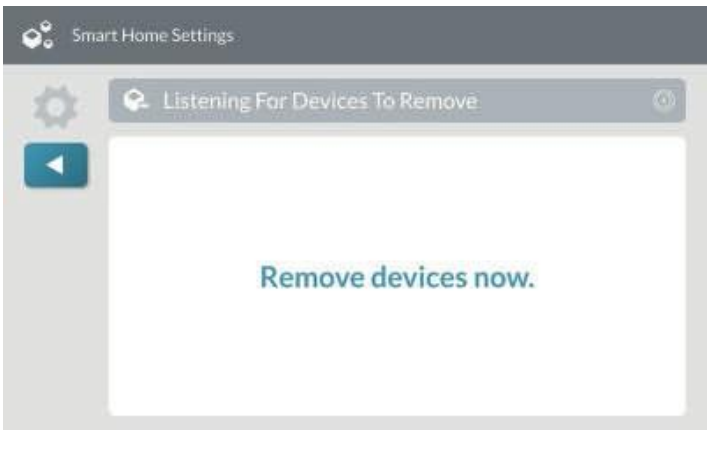

3. Camine hasta el dispositivo de la red y actívelo. Por ejemplo, si va a retirar una bombilla Z-Wave, enciéndala.

**CONSEJO:** Normalmente, puede activar un dispositivo de la red apagándolo o encendiéndolo, pulsando un botón una o dos veces o accionando un interruptor del dispositivo. Cada dispositivo es diferente. Consulte la guía de instalación del dispositivo para obtener instrucciones.

Cuando el sistema elimina correctamente el dispositivo, éste aparece en la pantalla **Lista de dispositivos a eliminar**.

*Listening for Devices to Remove-Dispositivo eliminado*

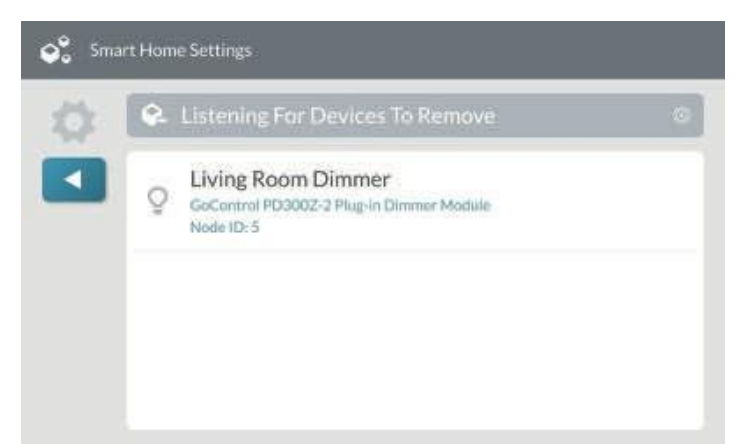

**SUGERENCIA:** El Panel de Control emite un doble pitido cuando un dispositivo se retira con éxito a la red.

4. Pulse **para volver al menú de** configuración de Smart Home.

# **Comprobar la red**

Utilice la función **Comprobar red** para escanear la red doméstica inteligente en busca de nodos que no respondan. Esto puede tardar varios minutos y algunas de las funciones del hogar inteligente no estarán disponibles hasta que finalice la comprobación.

Para realizar una comprobación de la red:

- 1. Navegue hasta el menú Configuración **de Casa Inteligente**. Consulte "Navegar hasta el menú de ajustes de Smart Home".
- 2. En el menú **Configuración de Smart Home,**  pulse **Comprobar red**.

*Configuración de Smart Home: comprobar la red*

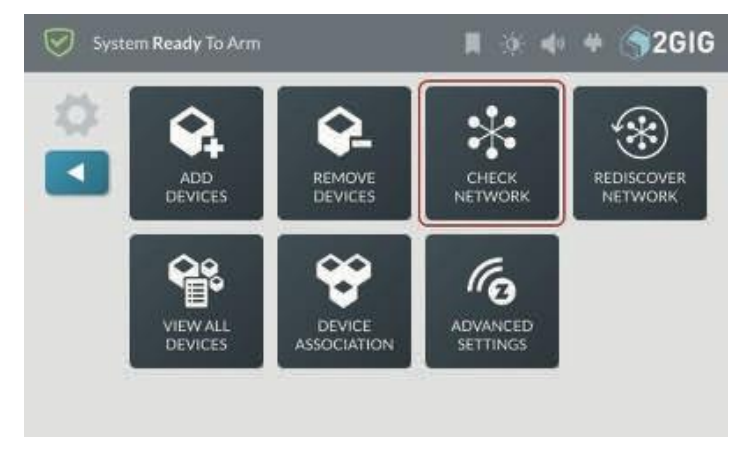

3. En la pantalla **Comprobar red**, pulse **Inicio**.

*Comprobar el inicio de la red*

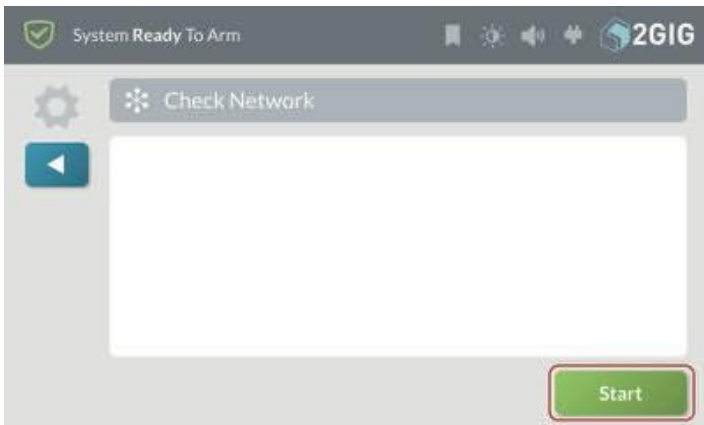

El sistema escanea la red en busca de nodos que no respondan e indica el estado de cada nodo escaneado.

## *Comprobar el estado de la red*

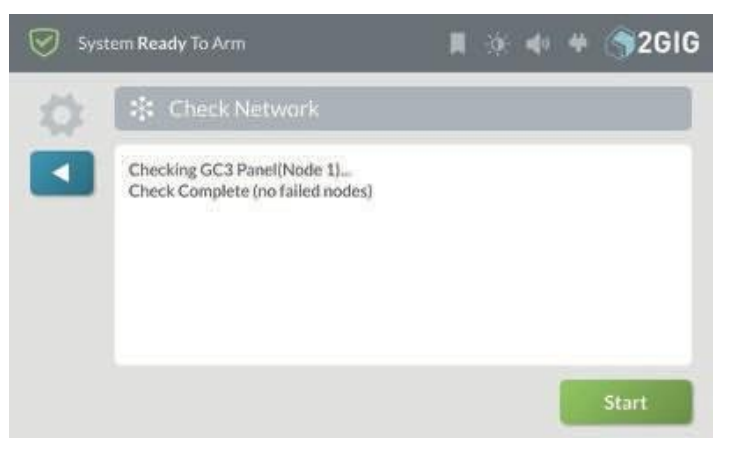

- 4. Una vez finalizada la Comprobación de la red, podrá ver el estado de los nodos de la red.
- 5. Pulse **de** para volver al menú de configuración de Smart Home.

# **Redescubrir la red**

Después de añadir o eliminar dispositivos de la red, el paso final es redescubrir la red. Esto actualiza las rutas de comunicación del sistema para que se comunique con los dispositivos Z-Wave recién añadidos y los añadidos anteriormente.

Para redescubrir la red:

- 1. Navegue hasta el menú Configuración **de Casa Inteligente**. Consulte "Navegar hasta el menú de ajustes de Smart Home".
- 2. En el menú **Configuración de Smart Home**, pulse **Red Redescubrir**.

System Ready To Arm **12GIG** ■ 沙 中 单  $\ast$ г REDISCOVER **ADD** REMOVE CHECK DEVICE: DEVICES **NETWOR** NETWORK "ө ۰ **IEW ALL** DEVICE ADVANCED **DEVICES ASSOCIATION SETTINGS** 

*Smart Home Settings-Rediscover Network*

3. En la pantalla **Redescubrir red**, pulse **Inicio**.

### *Redescubrir la red*

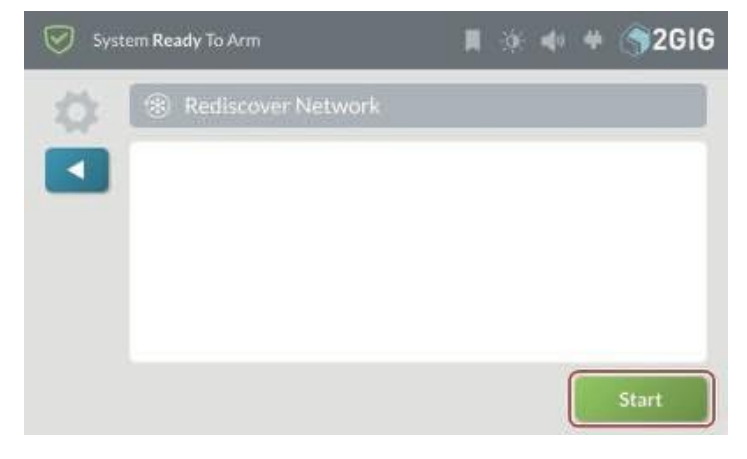

Mientras el sistema redescubre la red, muestra el estado de cada nodo a medida que se comprueba.

## *Redescubrir el estado de la red*

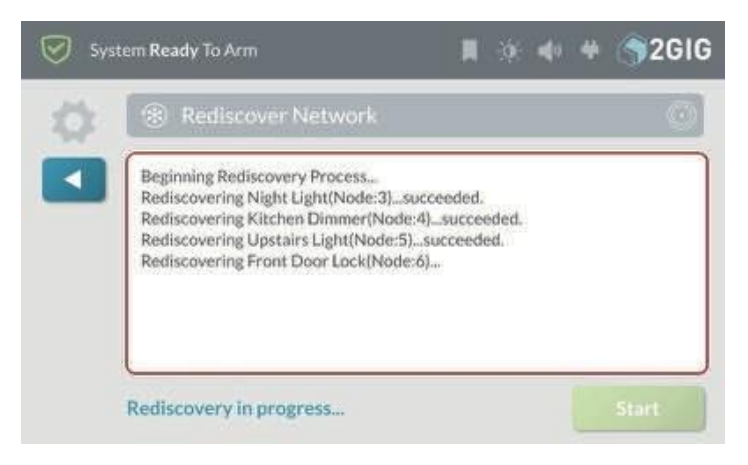

Una vez finalizada la redescubierta, vuelve a aparecer la pantalla **Redescubrir red** con el botón **Inicio** (mostrada arriba).

# **Reiniciar el controlador**

Puede restablecer el controlador Z-Wave para eliminar todos los dispositivos Z-Wave de la red y restablecer el controlador a su estado predeterminado de fábrica.

**NOTA:** Consulte la guía de instalación del dispositivo para obtener instrucciones.

**NOTA:** Utilice este procedimiento sólo en el caso de que el controlador primario de red falte o no funcione.

Para reiniciar el controlador:

- 1. Navegue hasta el menú Configuración **de Casa Inteligente**. Consulte "Navegar hasta el menú de ajustes de Smart Home".
- 2. En el menú **Configuración de Casa Inteligente,**  pulse **Configuración Avanzada**.

*Ajustes de Casa Inteligente-Ajustes Avanzados*

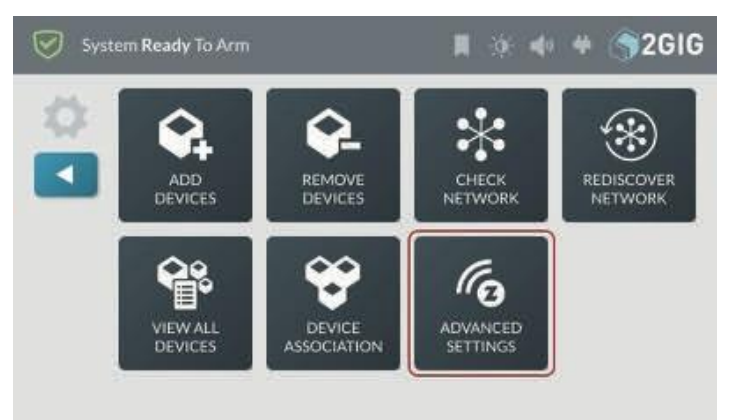

3. En el menú **Configuración avanzada,**  pulse **Reiniciar controlador**.

*Ajustes avanzados-Restablecer controlador*

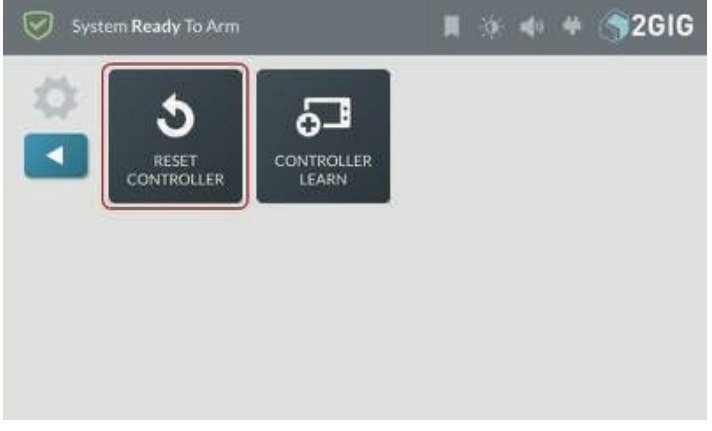

4. En la pantalla **Reiniciar el controlador Z-Wave**, pulse **Reinicia el controlador**.

*Reiniciar el controlador Z-Wave-Reset Controller* **Ver todos los** 

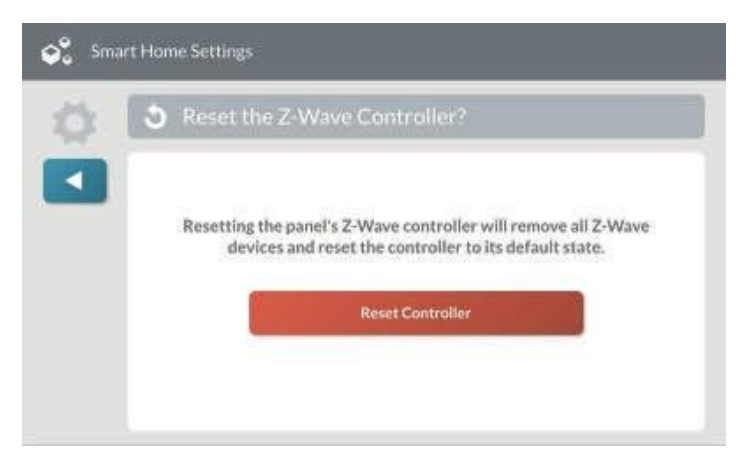

**NOTA: Al** reiniciar el controlador se borrará toda la información de los nodos del panel de control del GC3. Cualquier dispositivo que formaba parte de la red de malla tendrá que ser eliminado manualmente de la red antes de que puedan ser añadidos a una red.

Mientras el controlador se reinicia, aparece el mensaje **Trabajando**.

*Reiniciar el controlador Z-Wave - Funcionamiento*

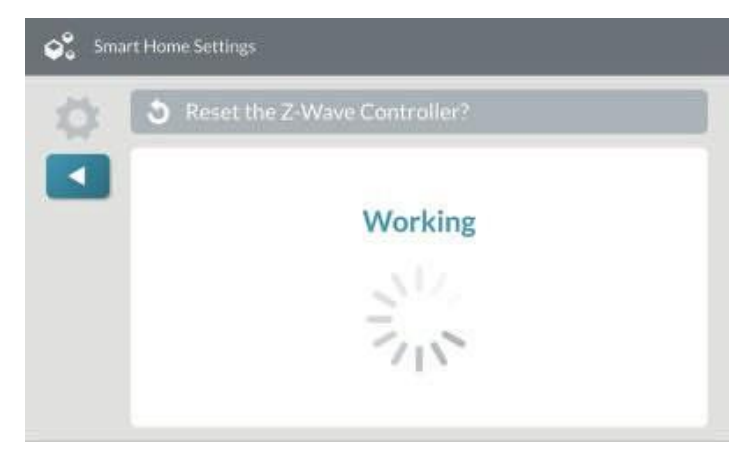

5. Cuando se reinicia el controlador, aparece el siguiente mensaje. Pulse **OK** o espere unos segundos a que el mensaje se cierre automáticamente.

*Mensaje de reinicio del controlador Z-Wave*

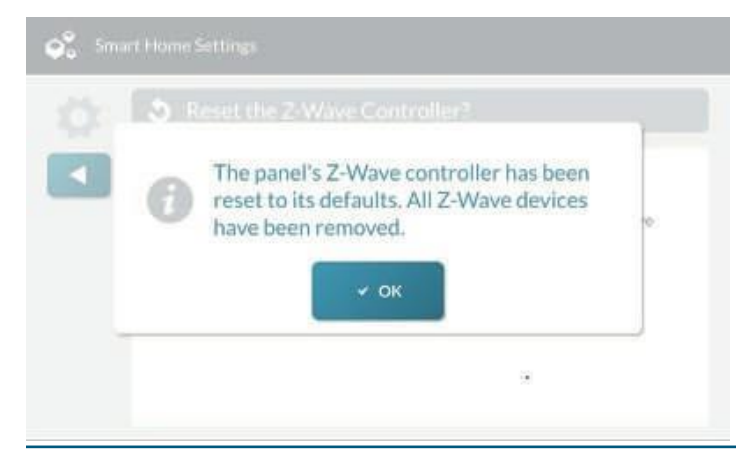

**dispositivos** La función Ver todos los dispositivos enumera todos los dispositivos Z-Wave de la red del panel de control y ofrece las siguientes opciones, según el tipo y el estado actual de un dispositivo:

- **Configure**
- " **Ocultar/Desocultar**
- " **Identifique**
- " **Eliminar**
- " **Cambiar nombre**
- " **Sustituir**

Para ver todos los dispositivos de red y acceder a estas opciones:

- 1. Navegue hasta el menú Configuración **de Casa Inteligente**. Consulte "Navegar hasta el menú de ajustes de Smart Home".
- 2. En el menú Configuración de Casa Inteligente, pulse **Ver todos los dispositivos**.

*Configuración de Smart Home-Ver todos los dispositivos*

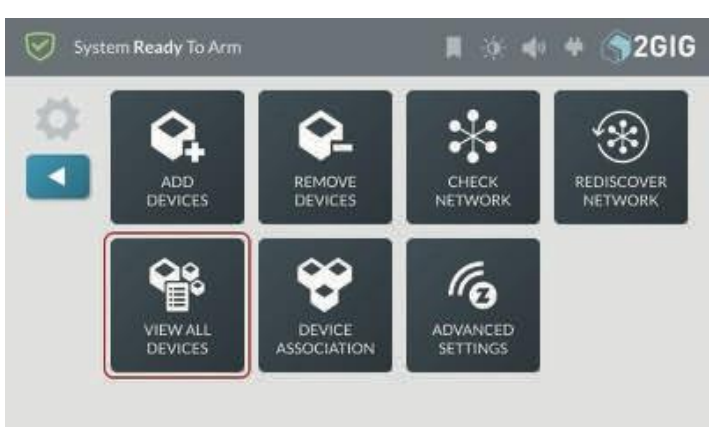

3. En la pantalla **Dispositivos domésticos inteligentes**, revise la lista de dispositivos. Si ha añadido varios dispositivos, puede deslizar el dedo hacia arriba y hacia abajo para desplazarse por la lista.

*Smart Home - Ver todos los dispositivos*

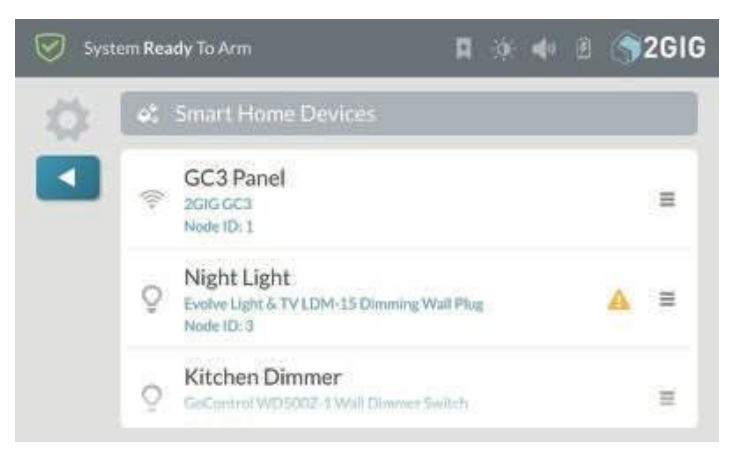

4. Para ver las opciones disponibles para un<br>dispositivo, pulseel botón de menú (

## **C** Beifinguele ontrolador Z-Wave-Reset Controller **Vertage Controller Vertex during the Vertex of Australian**

La opción Configurar depende del dispositivo, y sólo aparece cuando un dispositivo Z-Wave tiene opciones especiales de configuración.

#### *Smart Home - Opción Configurar*

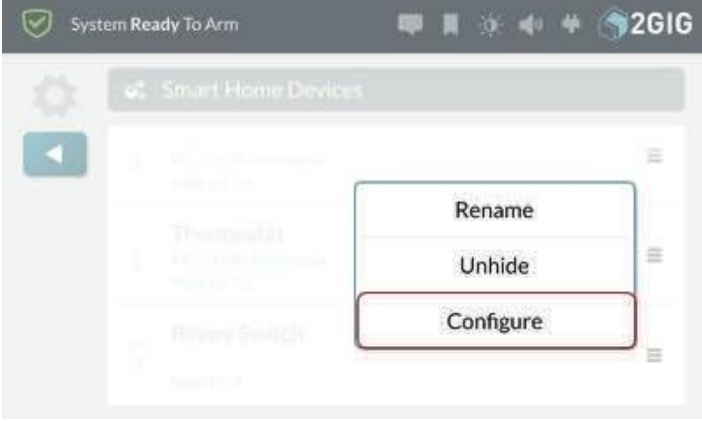

Esta opción le permite introducir parámetros de configuración que se encuentran en la guía del usuario del dispositivo.

# **Ocultar/Desocultar**

La opción Ocultar/Desocultar determina si un dispositivo aparece o no en las pantallas de Smart Home Control.

Para ocultar un dispositivo en las pantallas de Smart Home Control:

1. Pulse el botón de menú ( ) situado junto al dispositivo y pulse **Escóndete**.

*Dispositivos domésticos inteligentes - Ocultar*

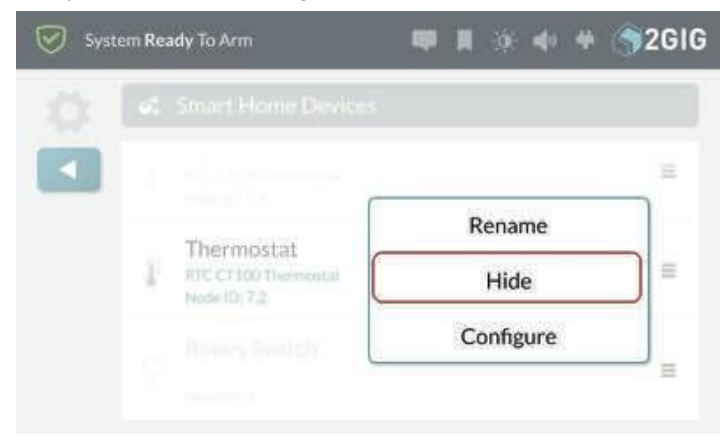

Aparece una pantalla de confirmación.

### *Dispositivos domésticos inteligentes - Ocultar confirmación*

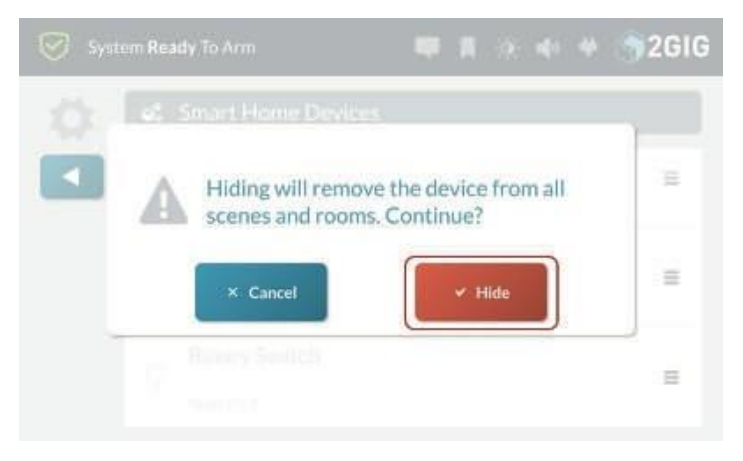

2. Pulse **Ocultar** para evitar que el dispositivo aparezca en Pantallas de **Smart Home Control**.

# El dispositivo aparece en texto gris en **Dispositivos domésticos inteligentes**

pantalla.

*Dispositivos domésticos inteligentes - Dispositivo oculto*

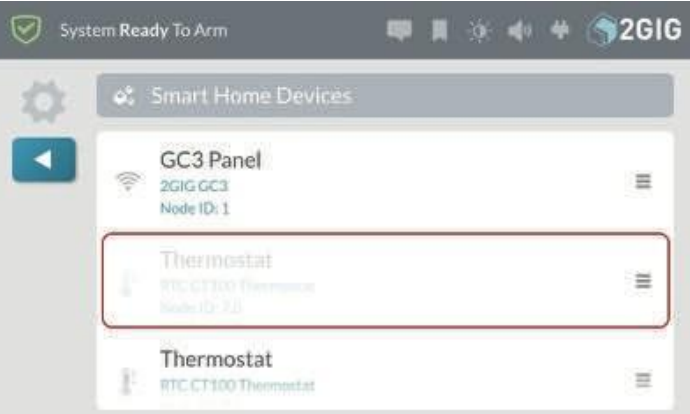

3. Pulse para volver a la **configuración de Smart Home.** menú.

Para hacer visible un dispositivo oculto en las pantallas de Smart Home Control:

1. Pulse el botón de menú (integrato junto al dispositivo y pulse **Desocultar**.

## *Dispositivos domésticos*

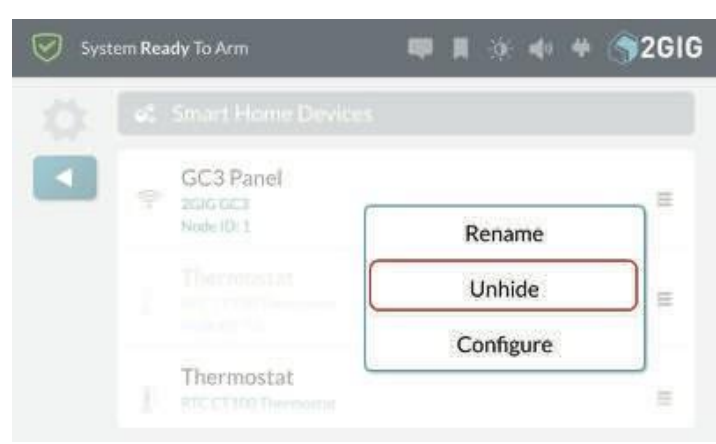

El menú se cierra, el dispositivo aparece en texto normal en la pantalla **Dispositivos domésticos inteligentes** y también aparece en las pantallas de Control doméstico inteligente.

*Dispositivos domésticos inteligentes - Dispositivo no oculto*

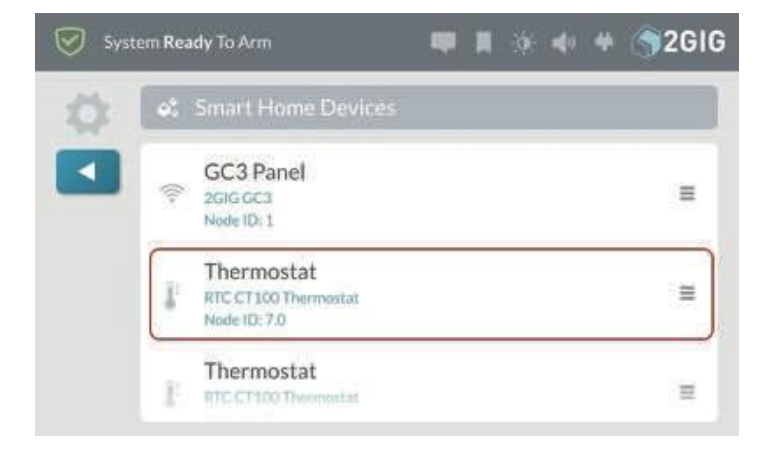

2. Pulse **de para volver a la configuración de Smart Home.** menú.

# **Identifi**

**que** Esta opción le permite identificar un dispositivo desde el panel de control. Al tocar **Identificar** se activa el dispositivo (por ejemplo, un módulo luminoso se encenderá y luego se apagará). Esta función puede ser útil si añades varios dispositivos al sistema sin cambiarles el nombre en el momento de la instalación.

*Dispositivos domésticos inteligentes - Identificar*

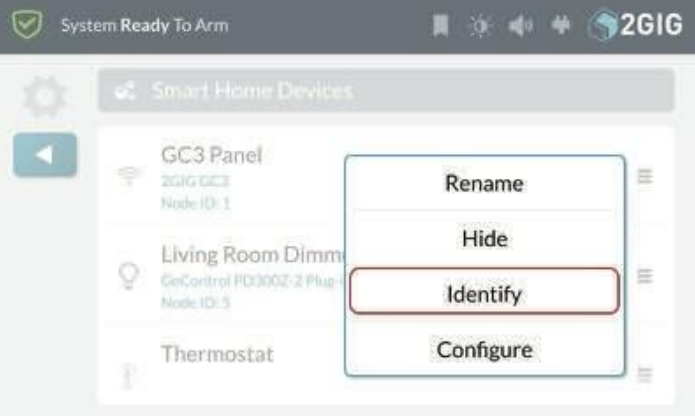

# **Eliminar**

Esta opción permite eliminar del sistema un nodo que no se comunica. Esta opción sólo aparece para un dispositivo que no se está comunicando con el sistema.

**NOTA:** Los dispositivos que no se comunican se indican mediante un icono de alerta  $($ 

Para eliminar un nodo no comunicante del sistema:

1. Pulse el botón de menú ( ) situado junto a la opción dispositivo no comunicador y pulse **Eliminar**.

*Dispositivos domésticos inteligentes - Eliminar*

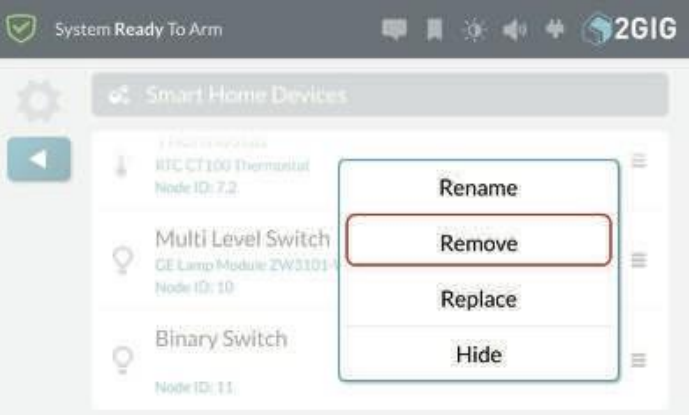

Aparece una pantalla de confirmación.

*Dispositivos domésticos inteligentes - Eliminar confirmación*

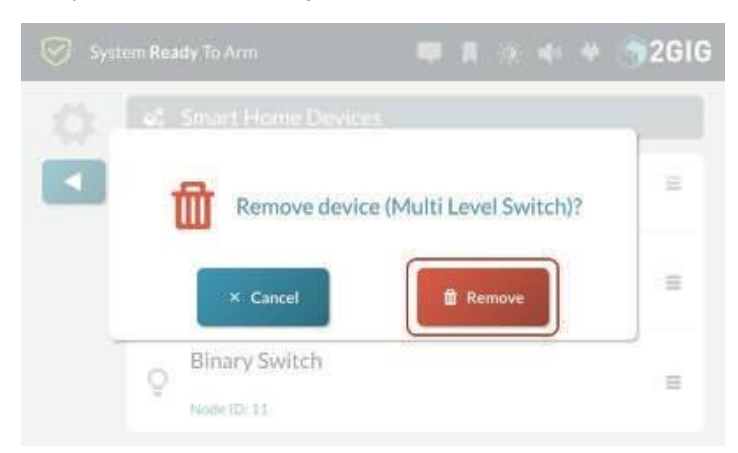

- 2. Pulse **Eliminar** para borrar el dispositivo de la red.
- 3. Pulse  $t$  para volver al menú Configuración de Smart Home.

# **Cambie el nombre de**

Esta opción permite cambiar el nombre de los dispositivos que ya se han añadido al sistema.

Para cambiar el nombre de un dispositivo:

1. Pulse el botón de menú  $($   $\blacksquare$ ) situado junto al dispositivo y pulse **Renombrar**.

*Dispositivos domésticos inteligentes - Renombrar*

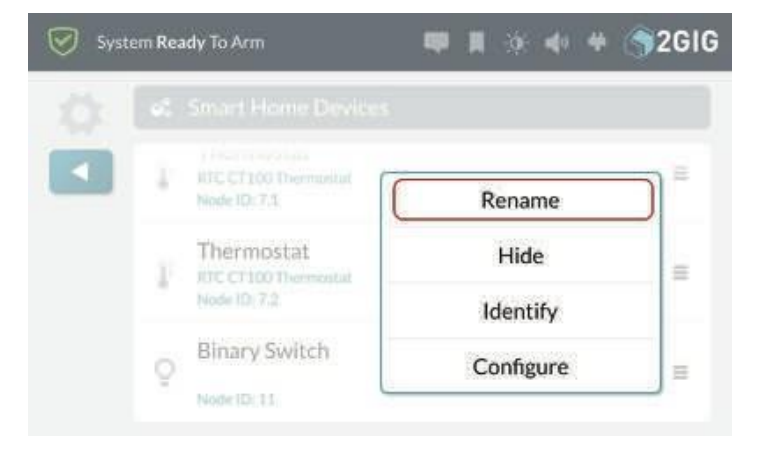

Aparece un teclado en pantalla.

*Dispositivos domésticos inteligentes - Introduzca un nombre para el dispositivo*

2. Introduzca un nuevo nombre para el dispositivo y pulse **Listo**.

El sistema muestra el nuevo nombre en la pantalla Dispositivos domésticos inteligentes.

*Dispositivos domésticos inteligentes - Nuevo nombre de dispositivo*

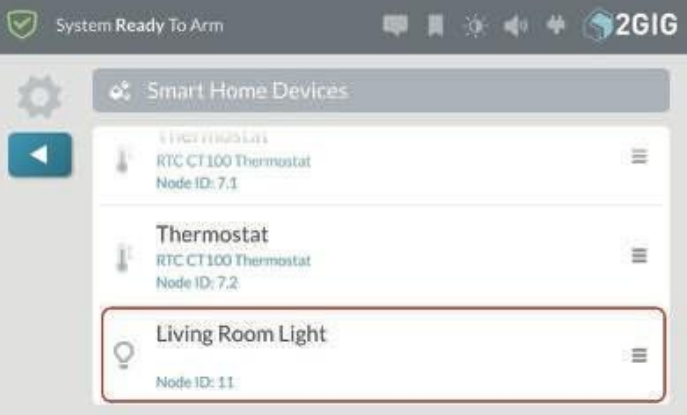

3. Pulse para volver a la **configuración de Smart Home.** menú.

# **Sustituir**

Esta función te permite sustituir un dispositivo sin comunicación por otro idéntico que mantenga el mismo número de nodo y otros ajustes de la red mallada. Esto facilita

para sustituir un dispositivo que ya no funciona y sólo está disponible para un dispositivo que no se comunica.

**NOTA:** Los dispositivos que no se comunican se indican mediante un icono de alerta  $($ 

Para sustituir un aparato no comunicador:

1. Pulse el botón de menú  $($ ) situado junto a la opción dispositivo no comunicador y pulse **Reemplazar**.

*Dispositivos domésticos inteligentes - Dispositivo no comunicador*

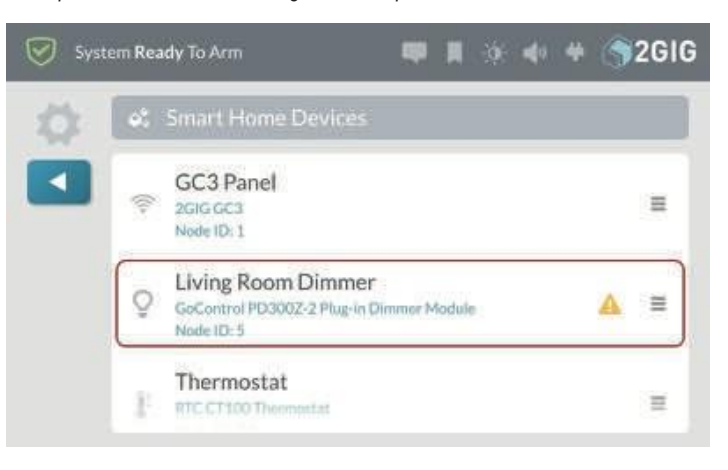

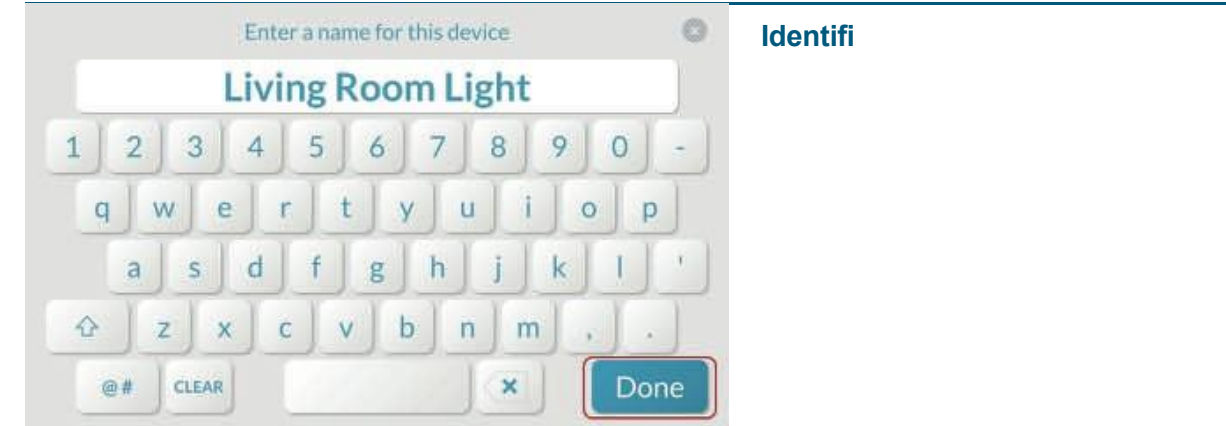

## 2. Pulse **Reemplazar**.

#### **Home.**

menú.

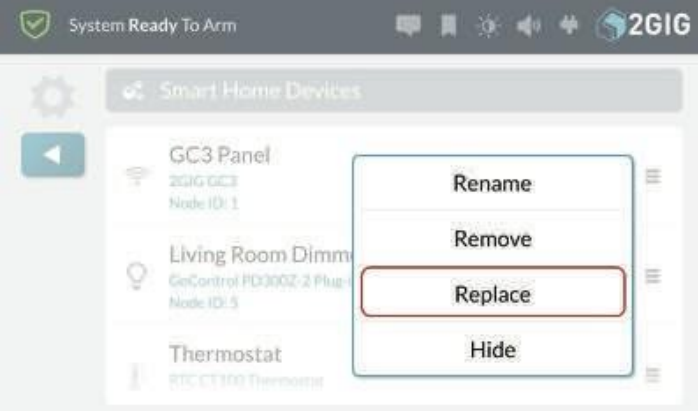

## Aparecerá la pantalla **Listening For Replacement Device**.

*Dispositivos domésticos inteligentes: escucha para el dispositivo de sustitución*

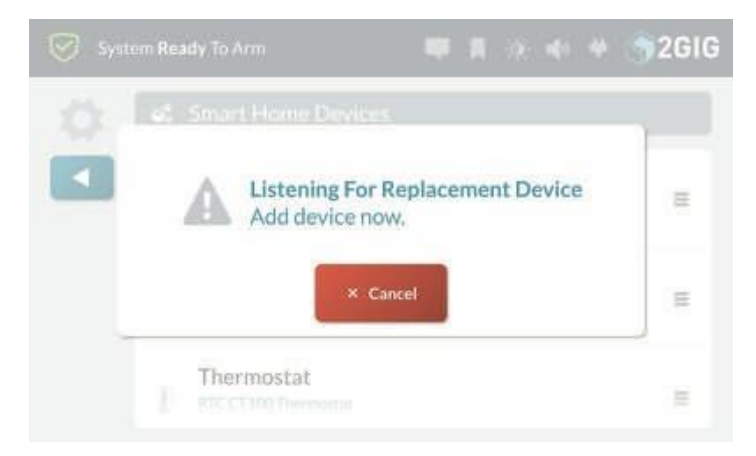

3. Camine hasta el dispositivo de sustitución y actívelo en la red. Por ejemplo, si va a sustituir una bombilla Z-Wave, enciéndala.

Una vez finalizada la sustitución, aparecerá un cuadro de diálogo de confirmación.

*Dispositivos domésticos inteligentes - Sustitución terminada*

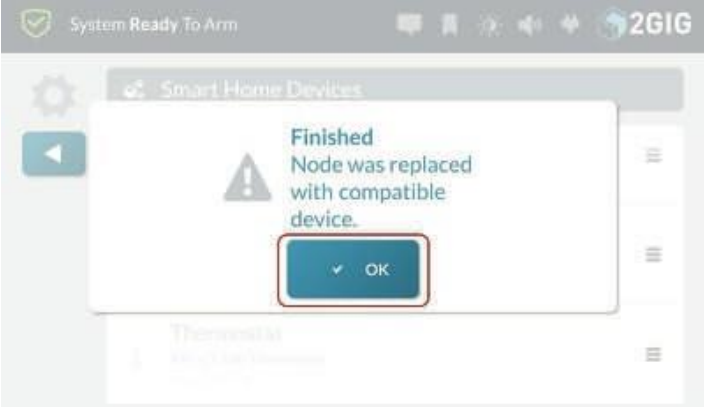

- 4. Pulse **Aceptar** para cerrar el cuadro de diálogo de confirmación.
- 5. Pulse para volver a la **configuración de Smart**

# **Asociar dispositivos Z-Wave**

La función de asociación permite que los dispositivos de red individuales se comuniquen directamente entre sí.

Para asociar dispositivos Z-Wave:

1. En la pantalla de **inicio**, pulse **Configuración del sistema**.

*Configuración del sistema en casa*

2. Introduzca el *Código de Usuario Maestro* para acceder a la pantalla de **Ajustes del Sistema**.

*Introduzca el código de usuario maestro*

3. En el menú **Ajustes del sistema,** pulse **Ajustes de Smart Home** en ambos paneles de control.

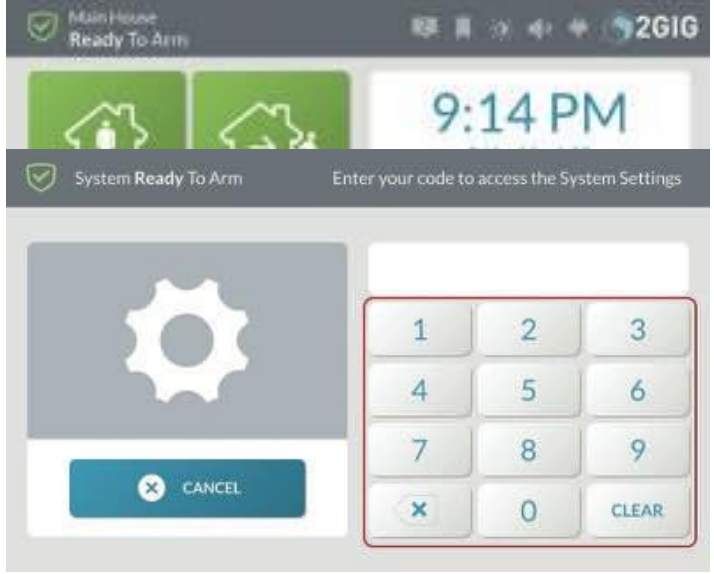

**Aprender**  *Configuración del sistema-Configuración de Smart Home*

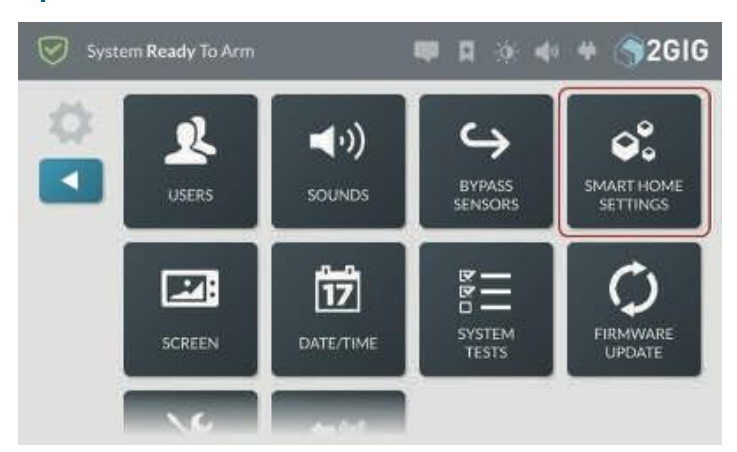

4. En el menú **Configuración de Smart Home**, pulse **Asociación de dispositivos**.

*Smart Home Ajustes-Ajustes Avanzados*

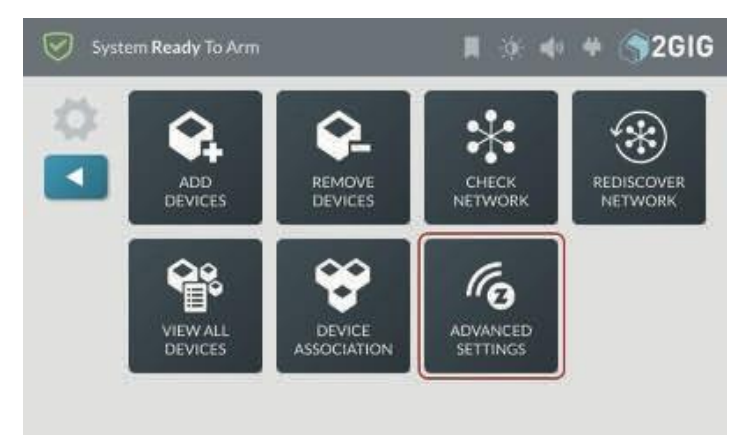

5. En la pantalla **Asociación Z-Wave**, pulsa el botón **Gestionar** situado junto al dispositivo que actuará como controlador.

*Z-Wave Asociación-Gestión*

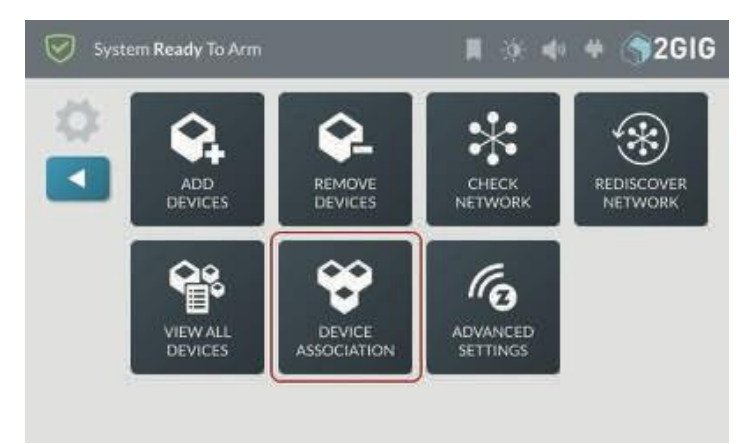

6. Pulse **Editar Grupo** para seleccionar el Grupo para la asociación.

## *Configuración del sistema-Configuración Asociación Z-Wave-Editar Grupo*

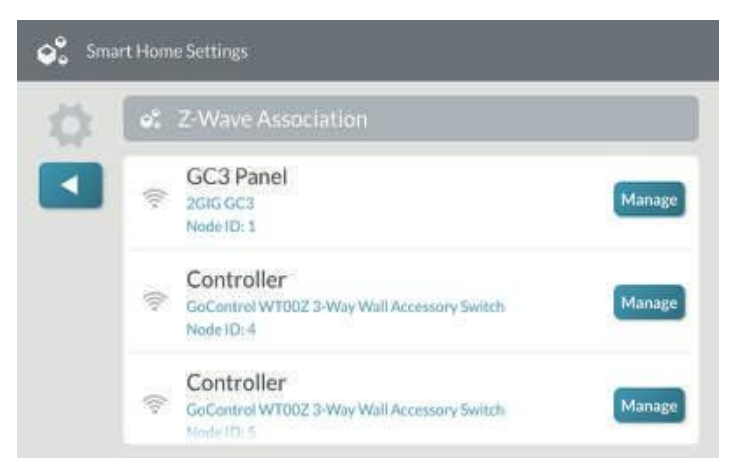

7. Seleccione los dispositivos que desea asociar al dispositivo controlador y pulse  $\blacksquare$ 

*Dispositivo de asociación Z-Wave*

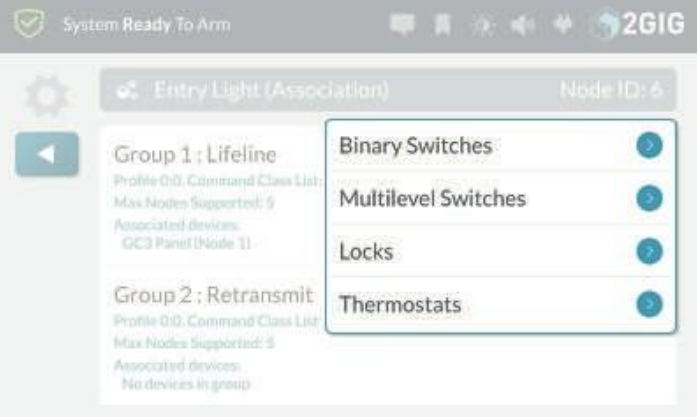

8. Pulse **1 para volver a la configuración de Smart Home.** menú.

**NOTA:** Consulte la documentación del dispositivo para obtener información sobre los grupos de asociación admitidos por el dispositivo.

# **Aprender**

**Controlador** El Panel GC3 puede añadirse a una red Z-Wave existente como controlador "secundario" (este proceso también se denomina "copia" o "replicación").

Cuando el Panel GC3 actúa como controlador secundario, sólo se pueden añadir o eliminar dispositivos de la red Z-Wave en el controlador primario. Aparte de eso, todas las funciones están disponibles para cualquiera de los controladores.

Para añadir el Panel GC3 como controlador secundario de una red Z-Wave existente:

- 1. En el controlador existente, añada el GC3 Panel a la red Z-Wave. (Si el controlador existente es un GC3 Panel, consulte "Añadir un nuevo dispositivo". De lo contrario, consulte la documentación que viene con el controlador Z-Wave).
- 2. En la pantalla de **inicio** del GC3 Panel secundario, pulse **Configuración del sistema**.

*Configuración del sistema en casa*

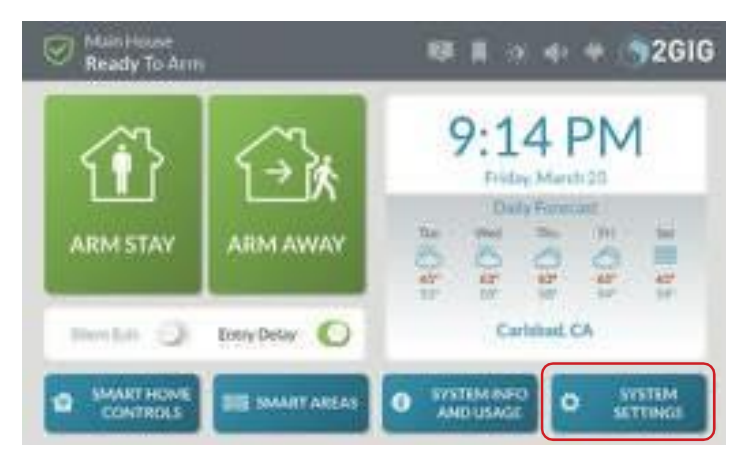

3. Introduzca el *Código de Usuario Maestro* para acceder a la pantalla de **Ajustes del Sistema**.

*Introduzca el código de usuario principal*

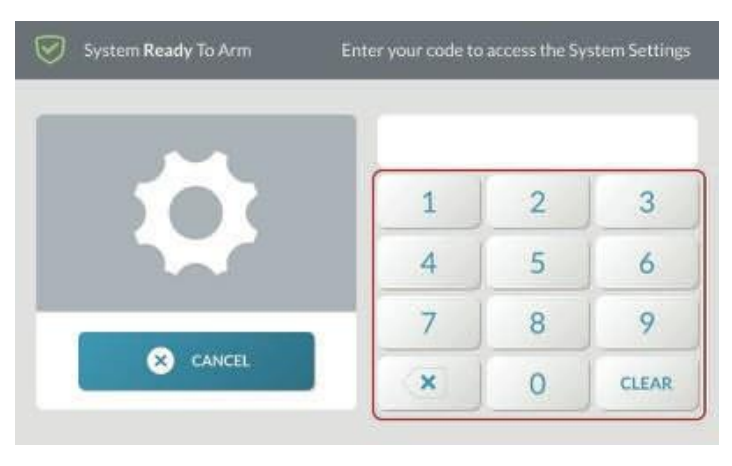

4. En el menú **Ajustes del sistema**, pulse **Smart Home**

## Ajustes.

# *Configuración del sistema-Configuración*

*Smart Home Ajustes-Ajustes Avanzados*

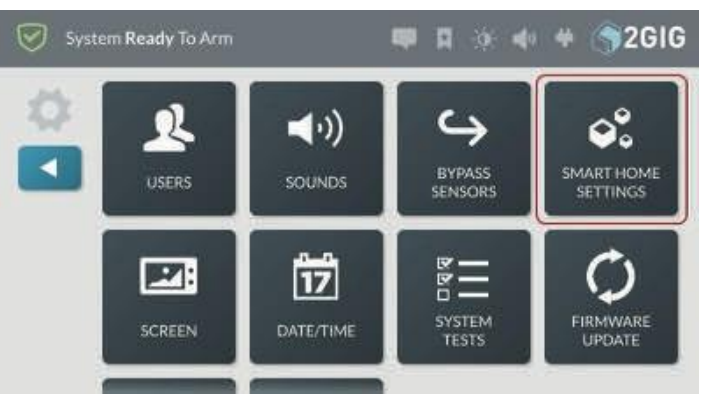

5. En el menú **Configuración de Casa Inteligente,**  pulse **Configuración Avanzada**.

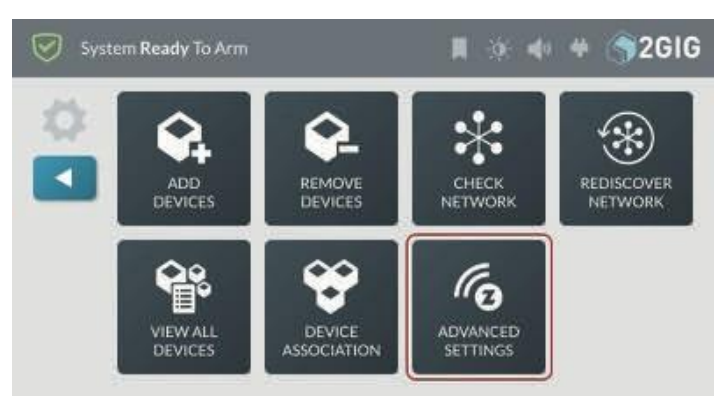

6. En el menú **Configuración avanzada,** pulse **Controller Learn**.

*Ajustes avanzados-Controller Learn*

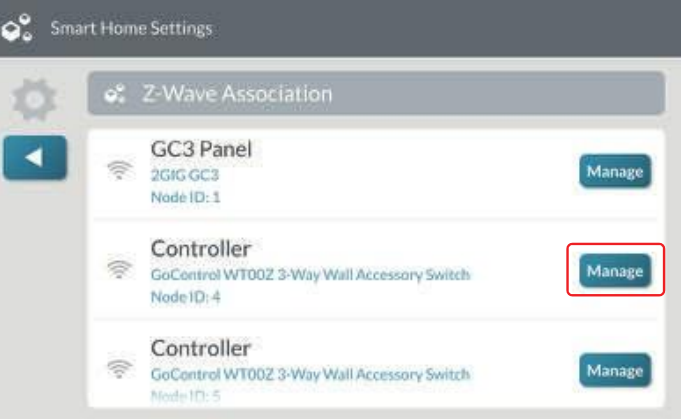

El Panel GC3 muestra un mensaje "Aprendiendo Controlador Z-Wave" y espera una señal del controlador primario. La sincronización tarda un tiempo, dependiendo del número de dispositivos Z-Wave en la red.

**NOTA:** Si se añade un nuevo dispositivo Z-Wave a la red, el controlador secundario debe reaprenderse en la red.

# **Pantalla**

Utiliza la función **Pantalla** para ajustar el brillo de la pantalla, atenuar el brillo, el tiempo de espera de la retroiluminación y poner la pantalla táctil en modo limpio.

**NOTA:** Para utilizar esta función, debe conocer el código de usuario maestro de cuatro dígitos.

# **Navegar a la pantalla**

1. En la pantalla de **inicio**, pulse **Configuración del sistema**.

*Pantalla de inicio > Configuración del sistema*

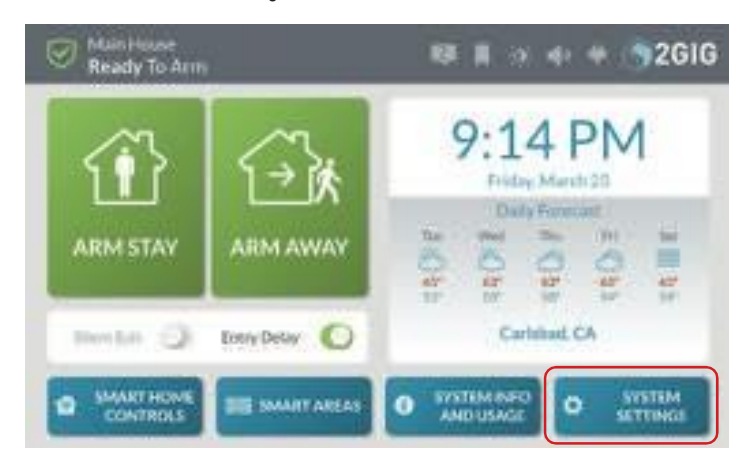

2. En la pantalla **Introduzca su código para acceder a la configuración del sistema**, introduzca un código de usuario activo de cuatro dígitos.

*Introduzca su código para acceder a los ajustes del sistema*

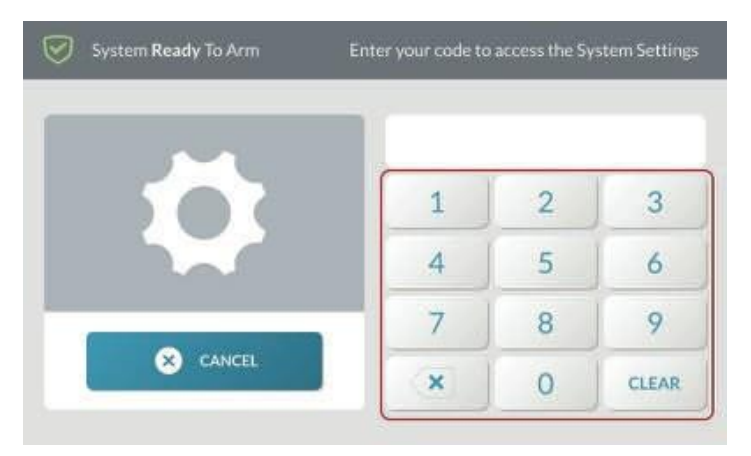

3. En el menú **Configuración del sistema**, pulse **Pantalla**.

## *Ajustes del sistema > Pantalla*

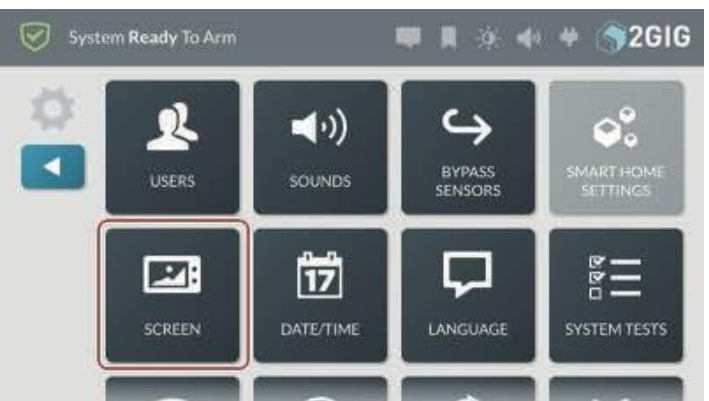

Aparece la pantalla **Pantalla**.

# **Ajustar el brillo de la pantalla**

**NOTA:** Esta función sólo está disponible cuando el sistema está en modo de demostración.

Ajusta el brillo de la pantalla para mejorar la legibilidad del texto y las imágenes de la pantalla táctil y evitar molestias oculares en entornos más oscuros o por la noche.

Para ajustar el brillo de la pantalla:

- 1. Navegar a la **pantalla**. Véase "Navegar a la pantalla" en la página anterior.
- 2. Desliza el control deslizante **Brillo de la pantalla hacia la** izquierda o hacia la derecha para disminuir o aumentar el brillo.

## *Brillo de la pantalla*

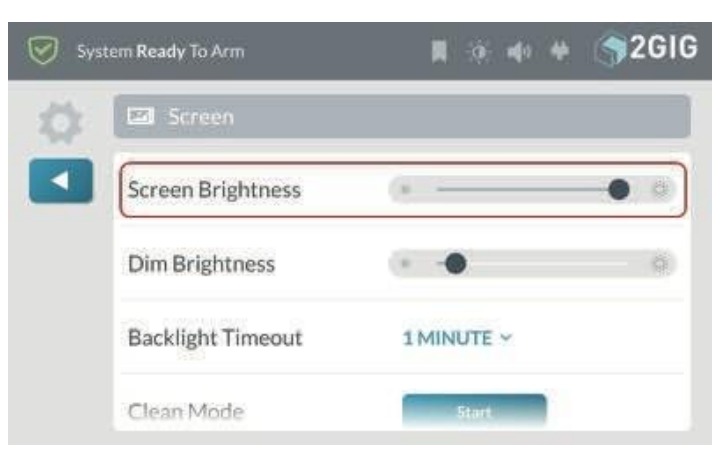

- 3. Pulse para volver al menú **Configuración del sistema**.
- 4. Pulse para volver a la pantalla de **inicio**.

# **Ajuste de la luminosidad**

El brillo atenuado se refiere al nivel de brillo de la pantalla táctil cuando está retroiluminada.

Para ajustar el brillo tenue:

1. Navegar a la **pantalla**. Véase "Navegar a la pantalla" en la página anterior.

**Aprender CONTROL** 2. En el control deslizante **Atenuar brillo, deslice** el dedo hacia la izquierda para reducir el brillo de la atenuación. Desliza el dedo hacia la derecha para aumentar el brillo.

*Configuración del sistema-Configuración* 

## *Atenuación del brillo de*

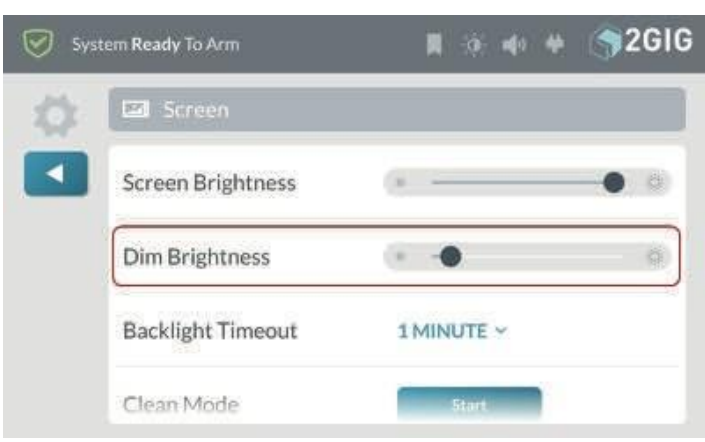

- 3. Pulse para volver al menú **Configuración del sistema**.
- 4. Pulse para volver a la pantalla de **inicio**.

# **Ajustar la fecha/hora**

Para ajustar la fecha del sistema:

- 1. En la pantalla de **inicio**, pulse **Configuración del sistema**.
- 2. En el menú **Ajustes del sistema**, introduzca el Código de usuario maestro del sistema.
- 3. Pulse **Fecha/Hora**.

El sistema muestra la pantalla **Fecha/Hora**.

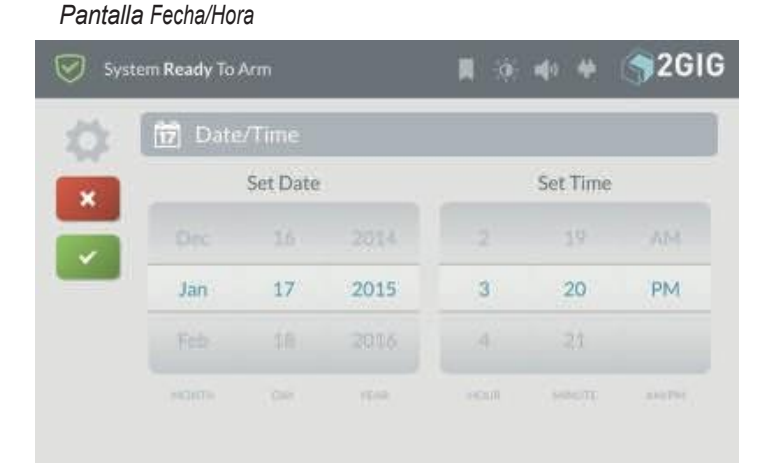

- 4. Desplácese por las opciones de fecha y seleccione el **Mes**, **Día** y **Año**  apropiados.
- 5. Desplácese por las opciones de hora para seleccionar la **Hora**, el **Minuto** y elija entre **AM/PM**.
- 6. Pulse cuando haya terminado.

# **Idioma**

Para configurar el idioma del sistema:

1. En la pantalla de inicio, pulse **Configuración del sistema**.

*Menú de configuración del sistema*

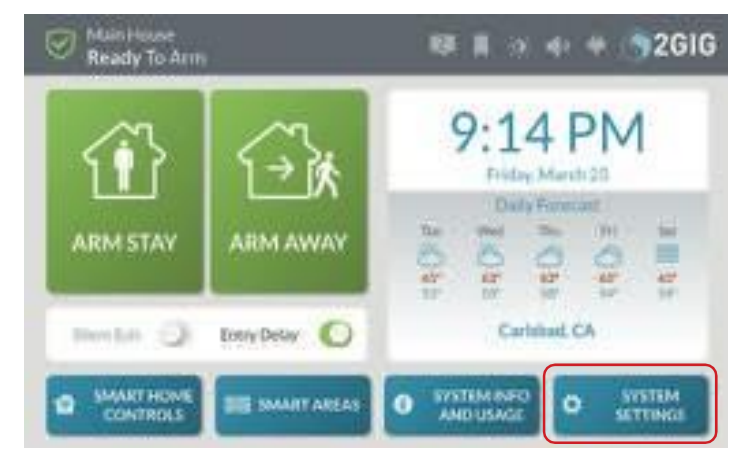

- 2. Introduzca el Código de Usuario Maestro para acceder al menú de **Ajustes del Sistema**.
- 3. **Idioma** del grifo.

*Menú de idiomas*

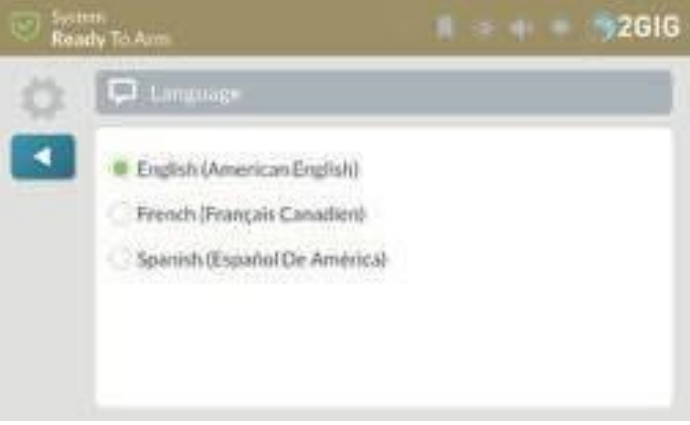

4. Seleccione inglés, francés o español para cambiar el idioma del sistema.

# **Sistema Pruebas**

Para garantizar una protección continua y un funcionamiento correcto del sistema, es importante realizar una prueba semanal de los sensores y de la consola.

**NOTA:** Para utilizar esta función, debe conocer el código de usuario maestro de cuatro dígitos.

# **Ir a Pruebas del sistema**

Para navegar hasta el módulo Pruebas del sistema:

## 1. En la pantalla de **inicio**, pulse

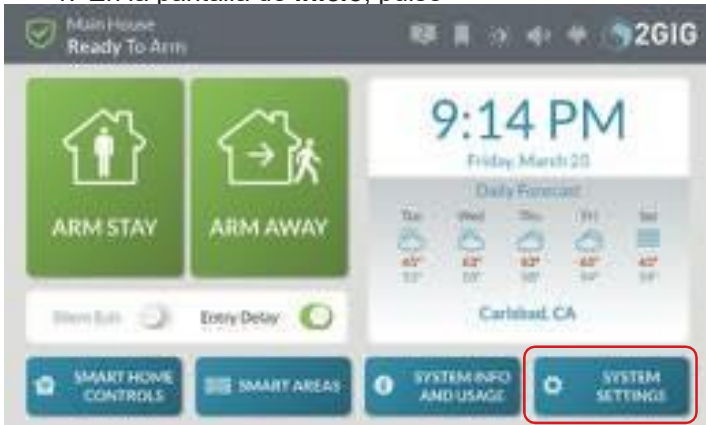

2. Introduzca el *Código de Usuario Maestro* para acceder al menú de **Ajustes del Sistema**.

#### *Pruebas del sistema*

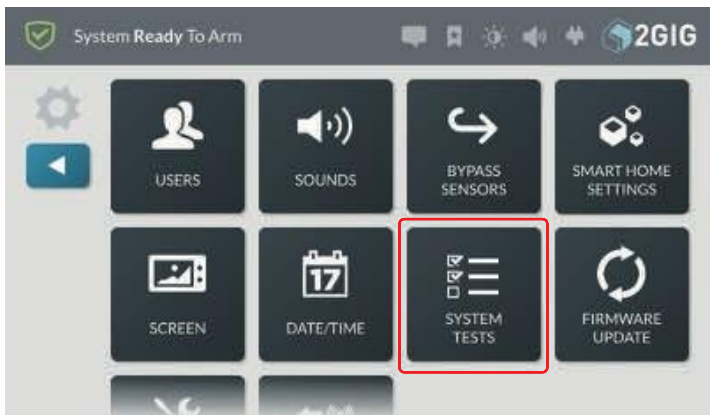

3. **Pruebas del sistema de** grifos.

Aparecerá el menú **Pruebas de sistemas**.

#### *Menú de prueba de sistemas*

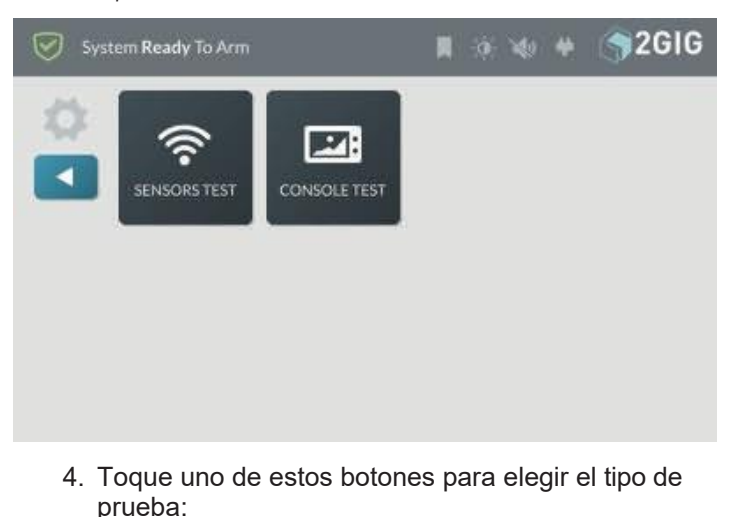

- " **Test Sensores:** Prueba la señal inalámbrica entre el Panel GC3 y los sensores instalados. Consulte "Realizar una prueba de sensores" a continuación.
- " **Prueba de la consola:** Prueba el funcionamiento del audio y los botones del Panel GC3. Consulte "Realización de una prueba de consola" en la página siguiente.

## **Realizar una prueba de sensores**

Para realizar una prueba de sensores:

> 1. Vaya al menú Pruebas del sistema. Véase "Navegar hasta Pruebas del sistema".

*Prueba de sensores*

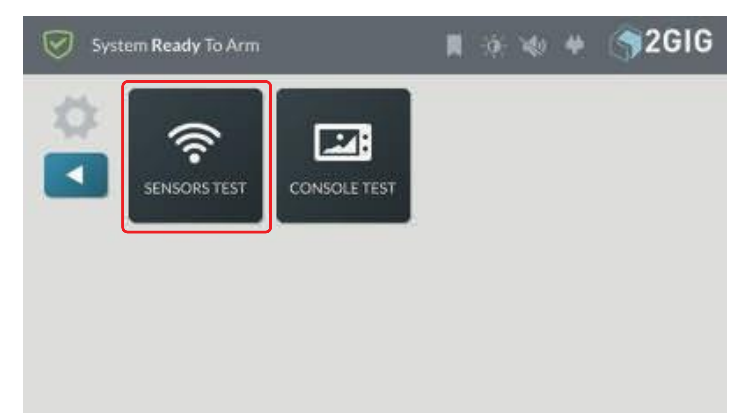

- 2. **Prueba de sensores de** grifo. Esto coloca al Panel GC3 en Modo de Prueba de Caminata y transmite un informe de **Prueba de Caminata Iniciada** a la Estación Central.
- 3. En la pantalla de **Prueba de Sensores**, revise la lista de sensores instalados con su sistema.

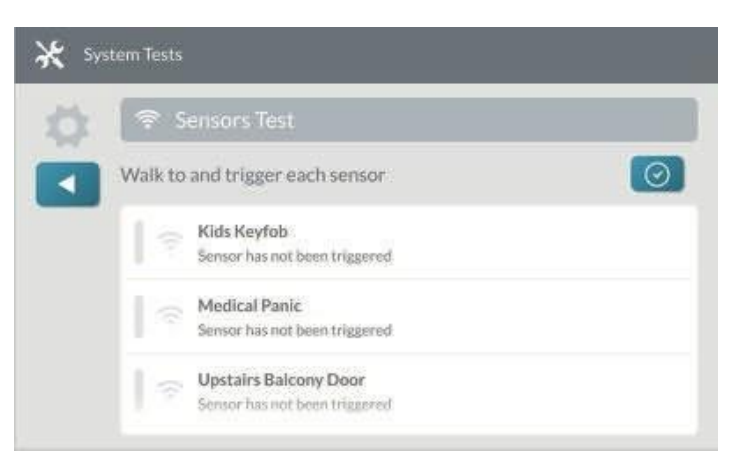

- 4. Camina hasta cada sensor de la lista y actívalo:
- Para sensores de contacto de puerta/ventana: Abra y luego cierre la puerta o ventana.
- " **Para detectores de movimiento:** Permanezca fuera del área protegida durante cinco (5) minutos. A continuación, camine

Copyright © 2018 Nortek Security & Control LLC. 699 (Control LLC of Control LLC of Control LLC of Control LLC o

# **Idioma**

*Atenuación del brillo de la pantalla* por la zona. " **Para botones de pánico, llaveros y teclados inalámbricos**: Pulse una tecla o botón del dispositivo.

Para detectores de humo/calor/congelación, **detectores de monóxido de carbono o detectores de rotura de cristales:** Pulse el botón de prueba del producto. Consulte las

instrucciones de instalación que acompañan al producto para localizar el botón de prueba.

## *Pruebas superadas - Barra VERDE*

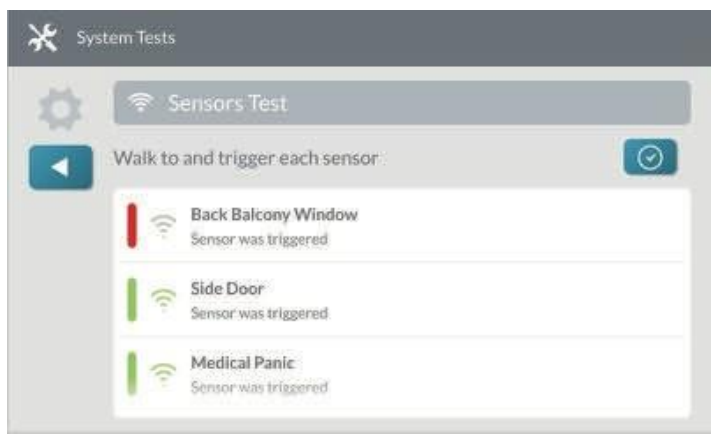

Cuando las pruebas se realizan correctamente, aparece una barra **VERDE a la** izquierda del nombre de la prueba. Esto indica que el sensor está funcionando y que la intensidad de la señal inalámbrica era buena.

**ADVERTENCIA** Si aparece una barra **ROJA**, indica que la prueba ha fallado. Para proteger

su vivienda y su

ocupantes de eventos adversos, póngase en contacto con su distribuidor de alarmas 2GIG para obtener asistencia técnica.

5. Pulse el botón **.** 

# **Realizar una** prueba de

consola Para realizar una

prueba de consola:

1. Vaya al menú Pruebas del sistema. Véase "Navegar hasta Pruebas del sistema".

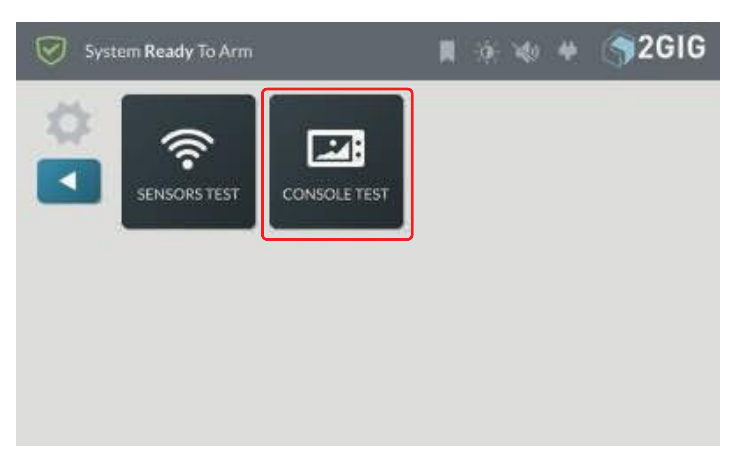

2. Pulse **Prueba de consola**. Aparecerá la pantalla de **prueba de la consola**.

## *Realizar la prueba*

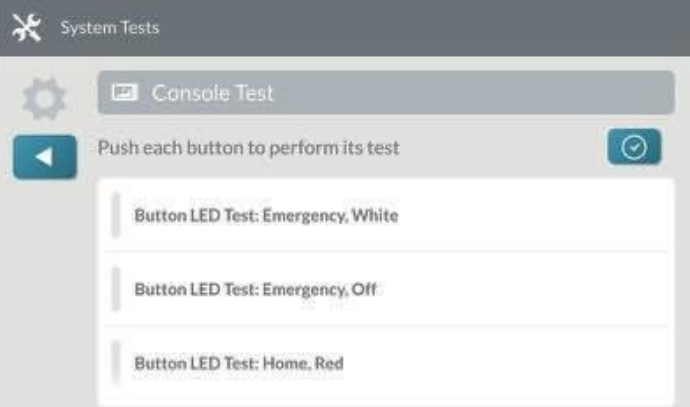

3. Pulse el **botón LED de prueba; Emergencia, Blanco**. Aparece un mensaje de confirmación.

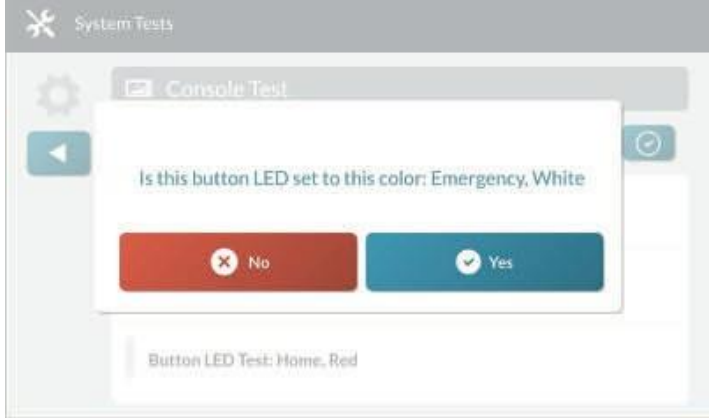

4. Pulse uno de los siguientes botones:

" **No:** Toque este botón si el LED no coincide con lo descrito en el mensaje.

- " **Sí:** Toque este botón si el LED coincide con lo descrito en el mensaje.
- 5. Repita los pasos anteriores para cada **LED de botón de** la lista prueba.
- 6. Desplácese hacia abajo en la pantalla y pulse Prueba de Audio de Sirena. Esto prueba la sirena interna del Panel GC3. Cuando finalice la prueba, pulse uno de estos botones:
	- No: Toque este botón si no ha oído la sirena.
	- Sí: Toque este botón si ha oído la sirena.
- 7. Desplácese hacia abajo en la pantalla y pulse **Prueba de Audio de la Sirena**. Esto prueba la sirena en el Panel GC3. Cuando finalice la prueba, pulse uno de estos botones:

" **No:** Toque este botón si no ha oído la sirena.

Sí: Toque este botón si ha oído la sirena.

8. Si alguna de las pruebas ha fallado, aparecerá una barra **ROJA** junto al nombre de la prueba, como se muestra en el ejemplo siguiente. Póngase en contacto con su distribuidor de alarmas 2GIG para obtener asistencia técnica.

#### *Prueba fallida - Barra ROJA*

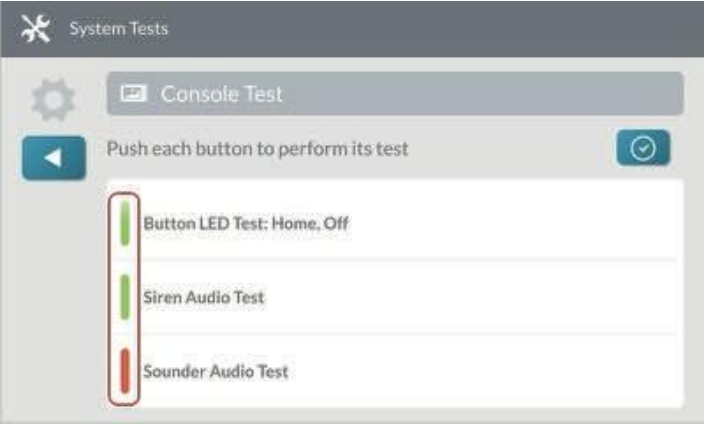

9. Pulse el botón

# **Actualización del firmware**

Para que el GC3 Panel funcione correctamente, se necesita un firmware especial. Este firmware contiene el fondo

información de programación que indica al GC3 Panel cómo hacer las cosas. A medida que 2GIG realiza mejoras en el sistema, se publican nuevas actualizaciones de firmware que pueden instalarse como se describe aquí.

## **Instalación de actualizaciones de firmware USB**

Si su distribuidor le proporciona una actualización de firmware en una unidad USB, puede conectar ese dispositivo al puerto USB para actualizar el sistema. De este modo, tanto el usuario maestro como el instalador podrán actualizar el firmware del sistema según sea necesario.

**NOTA:** Para utilizar esta función, debe conocer el código de usuario maestro de cuatro dígitos.

Para instalar la actualización del firmware:

1. Inserte una memoria USB con la versión de firmware deseada en el puerto USB situado en la parte superior del GC3 Panel.

*Panel de control GC3-Vista frontal*

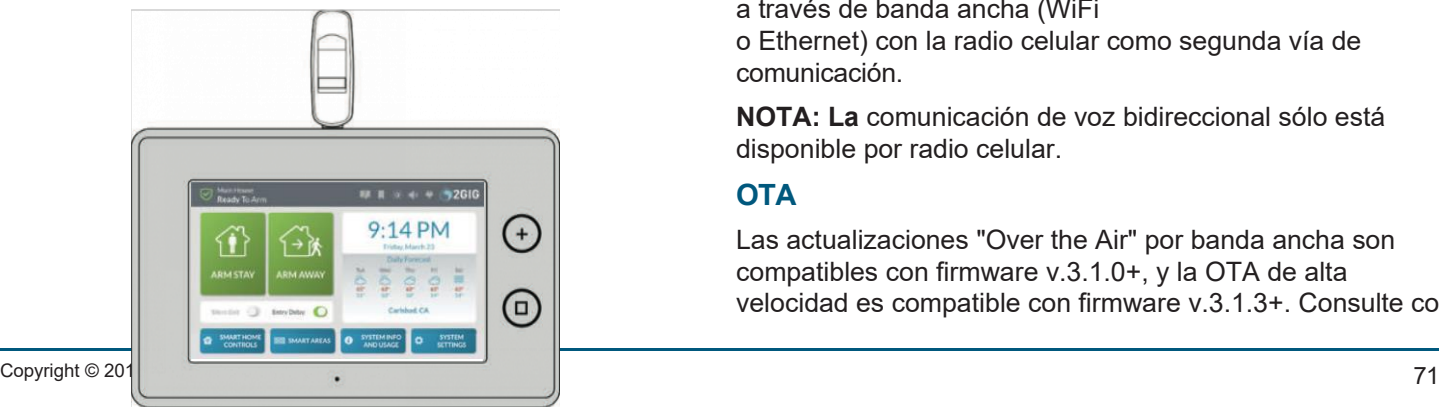

2. Cuando aparezca el icono del sistema **Actualizar** y el mensaje **Actualización de firmware disponible desde dispositivo USB**, pulse **Actualizar**.

*Actualización de firmware disponible desde un dispositivo USB*

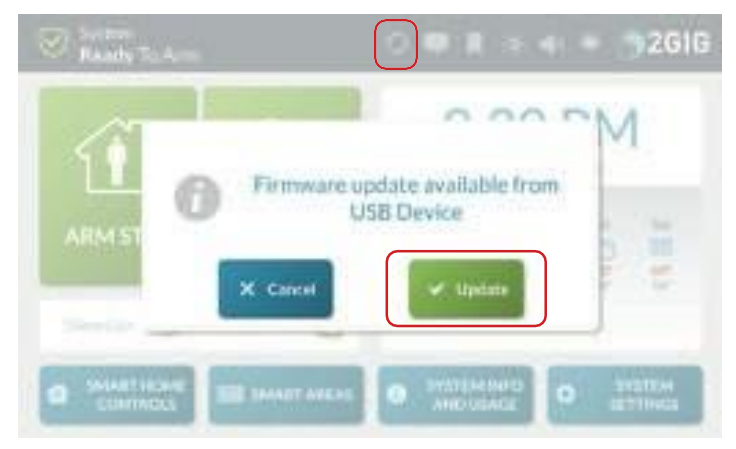

**NOTA:** Si no toca Actualizar a tiempo, consulte "Instalación de actualizaciones de firmware USB (icono del sistema)" a continuación.

El Panel GC3 se vuelve **NEGRO** y en unos instantes, el Aparece el mensaje **Actualizando Firmware**.

**IMPORTANTE:** Durante el proceso de actualización, NO desconecte el panel GC3 de su fuente de alimentación y NO retire la unidad USB del panel hasta que la actualización haya finalizado.

Cuando finaliza la actualización, el sistema se reinicia automáticamente y aparece un nuevo mensaje en la Bandeja de entrada del sistema para notificar a los usuarios que la actualización del fi rmware se ha realizado correctamente. Consulte "Uso de la bandeja de entrada".

**NOTA:** después de actualizar, espere 3 minutos para que GC3 se sincronice.

## **Banda ancha**

El módulo WiFi integrado y el módulo Ethernet opcional permiten la conexión de banda ancha para la comunicación de doble vía, las actualizaciones OTA y la conexión con teclados secundarios.

## **Doble vía**

La comunicación de doble vía está habilitada por el proveedor de backend si está disponible y permite comunicaciones bidireccionales entre el panel y el backend a través de banda ancha (WiFi

o Ethernet) con la radio celular como segunda vía de comunicación.

**NOTA: La** comunicación de voz bidireccional sólo está disponible por radio celular.

## **OTA**

Las actualizaciones "Over the Air" por banda ancha son compatibles con firmware v.3.1.0+, y la OTA de alta velocidad es compatible con firmware v.3.1.3+. Consulte con su proveedor de backend acerca de los precios con descuento para OTA a través de banda ancha.
### **Teclados secundarios**

La banda ancha también se utiliza para la conexión de teclados secundarios (SP1 y SP2). Los teclados pueden conectarse al mismo cliente WiFi que el panel principal o al Punto de Acceso interno del sistema. Véase la sección "Punto de Acceso".

# **Instalación de actualizaciones de firmware USB (icono del sistema)**

Para instalar una actualización:

1. Pulse el icono **Actualizar** sistema mientras la memoria USB está insertada.

*Actualizar Firmware Icono del sistema*

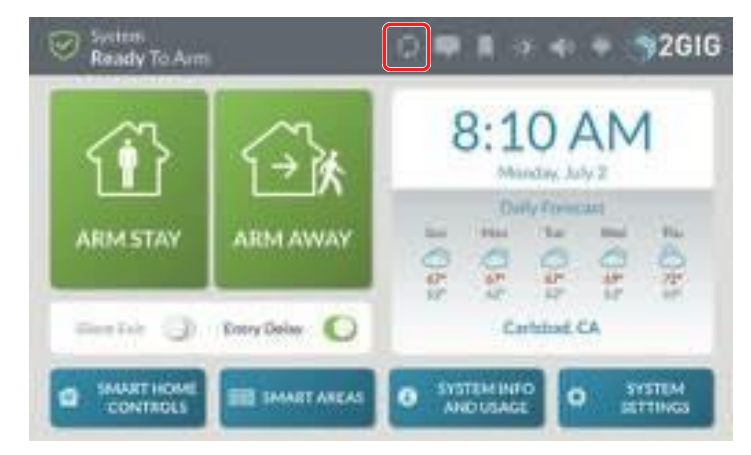

2. En la pantalla **Actualizar Firmware**, pulse **Actualizar Firmware**.

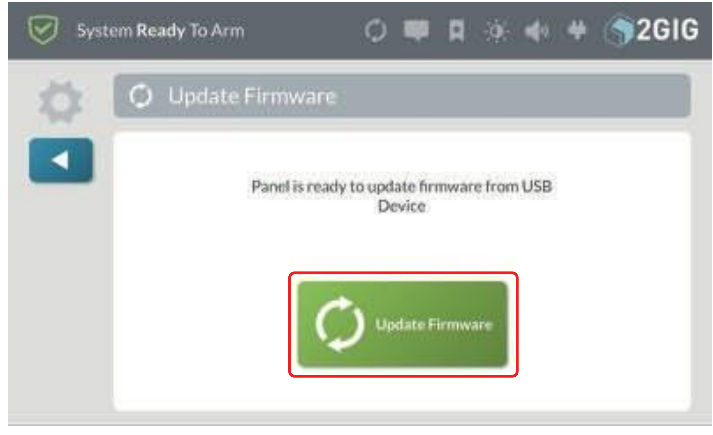

El Panel GC3 se vuelve NEGRO y en unos instantes aparece el mensaje **Actualizando Firmware**.

**IMPORTANTE:** Durante el proceso de actualización, NO desconecte el panel GC3 de su fuente de alimentación y NO retire la unidad USB del panel hasta que la actualización haya finalizado.

# **Conectarse a una red inalámbrica Conectarse a una red inalámbrica**

1. Vaya al menú Caja de herramientas del instalador y pulse **Configuración de red**.

*Caja de herramientas del instalador*

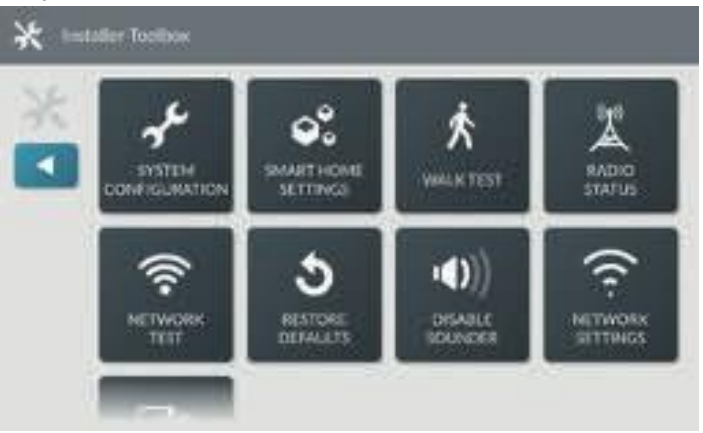

### 2. Toque **Inalámbrico**.

*Selección inalámbrica*

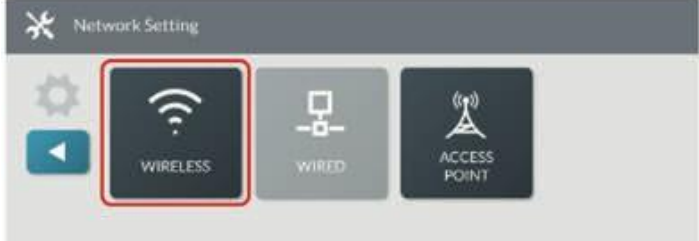

Aparecerá una lista de las redes disponibles.

3. Pulse **Red** a la que conectarse.

*Seleccione Red inalámbrica*

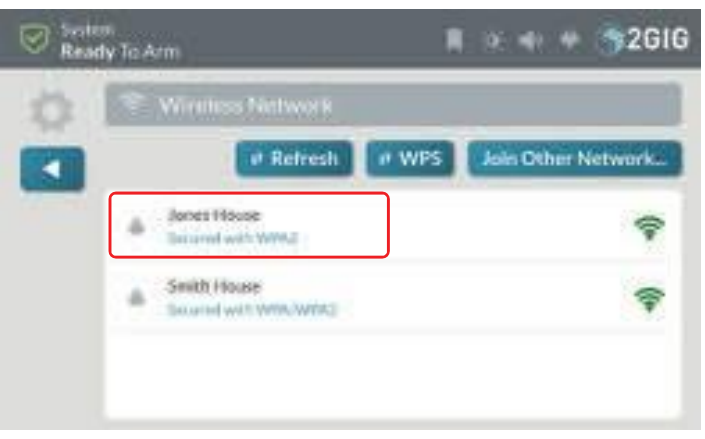

4. Introduzca la contraseña de red y pulse **Siguiente**. *Pantalla de introducción del teclado*

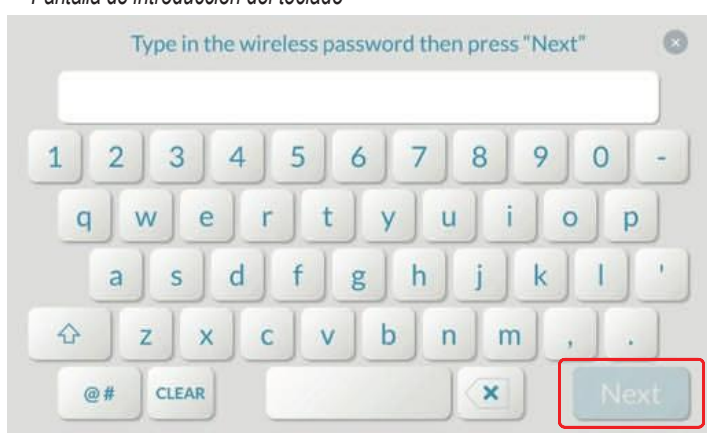

Verá la dirección IP y otra información de red.

### *Configuración de la red inalámbrica*

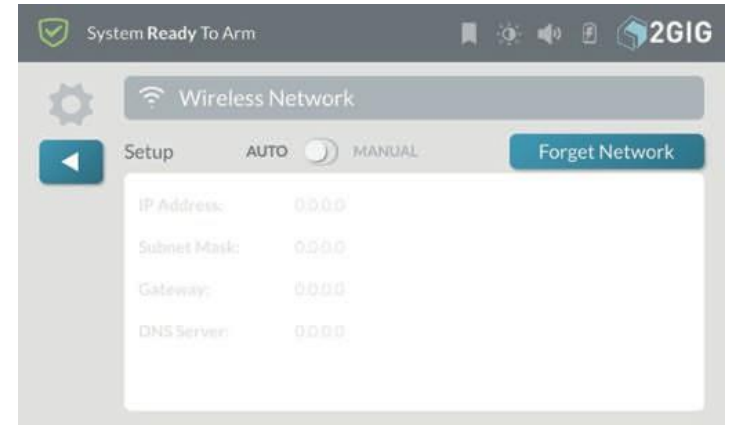

# **Botones de selección Actualizar**

*Opciones de red*

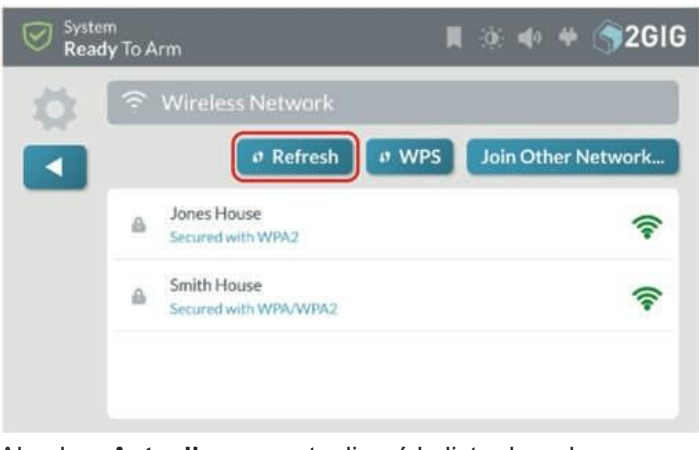

Al pulsar **Actualizar** se actualizará la lista de redes disponibles.

### **WPS**

- Tocar **WPS** te permite conectarte de forma segura a routers que admitan WPS.
	- 1. Pulse **WPS** en el panel GC3.

*Botón WPS*

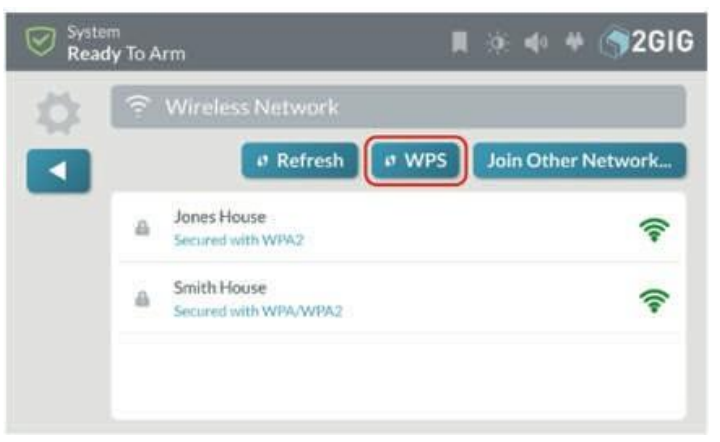

## 2. Pulsa **Conectar**.

# *Botón de conexión*

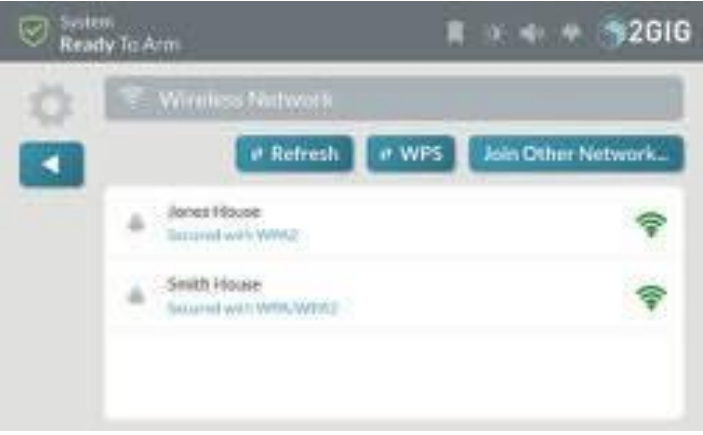

3. Localice y pulse **WPS** en el router.

GC3 Panel se conectará de forma segura con el router.

### **Unirse a otra red**

Si toca **Unirse a otra red**, podrá unirse a una red que no aparezca en la lista.

### 1. Pulse **Unirse a otra red**.

*Unirse a otra red*

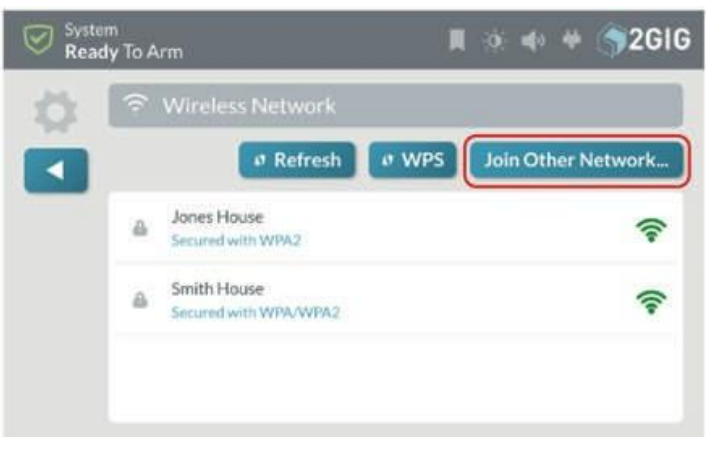

- 2. Introduzca el SSID de la red.
- 3. Seleccione el tipo de autenticación utilizado por la red.
- 4. Introduce la contraseña.

# **Red Forget**

### *Red Forget*

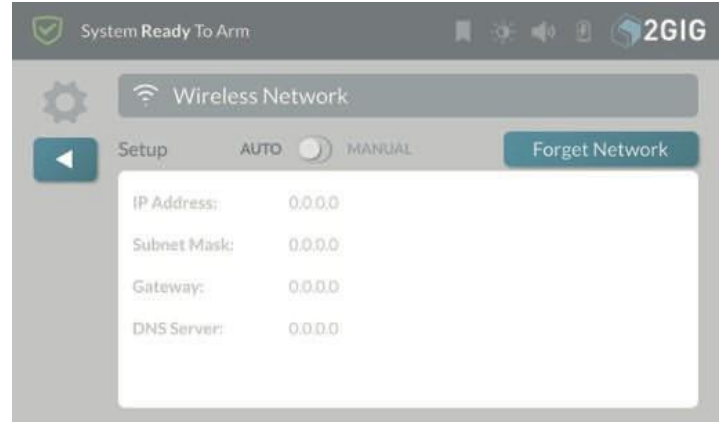

Al pulsar **Olvidar red** se desconecta el GC3 Panel de la red inalámbrica y se borra la contraseña para que no se vuelva a conectar automáticamente a la red.

## **Con cable (Ethernet)**

## **Conexión a una red cableada (red Ethernet)**

Conectarse a una red cableada.

1. Vaya al menú **Caja de herramientas del instalador**  y pulse

**Configuración de red**.

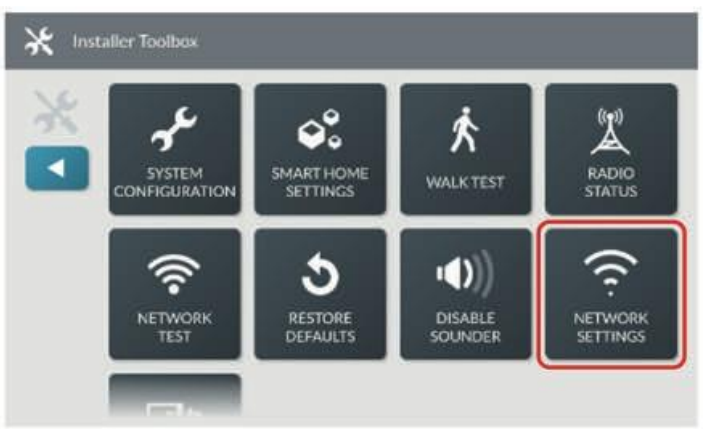

# 2. Tap **Wired**.

Si el servidor DHCP está disponible en la red, el panel GC3 recibirá automáticamente una dirección IP.

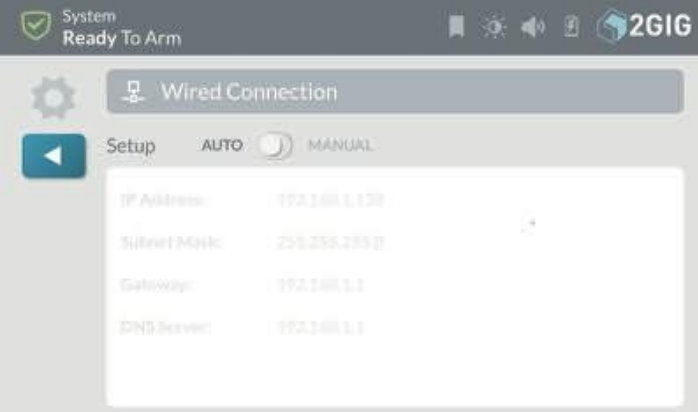

Consulte la sección "Configuración de una dirección IP estática" para configurar manualmente una conexión estática a la red.

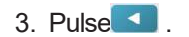

**NOTA: La conexión por** cable debe estar activa para que el mosaico Cableado esté disponible. Una vez que la conexión por cable esté activa, el mosaico Inalámbrico (WiFi) aparecerá atenuado.

### **Punto de acceso**

Configuración del punto de acceso GC3 Panel

1. Vaya al menú **Caja de herramientas del instalador**  y pulse

**Configuración de red**.

2. Toque **Punto de acceso**

#### *Punto de acceso*

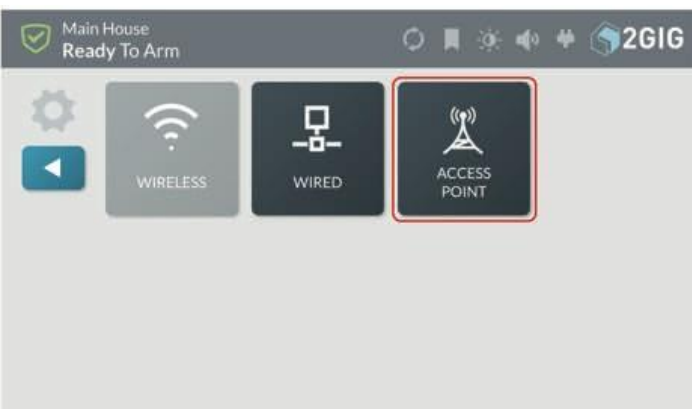

3. Activar punto de acceso

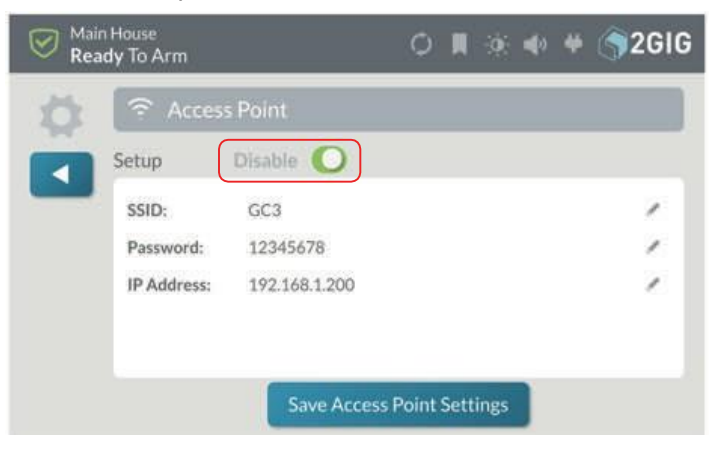

- " **Opcional:** Pulse el icono **Editar** situado junto al SSID predeterminado e introduzca un nuevo nombre de SSID.
- " **Opcional:** Pulse el icono **Editar** junto a **Contraseña**, introduzca una nueva contraseña
- " **Opcional:** Pulse el icono **Editar** situado junto a la **dirección IP,** se pueden cambiar los dos últimos octetos del Punto de Acceso. para personalizar la configuración.
- 4. Una vez realizadas las modificaciones, pulse **Guardar configuración del punto de acceso**  para guardar los ajustes de configuración.

**Nota:** Anote el SSID y la contraseña para utilizarlos en la configuración WiFi de los teclados SP1 y SP2.

5. Pulse ...

# **Configuración de una dirección IP estática**

Por defecto, el GC3 Panel se conectará utilizando DHCP para obtener la asignación de la dirección IP. Si desea configurar una dirección IP estática, siga estos pasos.

1. Pulse **Manual** y seleccione el icono **Editar** para **Dirección IP**.

#### *Auto/Manual*

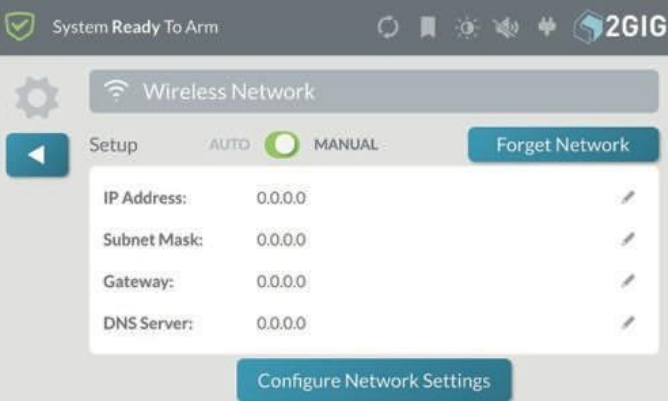

2. Introduzca la dirección IP deseada.

#### *Dirección IP*

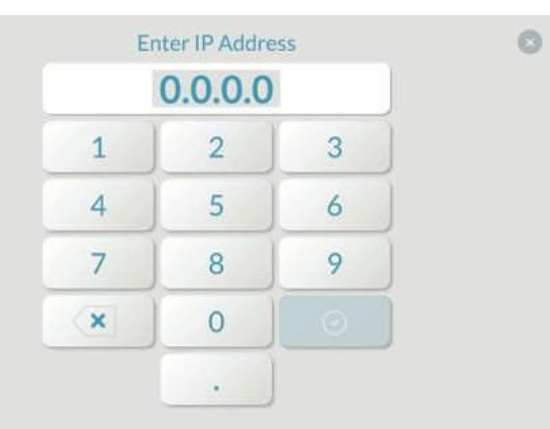

3. Seleccione el icono de edición de **Máscara de subred** e introduzca la **Dirección de máscara de subred** deseada.

### *Máscara de subred*

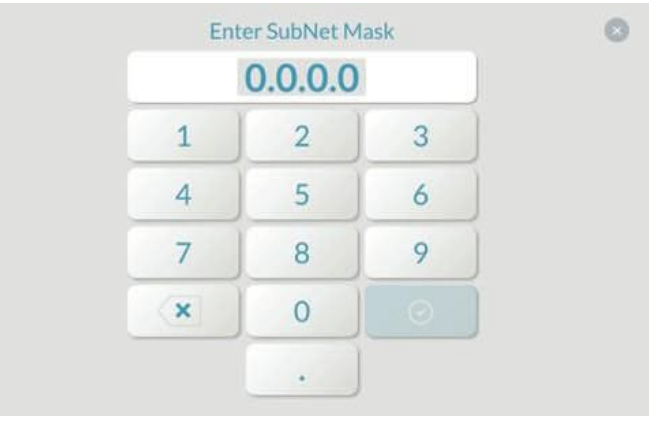

4. Seleccione el icono **Editar** para **Puerta de enlace** e introduzca la **dirección de puerta de enlace** deseada.

#### *Dirección de la pasarela*

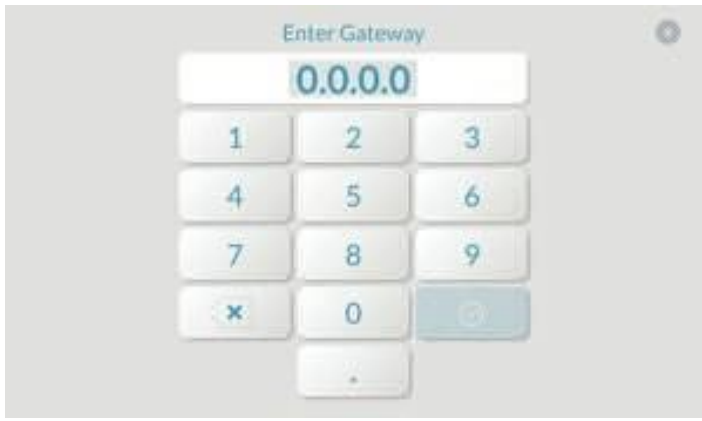

- 5. Seleccione el icono **Editar** para **Servidor DNS** e introduzca la **Dirección del Servidor DNS**  deseada.
- 6. Pulse **Configurar ajustes de red.**

# **Sustituir el módulo de radio celular GC3**

Una vez instalado su sistema, si su distribuidor le suministra un nuevo módulo de radio celular 2GIG, puede utilizar las siguientes instrucciones para instalarlo en su panel de control GC2.

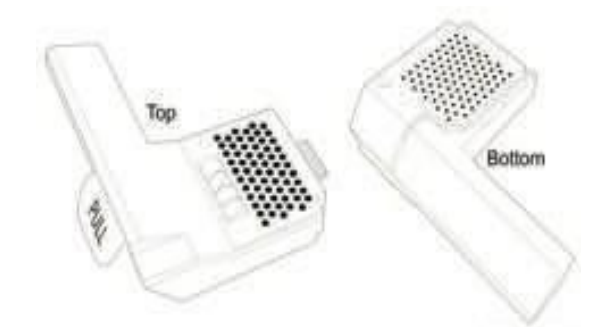

Para sustituir el módulo de radio celular en un sistema:

1. En la pantalla de **inicio**, pulse **Configuración del sistema**.

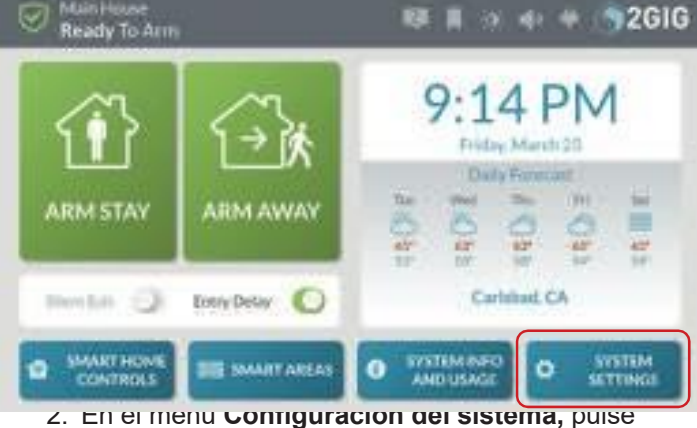

**Intercambio de radio celular**.

#### *Intercambio de radios móviles*

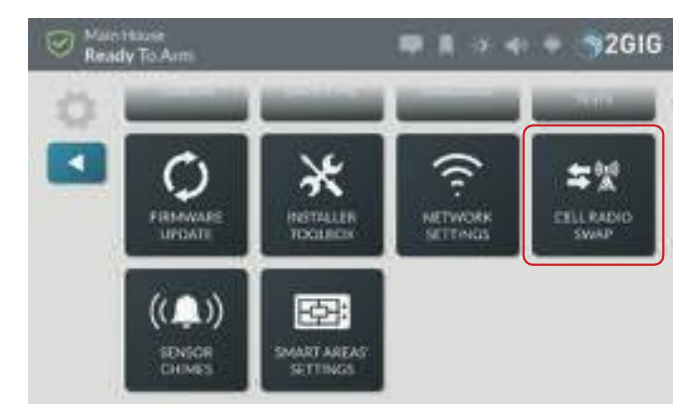

### 3. Pulse **Comenzar**.

*Comience*

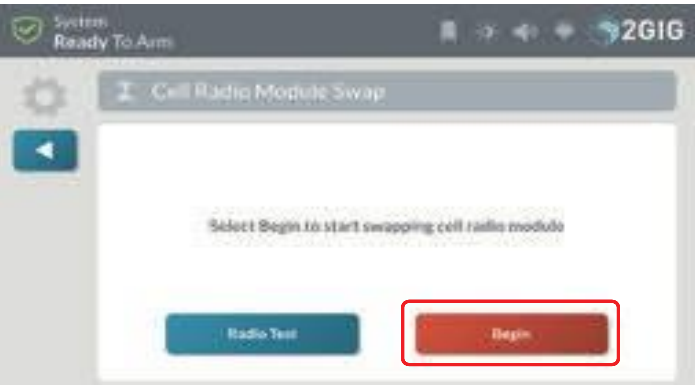

4. Retire la puerta abatible del panel de control GC3.

#### *Retirar la puerta abatible*

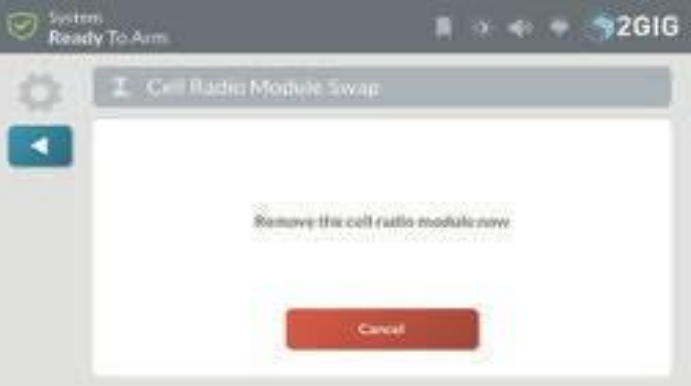

- 5. Tire de la lengüeta para extraer el módulo de radio celular.
- 6. Inserte el módulo de radio celular hasta que encaje en su sitio y seleccione **Hecho**.

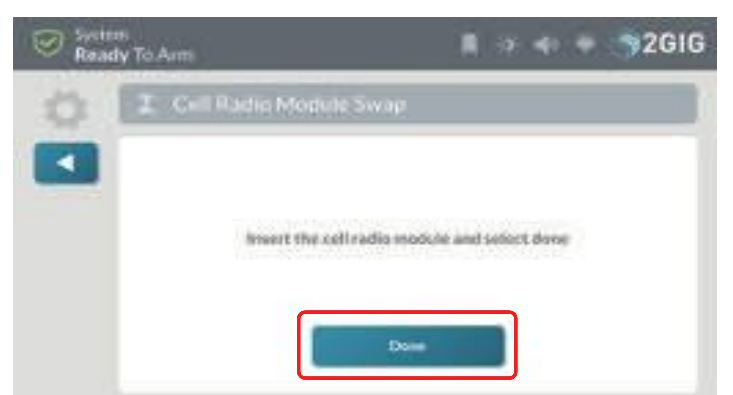

La siguiente pantalla aparece cuando el módulo está insertado y sincronizándose con el sistema.

#### *Trabajar en*

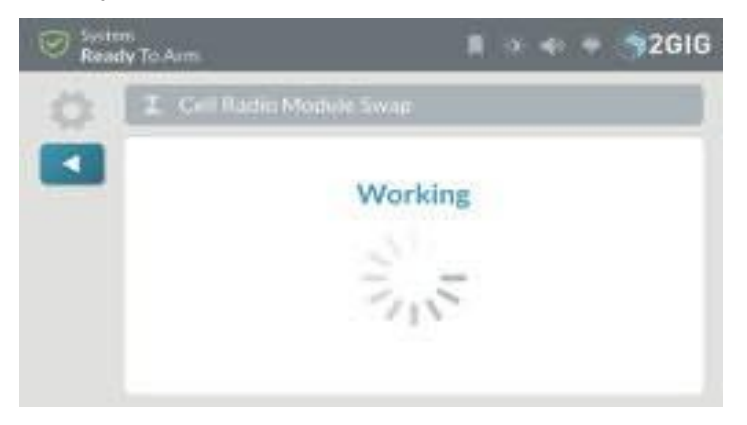

7. Pulse Prueba de radio.

### *Prueba de radio*

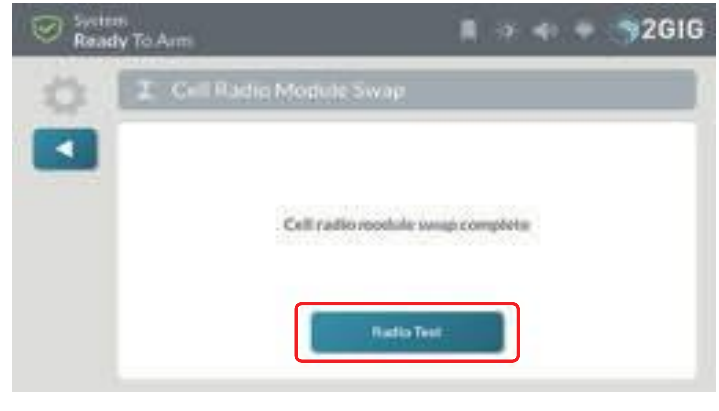

8. Pulse Iniciar prueba de radio.

*Seleccione Hecho Iniciar prueba de radio*

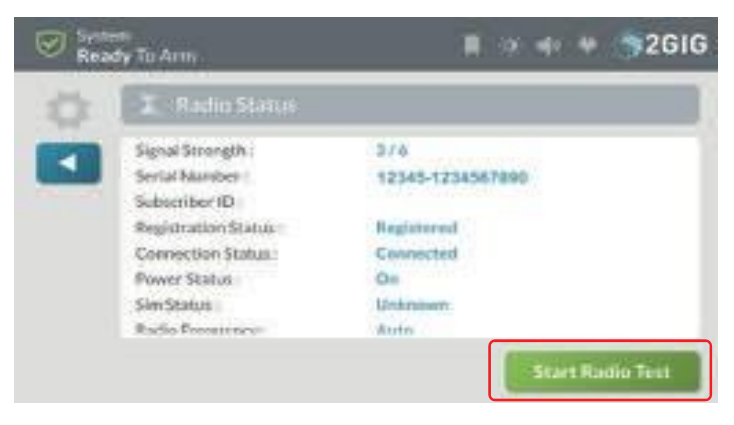

9. Confirme el éxito de la prueba de radio.

*Confirme que la prueba se ha realizado correctamente*

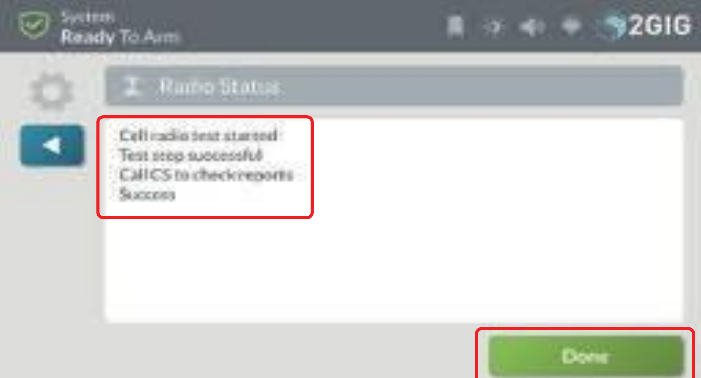

- 10. (Opcional) Instale la cerradura en la puerta del módulo de radio celular. Consulte "(Opcional) Bloqueo/desbloqueo de la puerta del módulo de radio celular" en la sección siguiente.
- 11. Vuelva a colocar la puerta batiente.
- 12. Pulse **Hecho**.

# **(Opcional) Bloqueo/Desbloqueo de la puerta del módulo de radio celular**

El Módulo de Radio Celular se encaja en la bahía del lateral del Panel GC3 y cuenta con una cerradura de puerta incorporada bajo la placa frontal. El Panel de Control se entrega con el tornillo de bloqueo de puerta en la posición UNLOCK. Para limitar la posibilidad de que alguien quite la puerta, los instaladores tienen la opción de mover el tornillo a la posición LOCK.

Para bloquear y desbloquear la puerta del módulo de radio celular:

1. Utilice la punta de los dedos o inserte con cuidado un destornillador en el borde de la placa frontal. A continuación, separe suavemente la placa frontal del chasis.

*Placa frontal extraíble GC3*

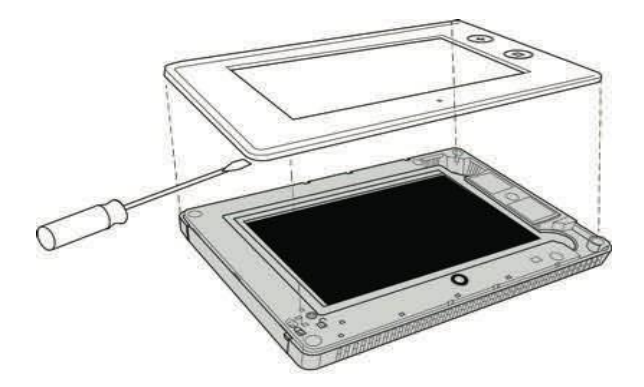

2. Retire el tornillo de bloqueo de la puerta de la posición UNLOCK a la derecha.

*Posición de desbloqueo del panel GC3*

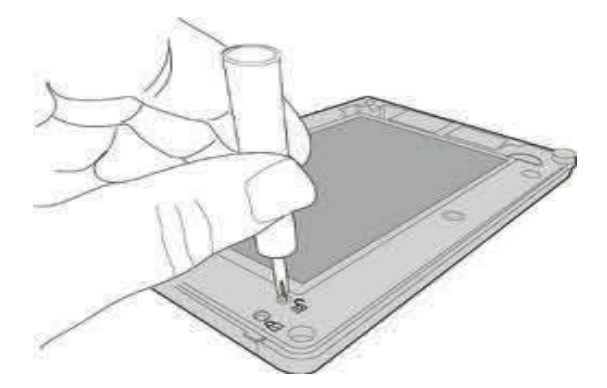

3. Instale el tornillo en la posición LOCK de la izquierda. Esto bloquea la puerta con bisagras en el panel de control GC3.

*GC3 Posición de bloqueo del panel*

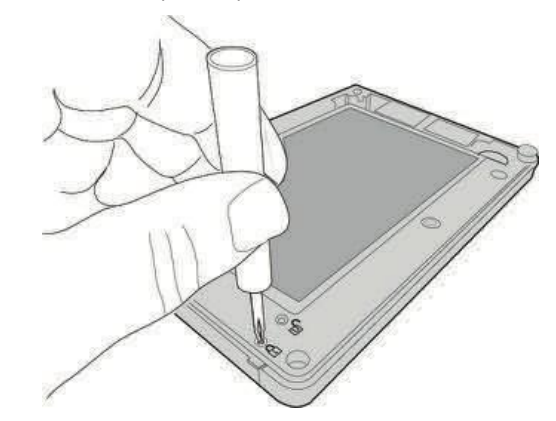

4. Vuelva a encajar la placa frontal en el panel de control GC3.

## **Campanadas**

El usuario maestro puede asignar timbres a los sensores para proporcionar notificación cada vez que se abra un sensor.

1. En la pantalla de inicio, pulse **Configuración del sistema**.

*Pantalla de inicio - Ajustes del sistema*

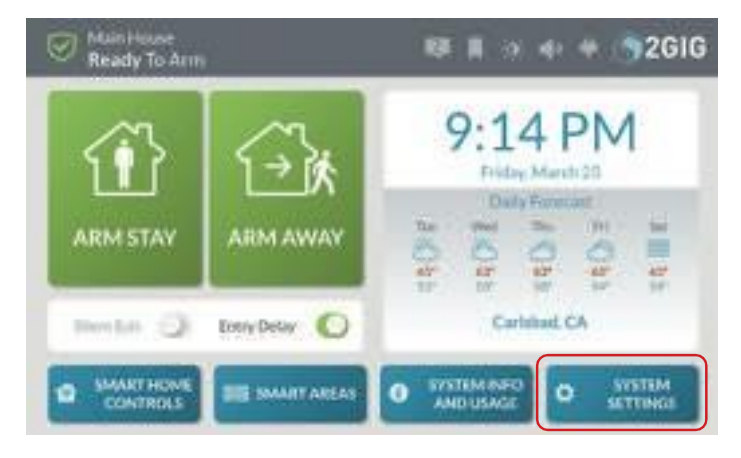

### 2. Seleccione **Timbres del sensor**.

*Timbres con sensor*

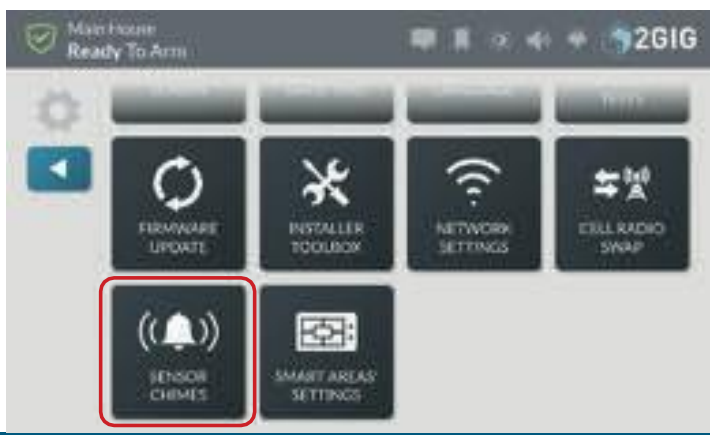

Copyright © 2018 Nortek Security & Control LLC. 78

3. Seleccione un sensor de la lista.

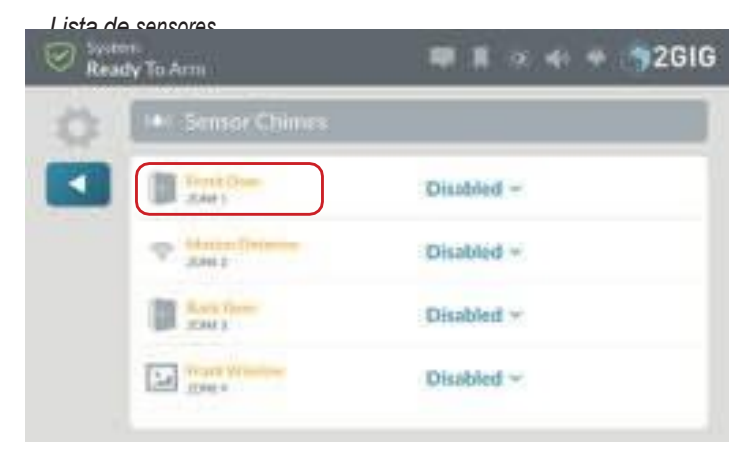

4. Seleccione un timbre de la lista desplegable: se reproducirá un ejemplo cuando se seleccione una opción.

#### *Seleccione Timbre*

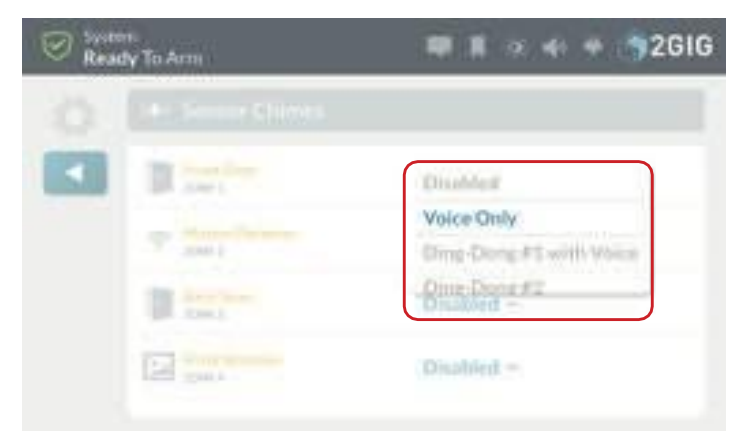

5. Seleccione un timbre para cada sensor que requiera una notificación.

#### *Seleccione Timbre - Notificación*

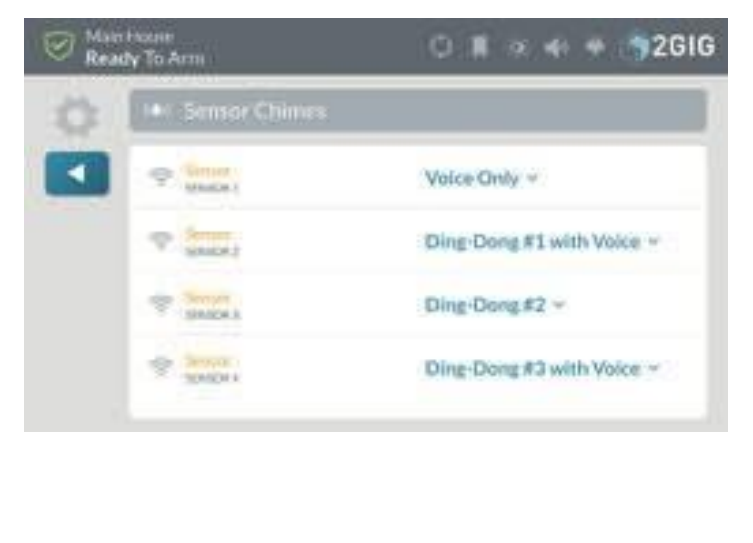

# **Smart Areas Configuración**

El usuario maestro puede editar los nombres de cada Smart Area para mostrar un nombre único en la interfaz de usuario de GC3 y SP1.

1. En la pantalla de inicio, pulse **Configuración del sistema**.

*Pantalla de inicio - Ajustes del sistema*

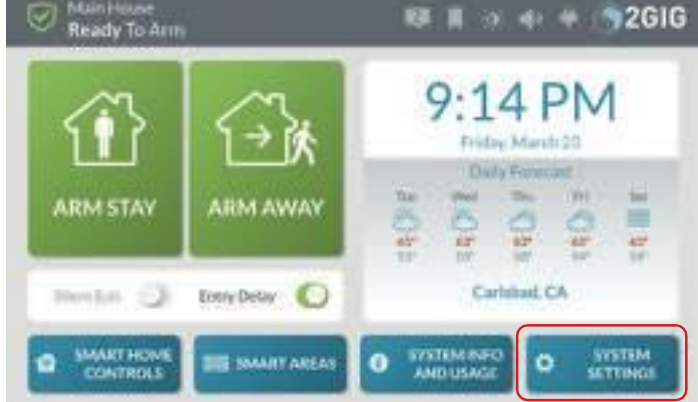

2. Seleccione **"Configuración de las zonas inteligentes"**.

#### *Zonas inteligentes*

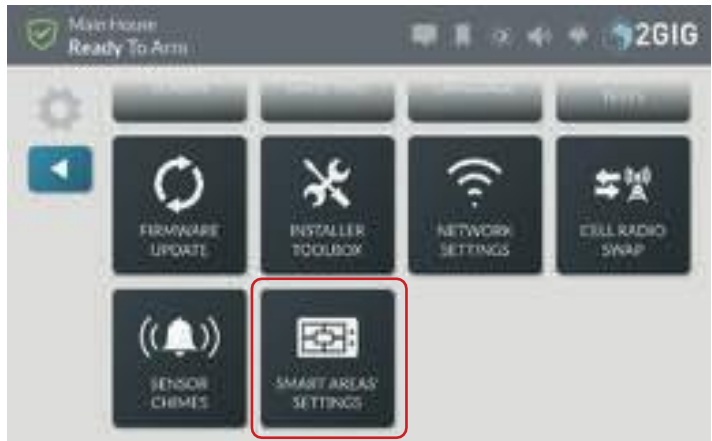

3. Seleccione el icono de edición del área inteligente que desea editar.

### *Editar icono*

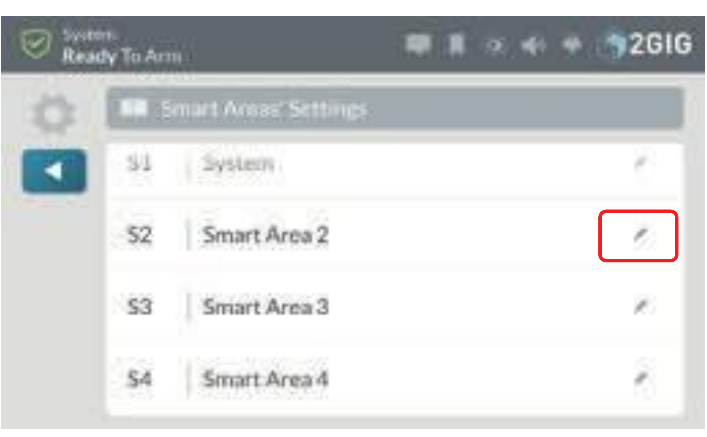

4. Utilice el teclado para introducir un nombre único para el área inteligente.

*Nombre del área inteligente*

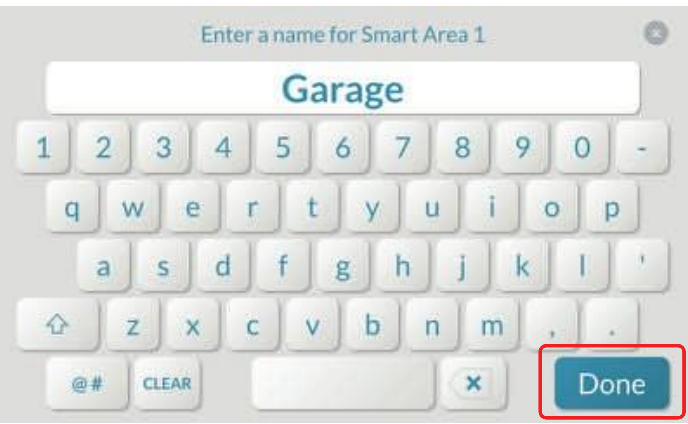

# 5. Pulsa **Hecho**.

6. Repita los pasos 3 y 4 para cambiar el nombre de cada área inteligente.

*Renombrar áreas inteligentes*

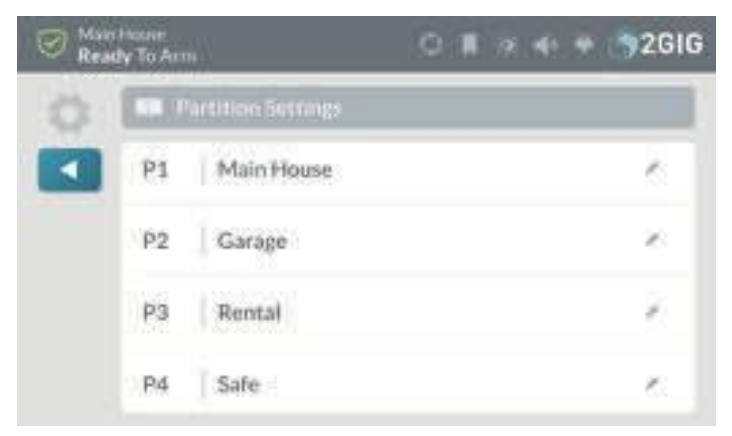

# **Garantía limitada**

Este producto está garantizado contra defectos de material y mano de obra durante tres (3) años. Esta garantía se extiende únicamente a clientes mayoristas que compren directamente a Nortek Security & Control LLC o a través de los canales de distribución normales de Nortek Security & Control. Nortek Security & Control LLC no garantiza este producto a los consumidores. Los consumidores deben informarse con su distribuidor de venta sobre la naturaleza de la garantía del distribuidor, si la hubiera.

No existen obligaciones ni responsabilidades por parte de Nortek Security & Control LLC por daños consecuentes derivados o relacionados con el uso o rendimiento de este producto u otros daños indirectos con respecto a la pérdida de propiedad, ingresos o ganancias, o el coste de retirada, instalación o reinstalación. Todas las garantías implícitas de funcionalidad son válidas sólo hasta que expire la garantía. Esta garantía de Nortek Security & Control LLC sustituye a cualquier otra garantía, expresa o implícita.

Todos los productos devueltos para servicio de garantía requieren un Número de Autorización de Devolución (RA#). Póngase en contacto con Devoluciones en el 1-855-546-3351 para obtener un RA# y otros detalles importantes.

# **Residuos de Aparatos Eléctricos y Electrónicos (RAEE) Declaración**

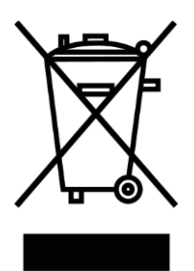

## **Este símbolo en un producto o en su envase indica que este producto no debe tirarse con los residuos cotidianos.**

En su lugar, es su responsabilidad deshacerse de los aparatos eléctricos y electrónicos entregándolos en un punto de recogida designado para el reciclaje de residuos de aparatos eléctricos y electrónicos

(W.E.E.E.). La recogida selectiva y el reciclado de sus residuos de aparatos eléctricos y electrónicos en el momento de desecharlos contribuirán a conservar los recursos naturales y garantizarán que se reciclen de forma que se proteja la salud humana y el medio ambiente. Para más información sobre dónde puede depositar

Si desea desechar su equipo para reciclarlo, póngase en contacto con su ayuntamiento, con el servicio de recogida de residuos domésticos o con el establecimiento donde adquirió el producto.

# **ADVERTENCIAS**

### **Limitaciones de los productos de alarma**

Este producto debe probarse periódicamente para asegurarse de que funciona correctamente. El producto, si se utiliza correctamente, puede reducir el riesgo de robo, atraco y otros eventos adversos que tienen el potencial de resultar en lesiones o pérdida de la vida; sin embargo,

Nortek Security & Control no es una aseguradora. Este producto no es ni un seguro ni una garantía de que se vaya a evitar un suceso de este tipo, y los usuarios deben protegerse con un seguro adecuado. Nortek Security & Control no

no garantiza que este producto no pueda ser manipulado o eludido, que proporcione una advertencia adecuada o que evite lesiones personales, daños materiales u otras pérdidas. Como cualquier producto de alarma, puede ser burlado, está sujeto a compromiso, y puede fallar en advertir por una variedad de razones, incluyendo, pero no limitado a: instalación o colocación incorrecta; mantenimiento inadecuado; manipulación; pilas agotadas o mal instaladas; limitaciones de detección; fallos de los componentes; receptores; las intrusiones pueden estar fuera del alcance designado del producto y determinadas condiciones ambientales pueden afectar al rendimiento, y las señales de alarma audibles pueden estar fuera del alcance auditivo, silenciadas por puertas, paredes y suelos, no ser oídas por personas que duermen profundamente o con deficiencias auditivas, o ser abrumadas por otros sonidos.

# **Riesgo de pérdida de audición inducida por el ruido**

El detector está equipado con una sirena de advertencia. La exposición a altos niveles de sonido o la exposición prolongada a la sirena de advertencia puede provocar pérdida de audición inducida por ruido (NIHL).

# **A L A R M D E A L E R I N F O R M A C I Ó N**

**Nombre de la empresa:**

**Su número de cuenta: Fecha de** 

**instalación:**

10004670 B

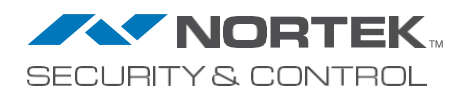